# **HITACHI**

# FLORA **330 DX2** FLORA活用百科

- 1章 マニュアルやヘルプを使おう
- 2章 各部の名前と働きを知ろう
- 3章 パソコンを接続しよう
- 4章 Windowsを起動しよう
- 5章 ご購入時の状態に戻すには
- 6章 パソコンに機器を接続する
- 7章 パソコンを拡張するときは
- 8章 日常のお手入れ
- 9章 技術情報
- 10章 使い勝手を調節する
- 11章 消費電力を節約する
- 12章 付属ソフトウェアについて
- 13章 トラブルを解決するには

# 付録

マニュアルはよく読み、保管してください。 ・製品を使用する前に、安全上の説明をよく読み、十分理解してください。 · このマニュアルは、いつでも参照できる状態にしておいてください。

# <span id="page-1-0"></span>はじめに

# <span id="page-1-1"></span>重要なお知らせ

- ・ 本書の内容の一部または全部を、無断で転載あるいは引用することを禁止します。
- ・ 本書の内容については将来予告なしに変更することがあります。
- ・ 本書の記述内容について万一ご不審な点や誤りなど、お気付きのことがありましたら、お 買い求め先へご一報くださいますようお願いいたします。
- ・ 本製品を運用した結果については前項にかかわらず責任を負いかねますので、あらかじめ ご了承ください。

# <span id="page-1-2"></span>パソコンの信頼性について

ご購入いただきましたパソコンは、一般事務用を意図して設計・製作されています。生命、 財産に著しく影響のある高信頼性を要求される用途への使用は避けてください。このような 使用に対する万一の事故に対し、弊社は一切責任を負いません。 高信頼性を必要とする場合には、別システムが必要です。弊社営業部門にご相談ください。 一般事務用パソコンが不適当な、高信頼性を必要とする用途例

・ 化学プラント制御、医療機器制御、緊急連絡制御など

# <span id="page-1-3"></span>■■ 規制、対策などについて

## ■ 電波障害自主規制について

この装置は、情報処理装置等電波障害自主規制協議会 (VCCI) の基準に基づくクラス B 情報技 術装置です。この装置は、家庭環境で使用することを目的としていますが、この装置がラジ オやテレビジョン受信機に近接して使用されると、受信障害を引き起こすことがあります。 取扱説明書に従って正しい取り扱いをしてください。

## ■ 電源の瞬時電圧低下対策について

落雷等による電源の瞬時電圧低下に対して不都合が生じることがあります。電源の瞬時電圧 低下対策としては、交流無停電電源装置等を使用されることをお勧めします (社団法人 電子 情報技術産業協会のパーソナルコンピューターの瞬時電圧低下対策規格に基づく表示 )。

# ■ ENERGYSTAR <sup>®</sup> について

当社は国際エネルギースタープログラムの参加事業者として、本製品が国際エネルギース タープログラムの対象製品に関する基準を満たしていると判断します。

『国際エネルギースタープログラムは、コンピューターをはじめとしたオフィス機器の省エネ ルギー化推進のための国際的なプログラムです。このプログラムは、エネルギー消費を効率 的に抑えるための機能を備えた製品の開発、普及の促進を目的としたもので、事業者の自主 判断により参加することができる任意制度となっています。対象となる製品はコンピュー ター、ディスプレイ、プリンター、ファクシミリ、複写機、スキャナ、複合機等のオフィス 機器で、それぞれの基準ならびにマーク ( ロゴ ) は参加国間で統一されています。』 ※本製品は、2007 年 7 月 20 日以後の国際エネルギースタープログラム適合基準には適合し ていません。

■ PC グリーンラベル制度について

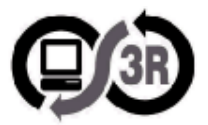

本製品は、PC3R 「 PC グリーンラベル制度」の審査基準 (2007 年度版 ) を満たしています。 詳細は、Web サイトをご覧ください。

 $\rightarrow$  http://www.pc3r.jp

■ J-Moss グリーンマーク表示について

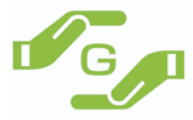

本製品は、資源有効利用促進法、及び JIS C 0950 が規定するグリーンマーク表示の基準に適 合しています。

適合状況は、下記 URL をご覧ください。

[→ http://www.hitachi.co.jp/Prod/comp/OSD/pc/flora/policy/environment/index.html](http://www.hitachi.co.jp/Prod/comp/OSD/pc/flora/policy/environment/index.html)

## ■ 高調波電流規格: JIS C 61000-3-2 適合品

JIS C 61000-3-2 適合品とは、日本工業規格「電磁両立性-第 3-2 部:限度値-高調波電流発 生限度値 (1 相当たりの入力電流が 20A 以下の機器 )」に基づき、商用電力系統の高調波環境 目標レベルに適合して設計・製造した製品です。

## ■ 輸出規制について

本製品を輸出される場合には、外国為替及び外国貿易法の規制並びに米国の輸出管理関連法 規などの規制をご確認の上、必要な手続きをお取りください。この装置に付属する周辺機器 やソフトウェアも同じ扱いになります。

なお、ご不明な場合は、弊社「お問い合わせ先」にお問い合わせください。

## ■ 音楽 CD 再生について

ディスクレーベル面に dl l マークの入ったものなど JIS 規格に合致したディスクをご使用下 さい。規格外 CD を使用された場合には、再生の保証はいたしかねます。再生できた場合で あっても、音質は保証いたしかねます。

なお、規格外 CD を再生した場合、色々な不具合が発生することがあります。

## ■ 液晶ディスプレイのドット抜けについて

表示するパターンによっては、微妙な輝点 ( 指定の色と関係なく光る ) や黒点 ( 指定の色が 表示できない ) が見えたり、罫線や文字の一部が欠けることがあります。ただし、輝点や黒 点の数については、弊社の規格によって制限しています。ご使用中、著しく増加することは ありません。( 社団法人 電子情報技術産業協会のパソコン用液晶ディスプレイのドット抜け に関する定量的表記ガイドラインに基づく表示 )

詳細は FLORA ホームページ内の仕様表をご覧ください。

[→ http://www.hitachi.co.jp/Prod/comp/OSD/pc/flora/index.html](http://www.hitachi.co.jp/Prod/comp/OSD/pc/flora/index.html)

# <span id="page-3-1"></span>お使いになる前に

このたびは日立のシステム装置 ( 以下、パソコン ) をお買い上げいただき、まこと にありがとうございます。次の内容と各マニュアルの内容をよくお読みになり、安 全に正しくお使いください。

# <span id="page-3-2"></span>基本ソフトについて

このパソコンには、次の基本ソフト (OS( オーエス ) またはオペレーティングシステム ) がイ ンストールされています。インストールされている以外の OS は保証外です。

・ Microsoft Windows VistaTM Business Operating System( 以下 Windows Vista または Windows)

# <span id="page-3-0"></span>■■ お問い合わせ先

## ■ パソコンの操作や使いこなしについてのお問い合わせ

HITAC カスタマ・アンサ・センタにお問い合わせください。技術的なお問い合わせについて 回答いたします。ただし、各言語によるユーザープログラムの技術支援は除きます。

■HITAC カスタマ・アンサ・センタ (HCA センタ) TEL: 0120-2580-91(フリーダイヤル) 受付時間 : 月曜日~金曜日 9:00 ~ 12:00、13:00 ~ 17:00(土・日・祝日・年末年始を除く) \*電話での対応は国内に限らせていただきます。

## ■ Windows Vista のお問い合わせについて

インストールおよび各種設定項目などのお問い合わせについては、有償となります。 下記までお問い合わせください。

## ■Windows Vista のお問い合わせ

メールアドレス:supportservice-soft@itg.hitachi.co.jp

ホームページアドレス:http://www.hitachi.co.jp/Prod/comp/soft1/service/index.html

上記のホームページは、ミドルウェアを含めた総合的なソフトウェアサポートサービスの ホームページです。

## ■ 故障や保守サービスについてのお問い合わせ

トラブルが発生した場合は、本書の第 13 章をご確認ください。故障と判断される場合は、 日立コールセンタまたはご購入先にお問い合わせください。併せて保守サービスのご案内を いたします。

## ■日立コールセンタ

TEL: 0120-8824-40 (フリーコール) 受付時間 : 9:30 ~ 19:00(平日) \*土、日、祝日、年末年始は休ませていただきます。 \*電話での対応は国内に限らせていただきます。

## ■ パソコンの廃棄についてのお問い合わせ

弊社では、事業者 ( 法人所有 )、及びご家庭 ( 個人所有 ) の使用済みパソコンの回収リサイク ルサービスを行っています。詳細については、日立リサイクルホットラインにお問い合わせ ください。

■日立リサイクルホットライン

 TEL: 0120-12-5006(フリーダイヤル、携帯電話、PHS からも可) 受付時間 : 月曜日~金曜日 9:30 ~ 17:00(土・日・祝日、および弊社休業日を除く) メールアドレス:e-kankyo@ml.itg.hitachi.co.jp ホームページアドレス:http://www.hitachi.co.jp/pc-recycle/ \*本サービスは国内に限らせていただきます。

## ■ パソコンの廃棄・譲渡時のデータ消去に関するご注意

最近、パソコンは、オフィスや家庭などで、いろいろな用途に使われるようになってきてお ります。これらのパソコンの中のハードディスクという記憶装置に、お客様の重要なデータ が記録されています。

従って、そのパソコンを譲渡あるいは廃棄するときには、これらの重要なデータ内容を消去 するということが必要となります。

ところが、このハードディスク内に書き込まれたデータを消去するというのは、それほど簡 単ではありません。

「データを消去する」という場合、一般に

- ・データを「ゴミ箱」に捨てる
- ・「削除」操作を行う
- ・「ゴミ箱を空にする」コマンドを使って消す
- ・ソフトで初期化 ( フォーマット ) する
- ・付属のリカバリー DVD を使い、工場出荷状態に戻す

などの作業をすると思いますが、これらのことをしても、ハードディスク内に記録された データのファイル管理情報が変更されるだけで、実際はデータは見えなくなっているという 状態なのです。

つまり、一見消去されたように見えますが、Windows などの OS のもとで、それらのデータ を呼び出す処理が出来なくなっただけで、本来のデータは残っているという状態にあるので す。

従って、特殊なデータ回復のためのソフトウェアを利用すれば、これらのデータを読みとる ことが可能な場合があります。このため、悪意のある人により、このパソコンのハードディ スク内の重要なデータが読みとられ、予期しない用途に利用される恐れがあります。

パソコンユーザが、廃棄・譲渡等を行う際に、ハードディスク上の重要なデータが流出する というトラブルを回避するためには、ハードディスクに記録された全データを、ユーザの責 任において消去することが非常に重要となります。消去するためには、専用ソフトウェアあ るいはサービス ( 共に有償 ) を利用するか、ハードディスク上のデータを金槌や強磁気によ り物理的・磁気的に破壊して、読めなくすることを推奨します。

なお、ハードディスク上のソフトウェア (OS、アプリケーションソフトなど ) を削除するこ となくパソコンを譲渡すると、ソフトウェアライセンス使用許諾契約に抵触する場合がある ため、十分な確認を行う必要があります。

このパソコンには、HDD データ消去ユーティリティー「 CLEAR-DA 」を付属しています。

## 参照

・ 詳細について→ 12 章[の「CLEAR-DA FLORA Edition」\(P.157\)](#page-156-0)

# <span id="page-5-0"></span>■■■コプリケーションのお問い合わせ先

このマニュアルで説明していて次表に記載されていないソフトウェアについては、弊社の「お 問い合わせ先」までお問い合わせください。

# 参照

・お問い合わせ先[→「お問い合わせ先」\(P.4\)](#page-3-0)

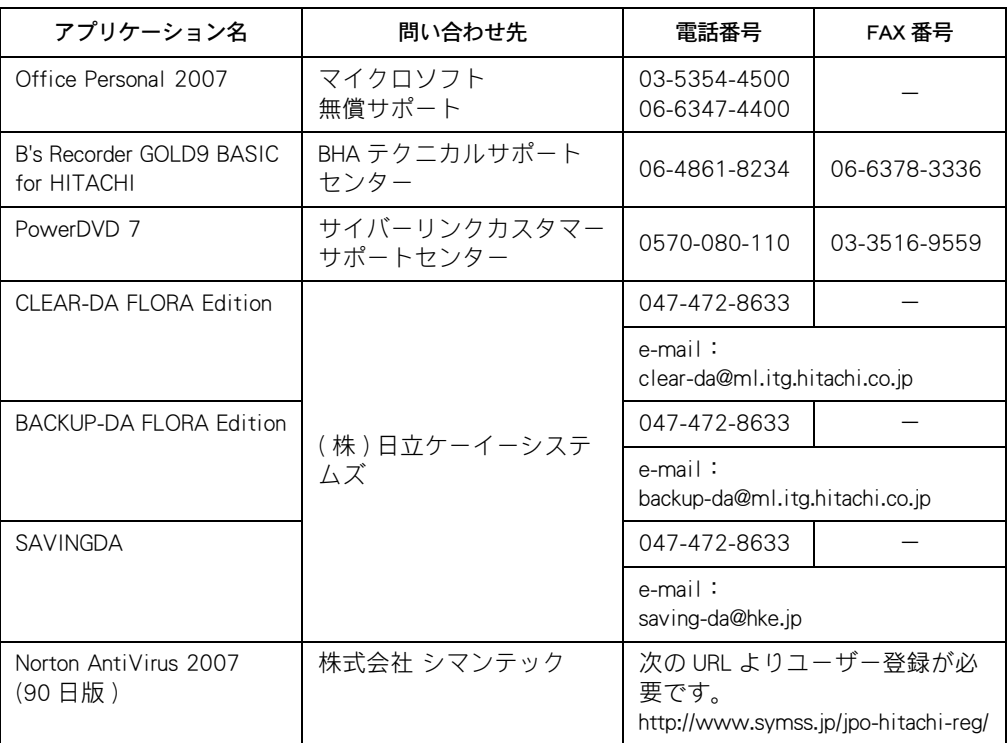

\*お問い合わせ先はマニュアル制作時点のものです。

\*インストールされているアプリケーションは、機種によって異なります。

\*各ソフトウェアの責任元は、各開発元になります。

\*添付ソフトウェア以外の市販のアプリケーションについては、各開発元にお問い合わせく ださい。

# <span id="page-5-1"></span>■■ パソコンの最新技術情報

パソコンに関する最新情報をホームページに掲載しています。ご参照ください。

## 参照

[・ 電子マニュアルからホームページを見る→ http://www.hitachi.co.jp/pc/ が表示されます。](http://www.hitachi.co.jp/pc/)

# <span id="page-6-0"></span>マニュアルの表記について

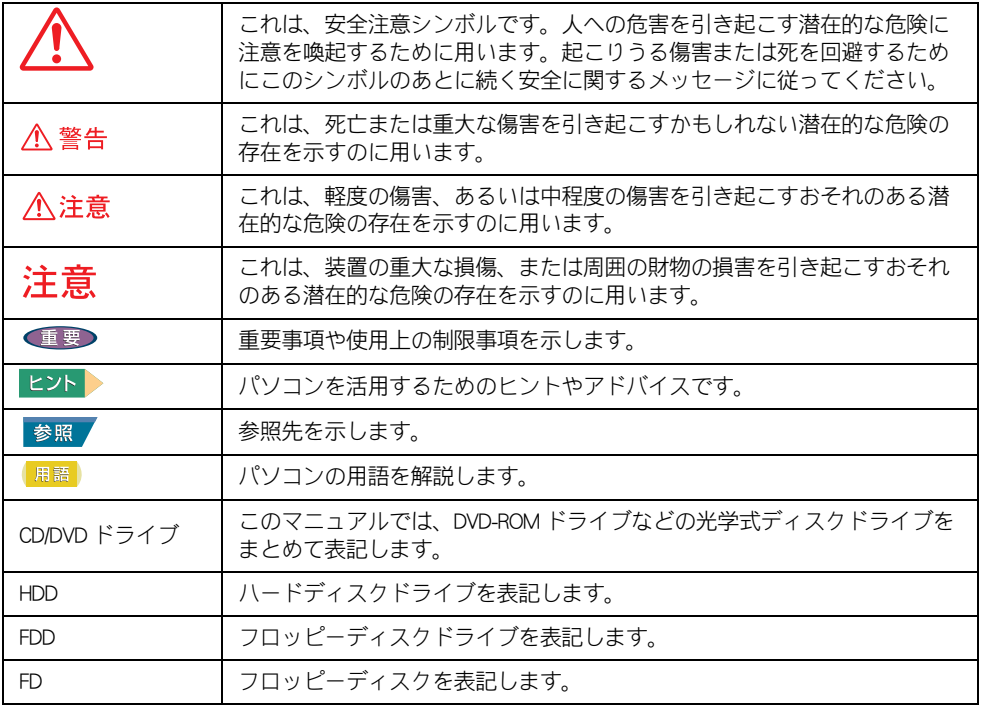

マニュアルの説明している画面およびイラストは一例です。機種によっては、異なる場合が あります。説明の都合で、画面のアイコンやイラストのケーブルなど、一部省略している場 合があります。

URL、お問い合わせ先、画面などは、マニュアル制作時点のものです。

# <span id="page-7-0"></span>もくじ

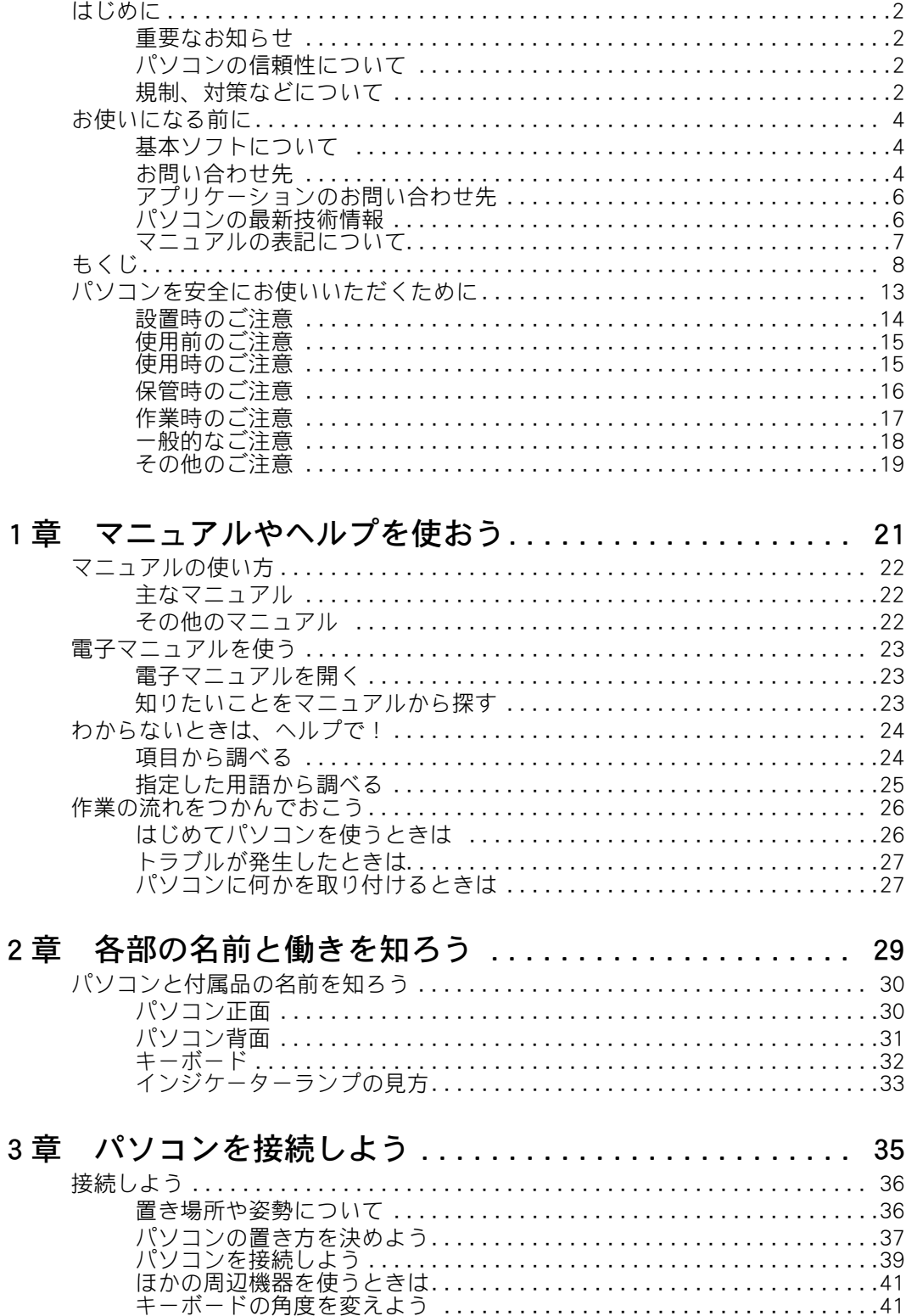

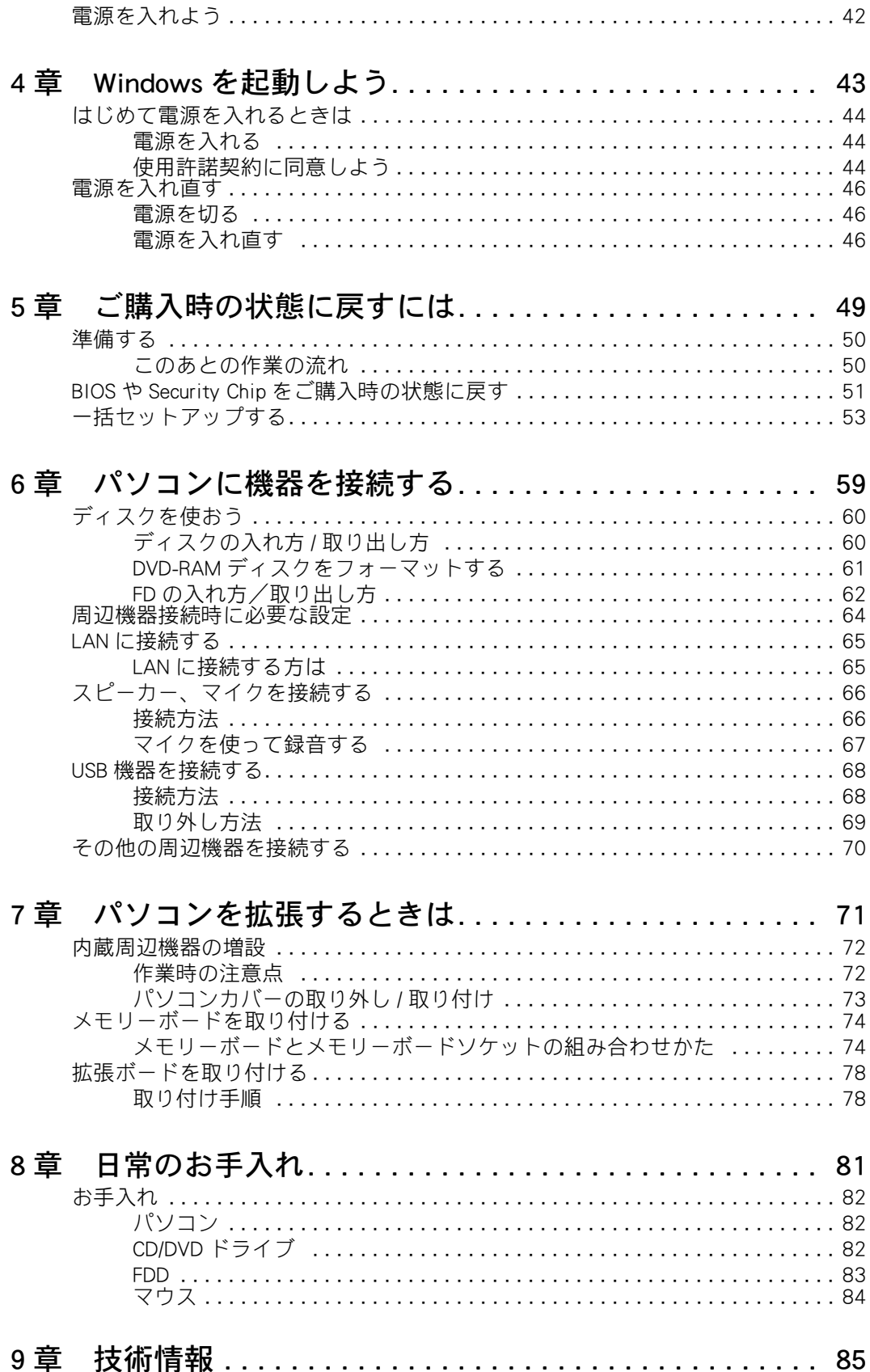

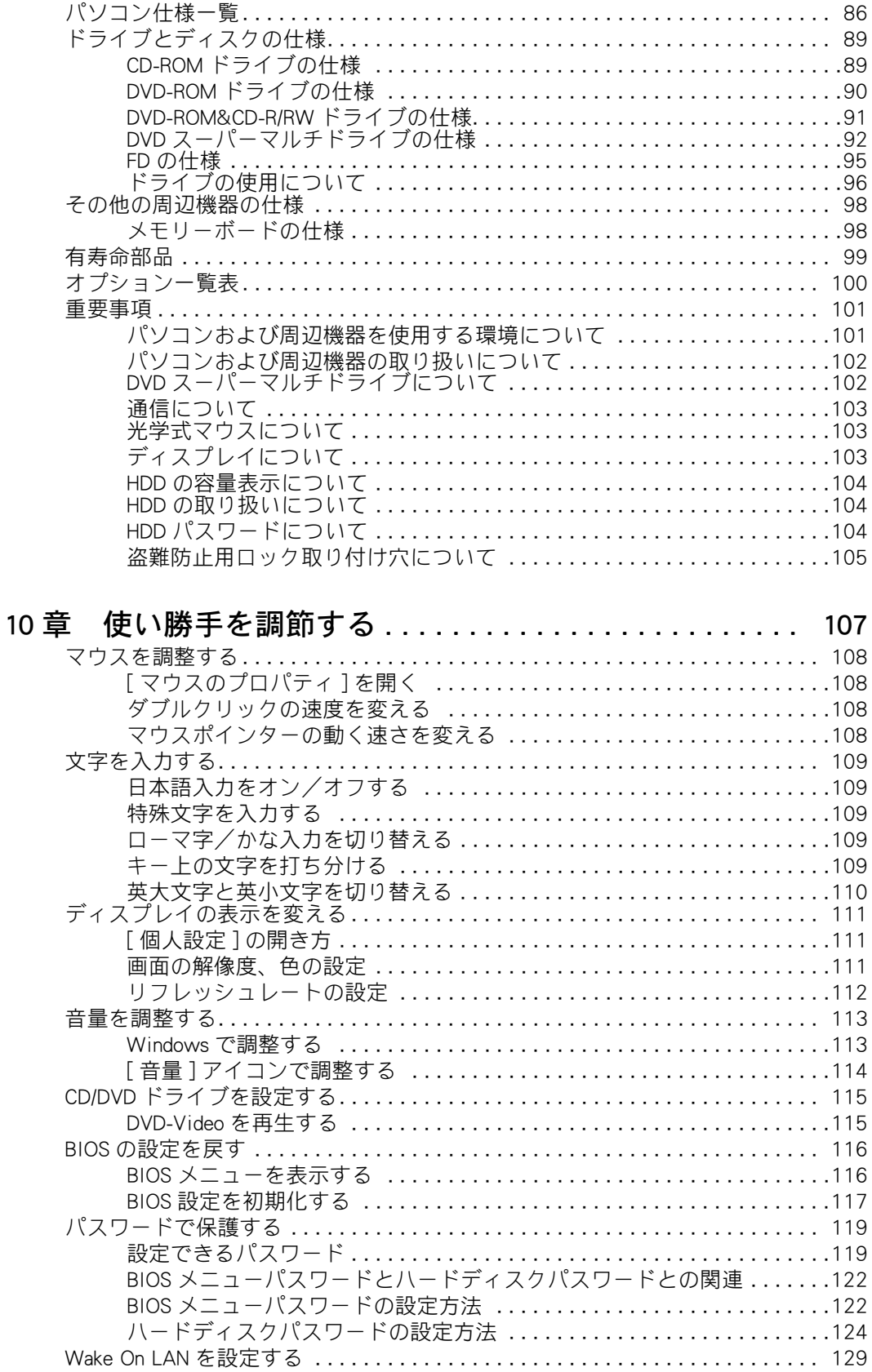

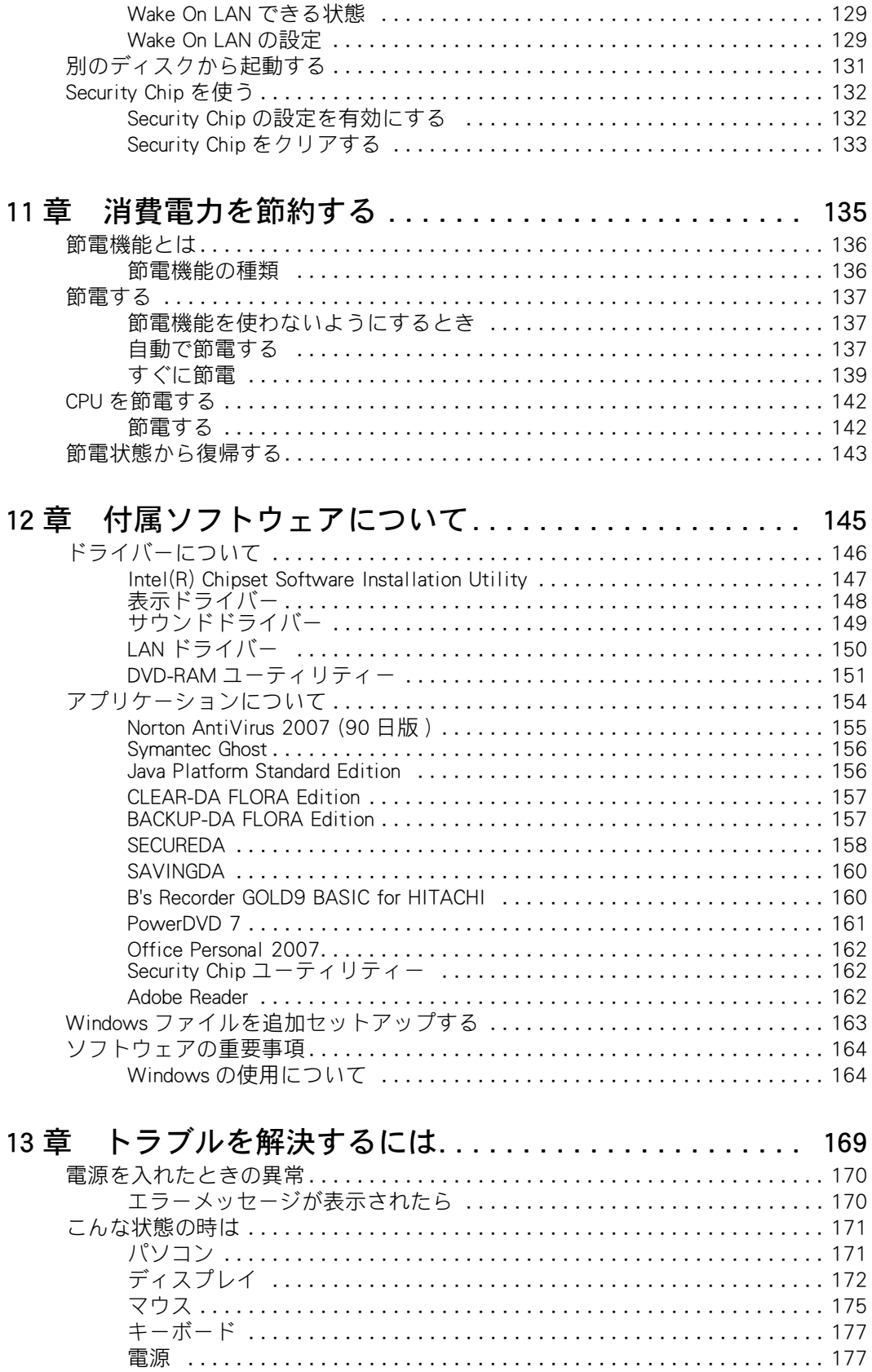

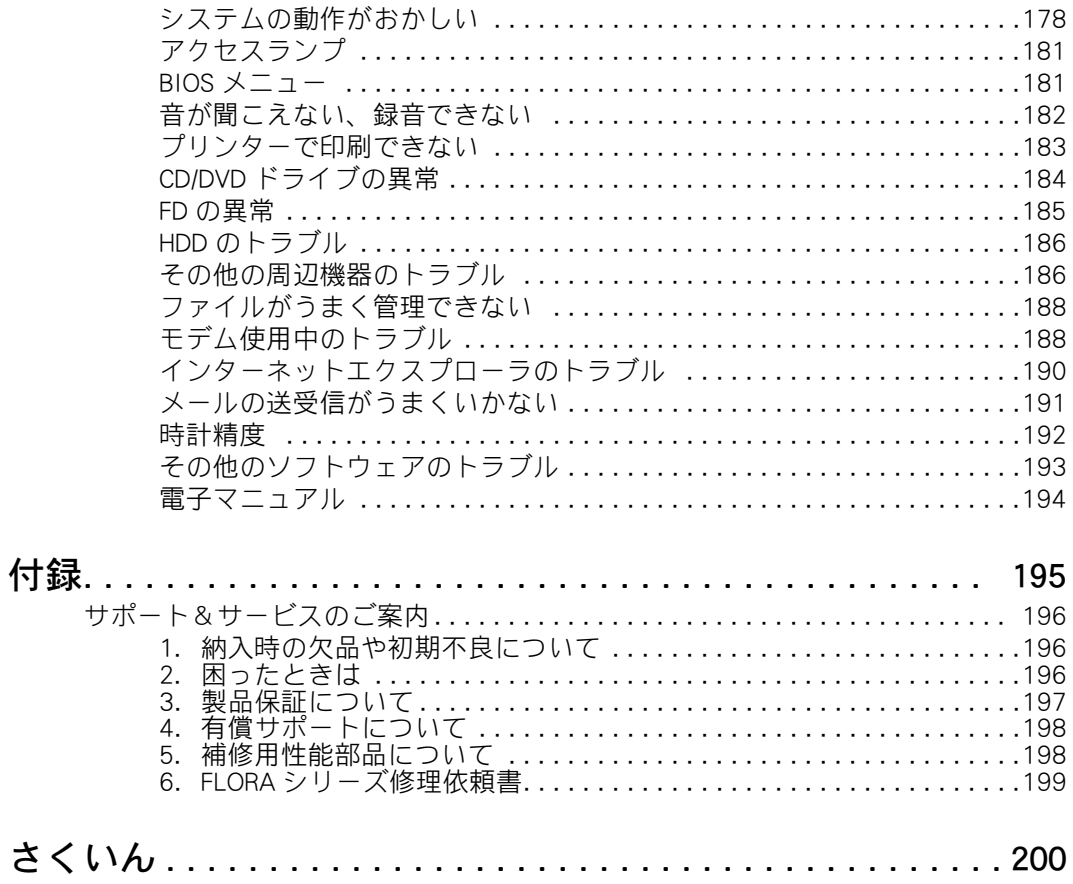

# <span id="page-12-0"></span>パソコンを安全にお使いいただくために

## ● 安全に関する共通的な注意について

次に述べられている安全上の説明をよく読み、十分理解してください。

- ・ 操作は、このマニュアル内の指示、手順に従って行ってください。
- ・ 装置やマニュアルに表示されている注意事項は必ず守ってください。

これを怠ると、けが、火災や装置の破損を引き起こすおそれがあります。

# ● シンボルについて

安全に関する注意事項は、次に示す見出しによって表示されます。これは安全注意シンボル と「警告」および「注意」という見出し語を組み合わせたものです。

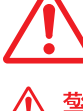

これは、安全注意シンボルです。人への危害を引き起こす潜在的な危険に注 意を喚起するために用います。起こりうる傷害または死を回避するためにこ のシンボルのあとに続く安全に関するメッセージに従ってください。

これは、死亡または重大な傷害を引き起こすかもしれない潜在的な危険の存 八警告 これは、 タヒー ぁんいぁ゠

これは、軽度の傷害、あるいは中程度の傷害を引き起こすおそれのある潜在 的な危険の存在を示すのに用います。

> これは、装置の重大な損害、または周囲の財物の損害を引き起こすおそれの ある潜在的な危険の存在を示すのに用います。

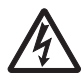

注意

## 【表記例1】感電注意

△の図記号は注意していただきたいことを示し、△の中に「感電注意」などの 注意事項の絵が描かれています。

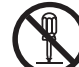

## 【表記例2】分解禁止

○の図記号は行ってはいけないことを示し、○の中に「分解禁止」などの禁止 事項の絵が描かれています。

n

【表記例3】電源プラグをコンセントから抜け

●の図記号は行っていただきたいことを示し、●の中に「電源プラグをコン セントから抜け」などの強制事項の絵が描かれています。

## ● 操作や動作は

マニュアルに記載されている以外の操作や動作は行わないでください。装置について何か問 題がある場合は、電源を切り、電源プラグをコンセントから抜いたあと、お買い求め先にご 連絡ください。

## ● 自分自身でもご注意を

装置やマニュアルに表示されている注意事項は、十分検討されたものです。それでも、予測 を越えた事態が起こることが考えられます。操作に当たっては、指示に従うだけでなく、常 に自分自身でも注意するようにしてください。

# <span id="page-13-0"></span>■ 設置時のご注意

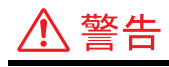

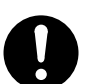

## 日本国以外の使用

本パソコンは日本国内専用です。電圧の違い や環境の違いにより、国外で使用すると火災 や感電の原因になります。また他国には独自 の安全規格が定められており、本パソコンは 適合していません。

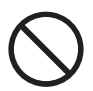

# 使用する電源

使用できる電源は交流 100V です。それ以外 の電圧では使用しないでください。電圧の大 きさに従って内部が破損したり、過熱・劣化 して感電や火災の原因になります。

# タコ足配線

同じコンセントに多数の電源プラグを接続す るタコ足配線はしないでください。コードや コンセントが過熱し、火災の原因になるとと もに、電力使用量オーバーでブレーカーが落 ち、ほかの機器にも影響を及ぼします。

## 周辺機器の増設や接続

周辺機器を増設・接続するときは、電源プラ グをコンセントから抜き、すべてのケーブル 類をパソコンから外してください。また、マ ニュアルの説明に従い、マニュアルで使用で きることが明記された周辺機器を使用してく ださい。それ以外の周辺機器を使用すると、 接続仕様の違いによる周辺機器やパソコンの 故障から発煙、発火、火災や故障の原因にな ります。

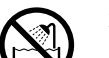

## 湿気やほこりの多い場所での使用

浴槽、洗面台、台所の流し台、洗濯機など、 水を使用する場所の近傍、湿気の多い地下室、 水泳プールの近傍やほこりおよび油煙の多い 場所では使用しないでください。電気絶縁の 低下によって火災や感電の原因になります。

# 注意

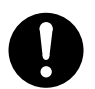

# 信号ケーブルについて

- ・ ケーブルは足などに引っかけないように、 配線してください。足をひっかけると、 けがや接続機器の故障の原因になります。 また、大切なデータが失われるおそれが あります。
- ・ ケーブルの上に重量物を載せないでくだ さい。
- ・ 熱器具のそばに配線しないでください。 ケーブル被覆が破れ、接続機器などの故 障の原因になります。

# パソコンの移動について

パソコンを移動させるときは、パソコン本体 を持って移動してください。ゴム足やパソコ ンスタンド、フロントカバーを持って移動さ せると、パソコン本体からゴム足やパソコン スタンド、フロントカバーが外れ、けがや故 障の原因になります。

## 不安定な場所での使用

傾いたところや狭い場所など不安定な場所に は置かないでください。落ちたり倒れたりし て、けがをするおそれがあります。

- パソコンスタンド、ゴム足の取り付け
	- ・ パソコンを縦置きでご使用になる場合は、 必ず添付のパソコンスタンドを正しい位 置に取り付けてください。取り付けない と転倒し、けがや故障の原因になります。 スタンドを取り付ける時は、取り付けネ ジを根元までしっかりと固定してくださ い。不安定な状態で使用すると、パソコ ンが転倒して、けがや故障の原因になり ます。
		- ・ パソコンを横置きでご使用になる場合は、 必ず添付のゴム足を正しい位置に取り付 けてください。正しい位置に取り付けな いと傾いたりすべったりして、けがや故 障の原因になります。

# <span id="page-14-0"></span>使用前のご注意

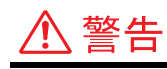

温度差のある場所への移動 移動する場所間で温度差が大きい場合は、表 面や内部に結露することがあります。結露し た状態で使用すると、発煙、火災や感電の原 因になります。使用する場所で、数時間その

まま放置してからご使用ください。

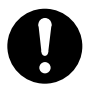

# ほこりの除去について

- ・ ほこりの多い場所では使用しないでくだ さい。本体内部にほこりが溜まることに よって、内部の精密部品の冷却を妨げ、 故障ややけどの原因になります。
- ・ パソコンの周囲は、ほこりを吸わないよ うにこまめに清掃してください。パソコ ンの冷却用ファンユニットが目詰まりを おこし、過熱、発煙や故障の原因になり ます。

梱包用ポリ袋について

パソコンの梱包用エアーキャップなどのポリ 袋は、小さなお子様の手の届くところに置か ないでください。かぶったりすると、窒息す るおそれがあります。

## 電源コードの取り扱い

電源コードは必ず付属のものを使用し、次の ことに注意して取り扱いください。取り扱い を誤ると、電源コードの銅線が露出したり ショートや一部断線で、過熱して感電や火災 の原因になります。

- ・ ものを載せない
- ・ 引っ張らない
- ・ 押しつけない
- ・ 折り曲げない ( 束ねない )
- ・ 加工しない
- ・ 熱器具のそばで使わない
- ・ 束ねない
- ・ 他の機器に使用しない
- ・ 延長コードは使用しない

# <span id="page-14-1"></span>使用時のご注意

# 、警告

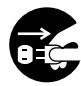

## 異常な熱さ、煙、異常音、異臭

万一異常が発生した場合は、電源を切り、電 源プラグをコンセントから抜いてください。 そのまま使用すると、感電、火災の原因にな ります。すぐに電源プラグを抜けるように、 コンセントの周りには物を置かないでくださ い。

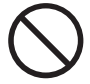

# 揮発性液体の近くでの使用

マニキュア、ペディキュアや除光液など揮発 性の液体は、パソコンの近くで使わないでく ださい。パソコンの中に入って引火すると火 災の原因になります。

# 通気孔

通気孔は内部の温度上昇を防ぐためのもので す。物を置いたり立てかけたりして通気孔を ふさがないでください。内部の温度が上昇し、 発煙、発火や故障の原因になります。

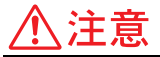

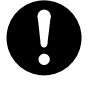

## 小さなお子様などの使用時

小さなお子様などがお使いになるときは、必 ず大人の方の見守りが必要です。トレイに指 を挟んだりして、けがの原因になります。

# 眼精疲労について

ディスプレイを見る作業を行うときは、作業 場を 300 ~ 1000 ルクスの明るさにしてくだ さい。また、連続作業するときは、1時間に 10分から15分程度の休息をとってください。 長時間ディスプレイを見続けると、眼に疲労 が蓄積されます。

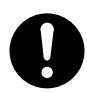

# ヘッドホンやイヤホン

ヘッドホンやイヤホン使用時は、適度な音量 でご使用ください。音量が大きすぎると難聴 になるおそれがあります。

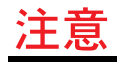

## 屋外での使用

屋外では使用しないでください。故障の原因 になります。

<span id="page-15-0"></span>保管時のご注意

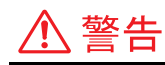

## ボタン電池の取り扱い

次のようなことは、行わないでください。電 池は、取り扱いを誤ると過熱・破裂・発火・ 液漏れなどでけがをしたり、発煙・発火の原 因になります。

- ・ 分解しない
- 100 ℃以上に過熱しない
- ・ 電池の+-端子間をショートさせない
- ・ 火中に投入しない
- ・ 落下などによる強い衝撃を与えない 交換はお問い合わせ先にご相談ください。

# ボタン電池の廃棄

電池を廃棄するときは、お買い求め先に相談 していただくか、地方自治体の条例または規 則に従ってください。

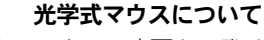

マウスの底面から発せられる赤い光を直接見 ると、眼を痛める場合があります。赤い光を 直接見ないでください。

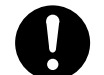

## トレイの開閉

CD/DVDドライブのトレイはディスク(CD、DVD など ) の装着、取り出しをするとき以外は、必 ず閉じて使用してください。手などがぶつ かったり指を挟んだりして、けがの原因にな ります。また、塵埃の侵入による故障の原因 にもなります。

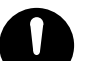

## ボタン電池の保管

- ・ ボタン電池を保管する場合は、端子に絶 縁テープをはり、絶縁状態にしてくださ い。絶縁状態にしないで電池を保管する と、端子間どうしが接触ショートし過熱・ 破裂・発火などでけがをしたり、火災の 原因になります。
	- ・ ボタン電池は、小さなお子様が誤って飲 み込むことのないような場所に保管して ください。万一飲み込んだ場合は、息が できるようにしながら、ただちに医師に ご相談ください。

# <span id="page-16-0"></span>作業時のご注意

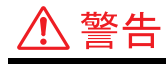

拡張ボードの取り付け作業 拡張ボードやコネクタープレートは、必ずね じ止めしてください。拡張ボードを取り付け ないときは、コネクタープレートを必ず取り 付けてください。万一、部品が破損した場合、 火災のおそれがあります。

# 注意

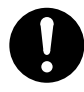

# 部品の追加・交換 電源を切った直後は、カバーや内部の部品が 熱くなっています。電源プラグをコンセント から抜き、約 30 分以上時間をおいてから行っ てください。やけどの原因になります。

# 金属など端面への接触

パソコンの移動、部品の追加などで金属やプ ラスチックなどの端面に触れる場合は、注意 して触れてください。または、綿手袋を着用 してください。けがをするおそれがあります。

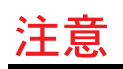

# ボードの取り扱いについて

ボードを取り扱う場合は、静電気をあらかじ め取り除くか、綿手袋などを着用してくださ い。静電気を取り除かないでコネクター部な どの電気部品に触れると、壊れるおそれがあ ります。

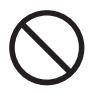

## LAN コネクターについて

LAN コネクターには、LAN ケーブルを接続し てください。LAN ケーブル以外のケーブルを 接続しないでください。故障するおそれがあ ります。

## ハードディスクの取り扱いについて

ハードディスクは精密機械です。ご使用にあ たっては、大切に取り扱ってください。取り 扱い方法によっては、ハードディスクの故障 の原因になります。

- ・ パソコンを持ち運ぶときは、振動や衝撃 を与えないように慎重に取り扱う
- ・ パソコンを移動させるときは、電源を切 る

<span id="page-17-0"></span>一般的なご注意

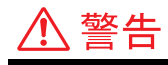

# 修理・改造・分解

マニュアルの指示に従って行うオプションな どの増設作業を除いては、自分で修理や改造・ 分解をしないでください。火災や感電、やけ どの原因になります。 特に電源ユニット内部は高電圧部が数多くあ り、万一さわると危険です。

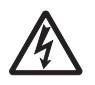

# 装置内部への異物の混入

通気孔などから内部にクリップや虫ピンなど の金属類や燃えやすい物などを入れないでく ださい。そのまま使用すると、感電や火災の 原因になります。

# 落下などによる衝撃

落下させたり、ぶつけたりするなど過大な衝 撃を与えないでください。内部に変形や劣化 が生じ、そのまま使用すると、感電や火災の 原因になります。

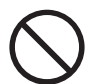

# 装置上に物を置く

花びん、植木鉢など水の入った容器や虫ピン、 クリップなどの小さな金属物を置かないでく ださい。内部に入った場合、そのまま使用す ると、感電や発煙、発火の原因になります。

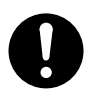

# パソコンカバーの取り外し

パソコンカバーを取り外すときは、電源を切 り、電源プラグをコンセントから抜き、すべ てのケーブル類をパソコンから外してから 行ってください。パソコンの電源を切っても、 一部の回路には通電しているため、思わぬ接 触など作業の不具合発生時に故障や劣化によ る火災の原因になります。

# パソコンの電源 OFF について

パソコンの電源を切っても、一部の回路には 通電されています。休暇や旅行など長期間ご 使用にならないときは、必ず電源プラグをコ ンセントから抜いてください。万一、部品破 損時には発煙、発火の原因になります。

## 接続端子への接触

 $\mathbf{I}$ 

 $\frac{1}{15}$ 

USB コネクターなどの接続端子に手や金属で 触れたり、針金などの異物を挿入したりしな いでください。金属片のある場所に置かない でください。発煙したり接触不良などにより 故障の原因になります。

## 電源プラグの接触不良やトラッキング

電源プラグは次のようにしないと、トラッキ ングの発生や接触不良で過熱し、火災の原因 になります。

- ・ 電源プラグは、根元までしっかり差し込 おこ
- ・ 電源プラグは、ほこりや水滴が付着して いないことを確認し、差し込む。付着し ている場合は、乾いた布などで拭き取っ てから、差し込む
- ・ グラグラしないコンセントを使用する

## 電源プラグの抜き差し

- ・ 電源プラグをコンセントに差し込むとき、 または抜くときは必ず電源プラグを持っ て行ってください。電源コード部分を 引っ張るとコードの一部が断線してその 部分が過熱し、火災の原因になります。
	- ・ 休暇や旅行などで長期間ご使用にならな いときは、電源プラグをコンセントから 抜いてください。使用していないときも 通電しているため、万一、部品破損時に は火災の原因になります。
	- ・ 電源プラグをコンセントから抜き差しす るときは、乾いた手で行ってください。 濡れた手で行うと感電の原因になります。

# 、注意

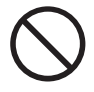

# 目的以外の使用

踏み台やブックエンドなど、パソコン本来の 目的以外に使用しないでください。壊れたり、 倒れたりし、けがや故障の原因になります。

# 液晶ディスプレイ部の破損

液晶ディスプレイ部はガラスでできていま す。液晶ディスプレイ部が破損したときは、 ガラスの破片には直接触れないでください。 けがをするおそれがあります。

# 注意

バックアップについて ハードディスク装置のデータなどの重要な内 容は必ず補助記憶装置にバックアップを取っ てください。ハードディスク装置が壊れると、 データなどがすべてなくなります。

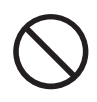

ディスクの取り扱いについて 割れたり変形したディスクをドライブに入れ ないでください。ドライブの故障の原因にな ります。

<span id="page-18-0"></span>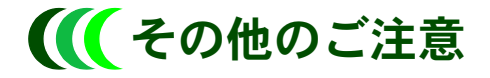

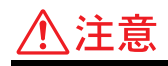

# アルミ電解コンデンサーについて

このパソコンに使用されているアルミ電解コ ンデンサーは有寿命部品です。設計寿命は、1 日に 8 時間、1ヶ月で 25 日間使用で約 5 年で す。寿命になると、電解液の漏れや枯渇が生 じます。特に電源ユニットでの電解液の漏れ は、発煙・感電の原因になることがあります。 これらの危険を避けるために、設計寿命を超 えて使用する場合は、有寿命部品単位で交換 してください。また、業務用など昼夜連続運 転相当では 5 年より寿命は短くなります。

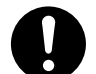

## 静電気について

パソコンや内蔵周辺機器は精密機器です。わ ずかな静電気も故障の原因になります。あら かじめ金属に触れるなどして、体から静電気 を逃がしておいてください。

注意

# パソコンの廃棄

本製品を廃棄する場合は、適切なリサイクル 処理をお願いします。「資源の有効な利用の促 進に関する法律 (通称:リサイクル法)| にも とづき、パソコン製造事業者である弊社は、 お客さまのご依頼にもとづく事業者(法人所 有)向けのパソコンの回収リサイクルサービ スと、ご家庭(個人所有)向けの回収リサイ クルサービスを提供しています。当該サービ スでは回収リサイクルの効果を向上させるな ど、法律の趣旨に的確に対応していますので、 ご利用ください。

# 電波障害について

 $\frac{1}{2}$ 

ほかのエレクトロニクス機器に隣接して設置 した場合、お互いに悪影響を及ぼすことがあ ります。特に近くにテレビやラジオなどがあ る場合、雑音が入ることがあります。その場 合は、次のようにしてください。

- ・ テレビやラジオなどからできるだけ離す
- ・ テレビやラジオなどのアンテナの向きを 変える
- ・ コンセントを別にする

# <span id="page-20-0"></span>1章 マニュアルやヘルプを使おう

この章では、このパソコンの電子マニュアルの使い方について説明します。 パソコンと Windows の使い方について、もっと詳しく知りたいときにお読みください。

パソコンの電子マニュアル (本書など)は、ホームページに掲載しています。 ご参照ください。

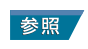

[・ 電子マニュアルについて→ http://www.hitachi.co.jp/flora-manual/](http://www.hitachi.co.jp/flora-manual/)

# <span id="page-21-0"></span>マニュアルの使い方

# <span id="page-21-1"></span>■■ 主なマニュアル

このパソコンには、紙のマニュアルと、画面で読む電子マニュアルがあります。

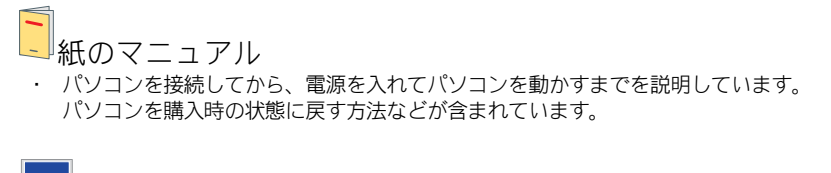

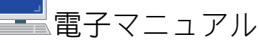

- 電子マニュアル (本書)は、日立のホームページに掲載されています。
- ・ 周辺機器の取り付け方やパソコンの使いこなし方などが含まれています。
- 必要に応じて、操作前に該当ページを印刷してください。

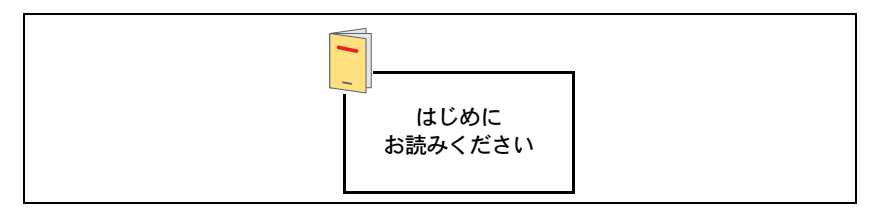

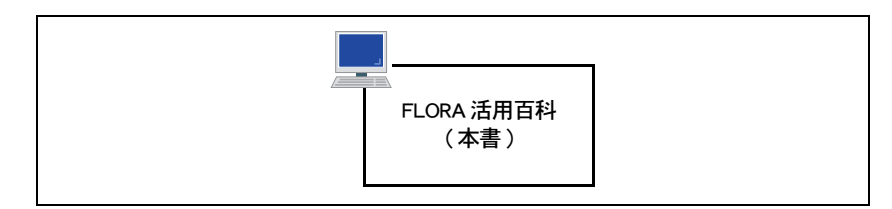

# <span id="page-21-2"></span>その他のマニュアル

# その他の電子マニュアル

本書以外の電子マニュアルも、ホームページに掲載されています。 必要に応じてお読みください。

● BIOS 一覧 ●インタフェース仕様一覧 ● Security Chip 取扱説明書

# <span id="page-22-0"></span>電子マニュアルを使う

電子マニュアルでパソコンの使い方などを調べましょう。 電子マニュアルは、『FLORA 活用百科』(本書)などがあります。

# <span id="page-22-1"></span>■■電子マニュアルを開く

ホームページから雷子マニュアルを参照しましょう。

┃ 日立のホームページを開く。

# 参照

[・ 電子マニュアルについて→ http://www.hitachi.co.jp/flora-manual/](http://www.hitachi.co.jp/flora-manual/)

- 2 読みたいマニュアルをクリックする。 選択した電子マニュアルが表示される。
- <mark>3</mark> 参照先のページを開くときは、<sub>参照</sub>/部分などで、マウスポインターが指差しアイ コンに変わったところをクリックする。 電子マニュアルを閉じるときは、画面右上の [ × ] ボタンをクリックする。

# <span id="page-22-2"></span>■■ 知りたいことをマニュアルから探す

電子マニュアルの中から、パソコンについて知りたいことを検索機能を使って探し出せます。

- | 電子マニュアル『FLORA 活用百科』を開く。
- 2 [ 検索 ] ボタンをクリックする。 検索する場所や、検索する語句を入力する画面が表示される。
- <mark>3</mark> 検索するキーワードを入力し、「検索 ] ボタンをクリックする。 検索結果が表示される。
- ▲ 検索結果をクリックする。 検索されたページが表示される。

# <span id="page-23-0"></span>わからないときは、ヘルプで!

Windows の使い方がわからないときは、ヘルプを使って調べましょう。 ヘルプを使うと、調べたい内容を目次から探したり、思いつく言葉で調べることが できます。 ヘルプでの調べ方には、次の方法があります。

・ 項目から調べる

・ 指定した用語から調べる

# <span id="page-23-1"></span>■■項目から調べる

わからないことをヘルプから調べましょう。

- [ スタート ] ボタンをクリックし、[ ヘルプとサポート ] をクリックする。 [Windows ヘルプとサポート ] が表示される。
- 2 調べたい内容を、項目から選ぶ。

ここでは、Windows Vista の新機能について調べるため、[ 新機能 ] をクリックする。

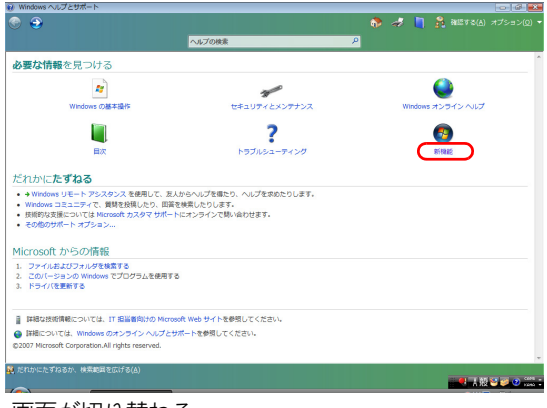

画面が切り替わる。

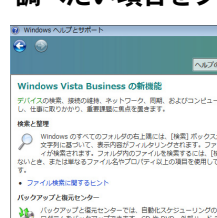

3 調べたい項目をクリックし、説明を読む。

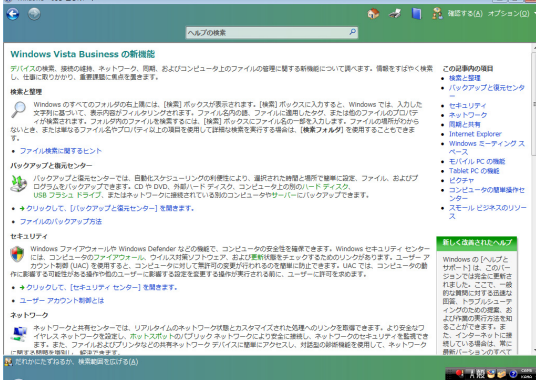

# <span id="page-24-0"></span>■ 指定した用語から調べる

わからないことを、指定した用語のあるページから調べましょう。

- 1 [ スタート ] ボタンをクリックし、[ ヘルプとサポート ] をクリックする。
- 2 「検索 1欄に調べたい用語を入力し、2 ボタンをクリックする。

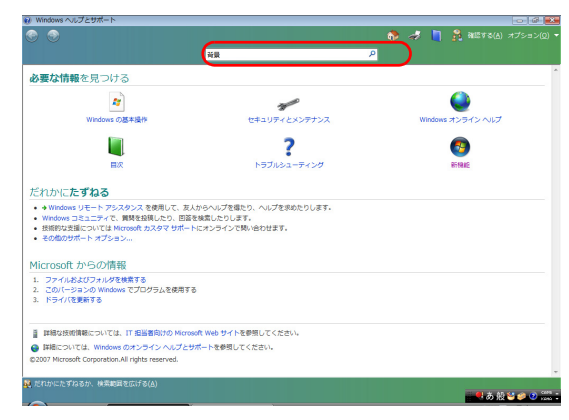

関連する項目が表示される。

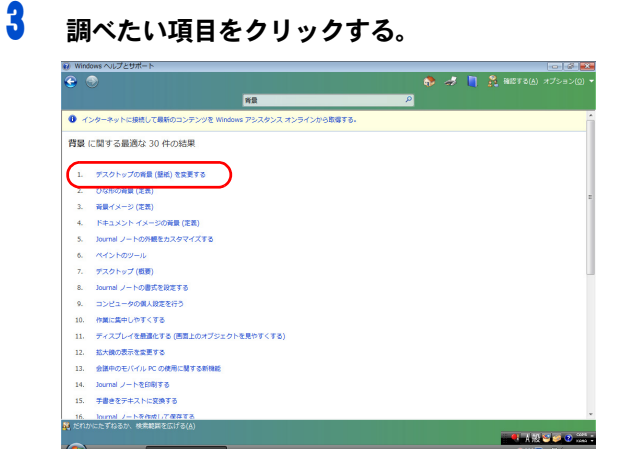

画面が切り替わり、説明が表示される。

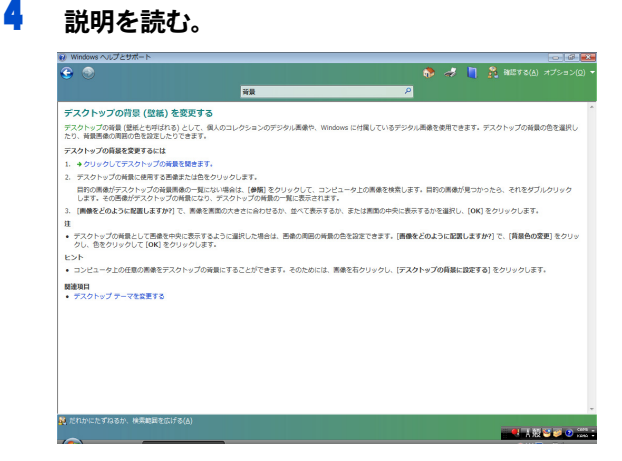

# <span id="page-25-0"></span>作業の流れをつかんでおこう

# <span id="page-25-1"></span>■■ はじめてパソコンを使うときは

購入後、箱を開けてからはじめてパソコンの電源を入れるまでには、いくつかのステップが あります。

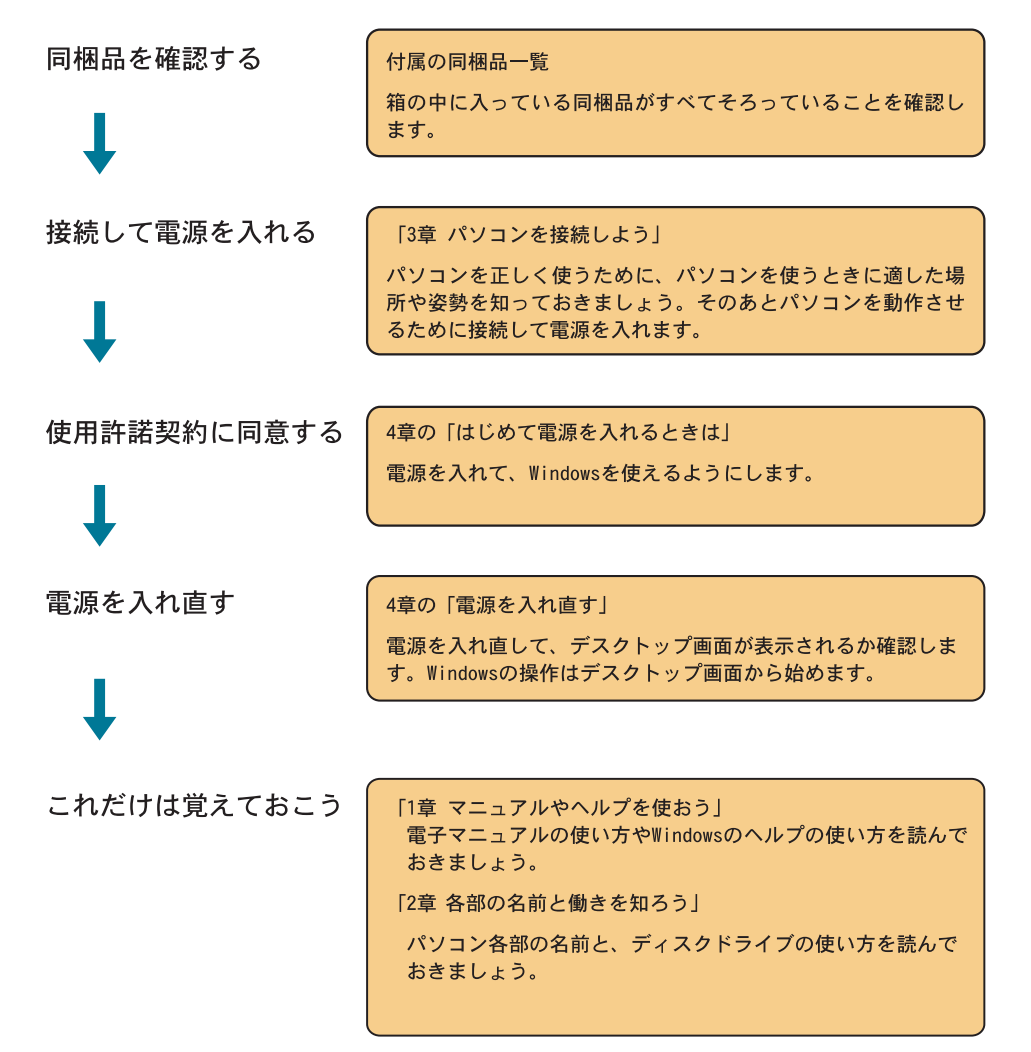

# <span id="page-26-0"></span>トラブルが発生したときは

次の順で対処してください。

●「13 章 トラブルを解決するには」

電源が入らない、ディスプレイに表示されない、マウスが動かないなどの対処方法を説明し ています。

●「5章 ご購入時の状態に戻すには」 パソコンを購入時の状態に戻す方法を説明しています。

# <span id="page-26-1"></span>■■ パソコンに何かを取り付けるときは

●「6章 パソコンに機器を接続する」 パソコンの外部に周辺機器を取り付ける方法を説明しています。

●「7章 パソコンを拡張するときは」 パソコンの内部にメモリーボードなどを取り付ける方法を説明しています。

# $\overline{\phantom{1}}$  28

# <span id="page-28-0"></span>2 章 各部の名前と働きを知ろう

この章では、パソコン各部の名前について説明します。

# <span id="page-29-0"></span>パソコンと付属品の名前を知ろう

パソコンの各部の名称を覚えてください。ドライブの種類や組み合わせは、パソコ ン購入時の選択により異なります。

<span id="page-29-1"></span>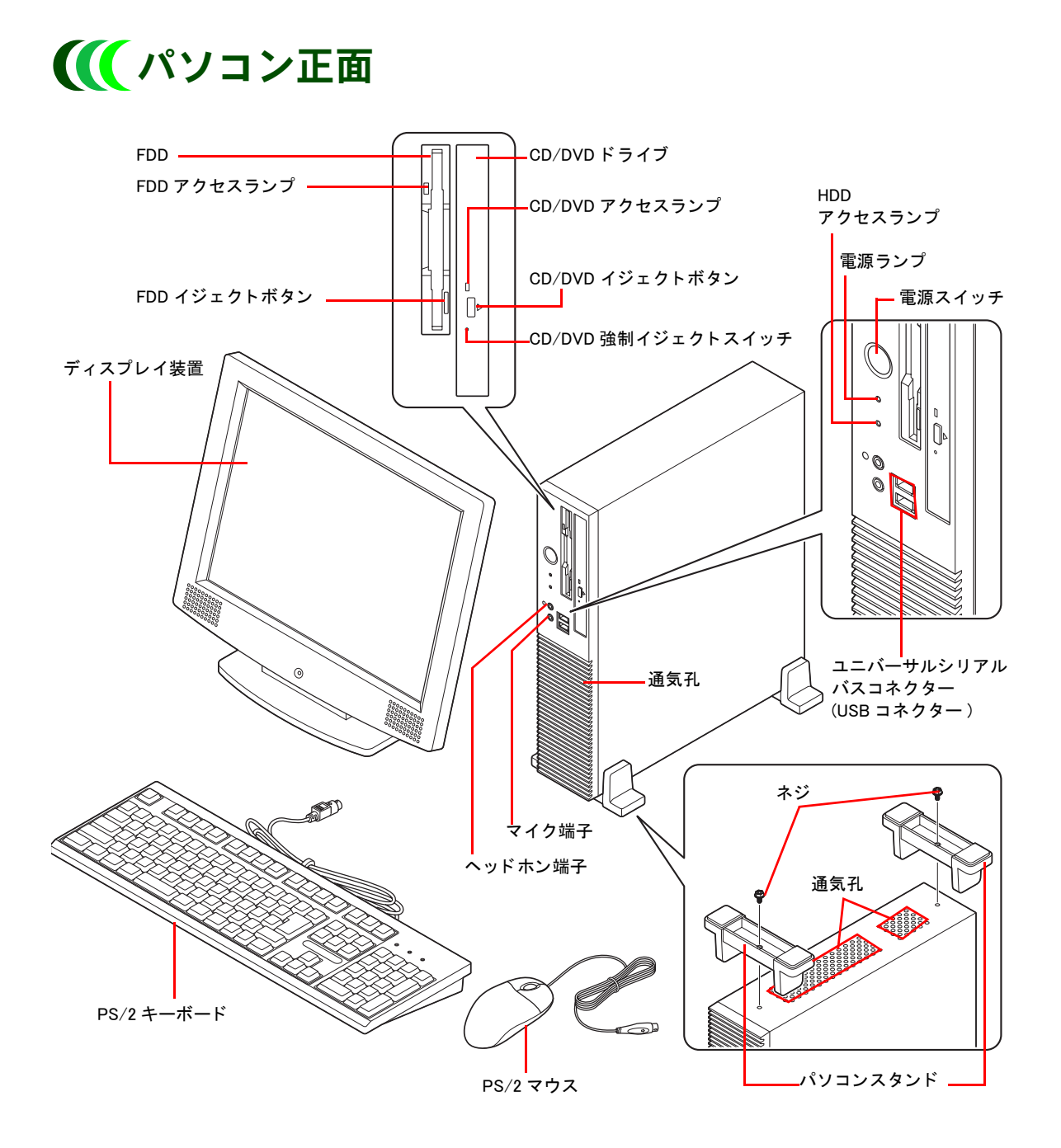

# <span id="page-30-0"></span>■■ パソコン背面

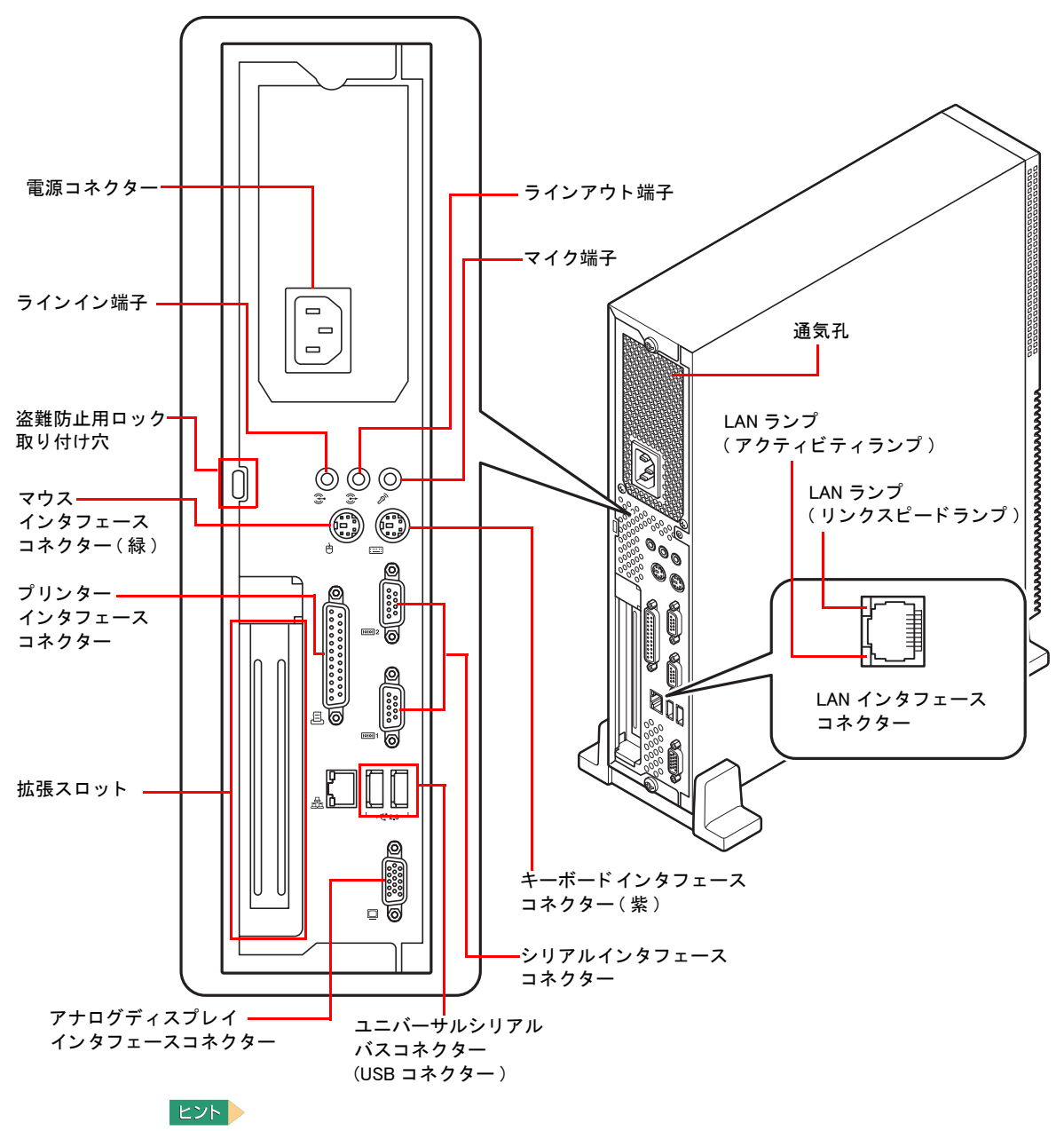

- ・ USB コネクターは USB2.0 対応です。
- ・ 上記のパソコン背面図は一例です。購入時の選択により異なります。

# <span id="page-31-0"></span>キーボード

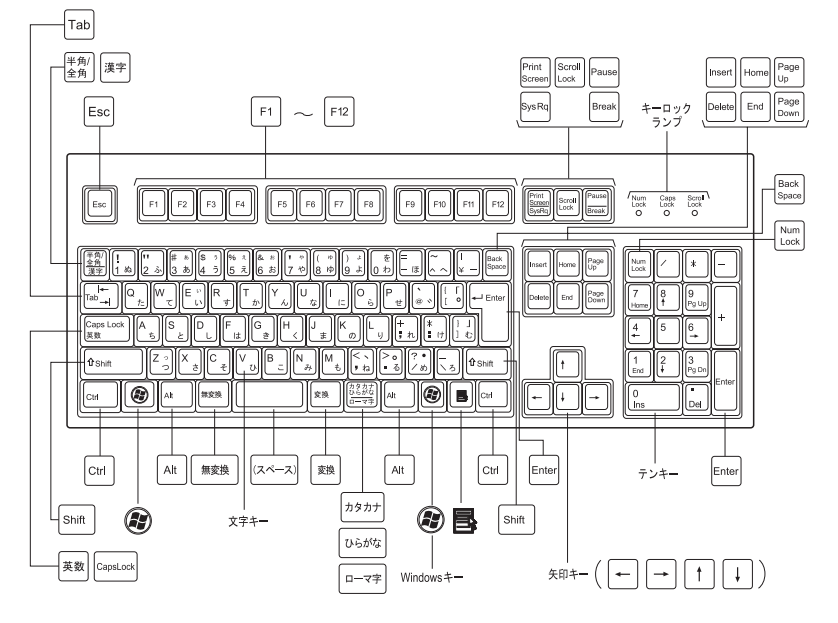

109 キーボード (PS/2 キーボード / USB キーボード)

# <span id="page-32-0"></span>インジケーターランプの見方

それぞれのランプの表示によって、パソコンの状態がわかります。

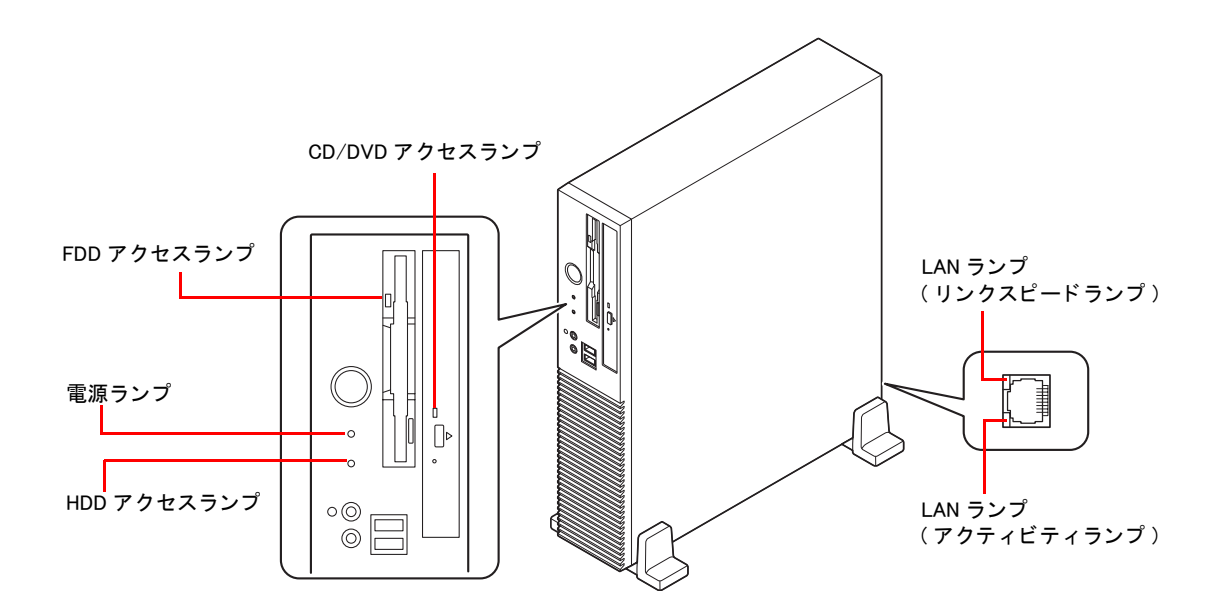

電源ランプ

電源ランプの状態で、パソコンの状態がわかります。

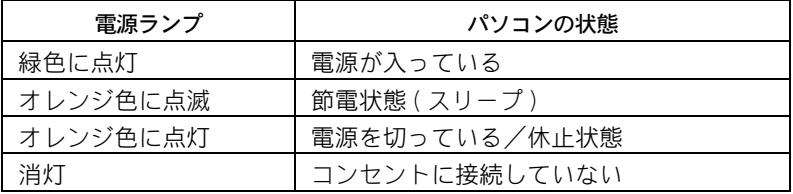

# HDD アクセスランプ

HDD アクセスランプ (以下、HDD ランプ)は、HDD がデータの読み書きをしているときに点 灯します。

## 重要

- ・ HDD ランプが点灯中は電源を切らないでください。HDD が壊れることがあります。
- ・ FDD 以外のドライブにアクセスしているとき、HDD ランプが点滅することがあります。

# FDD アクセスランプ

FDD アクセスランプ ( 以下、FDD ランプ ) は、FDD がデータの読み書きをしているときに点灯 します。

## (重要)

・ FDD ランプ点灯中は、電源を切ったり、FD を出し入れしないでください。 FDD または FD が壊れることがあります。

# CD/DVD アクセスランプ

CD/DVD アクセスランプ ( 以下、CD/DVD ランプ ) は、CD/DVD ドライブがデータの読み書きを しているときに点灯します。

## 重要

・ CD/DVD ランプ点灯中は、電源を切ったり、ディスクを出し入れしないでください。 CD/DVD ドライブまたはディスクが壊れることがあります。

# LAN ランプ

# ●アクティビティランプ

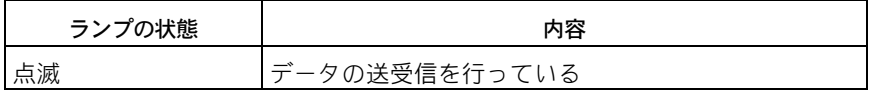

# ●リンクスピードランプ (オレンジ色、緑色)

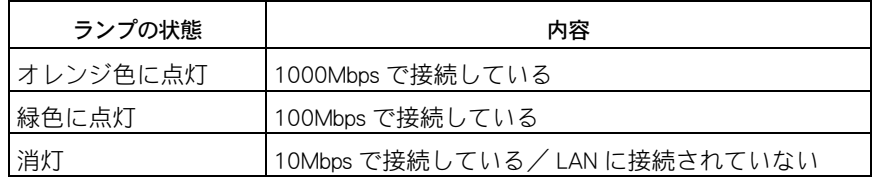

# <span id="page-34-0"></span>3章 パソコンを接続しよう

この章では、パソコンの設置、接続方法、電源の入れ方について説明します。

<span id="page-35-0"></span>接続しよう

まず『同梱品チェックリスト』で、すべての付属品がそろっていることを確認しま す。次に、パソコンの置き場所を決めて、接続しましょう。

# <span id="page-35-1"></span>置き場所や姿勢について

パソコンを使う場所によっては、パソコンに思わぬトラブルを起こす可能性があります。 パソコンを正しく使うために、パソコンを使うときに適した場所と姿勢について知っておき ましょう。

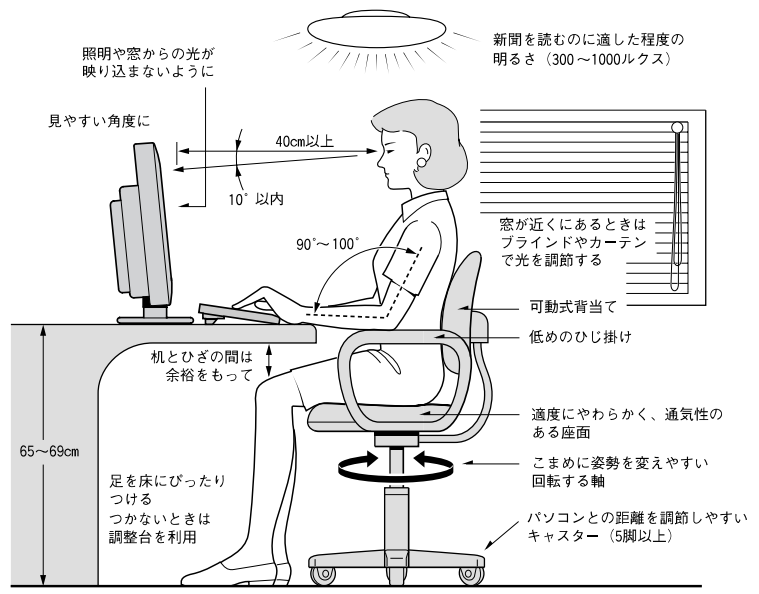

参照:日本人間工学会 ノートパソコン利用の人間工学ガイドライン (1998 年 労働科学研究所発行 )

- ・ パソコンのディスプレイは、体の正面に設置し、見やすい角度に調節する。
- ・ ディスプレイの照度、明るさと周囲の照明を適度に調節し、ディスプレイの反射を抑える。
- ・ 明るさやコントラストなど見やすいように調節する。
- ・ キーボードやマウスを使うときは、手首とひじは水平になるような位置を保つ。
- ・ パソコンの作業時間は 1 日に最大 6 時間を目安とし、1 時間ごとに 10 ~ 15 分の休息をとる。
- ・ キーボードは裏側の足で使いやすい角度に調節する。
- ・ 周辺機器を接続しても余裕のある、十分な作業空間を確保する。
- ・ 不自然な姿勢を避け、ときどき姿勢を変える。

## △ 警告

- ・ 浴槽、洗面台、台所の流し台、洗濯機など、水を使用する場所の近傍、湿気の多い地下室、水泳プールの近傍 やほこりおよび油煙の多い場所では使用しないでください。電気絶縁の低下によって火災や感電の原因 になります。
- ・ ほこりの多い場所では使用しないでください。本体内部にほこりが溜まることによって、内部の精密部 品の冷却を妨げ、故障ややけどの原因になります。
- ・ パソコンの周囲は、ほこりを吸わないようにこまめに清掃してください。パソコンの冷却用ファンユ ニットが目詰まりをおこし、過熱、発煙や故障の原因になります。

## 八注意

・ 傾いたところや狭い場所など不安定な場所には置かないでください。落ちたり倒れたりして、けがをす るおそれがあります。
## ■■ パソコンの置き方を決めよう

パソコンは、縦置きにしたり横置きにして使うことができます。 パソコンを置く場所に合わせて置き方を決めましょう。

### ●縦置き

パソコンを縦置きにするときは、次のようにパソコンスタンドを取り付けてください。

#### △ 警告

・ 通気孔は内部の温度上昇を防ぐためのものです。物を置いたり立てかけたりして通気孔をふさがないで ください。内部の温度が上昇し、発煙、発火や故障の原因になります。

### △注意

- ・ 縦置きで使用する場合は、必ず添付のパソコンスタンドを正しい位置に取り付けてください。取り付け ないと転倒し、けがや故障の原因になります。スタンドを取り付ける時は、取り付けネジを根元まで しっかりと固定してください。不安定な状態で使用すると、パソコンが転倒して、けがや故障の原因に なります。
- ・ パソコンを移動させるときは、パソコン本体を持って移動してください。ゴム足やパソコンスタンド、 フロントカバーを持って移動させると、パソコン本体からゴム足やパソコンスタンド、フロントカバー が外れ、けがや故障の原因になります。

### **1 CD/DVD ドライブが下側になるように、パソコンを置く。**

### 2 スタンドを溝にあわせて取り付け、付属のネジ2本で固定する。

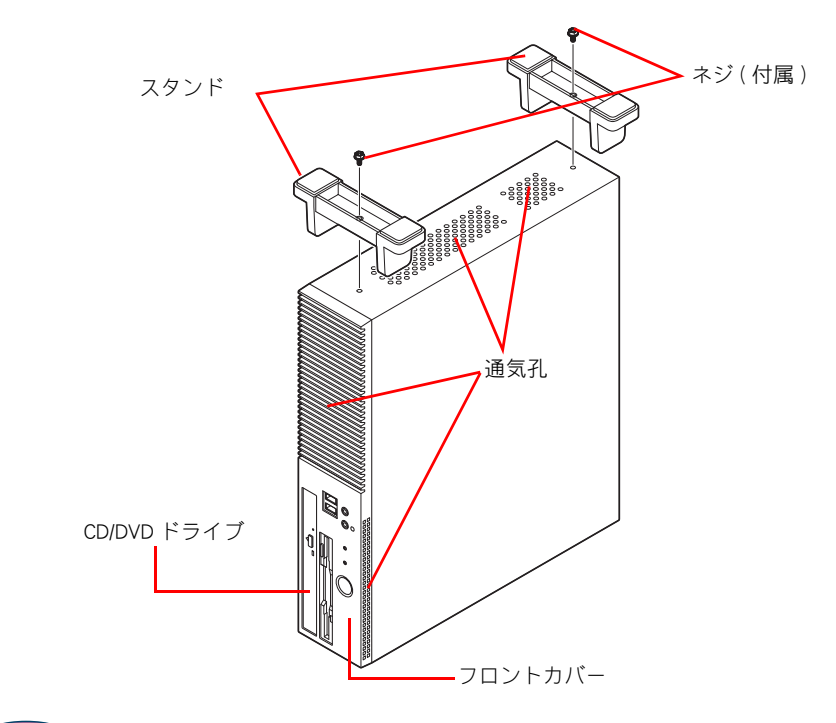

#### (重要)

- ・ スタンドを取り付けた状態で、パソコンを傾けないでください。スタンドが壊れることがあります。
- ・ スタンドを取り付ける時は、安定した水平な机の上で作業を行ってください。不安定な場所で作業する と、パソコンが転倒してけがや故障の原因になります。
- ・ 内蔵周辺機器の増設作業などで、スタンドを取り外し再度取り付けるときは、必ず取り外したネジを使 用してください。別のネジを使用すると、故障の原因になります。

### **3** スタンドを下にして、パソコンを縦に置く。

### ●横置き

パソコンを横置きにするときは、次のように横置き用ゴム足を取り付けてください。

#### 八 警告

- ・ 通気孔は内部の温度上昇を防ぐためのものです。物を置いたり立てかけたりして通気孔をふさがないで ください。内部の温度が上昇し、発煙、発火や故障の原因になります。
- ・ 横置きで使用する場合は、必ず添付のゴム足を正しい位置に取り付けてください。正しい位置に取り付 けないとフロントカバー側面の通気孔がふさがれ、発煙、発火や故障の原因になります。

#### 八注意

- ・ 横置きで使用する場合は、必ず添付のゴム足を正しい位置に取り付けてください。正しい位置に取り付 けないと傾いたりすべったりして、けがや故障の原因になります。
- ・ パソコンを移動させるときは、パソコン本体を持って移動してください。ゴム足やパソコンスタンド、 フロントカバーを持って移動させると、パソコン本体からゴム足やパソコンスタンド、フロントカバー が外れ、けがや故障の原因になります。

#### 重要

- ・ パソコンを横置きで使用する場合、15 型 CRT ディスプレイ (15kg) 以上の重量物は載せないでください。
- ・ ゴム足をはり付ける時は、はり付ける面が汚れていないことを確認してください。 ゴミやほこり、油などが付着して汚れている場合は、乾いた布などでふき取ってください。 汚れた状態でゴム足をはり付けると、ゴム足がはがれる原因になります。
- **1 CD/DVD ドライブが下になるようにしてパソコンを置き、ゴム足を台紙から取り、** 次のイラストを参考に、パソコンの四隅にゴム足をはり付ける。

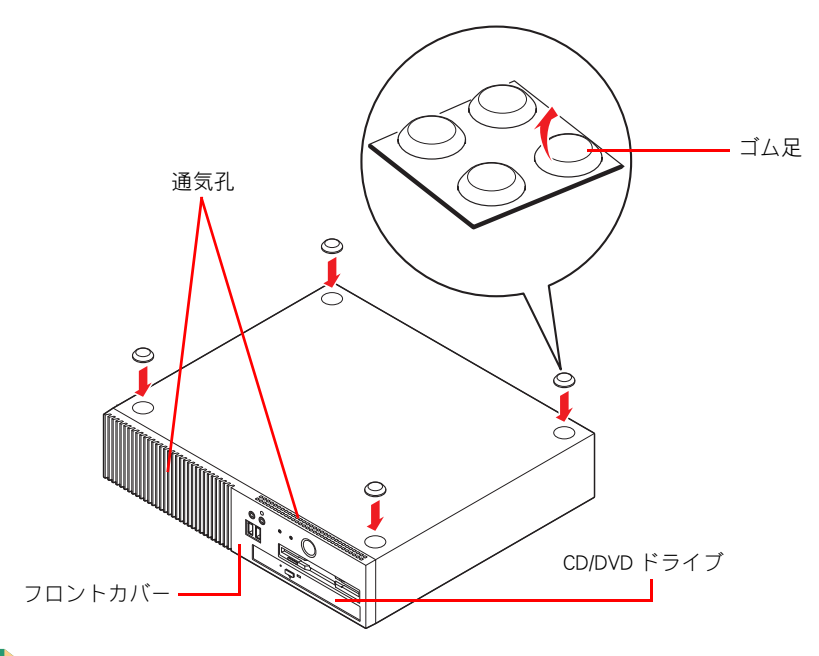

#### **EXH**

・ 縦置きにしたパソコンの向かって左側面の四隅に、ゴム足をはり付けます。 このとき、前面側ゴム足の先端が、通気孔より後ろにくるようにはり付けてください。

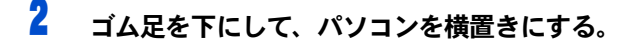

## ■■ パソコンを接続しよう

さっそく接続してみましょう。ここでは、縦置きを例に説明します。

<u>|</u><br>| パソコンに、ディスプレイ、キーボード、マウス、雷源コードを接続する。 電源コードのプラグは、ほかのすべての接続が終わったあと、最後にコンセント に差し込む。

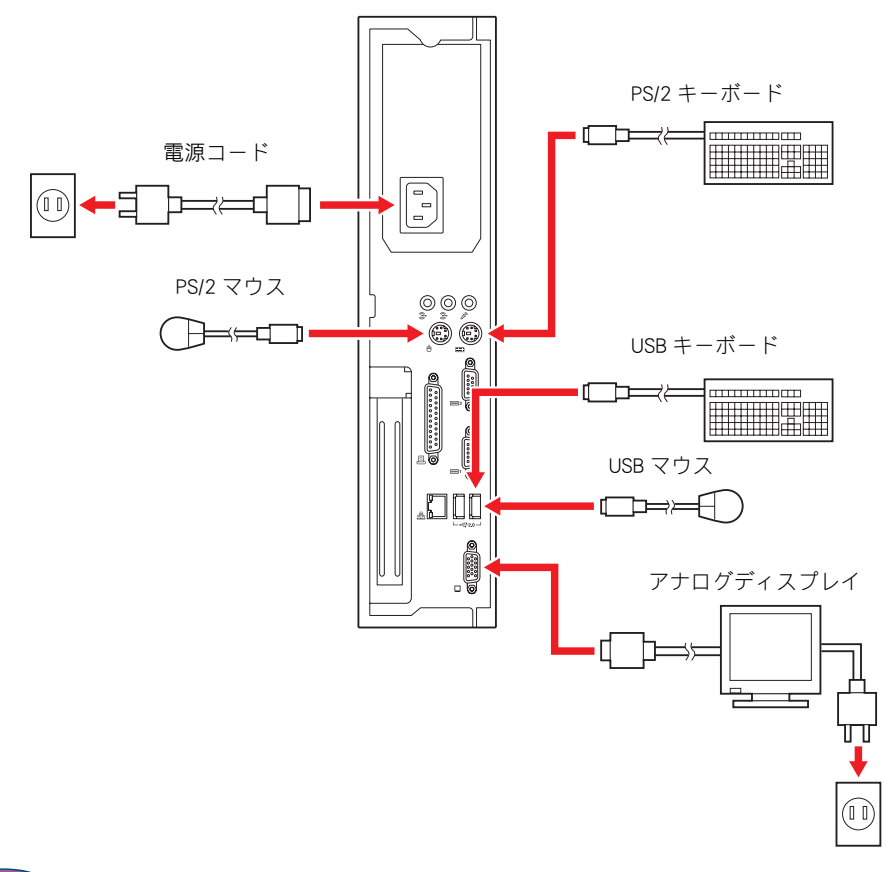

#### (重要)

- ・ 各コネクターは、向きが決まっています。パソコン側のコネクターの形と、ケーブル側のコネクターの 形を正しく合わせて確実に差し込んでください。
- ・ ピンのあるものは、ピンを曲げたり折らないようにしてください。
- ・ USB マウス、USB キーボードは、パソコン前面・背面の USB コネクターのいずれにも接続できます。
- 接続するディスプレイによっては、「 HITACHI 」ロゴおよび、BIOS メニュー、Windows の起動ロゴなどが画 面全体ではなく、画面中央の一部に表示される場合があります。

#### △警告

・ 同じコンセントに多数の機器を接続しないでください。コードやコンセントが過熱し、火災の原因にな ります。また、電力の使用量がオーバーとなり、ブレーカーが落ちてほかの機器にも影響を及ぼします。 1. アナログディスプレイ

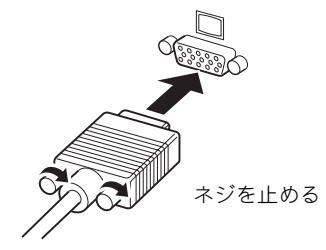

2. キーボードケーブル / マウスケーブル (PS/2 キーボード / マウスの場合 )

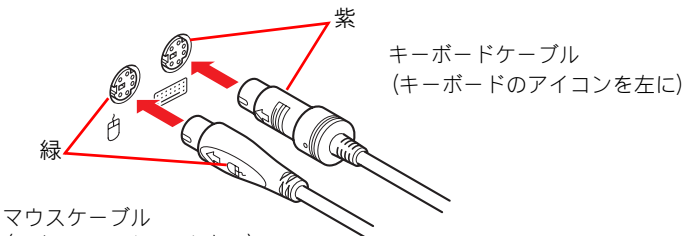

(マウスのアイコンを左に)

(USB キーボード / マウスの場合 ) USB キーボード /USB マウスのコネクター USB キーボード /USB マウスのコネクター ( パソコン背面への接続 ) ( パソコン前面への接続 )

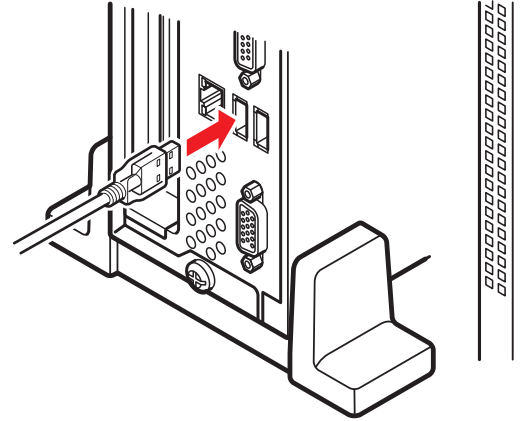

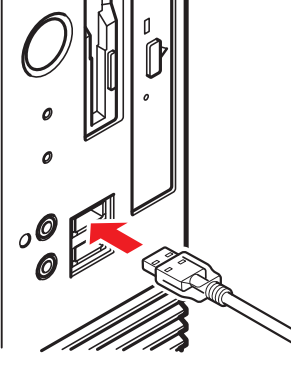

3. ディスプレイ用電源コード

ディスプレイに接続する

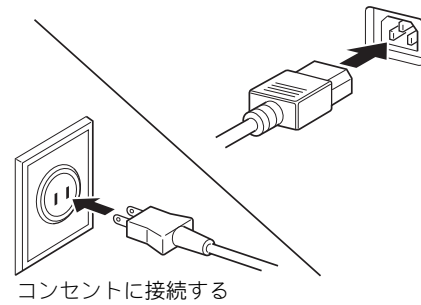

4. パソコン用電源コード コンセントに接続する パソコンに接続する

## ■■ ほかの周辺機器を使うときは

ほかの周辺機器を使うときは、「6 章 パソコンに機器を接続する」を参照して接続してくだ さい。設定などの詳しい説明は、周辺機器のマニュアルをご参照ください。

●スピーカー、マイクの接続について

→ 6 章の[「スピーカー、マイクを接続する」](#page-65-0)

- USB に対応した機器の接続について → 6 章の[「USB 機器を接続する」](#page-67-0)
- ●上記以外の周辺機器の接続について

→ 6 章の[「その他の周辺機器を接続する」](#page-69-0)

## ■■ キーボードの角度を変えよう

キーボードの裏側には、キーボードの角度を変えるための足が付いています。この足を引き 出すと、キーボードを置いたときの傾きを大きくすることができます。

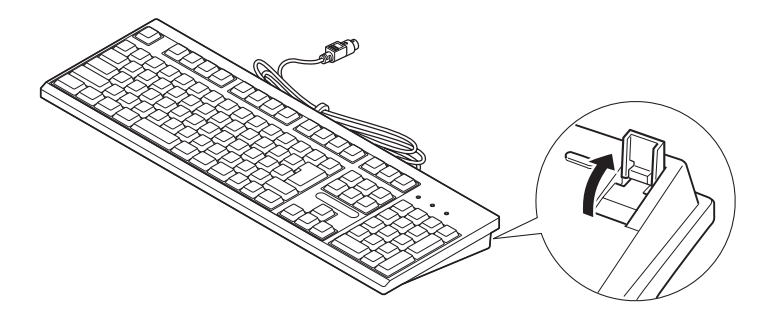

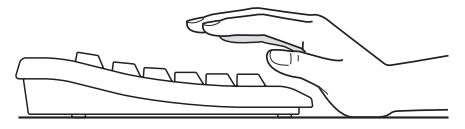

足を出さない場合

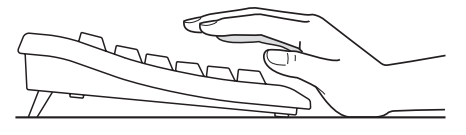

足を出した場合

## <span id="page-41-0"></span>電源を入れよう

ここまででパソコンの電源を入れる準備ができました。 次に、電源を入れて Windows を使えるようにします。

#### **EXH**

- ・ 電源を入れるときは、周辺機器の電源を入れてからパソコンの電源を入れてください。また、電源を切 るときには、パソコンの電源を切ってから周辺機器の電源を切ってください。
- ・ 電源ランプがオレンジ色に点灯している状態では、電源の一部の回路に通電されています。そのためパ ソコンから電源の動作音が聞こえる場合があります。
- ・ 電源スイッチを一度 OFF にしたら、再度 ON にするのは必ず 20 秒以上経過してからにしてください。 パソコンが起動しないことがあります。
- | ディスプレイなど周辺機器の電源を入れる。
- 2 電源ランプがオレンジ色に点灯していることを確認し、電源スイッチを押す。 電源ランプが緑色に変わり、ディスプレイに画面が表示される。

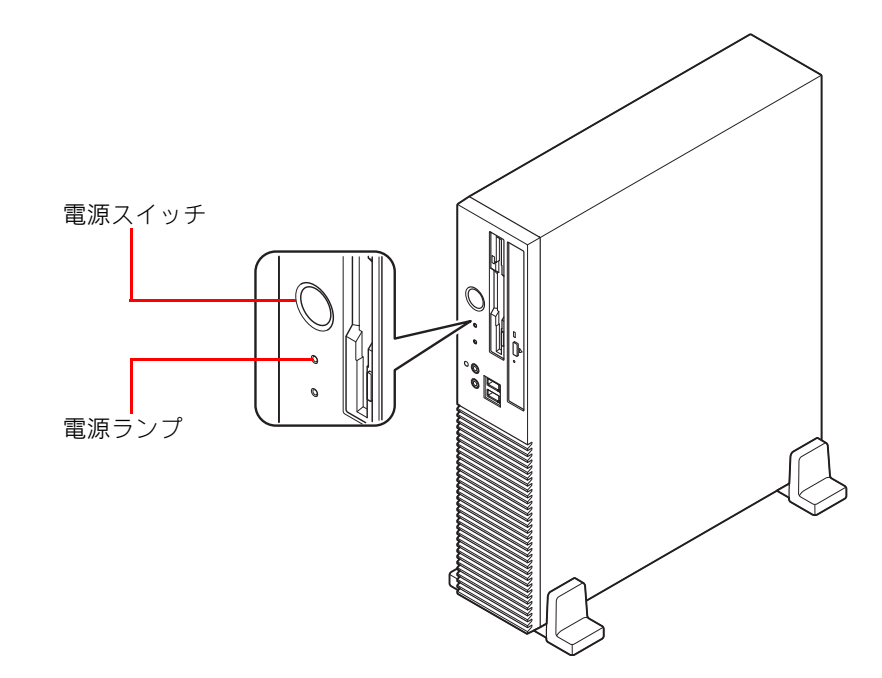

はじめて電源を入れたときは、Windows の設定が必要です。引き続き、「4 章 Windows を起 動しよう」をお読みください。

### 参照

・ 電源の切り方→ 4 章[の「電源を切る」\(P.46\)](#page-45-0)

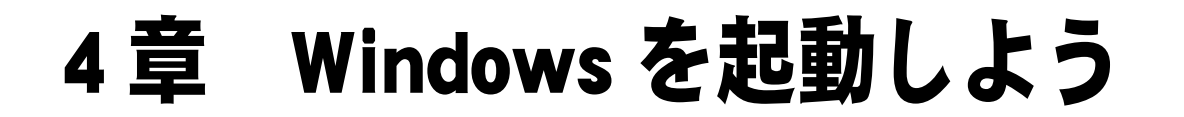

はじめてパソコンの電源を入れるときの操作について説明します。

## はじめて電源を入れるときは

はじめてパソコンの電源を入れるときは、Windows の使用許諾契約 ( ライセンス条 項 ) に同意して、Windows を使えるようにする必要があります。

## 電源を入れる

パソコンの電源スイッチを押すと、ディスプレイに[ライセンス条項をお読みになってくだ さい]が表示されます。

### 重要

・ はじめて電源を入れるときは、セットアップが完了するまで、パソコンを長時間放置しないでください。

参照

・ 電源の入れ方について→ 3 章の[「電源を入れよう」\(P.42\)](#page-41-0)

## <span id="page-43-0"></span>使用許諾契約に同意しよう

<mark>1</mark> [Windows のセットアップ ] の [ ライセンス条項をお読みになってください ] で、 [ ライセンス条項に同意します ] にチェックをつける。

### **EXH**

- ・ ディスプレイによって、表示される画面が右寄りになっていることがあります。ディスプレイに付 属のマニュアルを参照し、画面表示を調整してください。
- ・ Windows 起動時は、ディスプレイの周波数を変更しているため、画面が乱れることがあります。
- ・ 画面に表示されている を、「マウスポインター」と呼びます。
- ・ マウス左側のボタンを 1 回押すことを、「クリック」といいます。

### 2 [ 次へ ] ボタンをクリックする。

[ ユーザー名と画像の選択 ] が表示される。

<mark>3</mark> [ ユーザー名 ] を入力し、必要に応じて [ パスワード ]( 省略可能 ) を入力し、この ユーザーアカウントで使用する画像を選択する。

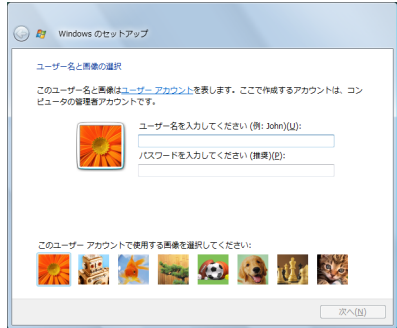

### **EXH**

**EXH** 

- ・ 日本語を入力するには
	- 1. [Alt] キーを押しながら [ 半角 / 全角 ] キーを押し、日本語入力にする
	- 2. ローマ字で読みがなを入力する
	- 3. 目的の漢字になるまでスペースキーを押す
	- 4. [Enter] キーで確定する

### ▲ 「次へ ] ボタンをクリックする。

[ コンピューター名を入力して、デスクトップの背景を選択してください ] が表示される。

### 5 [ コンピュータ名 ] を入力し、デスクトップの背景を選択する。

・ [ コンピュータ名 ] は初期設定後でも変更できます。

### 6 [ 次へ ] ボタンをクリックする。

[Windows を自動的に保護するよう設定してください ] が表示される。

### 7 [ 推奨設定を使用します ] を選択し、クリックする。

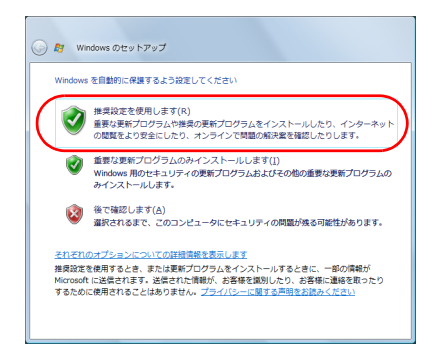

[ お使いのコンピュータの現在の場所を選択してください ] が表示される。

### 8 使用環境に応じて [ 家庭 ]、[ 職場 ]、[ 公共の場所 ] から選択し、クリックする。

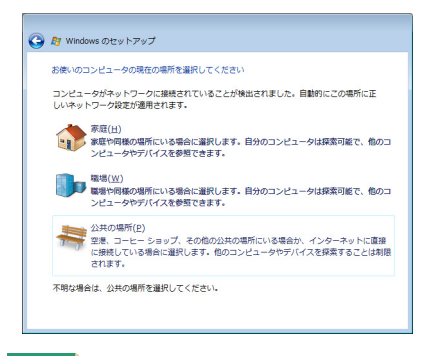

**EXH** 

- ・ LAN ケーブルが接続されていない場合、この選択画面は表示されません。
- ・ この設定値を保存するには、その接続のデフォルトゲートウェイを設定する必要があります。 デフォルトゲートウェイの設定には、DHCP を使用することも可能です。

### <mark>9</mark> [ ありがとうございます ]が表示されたら、[ 開始 ] ボタンをクリックする。

セットアップが開始される。

終了すると、Windows のデスクトップが表示される。

## 電源を入れ直す

Windows の使用許諾契約などが終わったら、電源を切ります。そのあと、もう一度 電源を入れて、デスクトップ画面が表示されることを確認します。

#### 重要

・ 電源スイッチを 4 秒以上押さないでください。Windows が強制終了されます。その場合、異常終了と判断 され、次回起動時にチェックプログラムが動くことがあります。異常がない場合は、そのあと正常に Windows が起動します。

#### **EXH**

- ・ 電源スイッチを 4 秒未満押しても、手順 1 ~ 3 の操作と同じように電源は正しく切れます。
- ・ 工場出荷時の設定では、15 分以上電源を入れた状態で放置すると節電状態になり、画面の表示が消えま す。20 分以上たつと、キーボードやマウスを操作しても復帰しなくなります。このときは、電源スイッ チを押すと復帰します。

## <span id="page-45-0"></span>電源を切る

電源を切る操作はとても大切です。電源は、この操作で切ってください。

- | 「スタート ] ボタンをクリックする。
- <u>2</u> [ ロック ] ボタン横の [ 矢印 ] ボタンをクリックする。 シャットダウンオプションが表示される。
- 3 [シャットダウン ] をクリックする。

しばらくするとパソコンの電源が切れ、電源ランプが消える。

## ■■■「電源を入れ直す

#### (重要)

・ パソコンの起動時にキーボードを連打したり、押し続けないでください。エラーメッセージが表示され る場合があります。

**EXP** 

- ・ Windows のスタート画面が消えたあと、カーソルが表示された黒い画面の状態が続く場合があります。デ スクトップ画面が表示されるまで、しばらくお待ちください。ディスプレイによっては、時間がかかる 場合もあります。
- ・ ディスプレイによって、画面が中央に表示されないことがあります。このようなときは、ディスプレイ に付属のマニュアルを参照し、画面表示を調整してください。
- ・ Windows 起動直後には、ディスプレイの周波数を変更しているため、画面が乱れることがあります。
- | パソコンの電源スイッチを押す。

[ ようこそ ] が表示される。

### 2 ログオンするユーザーのアイコンをクリックする。 パスワードが必要な場合は、パスワードを入力して「→ ] ボタンをクリックする。 Windows が起動し、デスクトップ画面が表示される。

### ●追加セットアップ

次の機能を使う場合は、追加セットアップを行います。 ご購入時の選択をご確認の上、必要なソフトウェアを追加セットアップしてください。

■ CD-R/RW 書き込み (DVD-ROM&CD-R/RW ドライブ、DVD スーパーマルチドライブ内蔵パソコンの場合 ) ・B's Recorder GOLD9 BASIC for HITACHI

■ DVD ± R/RW 書き込み (DVD スーパーマルチドライブ内蔵パソコンの場合 ) ・B's Recorder GOLD9 BASIC for HITACHI

- DVD Video 再生 (DVD-ROM ドライブ、または DVD-ROM&CD-R/RW ドライブ、DVD スーパーマルチドライブ内蔵 パソコンの場合 ) ・PowerDVD 7
- DVD-RAM 書き込み (DVD スーパーマルチドライブ内蔵パソコンの場合 ) ・DVD-RAM ユーティリティー
- Security Chip
	- ・Security Chip ユーティリティー

#### 参照

- ・ ソフトウェアの使い方、追加セットアップについて[→「12 章 付属ソフトウェアについて」\(P.145\)](#page-144-0)
- ・ Security Chip の使い方→ 10 章[の「Security Chip を使う」\(P.132\)](#page-131-0)

### 

# 5章 ご購入時の状態に戻すには

パソコンをご購入時の状態に戻したいときは、パソコンをセットアップし直します。 パソコンの使用中にエラーが何回も発生したり、パソコンが起動しないときも、セット アップし直してください。

準備する

次の準備を行ってください。

### ●必要なファイルをバックアップする

ご購入時の状態に戻すと、ご購入後に作成したファイルや追加したアプリケーションなどが削 除されます。記録可能なメディアに必要なファイルをコピーしてバックアップを行ってくださ い。バックアップしたファイルを戻せるように元のフォルダーなど保存先も控えてください。

### ●ネットワークなどの設定を控える

ご購入時の状態に戻したあと、同じ環境で使う場合は、BIOS やネットワークの設定情報をメモ してください。

●拡張機器を取り外す

拡張ボードなどの拡張機器を取り付けて使用している場合は、取り外してください。

## このあとの作業の流れ

### 1 BIOS や Security Chip の設定をご購入時の状態に戻す。

BIOS や Security Chip をご購入時の状態に戻してください。

### 参照

• 詳細について→ [BIOS や Security Chip をご購入時の状態に戻す」(P.51)

### 2 一括セットアップする。

パソコンの HDD がご購入時の状態に戻ります。さらに、ドライブ C のサイズを変更したり、 ドライブ C をご購入時の状態に戻すこともできます。

### 参照

・ 詳細について[→「一括セットアップする」\(P.53\)](#page-52-0)

### **3** アプリケーションをインストールする。

ご購入時の選択により、アプリケーションが添付されている場合はインストールします。

### 参照

・ 詳細について→ 12 章[の「アプリケーションについて」\(P.154\)](#page-153-0)

## <span id="page-50-0"></span>BIOS や Security Chip をご購入時の状態に戻す

一括セットアップを行う前に、次の操作を行ってください。

BIOS の設定をご購入時の状態に戻す ( 初期化する ) ことで解決できる問題もありま す。ご購入時の状態から設定を変更している場合は、設定内容をあらかじめ控えて おき、BIOS を初期化したあとに設定し直してください。

### (重要)

・ BIOS の設定を初期化しても内蔵タイマーの日付と時刻、パスワードは変更されません。

### **EXHID**

・ 拡張ボードを増設しているときは、増設した拡張ボードをパソコンからすべて取り外してください。 外さないと正しく動作しない場合があります。

### 参照

- ・ 拡張ボードの取り外しについて→ 7 章[の「拡張ボードを取り付ける」\(P.78\)](#page-77-0)
- 1 通信ポート (COM ポート)または、プリンターポート (LPT ポート)を増設してい る場合は、[ コントロールパネル ] - [ システムとメンテナンス ] - [ デバイス マ ネージャ ] - [ ポート (COM と LPT)] を選び、増設したポートを削除する。 増設したポートがどれか不明な場合は、ポートをすべて削除する。
- 2 パソコンの電源を入れ、パソコンの起動中、画面中央に「HITACHI」または、画面 下部にメッセージが表示されたら、[Delete] キーを押す。 BIOS メニューが表示される。

### **3** [F5] キーを押す。

設定内容を初期化する確認のメッセージが表示される。

**EXP** 

・ [F5] キーを押しても確認メッセージが表示されない場合は、次の手順を行ってください。 1 [←]、[→]キーで [Exit] を選ぶ。

2 「↑l「↓lキーで [Load Setup Defaults] を選び、[Enter] キーを押す。

### ● [Ok] を選び、[Enter] キーを押す。

BIOS メニューに戻る。

### **5** [F10] キーを押す。

設定内容を保存する確認のメッセージが表示される。

#### **ヒント**

- ・ [F10] キーを押しても確認メッセージが表示されない場合は、次の手順を行ってください。 1 [←]、[→]キーで [Exit] を選ぶ。
	- 2 「↑ ]、「↓ ] キーで [Exit & Save Changes] を選び、 [Enter] キーを押す。

### **6** [Ok]を選び、[Enter] キーを押す。

設定した内容が保存され、セットアップメニューが終了し、パソコンが再起動する。

- 7 Security Chip をご使用の場合、手順 8 に進む。 Security Chip をご使用でない場合、手順 17 に進む。
- <mark>8</mark> パソコンの起動中、画面中央に「HITACHI」または、画面下部にメッセージが表示 されたら、[Delete] キーを押す。 BIOS メニューが表示される。
- **9** [← ]、[→ ]キーで [Boot]を選ぶ。
- 10 [↑] [↓]キーで [Security] を選び、[Enter] キーを押す。 [Security] が表示される。
- 11 [↑ ] [ ↓ ] キーで画面下部に隠れている [TPM Security] を表示させる。

12 「TPM Enable/Disable Status] の設定値が [Enabled] の場合、手順 15 に進む。 [TPM Enable/Disable Status] の設定値が [Disabled] の場合、[ ↑ ]、[ ↓ ] キーで [Execute TPM Command] を選んで [Enter] キーを押したあと、[Enabled] を選択し、 [Enter] キーを押す。

#### (重要)

・ Security Chip の状態によっては、[TPM Enable/Disable Status] の設定値が [Enabled] に設定されていても、 [Clearing the TPM] が選択できない場合があります。その場合、[F10] キーを押したあと [Ok] を選び、 [Enter] キーを押してパソコンを再起動してください。そのあと、再度、手順 8 ~ 11 の操作を行って ください。

### 13 [F10] キーを押したあと [Ok] を選び、[Enter] キーを押す。

設定された内容が保存され、パソコンが再起動する。

#### **EXH**

- ・ [F10] キーを押しても確認メッセージが表示されない場合は、次の手順を行ってください。 1 [← ]、 [→ ]キーで [Exit] を選ぶ。
	- 2 「↑ ]、「↓ ] キーで [Exit & Save Changes] を選び、 [Enter] キーを押す。
- 14 もう一度、手順 8 ~ 11 の操作を行う。
- 15 「↑ ]、[↓]キーで [Clearing the TPM] を選び、[Enter] キーを押す。 設定内容確認のメッセージが表示される。

### **16** [←]、[→]キーで [Ok]を選び、[Enter]キーを押す。 Security Chip がクリアされ、パソコンが再起動する。

17 一括セットアップを行う。

### 参照

・ 詳細について[→「一括セットアップする」\(P.53\)](#page-52-0)

## <span id="page-52-0"></span>一括セットアップする

この作業を行うと、一部のアプリケーションを除いてドライブ C をご購入時の状態 に戻します。さらに、ドライブ C のサイズを変更することもできます。 一括セットアップは、添付の『Product Recovery DVD-ROM』を使用します。

- **1** パソコンの電源を入れ、パソコンの起動中、画面中央に「HITACHI」または、画面 下部にメッセージが表示されたら、[F12] キーを押す。 [Boot Menu] が表示される。
- 2 『Product Recovery DVD-ROM』を CD/DVD ドライブに入れ、カーソルを [CDROM: XXXXXXXXXXX] に合わせ [Enter] キーを押す。 増設 DVD-ROM&CD-R/RW ドライブをご使用の場合は、カーソルを [USB: XXXXXXXXXX] に合わせ [Enter] キーを押す。 [ようこそ]が表示される。
- 3 [ 次へ ] ボタンをクリックする。

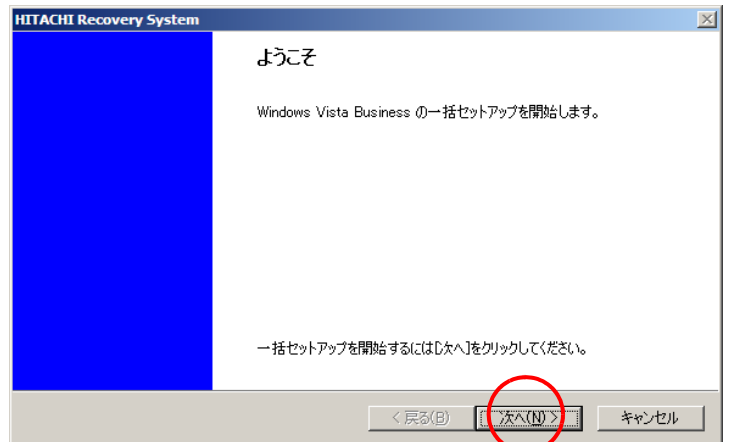

パソコンのチェックが行われ、チェック結果が正常の場合は、一括セットアップ方法の選択 画面が表示される。

**EXH** 

・ 一括セットアップを中止する場合は、[ キャンセル ] ボタンをクリックします。セットアップ中止の [確認]が表示されますので[はい]ボタンをクリックしてください。自動でパソコンが再起動しま す。

4 セットアップ方法を選択し、[ 次へ ] ボタンをクリックする。 セットアップ方法は、次の 2 つから選択する。 (1)[HDD を初期化し、ドライブ C( システムパーティション ) を一括セットアップ ]: こちらを選んだ場合は、手順 5 に進む。 (2)[ 既存のドライブ C( システムパーティション ) に一括セットアップ ]:こちらを 選んだ場合は、手順 8 に進む。

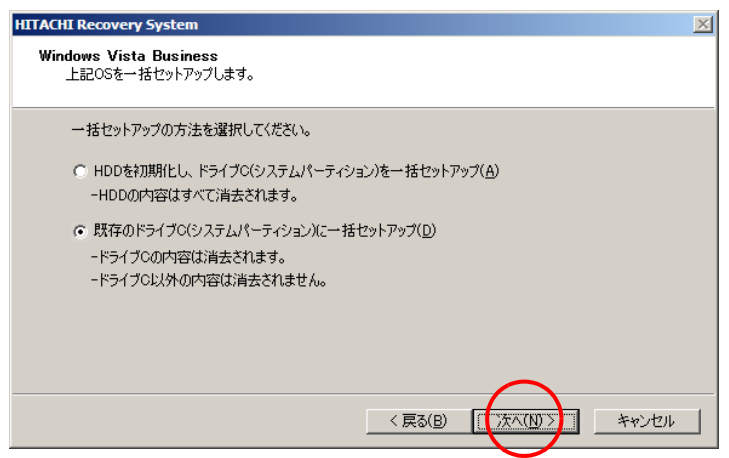

### **EXH**

・ [HDD を初期化し、ドライブ C( システムパーティション ) を一括セットアップ ] を選択した場合は、 必要に応じてパーティションの設定を行ってください。

参照

- ・ パーティションの設定について→ Windows のヘルプ
- **5** ドライブ C のサイズを選択し、 [ 次へ ] ボタンをクリックする。

最大サイズで作成する場合は、[ 最大サイズでパーティションを作成 ] を選択する。 最小サイズで作成する場合は、[ 最小サイズでパーティションを作成 ] を選択する。 それ以外のサイズで作成する場合は、[ 指定サイズでパーティションを作成 ] を選 択し、設定サイズ内でサイズを入力する。

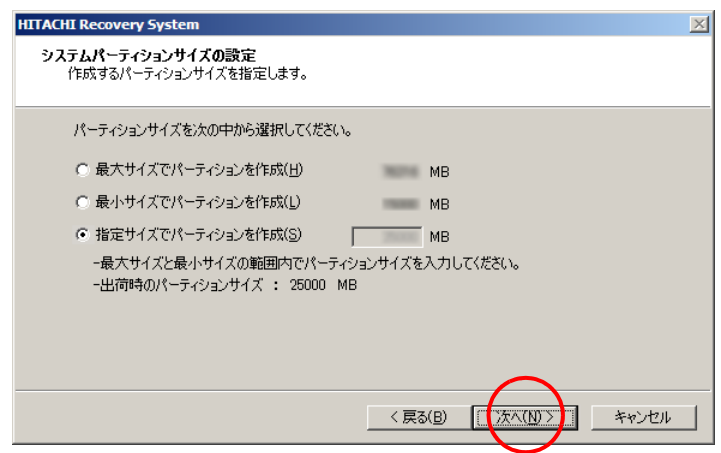

[ 一括セットアップの開始 ] が表示される。

### 6 [ 次へ ] ボタンをクリックする。

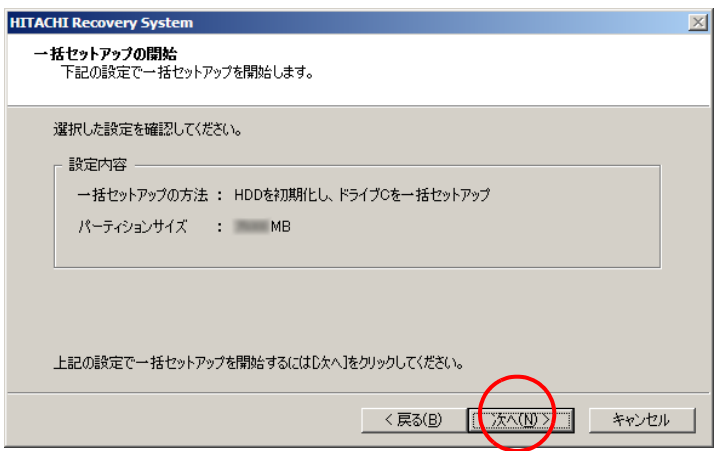

[ 確認 ] が表示される。

7 [ はい ] ボタンをクリックし、手順 10 へ進む。

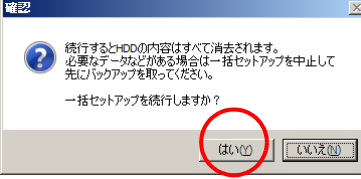

一括セットアップが開始される。

一括セットアップ終了後、手順 10 の [ セットアップの完了 ] が表示される。

#### (重要)

- ・ [ はい ] ボタンをクリック後、HDD の内容はすべて消去されます。必要なデータなどがある場合は、 セットアップを中止して、先にバックアップを取ってください。
- ・ [ はい ] ボタンをクリック後はセットアップを中止できません。

#### **EXHID**

・ 一括セットアップを中止する場合は、[ いいえ ] ボタンをクリックしてください。 [ いいえ ] ボタンをクリック後、手順 6 に戻ります。 手順 6 で [ キャンセル ] ボタンをクリックするとセットアップ中止の [ 確認 ] が表示されますので [ はい ] ボタンをクリックしてください。自動でパソコンが再起動します。

### 8 [ 次へ ] ボタンをクリックする。

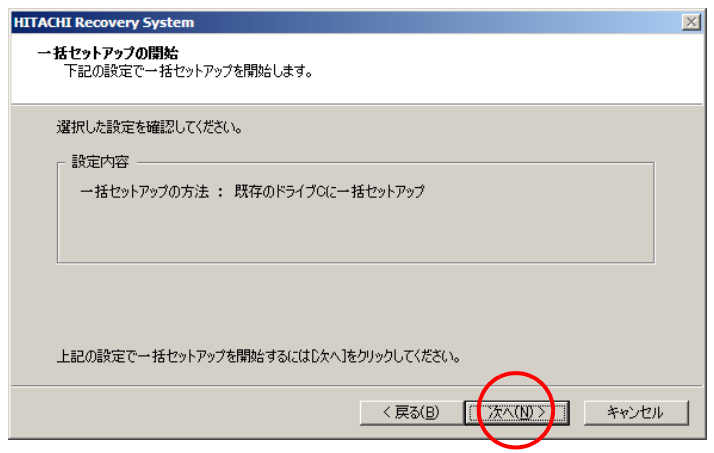

[ 確認 ] が表示される。

9 [はい]ボタンをクリックする。

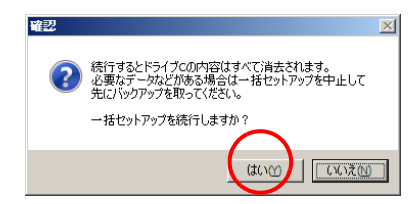

一括セットアップが開始される。

一括セットアップ終了後、[ セットアップの完了 ] が表示される。

### 重要

・ [ はい ] ボタンをクリック後、C ドライブの内容はすべて消去されます。必要なデータなどがある場 合は、セットアップを中止して、先にバックアップを取ってください。 [はい]ボタンをクリック後はセットアップを中止できません。

### **EXH**

・ 一括セットアップを中止する場合は、[ いいえ ] ボタンをクリックしてください。[ いいえ ] ボタン クリック後、手順 8 へ戻ります。 手順8で「キャンセル1ボタンをクリックするとセットアップ中止の「確認1が表示されますので [はい]ボタンをクリックしてください。自動でパソコンが再起動します。

10 CD/DVD ドライブから DVD-ROM を取り出し、[ 完了 ] ボタンをクリックする。

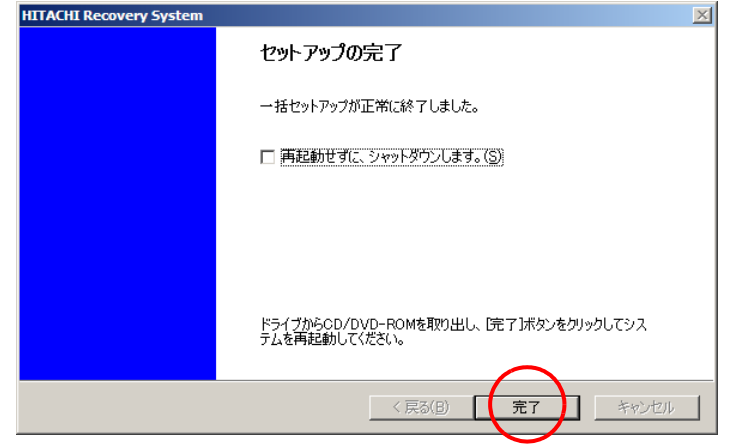

パソコンが再起動する。

#### 重要

- ・ 一括セットアップ終了後、シャットダウンしたい場合は、[ 再起動せずに、シャットダウンしま す。] にチェックを入れ、[ 完了 ] ボタンをクリックしてください。
- ・ シャットダウンした場合は、次回電源を入れたときに Windows のセットアップから開始します。

## 11 以降、Windows のセットアップ手順に従って、Windows 環境をセットアップする。

### 参照

・ セットアップ方法→ 4 章[の「使用許諾契約に同意しよう」\(P.44\)](#page-43-0)

### $\boxed{58}$

# <span id="page-58-0"></span>6章 パソコンに機器を接続する

この章では、周辺機器の接続方法と使用方法を説明します。

## ディスクを使おう

ここでは、CD-ROM、CD-R/RW、DVD-ROM、DVD-R/RW、DVD-RAM、DVD ± R/RW( 以 下、ディスク ) と、ディスクを入れるドライブの使い方について説明します。FDD についても説明します。ご購入時に選択された仕様によって、パソコンに内蔵する ドライブと使用できるディスクは異なります。

## ■■■ディスクの入れ方 / 取り出し方

1 CD/DVD ランプが点灯していないことを確認して、CD/DVD イジェクトボタンを押 してトレイを引き出す。

### 注意

・ 割れたり変形したディスクをドライブに入れないでください。ドライブの故障の原因になります。 **EXHID** 

・ パソコンの電源が入っていないと、トレイは出てきません。

### (重要)

- ・ CD/DVD ランプ点灯中はトレイを出さないでください。ドライブまたはディスクが壊れることがあ ります。
- ・ トレイを出し入れするときに、トレイを無理に引き出したり押し込んだりしないでください。ドラ イブが壊れることがあります。また、ディスクをセットしたり取り出すとき以外はトレイを引き出 さないでください。
- 2 ディスクの表側 ( ラベルが書かれている面 ) が見えるようにして、パソコン本体 に手を添えながら、ディスクのセンター穴にトレイのラッチが「カチッ」と音がする まで入れ、ディスクを固定する。ディスクを取り出すときは、ディスクに手を添 えながら取り出す。

#### (重要)

・ ディスクのセンター穴をラッチにはめずにトレイを閉めると、ディスクがトレイ口に入って取れな くなることがあります。

3 パソコン前面に対して、垂直にトレイを押して閉める。

自動でディスクを読む設定になっているときは、ディスクを入れると読み込みが始まる。

### (重要)

・ CD/DVD イジェクトボタンを押しても、トレイは閉まりません。

#### **EXHID**

・ ディスクに、自動で起動するファイルがないときは、自動的には再生しません。

### ■ディスクの強制取り出し

CD/DVD イジェクトボタンを押してもトレイが開かないときに、細いピンなどを差し込んでド ライブを開けることができます。

**1 細いピンなどで、CD/DVD 強制イジェクトスイッチを押す。** 

#### 重要

・ 通常は、CD/DVD 強制イジェクトスイッチは使わないでください。ただし、CD/DVD イジェクトボタ ンを押してもトレイが出ないときは、CD/DVD 強制イジェクトスイッチに細いピンなどを差し込ん で取り出してください。

## DVD-RAM ディスクをフォーマットする

DVD-RAM ディスクのフォーマットは、次の手順で行います。

#### (重要)

・ Windows Vista では、物理フォーマットが未フォーマットまたは、物理フォーマットが壊れた DVD-RAM は フォーマットできません。詳細については、Microsoft のサポート技術情報、文書番号 KB930405 をご参照 ください。

### **EXH**

・ 物理フォーマットが未フォーマットまたは、物理フォーマットが壊れた DVD-RAM をフォーマットする場 合、添付のアプリケーション「DVD-RAM ユーティリティー」で行ってください。

#### 参照

・ DVD-RAM ユーティリティーについて→ 12 章[の「DVD-RAM ユーティリティー」\(P.151\)](#page-150-0)

### 手順

- 1 DVD-RAM ディスクを CD/DVD ドライブに入れる。
- 2 「スタート ] ボタンの [ コンピュータ ] をクリックする。 [ コンピュータ ] が表示される。
- **3** CD/DVD ドライブのアイコンを右クリックする。
- ▲ 「フォーマット ] をクリックする。 [フォーマット]が表示される。
- 5 フォーマット形式を選択する。
- 6 [ 開始 ] ボタンをクリックする。 確認メッセージが表示される。
- 7 [OK] ボタンをクリックする。 フォーマットが開始される。終了すると「フォーマットが完了しました。」と表示される。
- **8** [OK]、[ 閉じる ] の順にボタンをクリックする。

## II FD の入れ方/取り出し方

### **●FDを入れる**

FDD に、FD を入れる手順を説明します。

1 パソコンを縦置きで使用する場合、FD の表側 ( ラベルをはる面 ) を左に向け、 FDD に「カチッ」と音がするまで押し込む。

#### (重要)

・ FD を FDD に入れたまま、パソコンの電源を入れないでください。Windows が起動してから FD を入 れてください。

### **●FD を取り出す**

FDD から FD を取り出す手順を説明します。

### 1 FDD ランプが点灯していないことを確認して、パソコン前面に対し垂直に FDD イ ジェクトボタンを押す。

#### (重要)

- ・ FDD ランプの点灯中、点滅中に FD を出し入れすると、FDD または FD が壊れることがあります。
- ・ パソコンの電源を切るときは、必ず FD を取り出してからにしてください。FD を入れたまま電源を 切ると、FD が壊れることがあります。FD を入れたまま電源を入れると、パソコンが起動しないこ とがあります。
- ・ FD を取り出せないときは、無理に取り出さず、いったん FDD の中に押し込み、もう一度イジェク トボタンを押してください。

### FD の種類

このパソコンで次の FD が読み書きできます。

- ・ 2DD:720KB フォーマット
- ・ 2HD:1.44MB フォーマット

#### (重要)

- ・ 2HD:1.25MB の FD は使用できません。
- ・ 1.25MB でフォーマットされている FD を 1.44MB でフォーマットし直しても、正常に使用できないことが あります。
- ・ 2DD の FD をフォーマットしたあと、すぐに FD に読み書きすると読み書きのエラーが発生することがあ ります。一度 FD をドライブから取り出し、入れ直してください。
- ・ 2DD:720KB の FD はフォーマットできません。

FD をフォーマットする FD を FDD に入れる。 2 [ スタート ] ボタンの [ コンピュータ ] をクリックする。 [ コンピュータ ] が表示される。 **3** 「 フロッピーディスクドライブ ] アイコンを右クリックする。 4 [ フォーマット ] をクリックする。 [ フォーマット-フロッピーディスクドライ...] が表示される。 <mark>5</mark> 「容量 ] を [ 1.44MB ] に設定する。 ・ [ フォーマットオプション ] の [ クイックフォーマット ] をチェックしない。 ・ オプション項目があるときは、必要に応じて設定する。 6 [ 開始 ] ボタンをクリックする。 フォーマットが開始される。終了すると「フォーマットが完了しました。」と表示される。

**7** [OK] [閉じる]の順にボタンをクリックする。

### ●書き込みを禁止する

ここでは、FD への書き込みを禁止する方法を説明します。 大切なデータを誤って消してしまうことがなくなります。

1 FD の裏側のライトプロテクトノッチを矢印の向きにスライドする。

書き込みが禁止される。

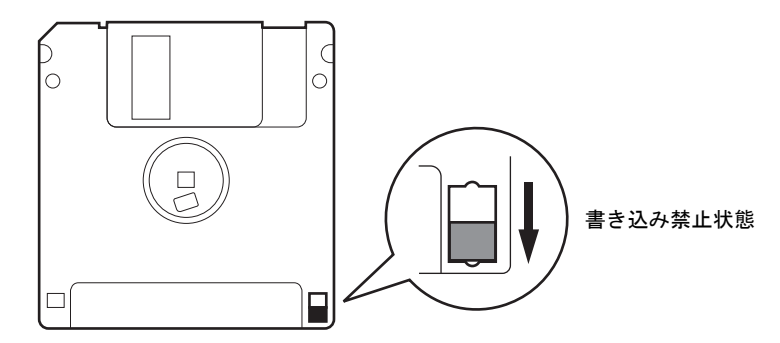

## 周辺機器接続時に必要な設定

ここでは、周辺機器を接続したときに必要な設定とその参照先をまとめてありま す。なお、次の表で「必要な設定」が「なし」となっている場合でも周辺機器に付属の マニュアルを参照し、必要な場合は設定してください。

#### 重要

・ 接続する周辺機器には節電機能に対応していないものがあります。 節電機能を使わないように設定してご使用ください。

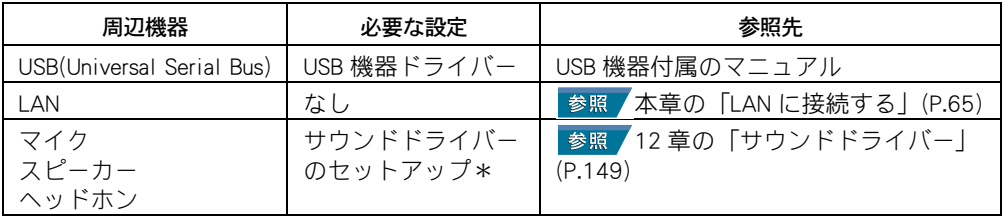

\*:工場出荷時の状態で、セットアップまたは設定済みです。

### **EXH**

・ 周辺機器の取り扱いについては、各メーカーにお問い合わせください。

## <span id="page-64-0"></span>LAN に接続する

## LAN に接続する方は

パソコンを LAN に接続する場合にお読みください。

### <mark>】 パソコン背面の LAN インタフェースコネクター (  $\frac{A}{\text{CS}}$  ) に、LAN ケーブル ( 別売 )</mark> を「カチッ」と音がするまで差し込む。

### **EXHID**

・ LAN ケーブルは、正しい向き、正しい角度で差し込んで接続してください。LAN ケーブルがきちん と差し込まれていないと、動作しなかったり、誤動作したりします。

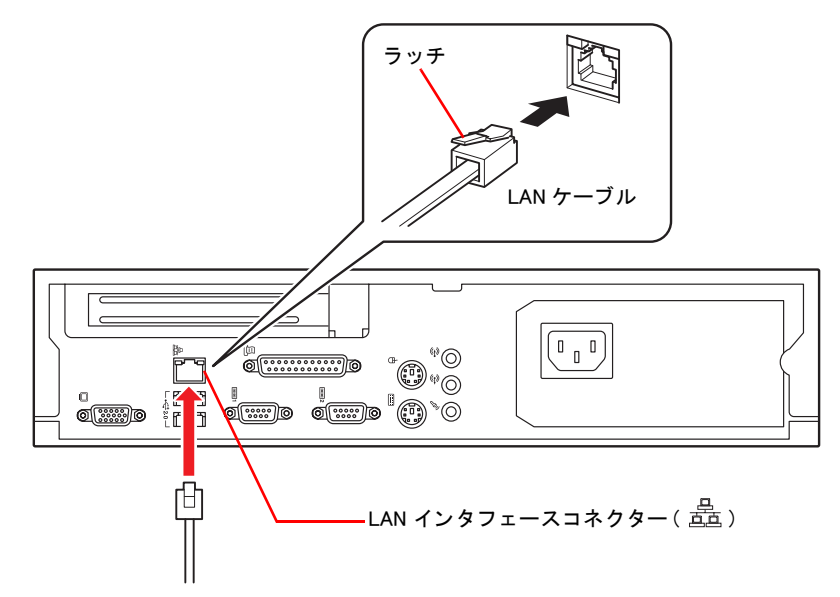

LAN に接続するには、ほかにも必要な手続きが残っています。パソコンに電源を入れたあ と、Windows のヘルプをご参照ください。

### 注意

・ LAN インタフェースコネクターには、LAN ケーブルを接続してください。LAN ケーブル以外のケー ブルを接続しないでください。故障するおそれがあります。

#### (重要)

- ・ LAN ケーブルには脱落防止のラッチが付いています。LAN ケーブルを取り外すときは、ラッチを押 さえながら LAN インタフェースコネクターから引き抜いてください。ラッチを押さえずに無理に引 き抜くと、LAN ケーブルが断線したり、LAN インタフェースコネクターを破損するなどのおそれが あります。
- ・ 内蔵 LAN と上位プロトコルとの動作確認は、「インターネット プロトコル バージョン 4 (TCP/IPv4) 」、 「インターネット プロトコル バージョン 6 (TCP/IPv6) 」で行っています。その他のプロトコルを使用 する場合は、あらかじめ接続、動作の確認を行ってください。

## <span id="page-65-0"></span>スピーカー、マイクを接続する

マイクを使って自分の声など外部の音声を録音し、パソコンに音声データとして保 存することができます。ヘッドホンやスピーカーで、音声データを再生したり、 ゲームソフトの BGM なども楽しめます。

## 接続方法

1 市販のスピーカーやヘッドホン、マイクに添付されている取扱説明書を参照し、 パソコン前面のヘッドホン端子にヘッドホン、パソコン背面のラインアウト端子 にスピーカーを接続する。

パソコン前面または、背面のマイク端子にマイクのプラグを接続する。

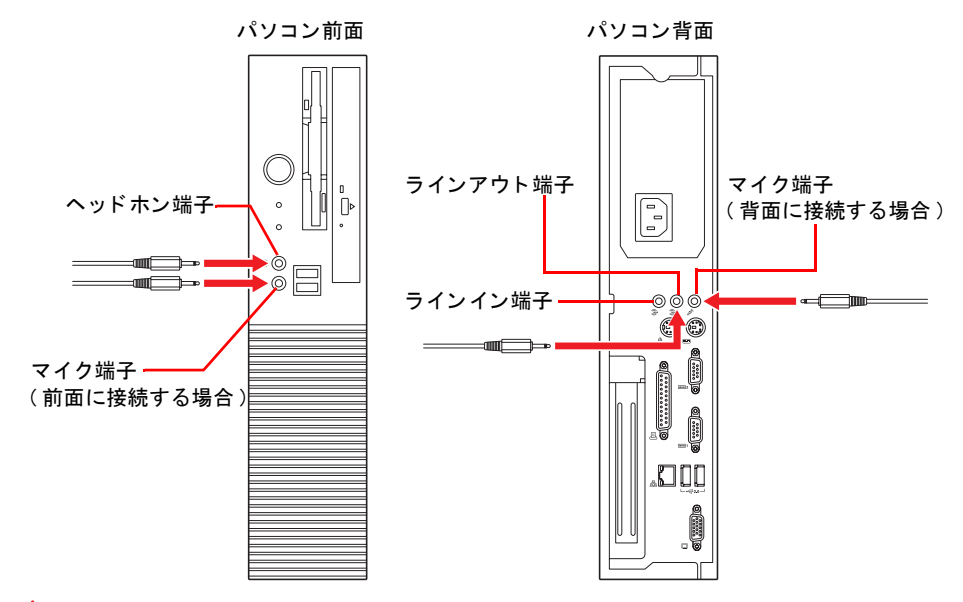

### 八注意

・ ヘッドホンやイヤホンの使用時は、適度な音量でご使用ください。音量が大きすぎると難聴になる おそれがあります。

(重要)

- ・ ラインイン端子にオーディオ機器のラインを接続すると、音量が大きすぎまたは小さすぎて、正し く録音できないことがあります。このようなときは、オーディオ機器のヘッドホン、またはイヤホ ン出力とラインイン端子を接続し、オーディオ機器の音量調整ボリュームで録音した音声が正しく なるように調整してください。
- ・ 接続可能なスピーカーは、アンプを内蔵しているスピーカーのみです。アンプを内蔵していないス ピーカーは、ご使用になれません。
- ・ スピーカーやヘッドホンから出力される音質は、オーディオ装置より劣ります。
- ・ PCM 音源の再生時に、PCM 音源のデータによっては大音量が出力されることがあります。
- 一度音量を最小にしてからスピーカーやヘッドホンを接続し、音量を調整し直してください。
- ・ スピーカーを内蔵しているディスプレイには、マイクを取り付けないでください。スピーカーに近 づけるとハウリングすることがあります。
- ・ ヘッドホンを接続している状態で電源スイッチを ON/OFF すると、ヘッドホンから大きなノイズが 発生することがあります。

### **EXP**

- ・ ラインアウト端子にヘッドホンを接続すると大きな音が出ることがあります。通知領域の音量アイ コンで調整してください。ただし、ボリュームコントロールを最小にしても、各オーディオ機器の 音量が最大であるときは、ヘッドホンから音が聞こえます。音を消したいときはミュートをご使用 ください。
- ・ スピーカー、マイクを取り外すときは、取り付けたときと手順を逆にして行ってください。
- ・ DOS/V 用として市販されているマイクをお使いください。

## マイクを使って録音する

マイクを使って自分の声などを録音し、パソコンに音声データとして保存することができま す。

ここでは Windows の [ サウンドレコーダー ] を使って録音する方法を説明します。

#### (重要)

・ マイクの録音レベルを上げすぎると、音声が歪んだり、ハウリングすることがあります。適度なレベル に調整してお使いください。

参照

- ・ 録音レベルの調整→ 10 章の[「音量を調整する」\(P.113\)](#page-112-0)
- パソコンにマイクを接続する。
- 2 「スタート 1ボタンをクリックし、[ コントロールパネル ] [ ハードウェアとサ ウンド ] - [ サウンド ] の順にクリックする。 [ サウンド ] が表示される。
- <mark>3</mark> [ 再生 ] タブに [ スピーカー ] が表示され、[ 動作中 ] となっていることを確認す る。
- ▲ 「録音 ] タブに [Mic/Line In] が表示され、 [動作中 ] となっていることを確認し、 [OK] ボタンをクリックする。
- $\overline{\textbf{5}}$  | スタート ] ボタンをクリックし、 [ すべてのプログラム ] [ アクセサリ ] -[ サウンドレコーダー ] の順にクリックする。 [ サウンドレコーダー ] が表示される。
- 6 [ 録音の開始 ] ボタンをクリックする。
- 7 マイクに向かって話す。
- **8** [ 録音の停止 ] ボタンをクリックする。 [ 名前を付けて保存 ] が表示される。

#### **EXH**

- ・ 録音した音声は WMA 形式の音声データとして保存することができます。
- 9 ファイル名を入力し、[ 保存 ] ボタンをクリックする。

## <span id="page-67-0"></span>USB 機器を接続する

このパソコンには USB(Universal Serial Bus) 機器を取り付けることができます。こ こでは、接続方法の一例を説明します。詳しくは、USB 機器のマニュアルをご参照 ください。

## 接続方法

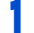

<u>|</u><br>| USB ケーブルを前面または背面の USB コネクターに接続する。

### **EXH**

- ・ パソコンの電源を入れた状態でも接続できます。
- ・ USB 機器を使用するには、[ デバイスマネージャ ] で USB コントローラを使用できるように設定する 必要があります。標準で使用できるように設定してあります。
- ・ USB コネクターは 4 個あります。いずれに接続しても動作は同じです。

#### (重要)

- ・ ケーブルのプラグは、正しい向き、正しい角度で差し込んで接続してください。ケーブルのプラグ がきちんと差し込まれていないと、動作しなかったり、誤動作したりします。
- ・ ケーブルの抜き差しは、プラグ部分を持って行ってください。
- ・ 接続している USB 機器によっては、スリープ状態や休止状態から復帰しない場合や、復帰後、およ び再起動後に動作が不安定になる場合があります。また、一部の USB 機器によっては休止状態から 復帰後、エラーメッセージが出ることがあります。その場合、スリープ状態や休止状態は使用しな いようにしてください。なお、USB 機器によっては、USB ケーブルを抜き差しすることで動作が改 善されることがあります。
- ・ PCI ボードを使用する場合、同時に使用可能なパソコンの電源で動作する USB 機器の数が制限され ます。
- ・ USB ポートの電源供給能力は、1 ポートあたり最大 500mA です。500mA を超える USB 機器は使用 できません。接続しないでください。

パソコン前面 インコン背面

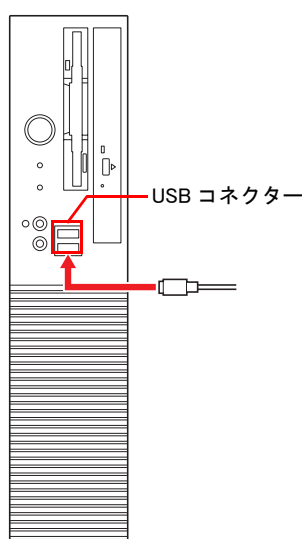

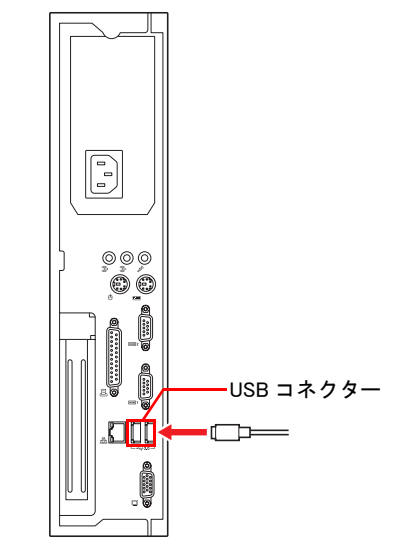

## 取り外し方法

USB 機器を取り外す際は、次の手順で「ハードウェアの取り外し」を行ってください。

### 重要

・ 次の手順で取り外さないと、パソコンの情報が壊れることがあります。

- 1 USB 機器にアクセスを行ったアプリケーションを終了させるか、ファイルコピー 時に表示されるプログレスバーなどで、アクセスが完了したことを確認する。
- 2 Windows の通知領域の フイコンを右クリックし、「ハードウェアの安全な取り外 し ] をクリックする。 「ハードウェアの安全な取り外し1が表示される。
- <mark>3</mark> 取り外す USB 機器をクリックして選択し、[ 停止 ] ボタンをクリックする。 [ ハードウェアデバイスの停止 ] が表示される。
- 4 [OK] ボタンをクリックする。 [ このデバイスはコンピュータから安全に取り外すことができます。] と表示される。
- $\overline{\textbf{5}}$  [OK] ボタンをクリックする。
- 6 [ 閉じる ] ボタンをクリックする。
- 7 USB 機器を取り外す。

## <span id="page-69-0"></span>その他の周辺機器を接続する

通常、プラグアンドプレイ機能に対応している周辺機器を接続したとき、自動的に Windows が環境を設定します。プラグアンドプレイ機能に対応していない周辺機器 を接続する場合は、[ ハードウェアの追加ウィザード ] を使って手動で環境を設定し ます。

[ ハードウェアの追加ウィザード ] を使う前に、周辺機器に付属のマニュアルを良く お読みください。付属マニュアルに操作手順が記載されている場合は、そちらの手 順を行ってください。

#### **EXHID**

・ メモリーの増設では、環境を設定する必要はありません。

参照

・ 周辺機器の取り付け・取り外しについては、この章や周辺機器に付属のマニュアルをご参照ください。

- | パソコンの雷源を切る。
- <u>2</u> 電源プラグをコンセントから抜き、周辺機器を接続する。

#### **EXH**

・ USB 機器のように、パソコンの電源が入ったままでも接続できる周辺機器もあります。

- 3 必要に応じて、周辺機器の電源を入れる。
- ▲ パソコンの電源を入れる。
- 。<br><mark>5</mark> [コントロール パネル ] をクリックして、「コントロール パネル ] 左欄の [ クラ シック表示 ] をクリックする。 画面が「クラシック表示1に切り替わる。
- 6 [ ハードウェアの追加 ] アイコンをダブルクリックする。 「ハードウェアの追加ウィザード]が表示される。

7 手順に従い、[ 次へ ] ボタンをクリックする。 新しい周辺機器の検出が始まる。 しばらくすると、「ハードウェアの検出が完了し、インストールの準備ができました」と表 示される。

#### **EXP**

・ メッセージが表示されず、増設した周辺機器が見つからない場合があります。[ 次へ ] ボタンをク リックし、周辺機器に付属のマニュアルを参照するなどして手動で設定してください。

### 8 [ 完了 ] ボタンをクリックする。

検出された周辺機器のドライバーがインストールされる。

# 7 章 パソコンを拡張するときは

この章では、パソコンの内部に拡張ボードなどを追加する方法について説明します。

## 内蔵周辺機器の増設

メモリーボードなど、パソコン内部に増設するには、パソコンカバーを取り外しま す。

ここでは、メモリーボードや拡張ボードを取り付けるまでの前準備の手順を説明し ます。

重要

・ パソコン外部に接続できる周辺機器もあります。

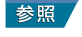

・ 詳細について[→「6 章 パソコンに機器を接続する」\(P.59\)](#page-58-0)

## 作業時の注意点

内蔵周辺機器の増設には細心の注意を払ってください。 特に、次の点は必ずお守りください。

■周辺機器の増設や接続 八 警告 周辺機器を増設・接続するときは、電源プラグをコンセントから抜いてくださ い。マニュアルの説明に従い、マニュアルで使用できることが明記された周辺 機器を使用してください。それ以外の周辺機器を使用すると、接続仕様の違い による周辺機器やパソコンの故障から発煙、発火や故障の原因になります。

八注意 ■パソコン内が冷えるまで待つ パソコンの電源を切った直後は、カバーや CPU の冷却フィンなど内部の部品 が熱くなっています。 30 分以上時間をおき、熱が冷めてから増設作業を始めてください。電源を 切った直後に増設作業を行うと、やけどの原因になります。

■綿手袋を着用する パソコンの移動、部品の追加などで金属やプラスチックなどの端面に触れる場 合は、注意して触れてください。または、綿手袋を着用してください。けがを するおそれがあります。

注意 ■体から静雷気を逃がしておく パソコンや内蔵周辺機器は精密機器です。わずかな静電気も故障の原因になり ます。あらかじめ金属に触れるなどして、体から静電気を逃がしておいてくだ さい。
### <span id="page-72-0"></span>■■ パソコンカバーの取り外し / 取り付け

### ●取り外し手順

#### **八警告**

・ パソコンカバーを取り外すときは、電源を OFF にし、電源プラグをコンセントから抜き、すべてのケー ブル類をパソコンから外してから行ってください。一部の回路には通電しているため、思わぬ接触など 作業の不具合発生時に故障や劣化による火災の原因になります。

#### (重要)

- ・ ケーブル類の抜き差しは、プラグまたはコネクター部を持ってください。
- ・ パソコンカバーの取り外し、取り付けのときにパソコンカバーを内部のケーブルに引っかけないように してください。
- ・ スタンドを取り外し再度取り付けるときは、必ず取り外したネジを使用してください。別のネジを使用 すると故障の原因になります。
- 1 電源を切り、電源プラグをコンセントから抜く。パソコンに接続されているケー ブルをすべて外す。
- 2 スタンドが取り付けてある場合、スタンドを取り外す。
- <mark>3</mark> パソコンカバーが上になるように、横置きにする。
- ▲ パソコン背面にあるパソコンカバーのネジ2本を外して、パソコンカバーをしっ かり押さえ、矢印の方向に引き、上に持ち上げて取り外す。

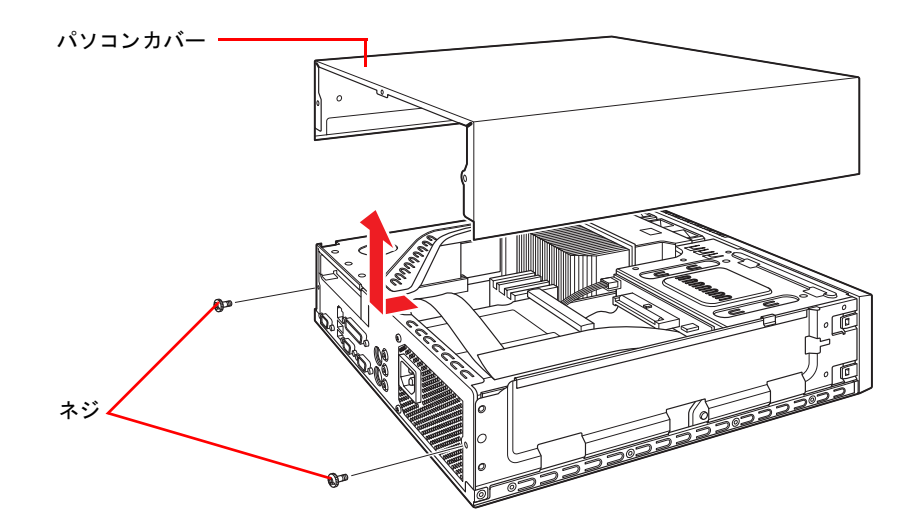

### ●取り付け手順

- 1 パソコンカバーを取り外し手順と逆の手順で取り付ける。
- 2 パソコンスタンドを取り外し手順と逆の手順で取り付ける。
- <mark>3</mark> ケーブルを接続し、電源プラグをコンセントに差し込み、パソコンの電源を入れ る。

# メモリーボードを取り付ける

メモリーボードを増設すると、メモリー容量を増やすことができます。 最大 2048MB まで増設できます。

参照

・ メモリーボード以外の周辺機器の接続→[「6 章 パソコンに機器を接続する」\(P.59\)](#page-58-0)

### <span id="page-73-0"></span>メモリーボードとメモリーボードソケットの組み 合わせかた

#### (重要)

- ・ 弊社サポート以外のメモリーボードを取り付けた場合は、動作保証対象外になります。
- ・ 同容量・同仕様のメモリーボードを 2 枚取り付けると、Dual-Channel Mode で動作可能となり、1 枚取り付 け時より高速処理ができるようになります。

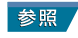

・ メモリーボードの仕様について→ 9 章[の「メモリーボードの仕様」\(P.98\)](#page-97-0)

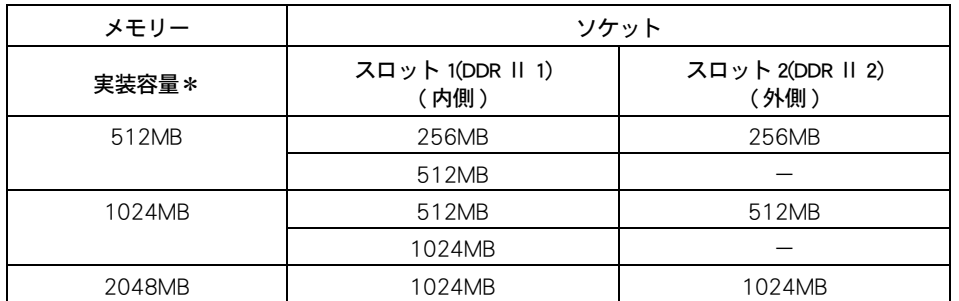

メモリーボードは、この表の組み合わせに従って増設してください。

\* : 実装容量は、[ コントロールパネル ] - [ システムとメンテナンス ] - [ システム ] で確認 できます。ただし、一部をビデオメモリーに使用するために、実際の容量よりも少なく 表示されます。

### ●取り付け手順

■ [「パソコンカバーの取り外し / 取り付け」の](#page-72-0)「取り外し手順」に従い、スタンド (縦置きのみ)、パソコンカバーを取り外す。

参照

・ 取り外す方法について[→「パソコンカバーの取り外し / 取り付け」\(P.73\)](#page-72-0)

2 フロントカバー左右のツメ (4ヶ所) を外し、フロントカバーをしっかり持って、 矢印の方向に倒して取り外す。

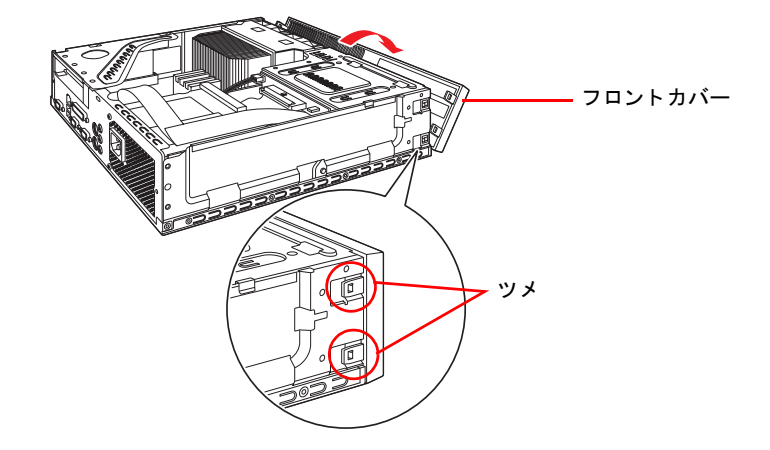

3 フロントプレートを矢印方向に倒し、メモリーボードを取り付けるソケットのレ バーを外側に倒して、ソケットにメモリーボードを差し込む。 少しずつ押し込み、レバーを切り欠きにかける。

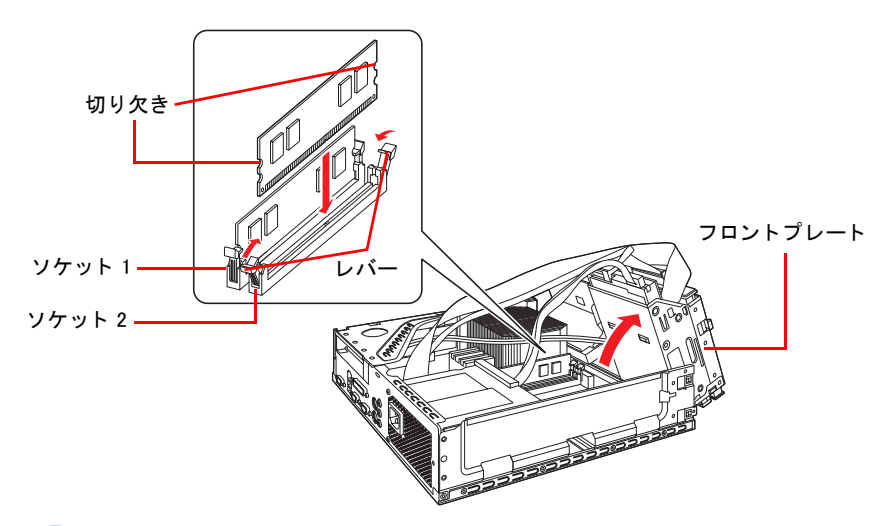

重要

・ フロントプレートが倒れないように、フロントプレートとパソコン本体下ケースとの間にボールペ ンなどを挟み込み、固定してください。

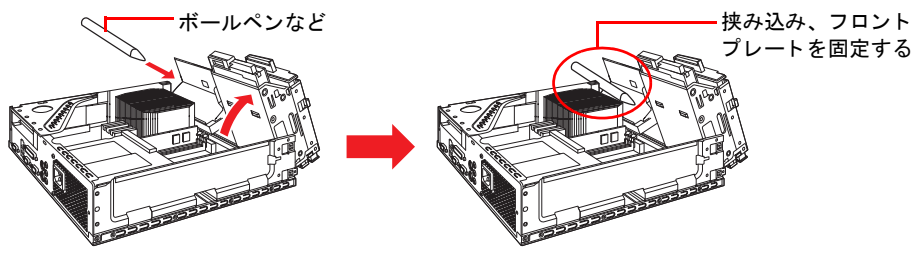

- ・ HDD や CD/DVD ドライブなどの基板やコネクターのピンには触れないでください。
- ・ フロントプレートが倒れないように、取り扱いは細心の注意を払ってください。
- ・ HDD や CD/DVD ドライブなどに接続されているケーブル類は取り外す必要はありません。ケーブル を接続したまま、メモリーボードの取り付け / 取り外しを行ってください。
- ・ メモリーボードを扱うときは、ボードの端を持つようにしてください。

- ▲ フロントカバーを取り付ける。
- 5 [「パソコンカバーの取り外し / 取り付け」の](#page-72-0)「取り付け手順」に従い、パソコンカ バー、スタンド(縦置きのみ)を取り付ける。

#### **EXH**

・ 実装容量は、「コントロールパネル ] - [ システムとメンテナンス ] - [ システム ] で確認できます。 ただし、一部をビデオメモリーに使用するために、実際の容量よりも少なく表示されます。

### ●取り外し手順

メモリーボードの取り外し手順を説明します。

┃ | 「パソコンカバーの取り外し/取り付け」の「取り外し手順」に従い、スタンド (縦置きのみ)、パソコンカバーを取り外す。

#### 参照

・ 取り外す方法について[→「パソコンカバーの取り外し / 取り付け」\(P.73\)](#page-72-0)

- 2 フロントカバー左右のツメ (4ヶ所 ) を外し、フロントカバーをしっかり持って、 前面に倒して取り外す。
- <mark>3</mark> フロントプレートを倒し、レバーを図の矢印の方向に倒してメモリーボードを浮 き上がらせ、メモリーボードの端を持ってゆっくりと引き抜く。

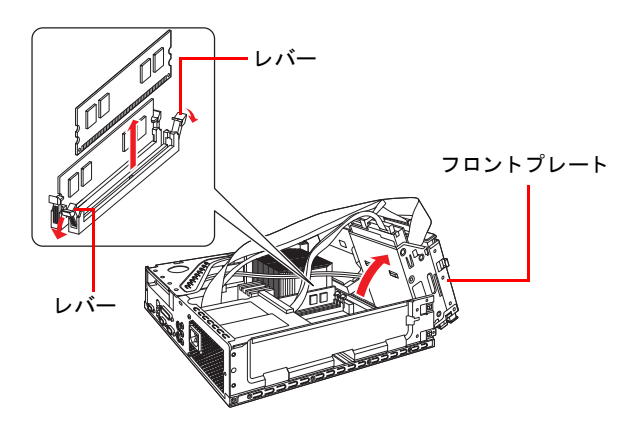

#### (重要)

・ フロントプレートが倒れないように、フロントプレートとパソコン本体下ケースとの間にボールペ ンなどを挟み込み、固定してください。

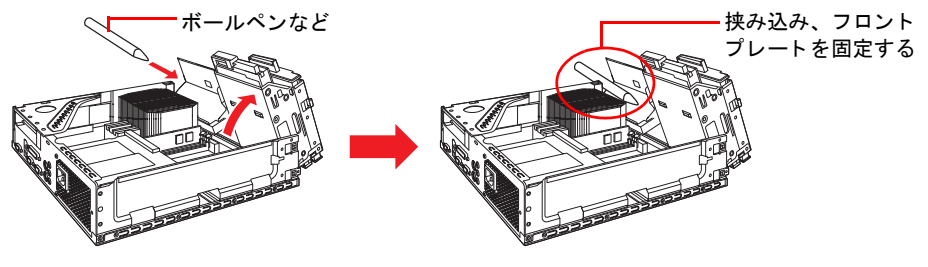

- ・ HDD や CD/DVD ドライブなどの基板やコネクターのピンには触れないでください。
- ・ フロントプレートが倒れないように、取り扱いは細心の注意を払ってください。
- ・ HDD や CD/DVD ドライブなどに接続されているケーブル類は取り外す必要はありません。ケーブル を接続したまま、メモリーボードの取り付け / 取り外しを行ってください。
- ・ メモリーボードを扱うときは、ボードの端を持つようにしてください。

▲ フロントカバーを取り付ける。

### 5 [「パソコンカバーの取り外し / 取り付け」の](#page-72-0)「取り付け手順」に従い、パソコンカ バー、スタンド(縦置きのみ)を取り付ける。

#### **EXH**

・ 実装容量は、[ コントロールパネル ] - [ システムとメンテナンス ] - [ システム ] で確認できます。 ただし、一部をビデオメモリーに使用するために、実際の容量よりも少なく表示されます。

# 拡張ボードを取り付ける

このパソコンには、拡張スロットが 1 つ用意されています。拡張スロットには、拡 張ボードを取り付けることができます。

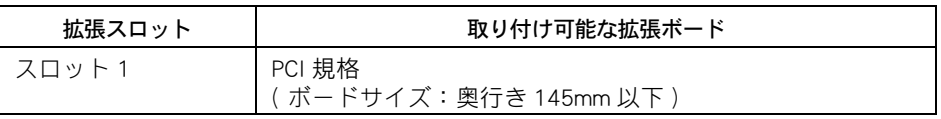

拡張ボードを取り付けるときは、拡張ボードに付属のマニュアルを読み、取り付け方法を理 解した上で取り付けてください。

## || 取り付け手順

1 [「パソコンカバーの取り外し / 取り付け」の](#page-72-0)「取り外し手順」に従い、スタンド (縦置きのみ)、パソコンカバーを取り外す。

#### 参照

・ 取り外す方法について[→「パソコンカバーの取り外し / 取り付け」\(P.73\)](#page-72-0)

2 ライザーボードユニットを上方に持ち上げて取り外す。

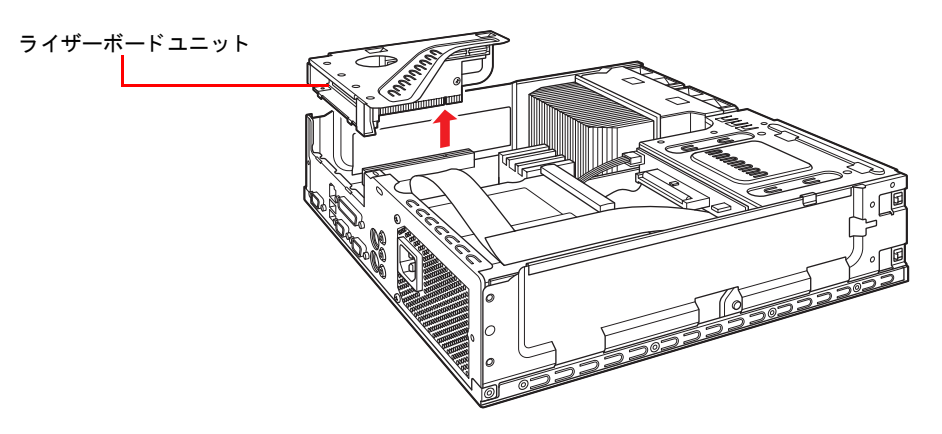

3 コネクタープレートを固定しているネジを取り外す。

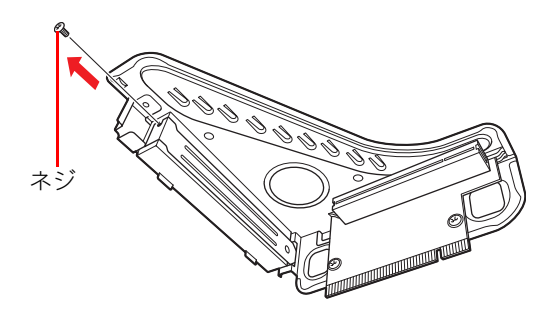

■ コネクタープレートを取り外す。

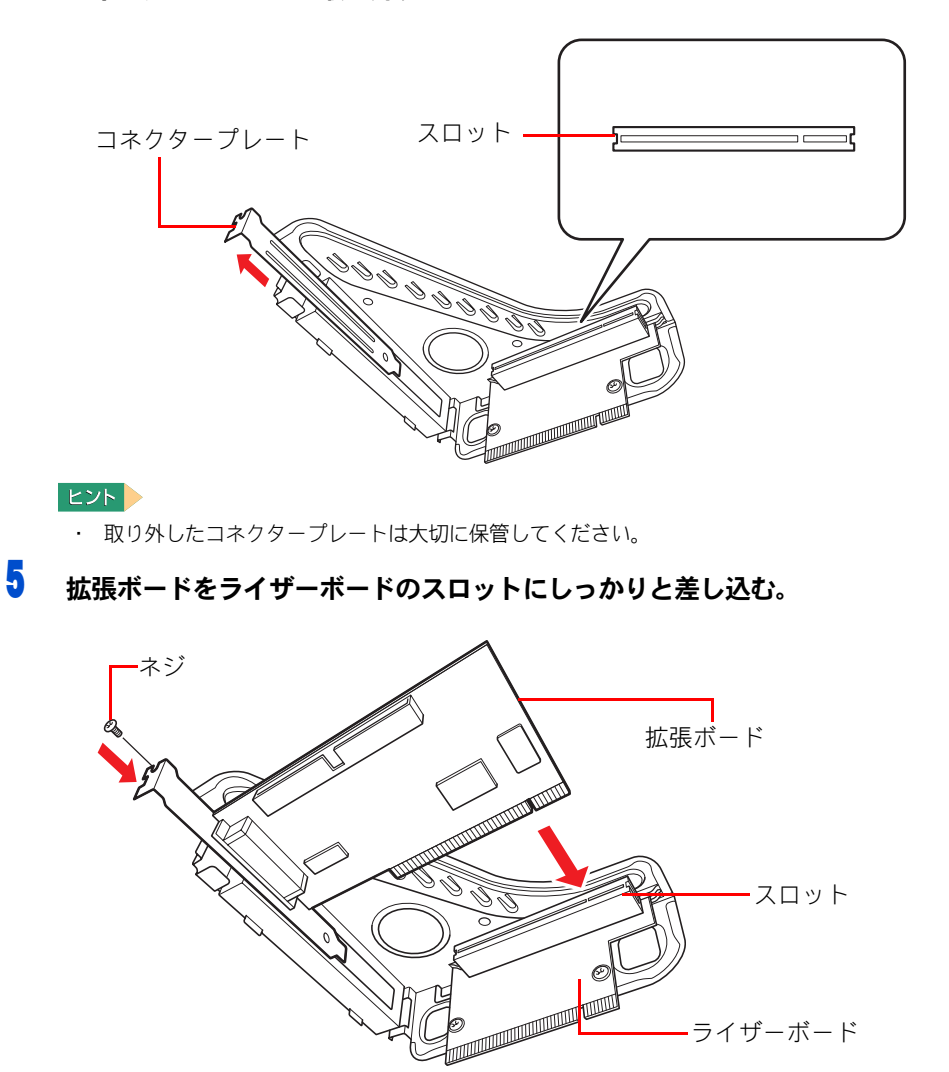

#### **A** 警告

・ 拡張ボードやコネクタープレートは、必ずネジ止めしてください。万一、部品が破損した場合、火 災のおそれがあります。拡張ボードを取り付けないときは、コネクタープレートを必ず取り付けて ください。

ライザーボード

#### 重要

- ・ 拡張ボードを接続するときは、メインボードやほかのボードに接触しないようにしてください。
- 6 拡張ボードをネジ止めする。
- 7 ライザーボードユニットを取り付ける。
- 8 [「パソコンカバーの取り外し / 取り付け」の](#page-72-0)「取り付け手順」に従い、パソコンカ バー、スタンド(縦置きのみ)を取り付ける。

#### **EXH**

- ・ パソコンを起動しても、拡張ボードが認識されないときは、ライザーボードのスロットに確実に接 続されているかご確認ください。確認方法については、拡張ボードに付属のマニュアルをご参照く ださい。
- ・ パソコンを起動しても、拡張ボードが認識されないときは、ライザーボードがしっかり接続されて いるかをご確認ください。
- ・ 拡張ボードの取り外しは、取り付けと逆の手順で行います。

#### (重要)

- ・ 通信用のボードなどを接続した場合は、節電機能が働かないように設定してください。
- ・ 拡張ボードの IRQ や I/O ポートアドレスなどが、ほかの装置と同じ値にならないようにしてくださ い。Windows のデバイスマネージャで、装置に!マークが付いている場合は、同じ値になっていま す。なお、IRQ などを共有しているときは、!マークは付きません。
- ・ 拡張ボードを接続するときは、メインボードに接触しないようにしてください。
- ・ 拡張ボードに部品の端子などの突起物がある場合は、ケーブルなどを傷つけないようにしてくださ い。
- ・ パソコン内部、ケーブル類の取り回しは変更しないでください。
- ・ 拡張ボードを取り付けるときは、ケーブルやケーブルのコアで、メインボード上の部品に力が加わ らないように取り付けてください。

#### 参照

・ 設定について→ 11 章[の「節電機能を使わないようにするとき」\(P.137\)](#page-136-0)

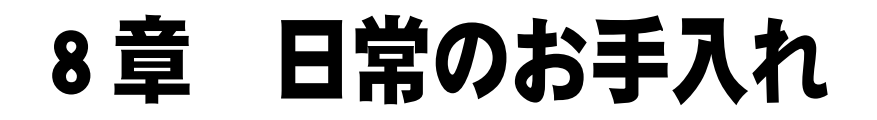

この章では、パソコンの各部分のお手入れについて説明します。

# お手入れ

ここではパソコンや周辺機器のお手入れについて説明します。

パソコンのお手入れをするときは、パソコンの電源を切り、コンセントから電源プ ラグを抜いてから行ってください。

#### (重要)

・ シンナーやベンジン、化学雑巾は使わないでください。パソコンの表面が変質するおそれがあります。

# パソコン

パソコンが汚れたときは、乾いた柔らかい布で軽く拭いてください。汚れがひどいときは、 水か中性洗剤で湿らせた布を固く絞って拭くか、オフィスクリーナーなど、市販の専用ク リーナーをお使いください。

#### (重要)

・ 専用クリーナーは、パソコンショップなどでご購入ください。

## III CD/DVD ドライブ

ほこりなどでデータ読み込み時にエラーが頻繁に発生する場合は、カメラ用のブロアーなど でほこりを吹き飛ばすようにして、クリーニングしてください。

#### 住野

・ クリーニングディスクやクリーニング液を使用する湿式レンズクリーナーは、使用しないでください。 ドライブ内部のレンズを傷つける原因になります。

## **II** FDD

FDD は長期間使用しているとヘッドが汚れ、データを読み書きする際にエラーが発生しやす くなります。1 ~ 3 カ月に 1 回は市販のクリーニングキットでクリーニングをすることをお 勧めします。クリーニングの方法については、クリーニングキット付属のマニュアルをご参 照ください。付属のマニュアルがない場合は、次の手順を行ってください。

#### **EXH**

- ・ クリーニングキットは乾式・湿式両方とも使用できます。
- ・ クリーニングキットは、パソコンショップなどでご購入ください。

●クリーニング手順

1 [ スタート ] ボタン- [ すべてのプログラム ] - [ アクセサリ ] - [ コマンド プ ロンプト ] をクリックする。

[ コマンド プロンプト ] が表示される。

- 2 クリーニングディスクを FDD に挿入する。
- <mark>3</mark> クリーニングするドライブに対して、 dir と半角で入力し、 [Enter] キーを押す。 エラーが表示される。

**EXA** 

- · クリーニングするドライブのドライブ文字が(A)の場合、入力は「dir A:」になります。
- 4 手順 3 に戻り、これを 4、5 回繰り返す。
- 5 exit と半角で入力し、[Enter] キーを押す。 画面が消える。

# マウス

1 ~ 3 カ月に 1 回はマウスをクリーニングすることをお勧めします。ボールにゴミが付着す るなどして正しく動かないときは、クリーニングをしてください。

●クリーニング手順

■ マウス底面の中央にあるカバーを図のように反時計回りに回す。 カバーを外して、中のボールを取り出す。

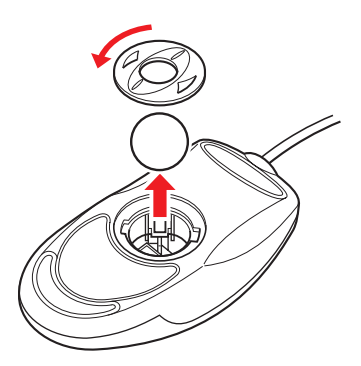

2 水で薄めた中性洗剤でボールを洗う。

#### **EXH**

- ・ ボールは、水で薄めた中性洗剤で洗ってください。漂白剤、シンナー、ワックス、クリーム、油剤 などは使用しないでください。 化学雑巾やワックスが付いた布でボールを拭かないでください。ワックスなどの皮膜が付着すると ボールがスリップする原因になります。
- <mark>3</mark> 乾いた布で水分を拭き取り、十分に乾燥させる。
- 4 乾いた布でマウスの内部や、内部のローラーのゴミやホコリを取り除く。
- 5 マウスにボールを入れ、取り外したときと逆の手順で、カバーを取り付ける。

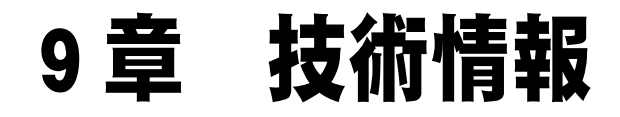

この章では、パソコンの仕様およびシステム構成について説明します。

# <span id="page-85-0"></span>パソコン仕様一覧

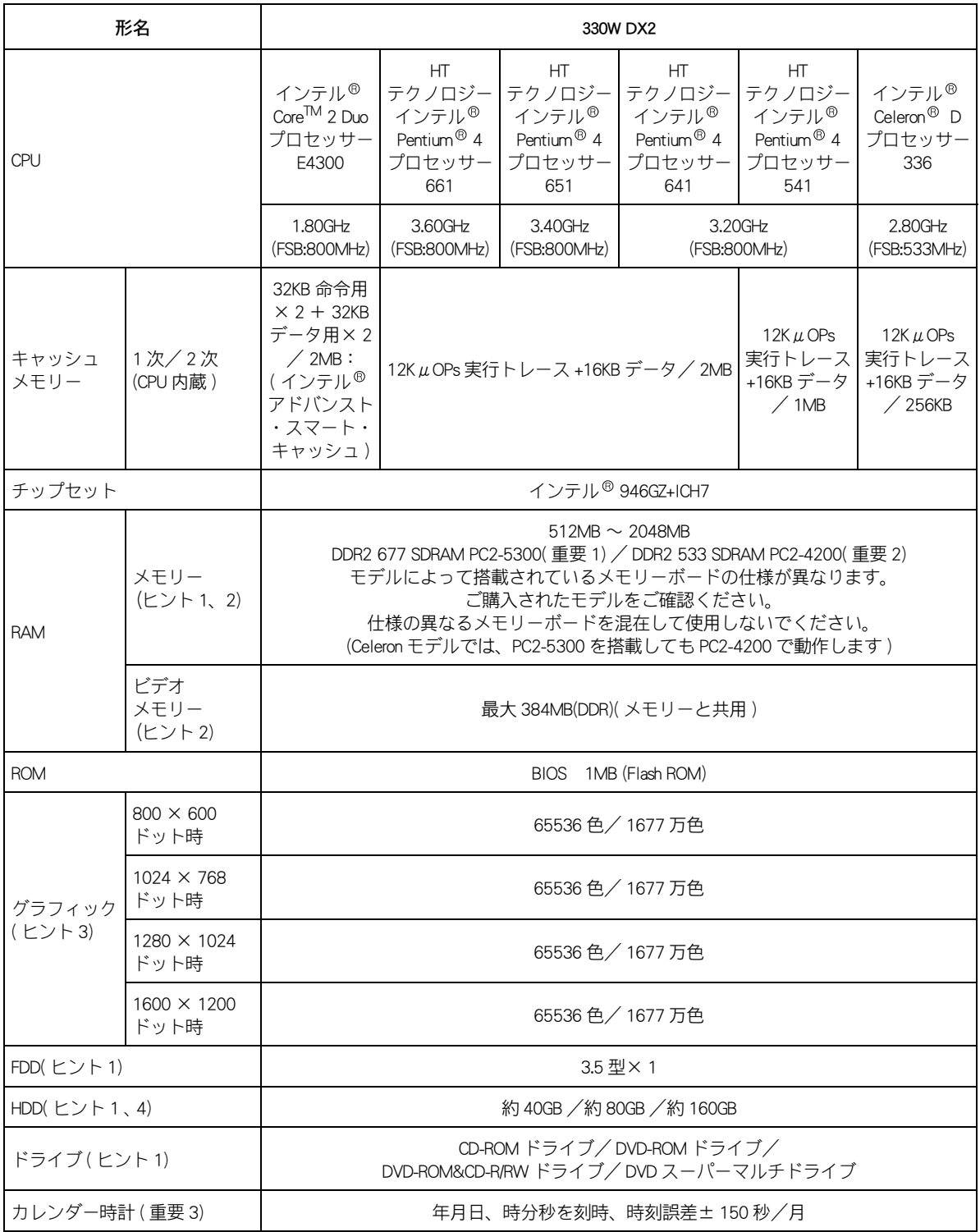

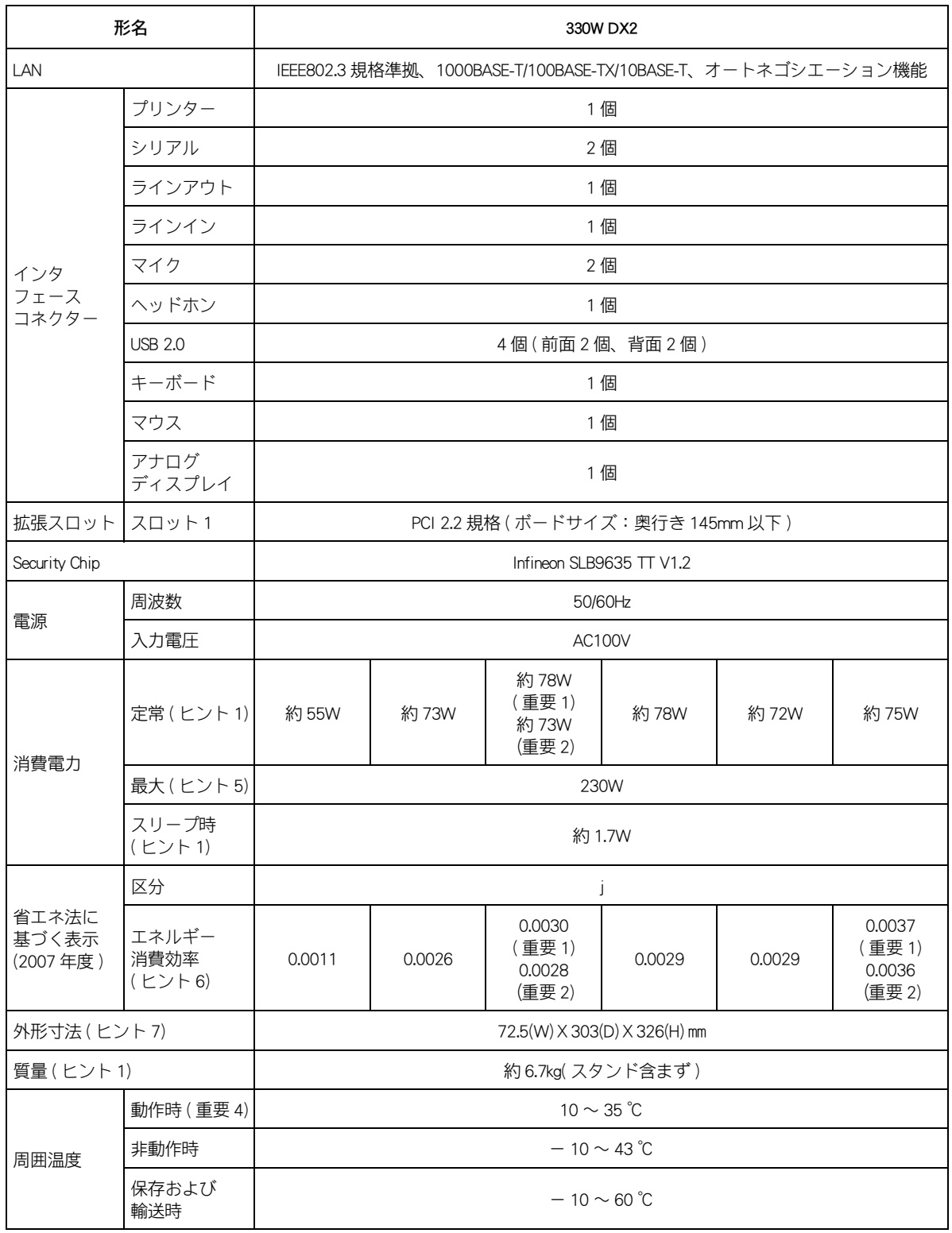

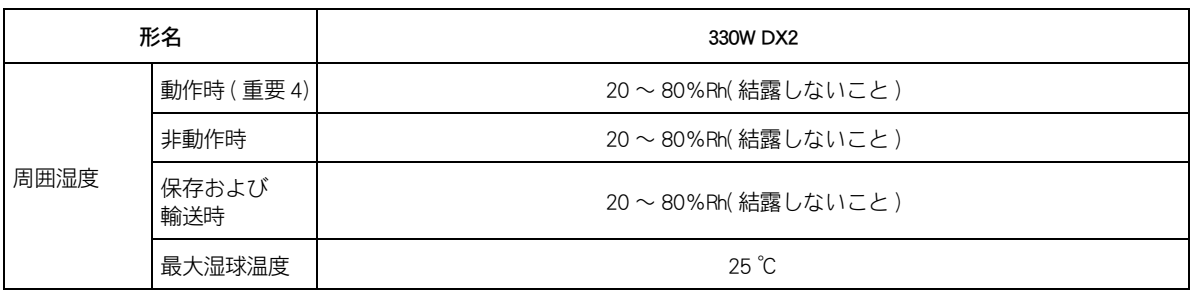

**EXH** 

- 1:購入時の選択により異なります。
- 2:[ コントロールパネル ] [ システムとメンテナンス ] [ システム ] でメモリー容量を参照すると、 ビデオメモリーを使用している分、小さく見える場合があります。

参照

- ・ メモリーボードの詳細について→ 7 章[の「メモリーボードとメモリーボードソケットの組み合わせ](#page-73-0) [かた」\(P.74\)](#page-73-0)
- 3:65536 色は中 (16 ビット )、1677 万色は最高 (32 ビット ) です。
- ディスプレイによっては、1677 万色に設定しても 1677 万色以下になります。 4:電源を切ると、HDD のヘッドは自動的に待機領域に移動します。
	- HDD の容量は、1GB=10<sup>9</sup> バイトで計算した場合の数値を表しています。
- 5:パソコンの使用できる最大消費電力です。
- 6:エネルギー消費効率とは、省エネ法で定める測定方法により測定した消費電力を、省エネ法で定める 複合理論性能で除したものです。
- 7:パソコンスタンドや突起部は含みません。

#### **EXH**

・ KB と kB の記載の単位は、K:1024、k:103 で換算しています。

#### 重要

1:PC2-5300 のメモリーを搭載しているモデルです。 パソコンの形名 (PC8DX2- ○○○●○○○○○/ PC4DX2- ○○○●○○○○○ ) の●部分が英字 (A ~ Z) です。

#### **EXP**

- ・ 形名は、カバーの機器銘板に記載されています。 2:PC2-4200 のメモリーを搭載しているモデルです。
- パソコンの形名 (PC8DX2- ○○○●○○○○○/ PC4DX2- ○○○●○○○○○ ) の●部分が数字  $(0 \sim 9)$ です。

#### **EXH**

- ・ 形名は、カバーの機器銘板に記載されています。
- 3:本数値は、メインボードの時刻誤差です。Windows の時刻誤差とは異なります。
- 4:長時間の非動作時から動作させる場合は、周囲の温度や湿度になじむまで時間を置いてから起動して ください。

# ドライブとディスクの仕様

## ■ CD-ROM ドライブの仕様

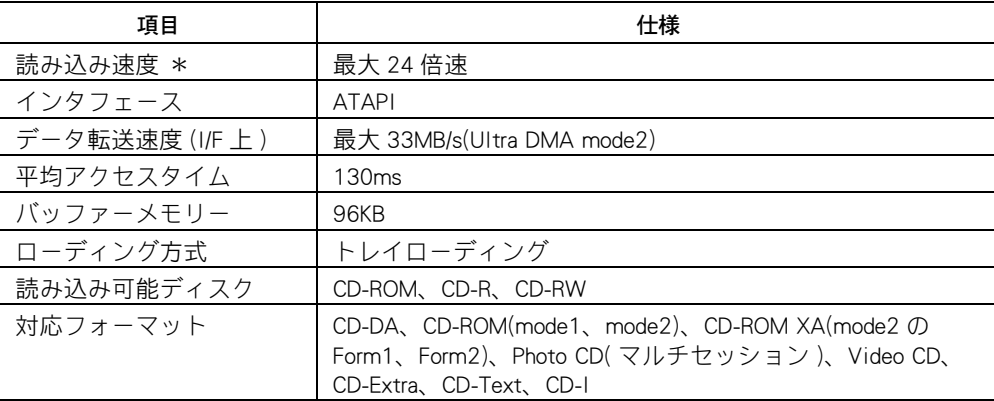

\* ディスクの回転振動が大きい場合や高速での読み込みが困難な場合は、自動で回転速度 を落とします。

#### 重要

- ・ 使用する CD-ROM によって、専用ソフトが必要です。
- ・ CD-R/RW は、使用する条件によって正しく読み込めないことがあります。
- ・ 損傷したディスクを使用すると、ドライブ内部でディスクが破損する場合があります。ディスクに損傷 がないことを確認し使用してください。

# **■■ DVD-ROM ドライブの仕様**

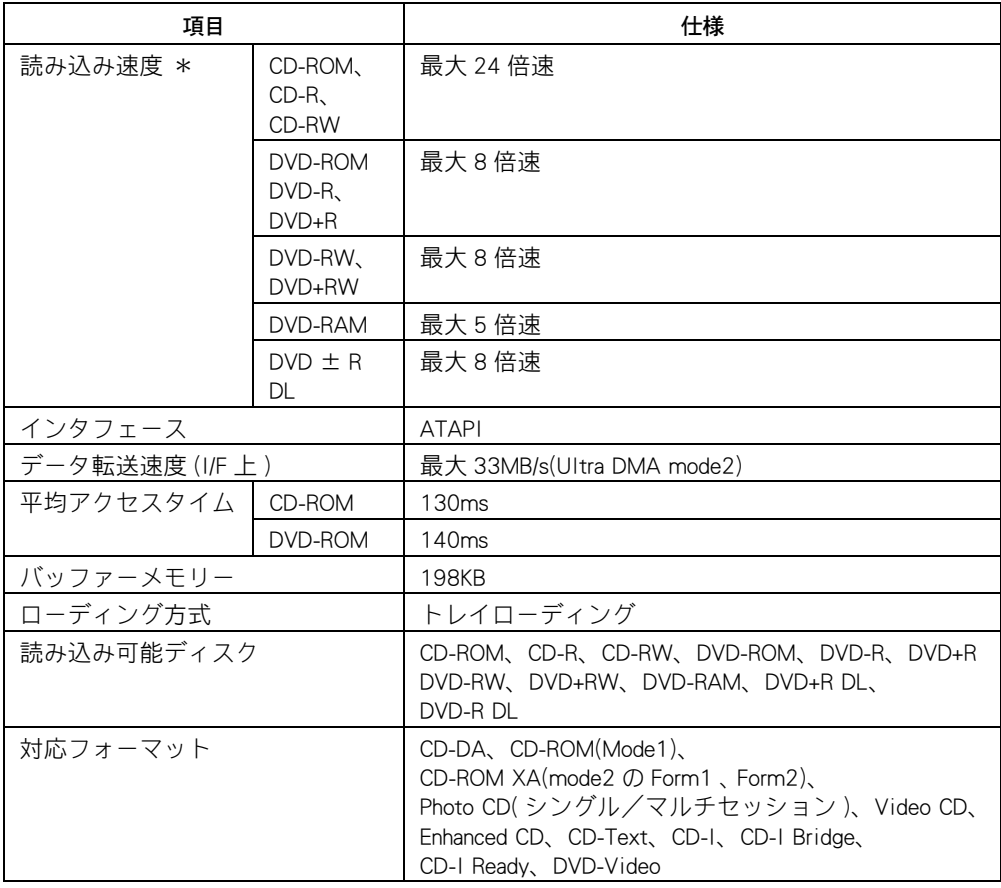

\* ディスクの回転振動が大きい場合や高速での読み込みが困難な場合は、自動で回転速度 を落とします。

#### 重要

- ・ 使用するディスクによって、専用ソフトが必要です。
- ・ CD-R/RW は、使用する条件によって正しく読み込めないことがあります。
- ・ 特殊なフォーマットの DVD-ROM は正しく読み込めないことがあります。
- ・ 損傷したディスクを使用すると、ドライブ内部でディスクが破損する場合があります。ディスクに損傷 がないことを確認し使用してください。
- ・ DVD ± R DL とは、片面 2 層 (8.5GB) のディスクです。

## **【 】DVD-ROM&CD-R/RW ドライブの仕様**

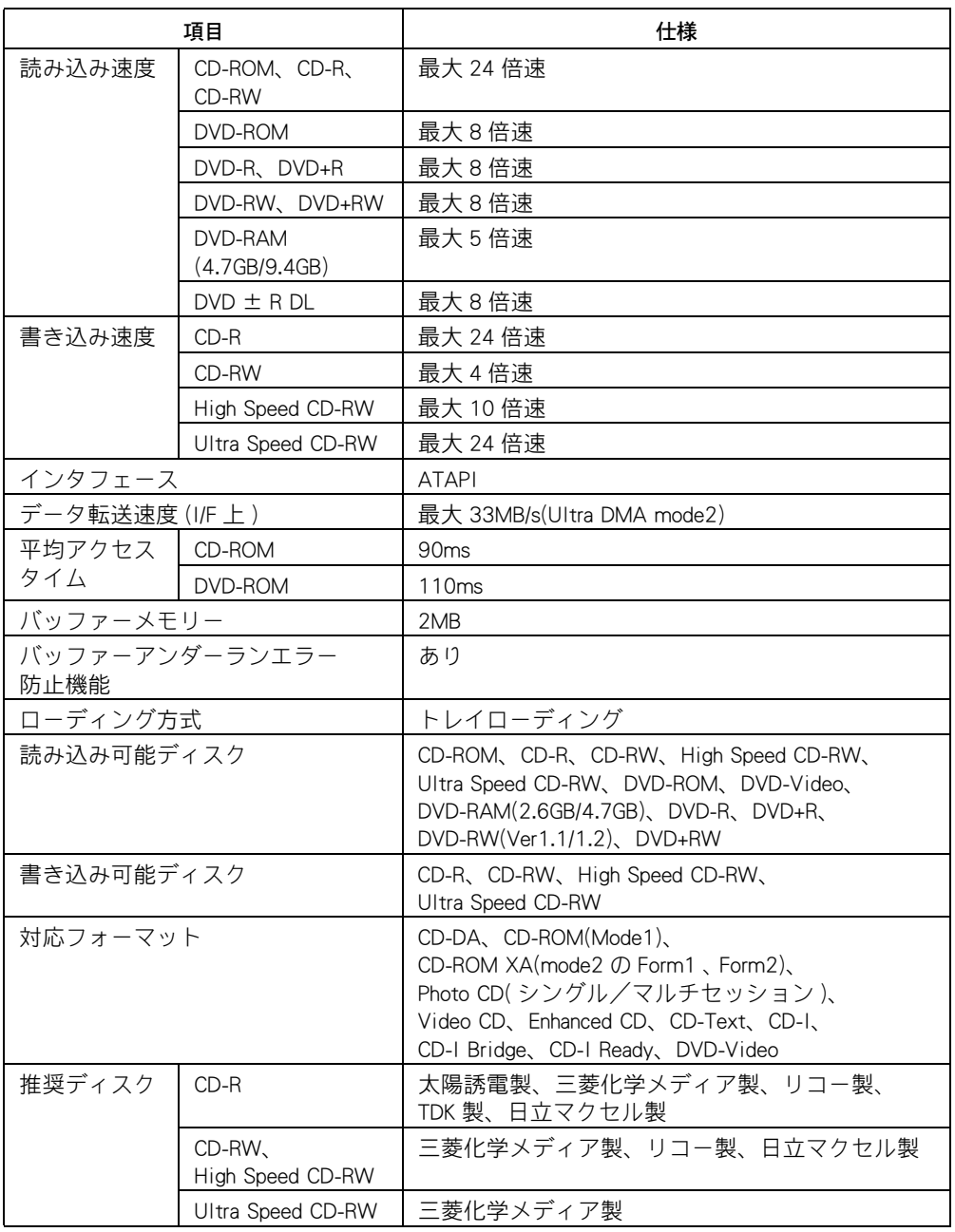

#### 但要

- ・ 使用するディスクによって、専用ソフトが必要です。
- ・ CD-R/RW は、使用する条件によって正しく読み込めないことがあります。
- ・ 推奨ディスク以外のディスクを使用すると書き込みエラーが発生することがあります。
- ・ DVD-ROM ディスクは、ISO-9660 フォーマットのもの以外は使用できません。
- ・ 特殊なフォーマットの DVD-ROM は正しく読み込めないことがあります。
- ・ 損傷したディスクを使用すると、ドライブ内部でディスクが破損する場合があります。ディスクに損傷 がないことを確認し使用してください。
- ・ DVD ± R DL とは、片面 2 層 (8.5GB) のディスクです。

# **■ DVD スーパーマルチドライブの仕様**

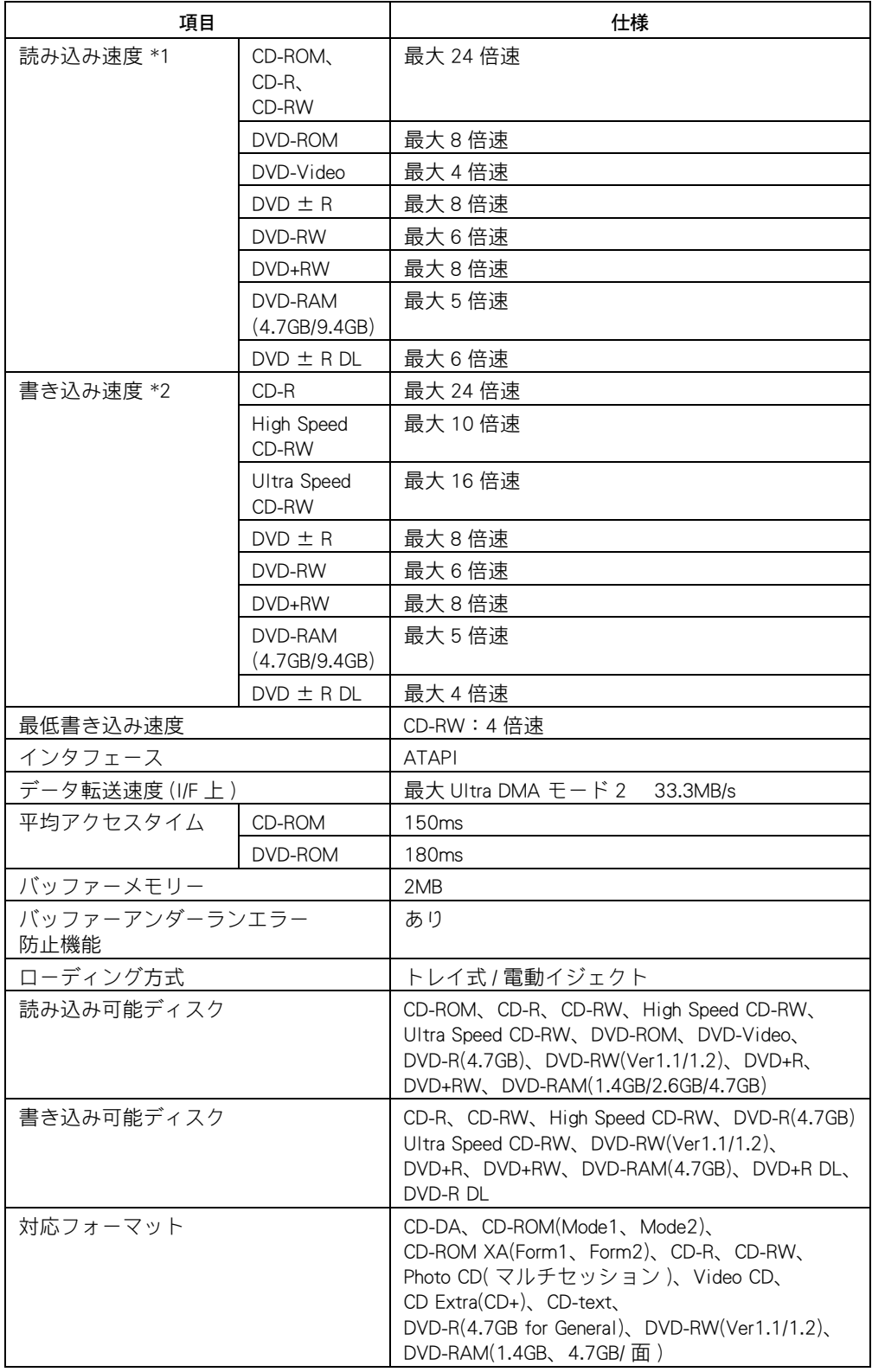

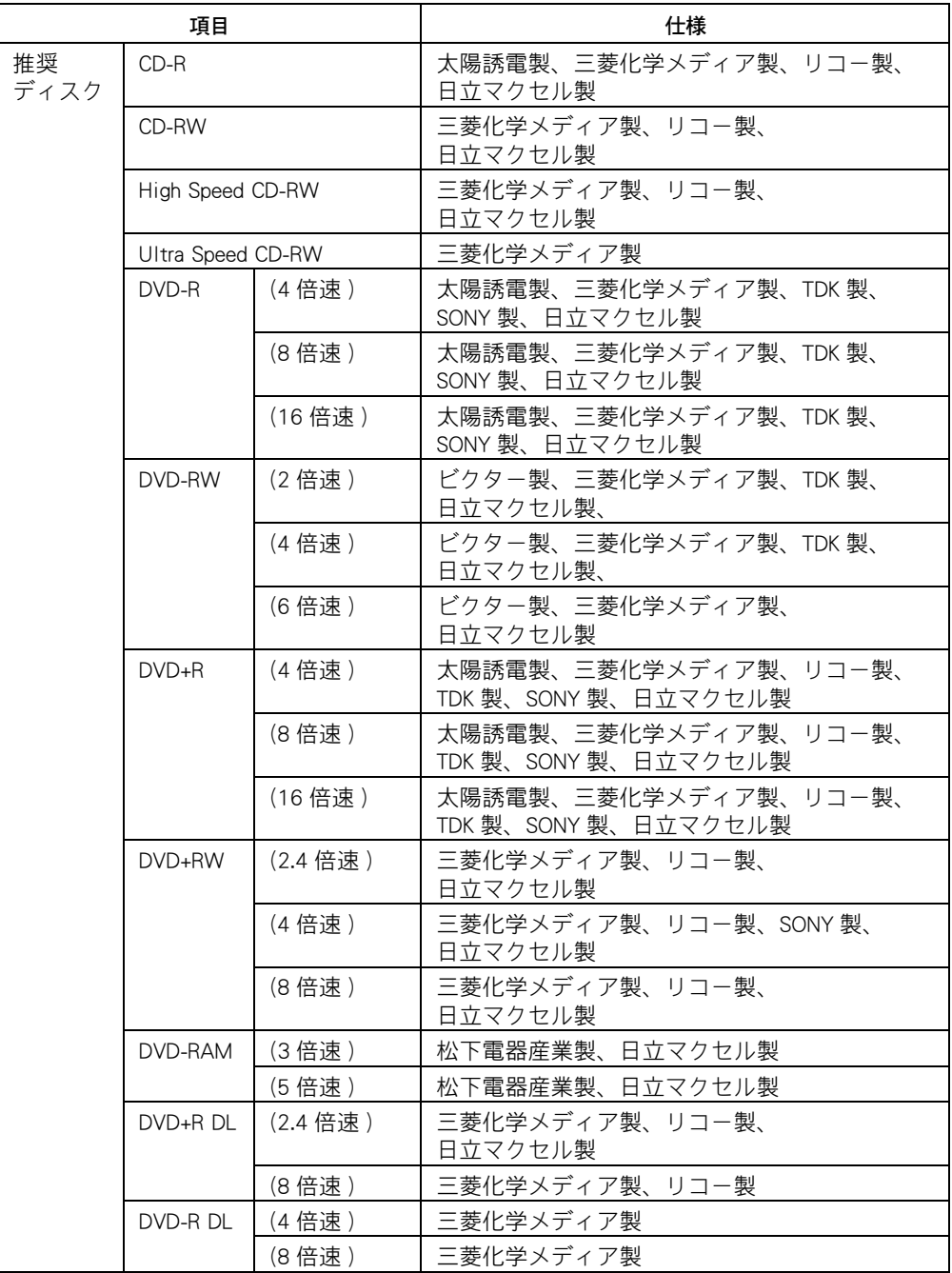

\*1:ディスクの回転振動が大きい場合や高速での読み込みが困難な場合は、自動で回転速度を落としま す。

\*2:最大速度で書き込むためには、その書き込み速度に対応したディスクをお使いください。

#### 重要

- ・ 使用するディスクによって、専用ソフトが必要です。
- ・ CD-R/RW は、使用する条件によって正しく読み込めないことがあります。
- ・ 特殊なフォーマットの DVD-RAM は正しく読み込めないことがあります。
- ・ DVD ± R DL への媒体へデータを追記し、DVD ± R DL 未対応のドライブで読み込むと、追記したデータが 読み込めないことがあります。
- ・ 本ドライブで記録した DVD ± R DL の媒体は、ほかのドライブで読めないことがあります。
- ・ カートリッジ式のディスクは、カートリッジから取り外した状態でのみ使用可能です。
- ・ ノンカートリッジまたはカートリッジから取り出すことができる DVD-RAM のみ使用できます。DVD-RAM TYPE1 は、カートリッジから取り出せないため使用できません。
- ・ 損傷したディスクを使用すると、ドライブ内部でディスクが破損する場合があります。ディスクに損傷 がないことを確認し使用してください。
- ・ 本ドライブは、4 倍速書き込み以上の CD-RW ディスクに対して、書き込み ( 消去を含む ) が可能です。2 倍速書き込みディスクなど、4 倍速未満のディスクは書き込み ( 消去を含む ) が行えません。
- ・ 推奨ディスク以外のディスクを使用した場合、正常に動作しないことがあります。
- ・ DVD-RAM(12 倍速 ) のメディアへの書き込みはできません。( 読み取りのみ可能 )
- ・ DVD-RAM(2 倍速 /3 倍速 /5 倍速 ) のフォーマットを UDF2.5 で実施した場合、UDF2.5 をサポートしている装 置 ( ドライブ、OS) 以外では読み取り / 書き込みができません。
- ・ DVD ± R DL とは、片面 2 層 (8.5GB) のディスクです。

# **■ FD の仕様**

#### 重要

- ・ 特殊なフォーマットの FD は使用できないことがあります。
- ・ 弊社製以外のパソコンでフォーマットした FD は、読み書きができないことがあります。
- ・ 1.25MB の FD はフォーマットできません。

### $Q$ <sub>2HD</sub>

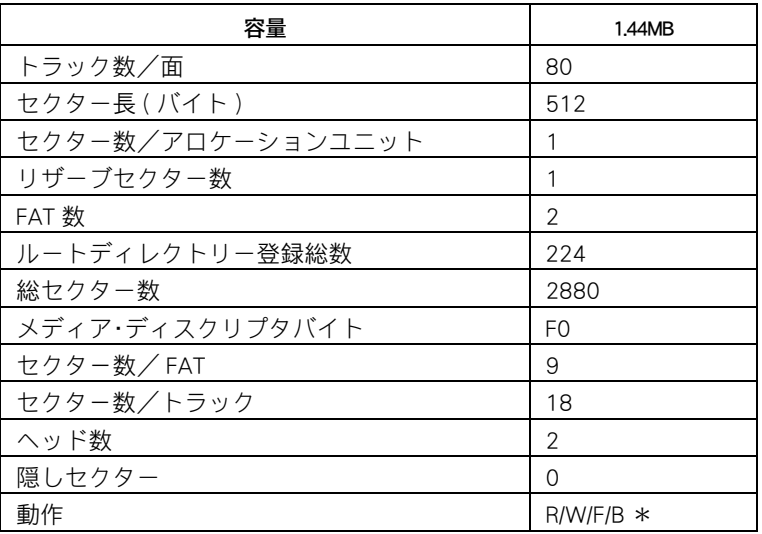

\* 意味は次のとおりです。R:読み込み可能、W:書き込み可能、F:フォーマット可能、 B:FD にシステムがある場合、その FD からのパソコンの起動可能

### <sup>2DD</sup>

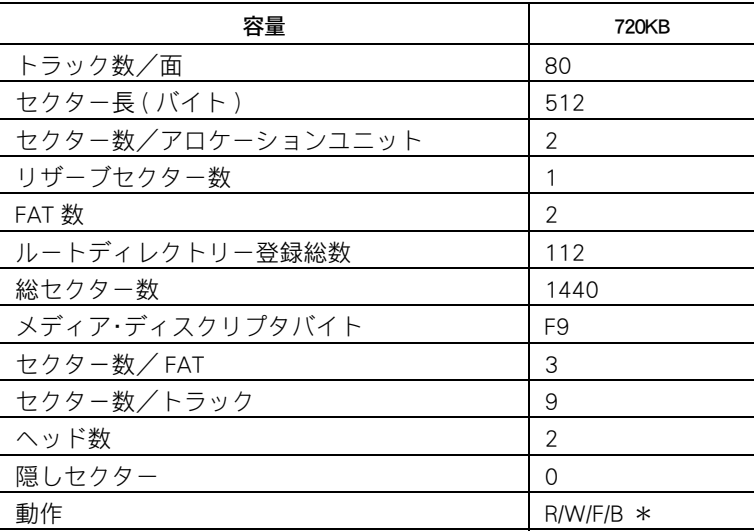

\* 意味は次のとおりです。R:読み込み可能、W:書き込み可能、F:フォーマット可能、 B:FD にシステムがある場合、その FD からのパソコンの起動可能

## ドライブの使用について

CD/DVD ドライブ、FDD ドライブ ( 以下、まとめてドライブ ) と、それらのディスクの使用に ついて説明します。

### ●ドライブの取り扱い

- ・ ドライブ使用中に振動を与えないでください。データを正しく読み込めないことがありま す。
- ・ パソコンの電源を切るときは、必ずディスクを取り出してからにしてください。ディスク を内蔵ドライブに入れたまま誤ってパソコンの電源を切ったときは、再び電源を入れて取 り出してください。
- ・ ディスク強制イジェクトスイッチを使うときは、内蔵ドライブの内部に異物が入らないよ うにしてください。
- ・ ディスクが偏重心している場合(ラベルをはっている場合など)、ドライブの振動が通常よ り大きくなることや、読み込みスピードが遅くなることがあります。
- ・ パソコンの電源を切ったり、ソフトウェアリセット ([Ctrl] キーと [Alt] キーを押したまま [Delete] キーを押す ) を行うときは、ドライブのアクセスランプが消えてから行ってくださ  $\mathsf{L}\mathsf{L}$
- ・ ドライブのアクセスランプの点灯、点滅中に電源を切ったり、ソフトウェアリセットを行 うと、ドライブが壊れることがあります。
- ・ ドライブは、10 ~ 35 ℃の温度環境で使用できますが、長くお使いいただくためには 30 ℃以下の場所でお使いください。
- ・ ドライブの使用中に強い衝撃を与えないでください。
- ・ ディスクを入れたり取り出したりするとき以外に、ドライブのトレイを開けないでくださ  $\mathsf{U}_\circ$
- ・ トレイの中に異物を入れないでください。ドライブが破損し、故障の原因になります。
- ・ ディスクに書き込み可能なドライブの場合、書き込み中にディスクに傷や汚れを検出する と、書き込みを中断することがあります。
- ・ FDD など、データの転送速度が遅いディスクドライブからディスクに書き込みを行うとき は、テスト書き込みを行ってください。
- ・ ディスクに書き込み可能なドライブの場合、ディスクにデータを書き込む時は、ほかのア プリケーションを終了してください。書き込み中も、ほかのアプリケーションを起動しな いでください。データが壊れることがあります。
- ・ WAVE ファイル、AVI ファイルなどの音声を再生中に、FD に書き込み、読み込みを行うと 音声が繰り返して再生されることがあります。
- ・ 1.25MB の FD は使用できません。
- ・ FDD の場合、未フォーマットなどのディスクに対してアクセスを行うと、ディスクを認識 するまでに時間がかかります。このため、フォーマットに時間がかかることがあります。 動作は正常ですのでしばらくお待ちください。
- ・ トレイの開閉は、勢いよくすると HDD の故障の原因になります。ゆっくり開閉してくださ い。

### ディスクの取り扱い

- ・ ディスクをお手入れするときは、乾いた柔らかい布でディスクの中心から外周に向けて放 射状に拭いてください。このとき、ベンジン、シンナー、水、レコードクリーナー、静電 気防止剤、シリコンクロスなどで拭かないでください。
- ・ ディスクからゴミや水分を取り除くのにドライヤーは使わないでください。
- ・ ディスクは次のような場所に保管してください。 保管温度:-10 ℃~ 60 ℃ 保管湿度:10 ~ 95%Rh( 結露しないこと )
- ・ ディスクを折ったり曲げたりしないでください。
- ・ ディスクに字を書いたり傷を付けないでください。
- ・ ディスクにラベルなどをはると、ドライブ内での回転が不安定になり故障の原因になりま す。
- ・ お子様がディスクを傷つけたりしないよう、ディスクはお子様の手の届かないところに保 管してください。
- ・ ディスクの書き換え可能回数は 1000 回です。1000 回以上使用した場合は、書き込みエ ラーが発生することがあります。

### **●DVD-RAM ディスクの取り扱い**

- ・ UDF フォーマットした DVD-RAM に [ コマンドプロンプト ] の chkdsk コマンドあるいは [ コ ンピュータ ] や [ エクスプローラ ] の [ エラーチェック ] は使用できません。
- ・ Windows が動いている間に DVD-RAM ドライブのイジェクトボタンを押しても DVD-RAM を 取り出すことができない場合があります。その場合、「コンピュータ ] や [ エクスプロー ラ ] を使用します。デバイスにマウスカーソルを置いて、マウスの右ボタンをクリックし、 メニューの [ 取り出し ] をクリックします。ただし、この操作は Administrators グループに 登録されていないメンバーは実行できません。
- ・ DVD-RAM ドライブのイジェクトボタンを押して DVD-RAM を取り出した場合、次に DVD-RAM を挿入したあとの最初の読み書きがエラーになることがあります。その場合、再度ア クセスしてください。

### FD の取り扱い

- ・ FD のシャッター部は開けないでください。内部の磁性面が汚れると使えなくなります。磁 石やスピーカーなどの強い磁界を発生するものに FD を近づけると、記録したデータが消去 するおそれがあります。
- ・ FD は次のような場所に保管してください。 保管温度:4 ℃~ 53 ℃ 保管湿度:10 ~ 90%Rh( 結露しないこと ) 最大湿球温度:25 ℃
- ・ FD ラベルは正しい位置にはってください。ラベルを替えるときは、重ねばりをしないでく ださい。
- ・ FD は消耗品です。同じ FD を長期間使用しないでください。
- ・ 大切なデータは必ずバックアップを取ってください。また、バックアップ FD はバックアッ プ以外の目的に使わないでください。

# その他の周辺機器の仕様

ここでは、メモリーボードの仕様について説明します。

## <span id="page-97-0"></span>■■ メモリーボードの仕様

メモリーボードは、パソコンの形名によって仕様が異なります。混在して使用しないでくだ さい。

### **●PC2-5300の場合**

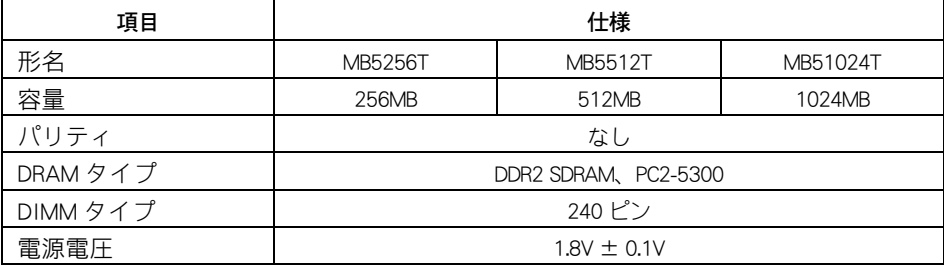

#### **EXFL**

- ・ メモリーボードの使用環境はパソコンと同じです。
- ・ 弊社サポート以外のメモリーボードを取り付けた場合は、保証対象外になります。
- ・ Celeron モデルでは、PC2-4200 で動作します。
- · パソコンの形名 (PC8DX2- ○○○●○○○○○/ PC4DX2- ○○○●○○○○○ ) の●部分が英字 (A ~ Z) 用 のメモリーボードです。
- ・ 形名は、カバーの機器銘板に記載されています。

### **●PC2-4200の場合**

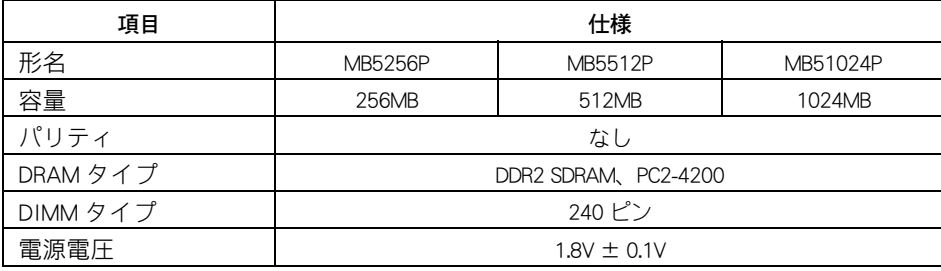

**EXHID** 

- ・ メモリーボードの使用環境はパソコンと同じです。
- ・ 弊社サポート以外のメモリーボードを取り付けた場合は、保証対象外になります。
- ・ パソコンの形名 (PC8DX2- ○○○●○○○○○/ PC4DX2- ○○○●○○○○○ ) の●部分が数字 (0 ~ 9) 用 のメモリーボードです。
- ・ 形名は、カバーの機器銘板に記載されています。

## 有寿命部品

本製品には、有寿命部品(液晶、ハードディスク、電源、ファンなど)が使用され ています。これら部品の交換時期の目安は使用頻度や使用条件によって異なりま す。次の一覧表の期間はあくまでも目安であり、故障しないことや無償修理をお約 束するものではありません。長時間連続使用など、ご使用状態によっては早期に部 品交換が必要となる場合があります ( 有償 )。

有寿命部品のご購入については、お買い求め先にご連絡ください。なお、交換した 部品は、パソコン購入時の部品と仕様が異なる場合があります。

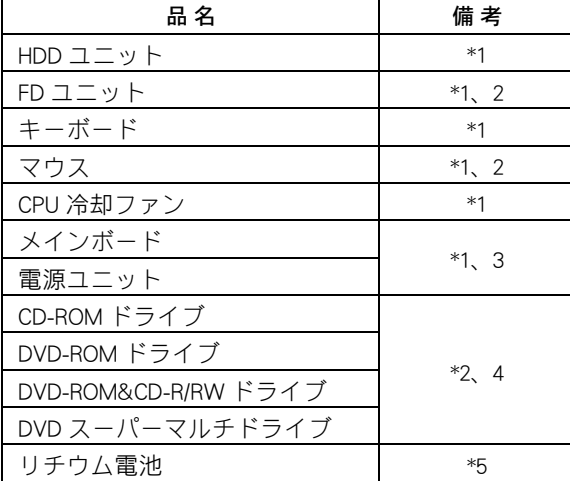

- \*1 事務室で 1 日に 8 時間、1 カ月で 25 日間、通常に使用すると想定した場合、寿命は約 5 年です。したがって、使用時間が上記より長い場合は、その分寿命は短くなります。
- \*2 定期的にクリーニングして、清潔に保った場合。
- \*3 使用しているアルミ電解コンデンサーは寿命のある部品です。
- \*4 事務室で 1 日に 2 時間、1 カ月で 25 日間、ドライブを使用すると想定した場合、寿命は 約 5 年です。したがって、使用時間が上記より長い場合は、その分寿命は短くなります。 \*5 寿命は約 5 年です。

#### 八注意

アルミ電解コンデンサーについて :

パソコンに使用しているアルミ電解コンデンサーは、有寿命部品です。設計寿命は、1 日に 8 時間、1 カ 月で 25 日間使用で約 5 年です。寿命になると電解液の漏れや枯渇が生じます。特に、電源ユニットでの 電解液の漏れは、発煙・感電の原因になることがあります。これらの危険を避けるために、設計寿命を越 えて使用する場合は、有寿命部品単位で交換してください。また、業務用など昼夜連続運転相当では 5 年より寿命は短くなります。

### ●24 時間以上の連続使用について

・ 本製品は 24 時間以上の長時間連続使用を前提とした設計にはなっておりません。 長期連続使用や安定稼動のため部品予防交換が必要な場合は、製品ご購入時にご相談くだ さい。

# オプション一覧表

パソコンに増設または接続できるオプションを次に示します。

オプション機器は随時、生産中止、新製品発表などがありますのでご購入の際は、 営業などにお問い合わせください。

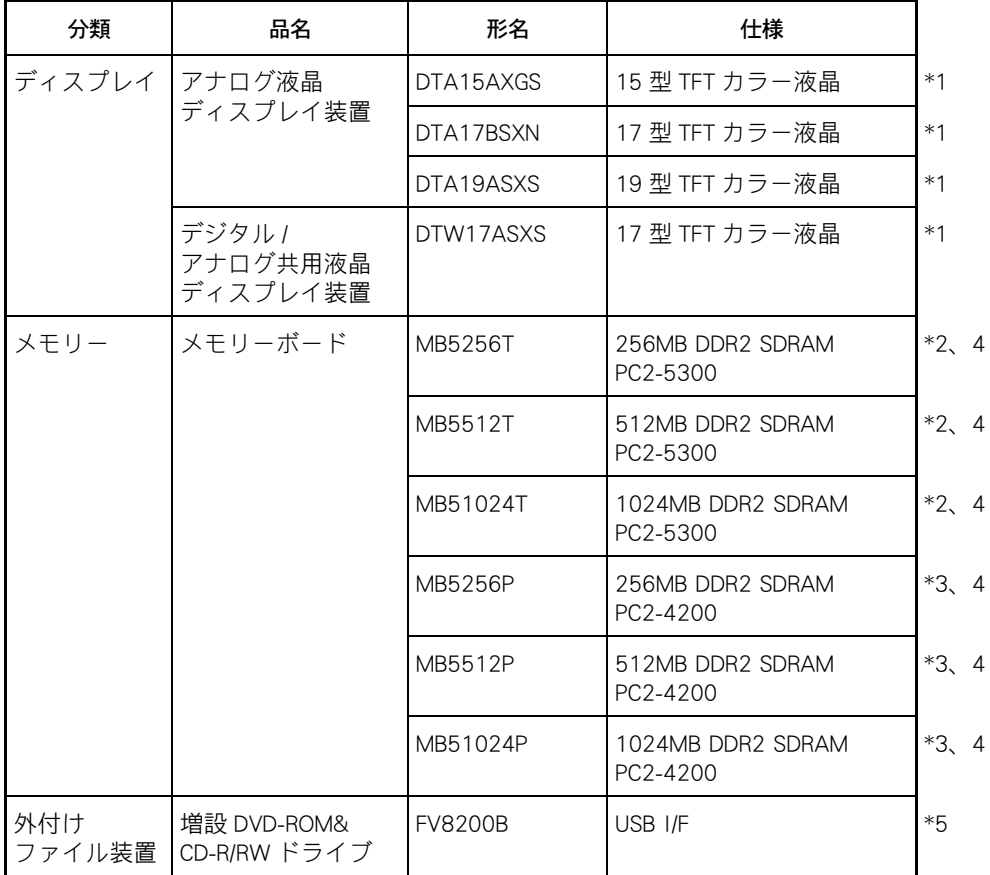

#### (重要)

・ この一覧表以外のオプションは、使用しないでください。正しく動かないことがあります。

- \*1 : リフレッシュレートは自動で設定される最適値をご使用ください。変更した場合 は、画面が正常に表示されない場合があります。
- \*2 : パソコンの形名 (PC8DX2- ○○○●○○○○○/ PC4DX2- ○○○●○○○○○ ) の ●部分が英字 (A ~ Z) モデル専用オプションです。
- \*3 : パソコンの形名 (PC8DX2- ○○○●○○○○○/ PC4DX2- ○○○●○○○○○ ) の ●部分が数字 (0 ~ 9) モデル専用オプションです。
- \*4 : パソコンの形名により、搭載可能なメモリーボードの仕様が異なります。仕様の異 なるメモリーボードを混在して使用しないでください。ご購入の際は、搭載するパ ソコンの形名を確認してください。
- \*5 : CD-ROM ドライブ内蔵パソコンをご購入の場合、一括セットアップする際に必要と なります。

### 重要事項

ここでは、パソコンおよび周辺機器の使用環境、使用方法における制限内容をまと めてあります。

### パソコンおよび周辺機器を使用する環境について

- ・ 寒い場所では、室温を動作時周囲温度まで上げたあと 20 ~ 30 分経過してからお使いくだ さい。
- ・ 暑い場所では、しばらく空調などを使用し室温が一定になってからお使いください。
- ・ 直射日光の当たる場所や、ストーブなど発熱する器具の近くでは使用しないでください。
- ・ ほこりが極端に多い場所では、使用しないでください。
- ・ 極端に高温、低温の場所、または温度変化が激しい場所では使用しないでください。また、 湿度が極端に高い場所では、使用しないでください。
- ・ 腐食性ガス ( 特に亜硫酸ガス、硫化水素、塩素ガス、アンモニアガスなど ) や塩分を多量 に含む空気、油煙などが発生する場所に設置しないでください。このような場所では、パ ソコンおよび周辺機器の表面を化学的に腐食することにより、電子部品の接触抵抗が増加 したり、可動部品の構造がもろくなり、パソコンおよび周辺機器の信頼性が著しく低下し ます。
- ・ パソコンを使用する場所の近くで落雷が発生したり、電源の供給状態が悪い場合、使用中 に瞬時停電や電圧低下が発生し、突然ディスプレイの表示が消えることがあります。 このときは、一度パソコンの電源を切って再起動してください。

#### 参照

・ 最適な湿度について[→「パソコン仕様一覧」\(P.86\)](#page-85-0)

## ■■ パソコンおよび周辺機器の取り扱いについて

- ・ ハードウェアの故障に伴うデータやアプリケーションの破損については、補償いたしかね ます。あらかじめご了承ください。
- ・ Windows の起動中や使用中に強制終了すると、次回起動時にチェックプログラムが動くこ とがあります。異常がない場合は、そのあと正常に Windows が起動しますが、異常がある 場合は HDD をフォーマットしないとパソコンが使用できない場合もあります。
- ・ パソコンは精密な電子部品で製造されていますので、衝撃を与えないでください。
- ・ 磁石やスピーカーなどの強い磁気を発生するものを近づけると、パソコンおよび周辺機器 の故障の原因になります。
- ・ ディスプレイを背中合わせに設置したり並べて配置する場合は、互いに少し離して配置し てください。
- ・ マウスは耐外来ノイズ性能が劣ります。マウスが誤動作する場合は、パソコンおよびその 周辺機器の電源を同一のノイズフィルター付き OA タップからとることをお勧めします。
- ・ マウスの内部に異物などが入ったときは、取り除いてください。異物が入るとボールがな めらかに動かなくなります。
- ・ 電源を一度切ったら、再度電源を入れるまで、必ず 20 秒以上経過してからにしてくださ い。20 秒以上経過しないと、パソコンが起動しないことがあります。
- ・ 煙霧状の殺虫剤などを使用するときは、事前にビニールシートなどでパソコンを完全に包 んでください。
- ・ じゅうたんのある部屋でパソコンを使用したり、パソコンの使用中にひざ掛けなどを使用 すると、それらの材質によっては静電気が発生し、パソコンおよび周辺機器に悪影響を及 ぼす場合があります。静電気の発生しにくい材質のものをお使いください。

### ■■■ DVD スーパーマルチドライブについて

- ・ 本 DVD スーパーマルチドライブ以外で UDF フォーマットした DVD-RAM ディスクをご使用 になる場合、次の状態になることがあります。
	- ・DVD スーパーマルチドライブのプロパティーで、「ファイルシステム」に「不明」 あるいは「未フォーマット」と表示されます。
	- ・テキストファイルをメモ帳で開けない場合があります。 このような状態になった場合、DVD-RAM ディスク内のファイルを直接編集せずに、 ハードディスクへコピーして編集し、別の DVD-RAM ディスクへ保存してください。
- ・ NTFS でフォーマットされた DVD-RAM ディスクをライトプロテクトすると、[ コンピュー タ ] などで DVD-RAM ディスクを開くことができなくなります。ライトプロテクトを解除し てご使用ください。
- ・ 2.6GB DVD-RAM ディスクへの書き込みはできません。

## ■■値信について

- ・ 通信中や、CD/DVD ドライブ、FDD の読み込み、書き込み中には、パソコンの電源を切った りソフトウェアリセットを行わないでください。
- ・ LAN で通信するときは、接続する HUB と通信モード ( 速度や全二重/半二重の設定 ) を合 わせてください。一致していないと正しく通信できず、パソコンが正しく起動しないこと もあります。標準では、自動的に通信モードを認識できるよう設定されていますので、通 信モードを設定する必要はありません。

ただし、接続する HUB にオートネゴシエーション機能がない場合は、通信モードを設定し てください。

### ■ 光学式マウスについて

- ・ 光学式マウスの底面から発せられる赤い光を直接見ると、眼を痛める場合があります。赤 い光を直接見ないでください。
- ・ センサー部分を汚したり、傷をつけないでください。
- ・ 光学式マウスをご使用のときは、光学式マウスに適したマウスパッドをご使用することを お勧めします。次のような表面では正しく動作しない場合があります。
	- ・鏡やガラスなど反射しやすいもの
	- ・光沢があるもの(研磨した金属、ラミネート光沢紙、プラスチック)
	- ・濃淡のはっきりした縞模様や柄もの
	- ・網点の印刷物など、同じパターンが連続しているもの (正目の木材、畳、立体画像用フレネルレンズ付マウスパッド)

## ディスプレイについて

- ・ 液晶の特性上、表示するパターンによっては、画面がちらつくことがあります。
- ・ 長時間同一パターンを表示していると、画面が変ったときにも前のパターンが薄く見える ことがあります。これは時間が経過すると消えます。
- ・ パソコンの使用温度範囲は、10 ℃~ 35 ℃です。10 ℃未満の環境でご使用になると画面が 暗くなったり、表示できなくなったりします。10 ℃以上のところで、電源を入れ直してく ださい。
- ・ 長時間継続してご使用になると、液晶の温度上昇によりコントラストに少し変わったムラ が出ることがあります。これは温度が下がると元に戻ります。
- ・ ディスプレイ表面に水滴や指紋が付いたときは、すぐに拭き取ってください。
- ・ 多色表示を実現させるため、また液晶の構造上、上方向から見えにくくなっています。 ディスプレイ部を見やすい角度にしてご使用ください。
- ・ 電源を入れたとき、節電機能に移行するとき、節電状態から復帰するとき、表示が一瞬乱 れることがあります。

# **II HDD の容量表示について**

HDD は、高密度な磁気ディスクにデータを保存する精密機器です。磁気ディスクには微小な 欠点があり、これらの領域にはデータを書き込まないようになっています。 HDD のエラーチェックプログラムを実行すると、「不良セクタ」もしくは「スキップセクタ」が 表示されることがあります。これは、データを書き込まない領域を表示しているだけで、 HDD の不良ではありません。

取り付けられている内蔵 HDD の容量と、エラーチェックプログラム実行時に表示される「全 ディスク容量」との関係は次のとおりです。内蔵 HDD が複数のパーティションに分割されて いる場合は、各領域の合計値です。この場合、合計値が次の値以下になる場合があります。 なお、\*は[「パソコン仕様一覧」\(P.86\)](#page-85-0) の「 HDD 」の項目をご参照ください。

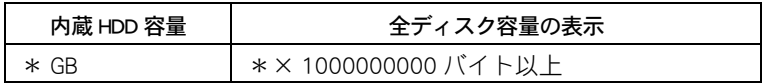

## II HDD の取り扱いについて

- ・ 電源を切るときは、必ず [ スタート ] ボタンから Windows を終了してください。
- ・ 緊急停止する場合は、[Ctrl] キーと [Alt] キーを押しながら、[Delete] キーを押し、パソコン をリセットしてください。リセットできない場合は、パソコンの電源を切ります。ただし、 この場合、パソコンの再インストールが必要になる場合があります。
- ・ 定期的にチェックディスクを実施することをお勧めします。 HDD のプロパティの [ ツール ] タブをクリックし、[ エラーチェック ] より実行できます。 詳しい使い方は、Windows のヘルプをご参照ください。

## HDD パスワードについて

- ・ HDD パスワードを設定してある HDD は、他の HDD パスワードを設定したパソコンや、HDD パスワードを設定していないパソコンに接続しても、使用できません。
- ・ HDD パスワードを忘れた場合、パスワード解除やデータ復元はできません。ご注意くださ い。
- ・ ハードディスクの処理や調査・交換が発生した場合は、必ずパスワードを解除してくださ い。パスワードが解除されていないと保守対応できません。

## 盗難防止用ロック取り付け穴について

・ 盗難防止用ロック取り付け穴の形状は、明確な規格が存在しておらず、市販されている一 部の盗難防止用ロックは、本製品で使用できない場合があります。盗難防止用ロックをご 購入前に、本製品で使用可能かご確認ください。

次のイラストのように、取り付ける時にフックを可動させるタイプの場合、本製品では使 用できない場合があります。

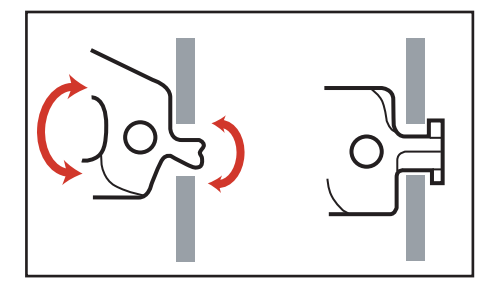

### $\begin{bmatrix} 106 \end{bmatrix}$

# 10 章 使い勝手を調節する

この章では、マウスの調整など、パソコンを使いやすくする方法を説明します。

## マウスを調整する

ダブルクリックの速度や、マウスポインターの動く速さなど、マウスの設定を調整 します。設定は、[ マウスのプロパティ ] で変更します。

## ■ ■ エマウスのプロパティ ] を開く

- 1 [ コントロールパネル ] [ ハードウェアとサウンド ] をクリックする。 [ ハードウェアとサウンド ] が表示される。
- $2$  [ マウス ] をクリックする。 [ マウスのプロパティ ] が表示される。

### ■「マウスのプロパティ1で調節できる主な設定

- ・クリックボタンの左右の機能を入れ替えたり、ほかの機能を割り当てる (「 ボタン ] タブ )
- ・ ダブルクリックの速度を変える ([ ボタン ] タブ )
- ・ マウスカーソルの速度を変える ([ ポインタオプション ] タブ )

## ■■ ダブルクリックの速度を変える

- 「マウスのプロパティ 1の [ ボタン ] タブをクリックする。
- <mark>2</mark> 「ダブルクリックの速度 ] の を [ 遅く ] または [ 速く ] の方向にドラッグする。
- **3** フォルダーアイコンをダブルクリックする。 変更した速さでダブルクリックすると、フォルダーアイコンが開く。
- 4 [OK] ボタンをクリックする。 ダブルクリックの速度が変わる。

### ■■■■マウスポインターの動く速さを変える

- ┃ | Γマウスのプロパティ 1の 「ポインタオプション 1タブをクリックする。
- 2 「速度 1の る [ 遅く ] または [ 速く 1の方向にドラッグする。 マウスポインターの動く速さが変わります。
- $3$  [OK]ボタンをクリックする。 指定したマウスポインターの動く速さに設定される。
# 文字を入力する

## ■■ 日本語入力をオン/オフする

文字には半角文字と全角文字があります。半角文字は直接入力することができますが、全角 文字を入力するには、日本語入力をオンにします。

#### **EXH**

- ・ 半角(英数字)文字:
- abcdefg1234 ・・・・・
- ・ 全角(日本語)文字: a b c d e f g あいうえお日本語……
- ・ [Alt] キーを押したまま、[ 半角/全角 ] キーを押す。
- ・ IME タスクバーの「あ]または「A]をクリックし、「 ひらがな ] または [ 直接入力 ] をク リックする。

## ■■ 特殊文字を入力する

ツールバーの 2 アイコン [IME パッド] をクリックし、[文字一覧] をクリックして表示させ る。

## ■■ローマ字/かな入力を切り替える

[Alt] キーを押したまま [ カタカナ ひらがな ] キーを押す。 押すたびに、ローマ字入力とかな入力が交互に切り替わります。 かな入力のときは、MS-IME のツールバーの右に [KANA] と表示されます。

## ■■ キー上の文字を打ち分ける

文字を打ち分けるには、[Shift] キーを使います。

### [Shift] キーを押しながら文字キーを押す

上の段の文字を入力できます。 文字キーをそのまま押すと下の段の文字を入力できます。 アルファベットが刻印されているキーは大文字と小文字が切り替わります。

### **● [Shift] キーを押しながら、[^][\]キーを押す**

それぞれ、" ~ " や " \_ " の記号が入力できます。

## ■ 英大文字と英小文字を切り替える

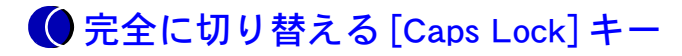

- ・ Caps Lock をオンにすると大文字を入力できます。
- ・ Caps Lock をオン/オフするには、[Shift] キーを押したまま [Caps Lock] キーを押します。

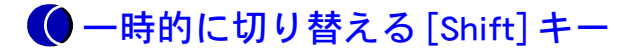

- ・ Caps Lock がオフの状態で [Shift] キーを押すと、押している間は大文字を入力することがで きます。
- ・ Caps Lock がオンの状態で [Shift] キーを押すと、押している間は小文字を入力することがで きます。

#### **EXP**

· 言語バーのヘルプボタンをクリックし、[Microsoft(R) IME] - [目次とキーワード]をクリックすると、文 字の入力や変換方法の詳しい解説が参照できます。

# ディスプレイの表示を変える

ディスプレイの表示を細かく設定することで見やすく目の疲れにくい画面表示にで きます。設定は、[ 個人設定 ] で行います。

## | | [ 個人設定 ] の開き方

■ [ コントロールパネル ] - [ デスクトップのカスタマイズ ] をクリックする。 [ デスクトップのカスタマイズ ] が表示される。

2 [ 個人設定 ] をクリックする。 [ 個人設定 ] が表示される。

## ■■面の解像度、色の設定

#### (重要)

・ 設定はアプリケーションを終了させてから行ってください。実行中に行うと、正しく動作しないことが あります。

### ヒント

・ [ 個人設定 ] - [ デスクトップの背景 ] でデスクトップの壁紙を変更できます。

1 [ 個人設定 ] の [ 画面の設定 ] をクリックし、画面の解像度や色を設定する。 次の表の組み合わせに従い設定後、[ 適用 ] ボタン、[OK] ボタンをクリックする。

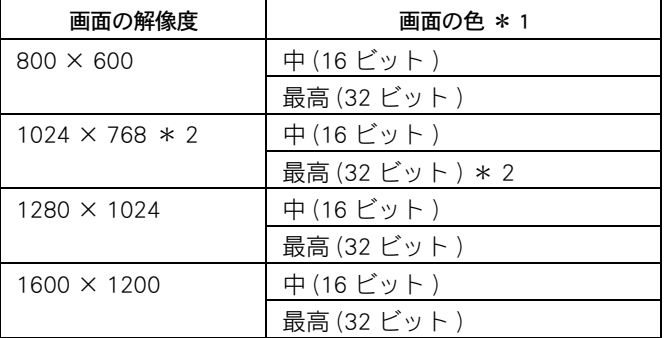

\* 1: 中 (16 ビット) は 65536 色、最高 (32 ビット) は 1677 万色です。ただし、ディス プレイによっては、最高(32 ビット)に設定しても実際は 1677 万色以下になります。 \* 2: 工場出荷時のパソコンは、この値に設定されています。

### **EXP**

・ この設定は、ディスプレイ付属のマニュアルもご参照ください。

2 以降、表示されるメッセージに従って操作する。 画面の表示が設定される。

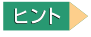

- ・ 表示モードによってはディスプレイの表示領域の位置やサイズが異なります。ディスプレイ側で画面を 調整してください。調整の方法については、ディスプレイ付属のマニュアルをご参照ください。
- ・ アプリケーションによっては、スクロールしたりウィンドウの移動を行ったりしたときに表示の一部が 欠けたり乱れたりすることがあります。この時は再表示してください。
- ・ Windows が使用するビデオメモリーの容量は、使用状況に応じて可変します。自動で割り当てられるた め、固定や変動はできません。

## リフレッシュレートの設定

必要に応じてディスプレイのリフレッシュレートを設定できます。リフレッシュレートとは、 1 秒間にディスプレイの画面を書き換える回数を指します。この数値が高いほどちらつきが 少なく、目に負担を与えない画面表示になります。

### **EXP**

- ・ 「使用するディスプレイの設定」で設定したディスプレイによってリストの内容は異なります。
- ・ リフレッシュレートの設定は、ディスプレイに付属のマニュアルもご参照ください。

### (重要)

- ・ ディスプレイの種類によっては、指定したリフレッシュレートにならない場合があります。
- ・ ディスプレイが対応していないリフレッシュレートには設定しないでください。
- ・ リフレッシュレートの設定は、アプリケーションを終了させてから行ってください。アプリケーション を終了していない状態で設定を行うと、正しく動作しないことがあります。
- ・ ディスプレイによっては、リフレッシュレートを変更すると、画面が正しく表示されない場合がありま す。その場合、リフレッシュレートは、自動で設定される最適値でご使用ください。
- <u>|</u> [ 画面の設定 ]の [ モニタ ] タブで、 [ 詳細設定 ] ボタンをクリックし、プロパ ティーを開く。
- <u>2</u> 「モニタ ] タブの [ モニタの設定 ] でリフレッシュレートを選択し、[OK] ボタン または、[ 適用 ] ボタンをクリックする。

### 3 [ モニタの設定 ] が表示されるので [ はい ] ボタンをクリックする。

リフレッシュレートの詳細な設定についてはディスプレイに付属のマニュアルをご参照くだ さい。

## 音量を調整する

ここでは Windows の音量を調整する方法を説明します。

#### $|EY| >$

・ ディスプレイ内蔵のスピーカーの調整方法は、ディスプレイに同梱のマニュアルをご参照ください。外 部スピーカーを接続している場合は、外部スピーカーのマニュアルもあわせてご参照ください。

(重要)

・ Windows やソフトウェアの音量を調整しても、ディスプレイ内蔵スピーカーや外部スピーカーの音量が最 低になっていると、音が出ません。それらの音量も調整してください。

## Windows で調整する

Windows の [再生 ] タブや [ 録音 ] タブを使うと、CD プレーヤーの音量や録音レベルも調整 できます。

### ●音量を調整する

- 1 [ コントロールパネル ]ー [ ハードウェアとサウンド ] をクリックする。 [ ハードウェアとサウンド ] が表示される。
- 2 「サウンド ] をクリックする。
- <mark>3</mark> [ 再生 ] タブで、調整したいスピーカーを選んでダブルクリックする。 [ スピーカーのプロパティ ] が表示される。
- ▲ 「レベル ] タブで、音量やバランスを調整したい箇所のスライドバーをドラッグす る。

#### **EXF**

・ 左右のバランス調整は「バランス]ボタンをクリックして行います。

### ●録音レベルを調整する

- 1 [ コントロールパネル ]ー [ ハードウェアとサウンド ] をクリックする。 [ ハードウェアとサウンド ] が表示される。
- 2 「サウンド ] をクリックする。
- <mark>3</mark> 「録音 ] タブで、調整したいオーディオを選んでダブルクリックする。 [ オーディオのプロパティ ] が表示される。
- ▲ 「レベル ] タブで、音量やバランスを調整したい箇所のスライドバーをドラッグす る。

# ■ ■ ■ ■ ■ ■ ■ コンで調整する

画面右下の通知領域に表示されている [ 音量 ] アイコンで、音量を調整できます。

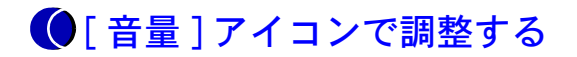

- 通知領域の 「音量 | アイコンをクリックする。 [ 音量 ] を調整するスライドバーが表示される。
- 2 スライドバーを上下にドラッグして、音量を調整する。

### **EXH**

・ [ ミュート ] ボタンをクリックすると消音状態となり、音が鳴りません。

### ■「音量1アイコンが表示されていないときは

- | 「コントロールパネル ] 「デスクトップのカスタマイズ ] をクリックする。 「デスクトップのカスタマイズ ] が表示される。
- 2 「タスクバーと「スタート ] メニュー ] をクリックする。 [タスクバーと [スタート] メニューのプロパティ]が表示される。
- <mark>3</mark> [ 通知領域 ] タブで、システムアイコンの [ ボリューム ] にチェックを付け、 [ 適用] ボタンをクリックする。
- 4 [OK] ボタンをクリックする。

# CD/DVD ドライブを設定する

## <u>III</u> DVD-Video を再生する

(DVD-ROM ドライブ、または DVD-ROM&CD-R/RW ドライブ、DVD スーパーマルチドライブ内 蔵パソコンの場合 )

このパソコンで DVD-Video を再生するときは、同梱の DVD 再生ソフトウエアを追加セット アップする必要があります。

セットアップ方法や詳しい使い方については、DVD 再生ソフトウエアに付属のマニュアルを ご参照ください。

#### 重要

・ DVD-Video によっては正常に再生されない場合があります。

### DMA 転送モード

DVD ドライブの DMA 転送モードを使用すると、DVD-Video の再生能力が向上します。ご購入 時は DMA 転送モードになっています。

### ●地域コード

DVD-Video と DVD ドライブには、再生可能地域を限定する地域コード (Region Code) が設定さ れています。DVD ドライブと DVD-Video の地域コードが同じ設定でないと、DVD-Video を再 生することはできません。

#### (重要)

・ 地域コードの変更回数は最大 4 回です。4 回設定を変更すると、それ以降変更ができなくなり、設定以外 の地域コードを持つ DVD-Video は再生できなくなります。

#### **EXH**

- ・ 標準では、地域コードは(2日本)に設定されています。地域コード 2 の DVD-Video をご使用ください。
- ・ DVD ドライブの地域コードは変更することができます。ほかの地域コードを持つ DVD-Video を再生する場 合は、DVD 再生ソフトウエア付属のマニュアルをご参照ください。
- ・ 地域コードは、[ デバイスマネージャ ] で設定できます。

# BIOS の設定を戻す

BIOS( バイオス ) は、パソコンのメモリーや HDD などハードウェアの環境を設定す るソフトウェアです。マニュアルで説明する項目以外の設定は、変更しないでくだ さい。

#### **EXH**

・ パソコンが正しく動かなくなってお問い合わせされたときに、BIOS 設定の確認や変更をお願いする場合 があります。

<span id="page-115-0"></span>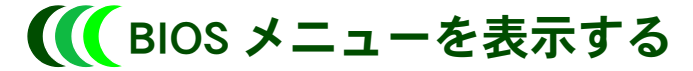

BIOS メニューの起動方法と終わり方について説明します。

### ●起動する

### **1** パソコンの起動中、画面中央に「HITACHI」または、画面下部にメッセージが表示 されたら、[Delete] キーを押す。

BIOS メニューが表示される。

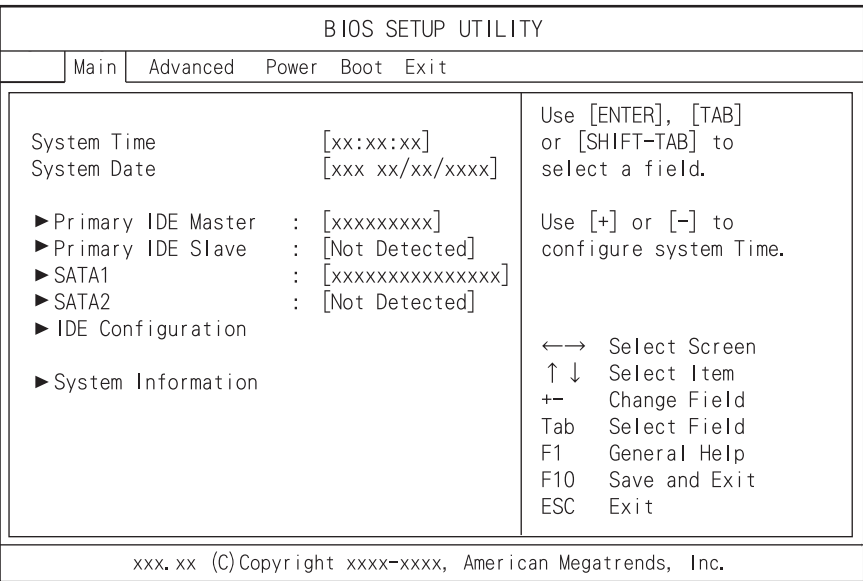

#### 重要

・ ディスプレイによっては、電源を入れても画面表示に時間がかかり、「HITACHI」ロゴやメッセージ が表示されない場合があります。この場合、BIOS メニューを起動するには、パソコンの電源を入れ てから約 10 秒間 [Delete] キーを押し続けてください。しばらくすると、BIOS メニューが表示され ます。また、「Boot Settings Configuration] の [Boot Logo Show] を [Long] に設定すると改善できる場合も ありますが、パソコンの起動時間が若干長くなります。

### ●終了する

### 1 BIOS メニューで [F10] キーを押す。

設定内容の保存確認のメッセージが表示される。

### **EXP**

- ・ 変更した内容を保存しないときは、[Esc] キーを押してください。
- ・ [F10] キーを押しても確認メッセージが表示されない場合は、次の手順を行ってください。
	- 1 [←]、[→]キーで [Exit] を選ぶ。
	- 2 「↑ ]、「↓ ] キーで [Exit & Save Changes] を選び、 [Enter] キーを押す。

### 2 [Ok]を選び、[Enter] キーを押す。

BIOS メニューが終了し、パソコンが再起動する。設定を変更しているときは、その内容は 保存される。

## **II BIOS 設定を初期化する**

BIOS の設定をご購入時の状態に戻す ( 初期化する ) ことで解決できる問題もあります。ご購 入時の状態から設定を変更している場合は、設定内容をあらかじめ控えておき、BIOS を初期 化したあとに設定し直してください。

#### (重要)

・ BIOS の設定を初期化しても内蔵タイマーの日付と時刻、パスワードは変更されません。

**EXAD** 

・ 拡張ボードを増設しているときは、増設した拡張ボードをパソコンからすべて取り外してください。 外さないと正しく動作しない場合があります。

参照

- ・ 拡張ボードの取り外しについて→ 7 章[の「拡張ボードを取り付ける」\(P.78\)](#page-77-0)
- **1 パソコンの起動中、画面中央に「HITACHI」または、画面下部にメッセージが表示** されたら、[Delete] キーを押す。

BIOS メニューが表示される。

### 2 [F5] キーを押す。

設定内容を初期化する確認のメッセージが表示される。

#### **ヒント**

- ・ [F5] キーを押しても確認メッセージが表示されない場合は、次の手順を行ってください。
	- 1 [← ]、 [→ ]キーで [Exit] を選ぶ。
	- 2 「↑ l、「↓ lキーで [Load Setup Defaults] を選び、[Enter] キーを押す。

### 3 [Ok]を選び、[Enter] キーを押す。

BIOS メニューに戻る。

### **4** [F10] キーを押す。

設定内容を保存する確認のメッセージが表示される。

### **EXP**

- ・ [F10] キーを押しても確認メッセージが表示されない場合は、次の手順を行ってください。 1 [←]、[→]キーで [Exit] を選ぶ。
	- 2 [ ↑ ]、 [ ↓ ] キーで [Exit & Save Changes] を選び、 [Enter] キーを押す。
- 5 [Ok] を選び、[Enter] キーを押す。

設定した内容が保存され、セットアップメニューが終了し、パソコンが再起動する。

## パスワードで保護する

ここではパスワードの設定方法を説明します。パスワードは必要なときにだけ設定 してください。パスワードを設定すると、正しいパスワードを入力した人がパソコ ンを起動したり、BIOS メニューの内容を変更したりできます。

#### 重要

・ パスワードを設定したときは、パスワードをメモにとり安全な場所に保管し、忘れないようにしてくだ さい。もし忘れてしまった場合は、お問い合わせください。有償で対処します。ただしハードディスク パスワードの場合は、HDD を有償で交換し、OS を再インストールする場合があります。

#### 参照

・ お問い合わせについて→[「お問い合わせ先」\(P.4\)](#page-3-0)

## 設定できるパスワード

設定できるパスワードには、次のものがあります。

- ・ BIOS メニューのパスワード
- ・ ハードディスクパスワード

### BIOS メニューのパスワード

BIOS メニューのパスワードを設定すると、不正な使用を防ぐことができます。 BIOS メニューのパスワードには、次のものがあります。

- ・ 管理者用パスワード (Supervisor Password)
- ・ 使用者用パスワード (User Password)

### 重要

参照

・ パスワードを設定すると、BIOS メニュー起動時にパスワードの入力画面が表示されます。このとき誤っ たパスワードを 3 回入力すると、パソコンが操作できなくなります。この場合は、いったん電源スイッ チを押し、パソコンの電源を切ってやり直してください。

### ●管理者用パスワード (Supervisor Password)

BIOS メニューの設定を変更できる人を制限したり、パソコンを使用できる人を制限するため のパスワードです。設定すると、管理者用パスワードを知っている人だけが、BIOS メニュー のすべての設定を変更できるようになります。

### ■ BIOS メニューを表示する場合

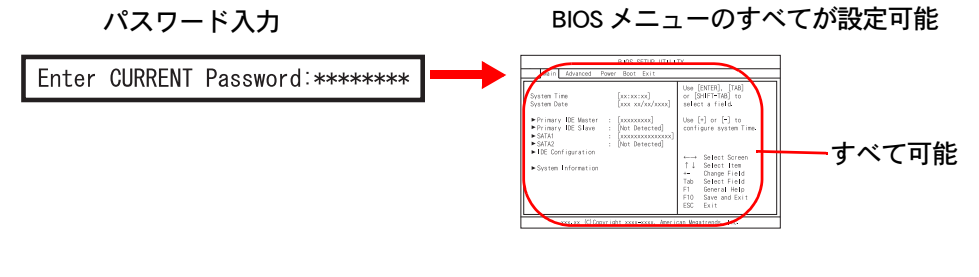

・ 管理者用パスワードの設定について[→「管理者用または使用者用パスワードを設定/変更する」\(P.122\)](#page-121-0)

#### ●使用者用パスワード (User Password)

BIOS メニューのすべての設定を変更する権限はありませんが、パソコンを使用する権限を与 えるパスワードです。管理者用パスワードを設定したあとで設定できます。設定すると、使 用者用パスワードを知っている人だけが、BIOS メニューの一部の設定を変更できるようにな ります。

#### ■ BIOS メニューを表示する場合

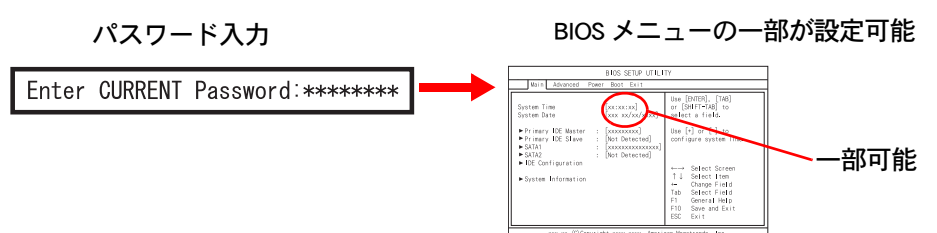

BIOS メニューで設定可能/不可能な項目は、次のとおりです。

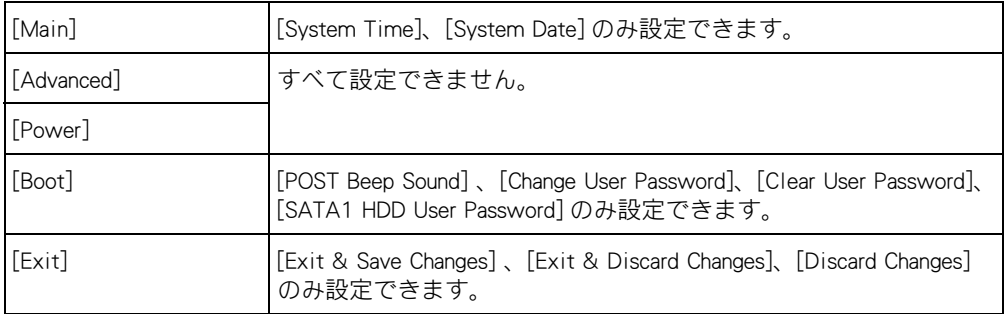

#### **EXH**

・ 使用者用パスワード権限で HD ユーザーパスワードを設定/変更する場合、[Authorize HD Password] を [User] に設定する必要があります。BIOS メニューの [Boot] を開き、[Security] メニューの [Authorize HD Password] を 設定します。出荷時は、[Authorize HD Password] は [Supervisor] に設定されています。管理者用パスワード権 限で設定/変更する場合は [Authorize HD Password] の設定に関係なく、HD ユーザーパスワードを設定/変 更できます。

### 参照

- ・ 使用者用パスワードの設定につい[て→「管理者用または使用者用パスワードを設定/変更する」\(P.122\)](#page-121-0)
- ・ HD ユーザーパスワードについ[て→「HD ユーザーパスワードを設定/変更する」\(P.126\)](#page-125-0)

### ハードディスクパスワード

ハードディスクパスワードには、次のものがあります。

- ・ HD マスターパスワード (HD Master Password)
- ・ HD ユーザーパスワード (HD User Password)

不正な使用を防いだり、情報漏えい防止をはかる場合は、HD ユーザーパスワードを設定しま す。HD ユーザーパスワードを保守する場合は、HD マスターパスワードを設定します。 HD マスターパスワードを使用する際には、HD マスターパスワードの設定が不正に変更され ないように管理者用パスワードを設定することをお勧めします。

(重要)

- ・ HD ユーザーパスワードを設定すると、パソコンの起動時にパスワードの入力画面が表示されます。この とき誤ったパスワードを 3 回入力すると、パソコンが操作できなくなります。 この場合は、いったん電源スイッチを押し、パソコンの電源を切ってやり直してください。
- ・ パソコン起動時のパスワード入力で、HD マスターパスワードは使用できません。 必ず HD ユーザーパスワードを入力してください。
- ・ HD ユーザーパスワードを設定したあと、BIOS メニューに戻って設定を保存せずに BIOS メニューを終了 すると、パソコンが操作できなくなります。 この場合は、いったん電源スイッチを押しパソコンの電源を切って、HD ユーザーパスワードの設定から やり直してください。

#### ● HD マスターパスワード (HD Master Password)

パソコンの管理者が設定するパスワードです。

HD マスターパスワードを解除することにより、HD ユーザーパスワードを解除できます。

#### ■ HD ユーザーパスワードを解除する場合

パスワード入力

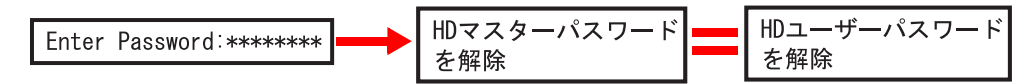

#### (重要)

・ HD マスターパスワードを設定する場合は、HD ユーザーパスワードの設定よりも先に HD マスターパス ワードを設定してください。

#### 参照

・ HD マスターパスワードの設定につい[て→「HD マスターパスワードを設定/変更する」\(P.124\)](#page-123-0)

### ● HD ユーザーパスワード (HD User Password)

パソコンの使用者が設定するパスワードです。

HD ユーザーパスワードを設定すると、パソコンの起動時に HD ユーザーパスワードを入力す る必要があります。また、設定後に HD マスターパスワードを解除すると、同時に HD ユー ザーパスワードも解除されます。

#### ■パソコンを起動する場合

パスワード入力 しゅうしゃ しゅうしゃ おおし パソコンが起動する Hard Disk locked enter user password: \*\*\*\*\*\*\*\*

### 重要

- ・ 使用者用パスワード権限で HD ユーザーパスワードを設定/変更する場合、先に [Authorize HD Password] を [User] に設定してください。BIOS メニューの [Boot] を開き、[Security] メニューの [Authorize HD Password] を 設定します。出荷時は、[Authorize HD Password] は [Supervisor] に設定されています。管理者用パスワード権 限で設定/変更する場合は [Authorize HD Password] の設定に関係なく、HD ユーザーパスワードを設定/変 更できます。
- ・ HD ユーザーパスワードを設定した後は、HD マスターパスワードの設定ができません。HD マスターパス ワードを設定する場合は、HD ユーザーパスワードの設定よりも先に設定してください。
- ・ パスワードで保護する場合は、HD マスターパスワードを設定後に、必ず HD ユーザーパスワードを設定 してください。HD マスターパスワードを設定しただけでは HDD を保護できません。

#### 参照

・ HD ユーザーパスワードの設定につい[て→「HD ユーザーパスワードを設定/変更する」\(P.126\)](#page-125-0)

## BIOS メニューパスワードとハードディスクパス ワードとの関連

管理者用/使用者用パスワード権限で、ハードディスクパスワードを設定する際の注意事項 についてまとめます。

## ●権限別とハードディスクパスワード

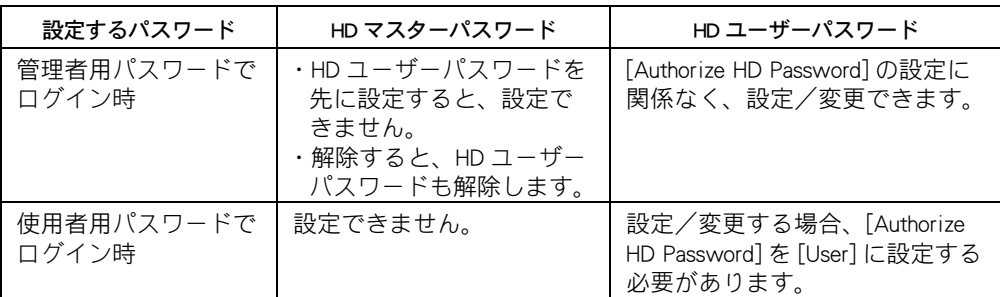

## <span id="page-121-0"></span>**II BIOS メニューパスワードの設定方法**

### ●管理者用または使用者用パスワードを設定/変更する

BIOS メニュー起動時に、管理者用または使用者用のパスワードを入力するかどうかを設定し ます。

### (重要)

- ・ 使用者用パスワードは、管理者用パスワードを設定したときに設定できます。先に管理者用パスワード を設定してください。
- ・ パスワードでは、大文字と小文字を同じ文字として扱います。
- ・ パスワードはメモなどを取り、安全な場所に保管し、忘れないようにしてください。もし忘れてしまっ た場合はお問い合わせください。有償にて対応いたします。

参照

・ お問い合わせについて[→「お問い合わせ先」\(P.4\)](#page-3-0)

**EXH** 

・ パスワードの設定を途中でやめるときは、[Esc] キーを押します。

### <mark>】</mark> パソコンの雷源を入れ、BIOS を起動する。

BIOS メニューが表示される。

### 参照

・ BIOS の起動方法[→「BIOS メニューを表示する」\(P.116\)](#page-115-0)

- **2** [←]、[→]キーで、[Boot]を選ぶ。 [Boot] が表示される。
- 3 「↑l「↓1キーで [Security] を選び、 [Enter] キーを押す。 [Security] が表示される。

**4** [ ↑ ]、「↓ ] キーで、「Change Supervisor Password] または 「Change User Password] を選び、[Enter] キーを押す。

パスワード入力画面が表示される。

5 半角 8 桁以内の数値または文字でパスワードを入力し、[Enter] キーを押す。

[Confirm Password] 入力画面が表示される。

#### **EXH**

- ・ パスワードには数字の 0 ~ 9 とアルファベットの a ~ z が使えます。
- ・ パスワードでは、大文字と小文字を同じ文字として扱います。
- ・ パスワードを入力すると画面に「 \*\*\* ・・・・・・・」と表示されます。

**6** 再度同じパスワードを入力し、[Enter] キーを押す。

[Password installed] が表示される。

7 [Enter] キーを押す。

[Security] に戻る。

#### **EXH**

・ 再度入力したパスワードが間違っていると、警告の画面が表示されるので [Enter] キーを押し、 手順 4 からやり直してください。

### $\frac{8}{10}$  [F10] キー押す。

設定内容の保存確認のメッセージが表示される。

### **EXP**

- ・ [F10] キーを押しても確認メッセージが表示されない場合は、次の手順を行ってください。 1 [←]、[→]キーで [Exit] を選ぶ。
	- 2 [ ↑ ]、[ ↓ ] キーで [Exit & Save Changes] を選び、[Enter] キーを押す。

## 9 [Ok] を選び、[Enter] キーを押す。

パスワードが設定され、パソコンが再起動する。

### ●管理者用または使用者用パスワードを解除する

管理者用または使用者用パスワードの解除方法を説明します。

### **1 パソコンの電源を入れ、BIOS を起動する。**

### 参照

- ・ BIOS の起動方法[→「BIOS メニューを表示する」\(P.116\)](#page-115-0)
- 2 [Enter CURRENT Password] が表示されたら、管理者用または使用者用パスワードを 入力し、[Enter] キーを押す。 BIOS メニューが表示される。
- $\overline{\textbf{3}}$  [← ]、[→ ]キーで、[Boot]を選ぶ。 [Boot] が表示される。
- <u>4</u> 「↑l「↓ ]キーで [Security] を選び、 [Enter] キーを押す。 [Security] が表示される。
- 5 F ↑ l, 「↓ ] キーで、「Change Supervisor Password] または 「Change User Password] を 選び、[Enter] キーを押す。
- 6 [Enter Password] に、何も入力しないで [Enter] キーを押す。 [Password uninstalled] が表示される。
- 7 [Enter] キーを押す。 パスワードが解除される。
- 8 「F10] キー押す。 設定内容の保存確認のメッセージが表示される。

### **EXH**

- ・ [F10] キーを押しても確認メッセージが表示されない場合は、次の手順を行ってください。 1 [←]、[→]キーで [Exit]を選ぶ。
	- 2 「↑ l、「↓ ] キーで [Exit & Save Changes] を選び、[Enter] キーを押す。
- 9 [Ok]を選び、[Enter] キーを押す。

パスワードが解除され、パソコンが再起動する。

### **EXPL**

・ 使用者用パスワードを解除する場合は、手順 5 で [Clear User Password] を選び、[Enter] キーを押しま す。[Clear User Password?] で、[Ok] を選んで [Enter] キーを押すことでも、使用者用のパスワードを解 除することができます。

## <span id="page-123-0"></span>ハードディスクパスワードの設定方法

### HD マスターパスワードを設定/変更する

ハードディスクパスワードの管理者用パスワードを設定します。

### (重要)

・ HD マスターパスワードが未設定で HD ユーザーパスワードのみが設定されている場合、HD マスターパス ワードが設定できません。その場合は、HD ユーザーパスワードをいったん解除してから、HD マスターパ スワードを設定してください。

参照

・ HD ユーザーパスワードの解除について[→「HD ユーザーパスワードを解除する」\(P.128\)](#page-127-0)

重要

・ パスワードはメモなどを取り、安全な場所に保管し、忘れないようにしてください。もし忘れてしまっ た場合はお問い合わせください。その場合、HDD を有償で交換し、OS を再インストールする場合があり ます。

### 参照

・ お問い合わせについて[→「お問い合わせ先」\(P.4\)](#page-3-0)

**EXHID** 

・ パスワードの設定を途中でやめるときは、[Esc] キーを押します。

### 1 パソコンの電源を入れ、BIOS を起動する。

BIOS メニューが表示される。

### 参照

・ BIOS の起動方法[→「BIOS メニューを表示する」\(P.116\)](#page-115-0)

- **2** [←]、[→]キーで [Boot]を選ぶ。 [Boot] が表示される。
- 3 「↑l〔↓]キーで [Security]を選び、[Enter] キーを押す。
- ▲ 「↑ 1、「↓ 1キーで [SATA1 HDD Master Password] を選び、[Enter] キーを押す。 パスワード入力画面が表示される。

#### **ヒント >**

・ パスワードを変更する場合は、すでに設定しているパスワードを先に入力します。

 $\overline{\textbf{5}}$  半角 8 桁以内の数値または文字でパスワードを入力し、[Enter] キーを押す。 [Confirm Password] 入力画面が表示される。

### **EXH**

- ・ パスワードには数字の 0 ~ 9 とアルファベットの a ~ z が使えます。
	- ・ パスワードでは、大文字と小文字を同じ文字として扱います。
- ・ パスワードを入力すると画面に「 \*\*\* ・・・・・・・」と表示されます。
- 6 再度同じパスワードを入力し、[Enter] キーを押す。

[Password installed] が表示される。

7 [Enter] キーを押す。

[Security] に戻る。

#### **EXP**

・ 再度入力したパスワードが間違っていると、警告の画面が表示されるので [Enter] キーを押し、手順 3 からやり直してください。

### $\frac{8}{15101}$  = ##  $\frac{1}{101}$  = 8

設定内容の保存確認のメッセージが表示される。

### **EXP**

- ・ [F10] キーを押しても確認メッセージが表示されない場合は、次の手順を行ってください。 1 [←]、[→]キーで [Exit] を選ぶ。
	- 2 「↑ ]、「↓ ] キーで [Exit & Save Changes] を選び、 [Enter] キーを押す。

### 9 [Ok]を選び、[Enter] キーを押す。

パスワードが設定され、パソコンが再起動する。

### <span id="page-125-0"></span>HD ユーザーパスワードを設定/変更する

ハードディスクパスワードの使用者用パスワードを設定します。

#### (重要)

- ・ 使用者用パスワード権限で HD ユーザーパスワードを設定/変更する場合、先に [Authorize HD Password] を [User] に設定してください。BIOS メニューの [Boot] を開き、[Security] メニューの [Authorize HD Password] を 設定します。出荷時は、[Authorize HD Password] は [Supervisor] に設定されています。管理者用パスワード権 限で設定/変更する場合は [Authorize HD Password] の設定に関係なく、HD ユーザーパスワードを設定/変 更できます。
- ・ パスワードはメモなどを取り、安全な場所に保管し、忘れないようにしてください。もし忘れてしまっ た場合はお問い合わせください。その場合、HDD を有償で交換し、OS を再インストールする場合があり ます。

参照

・ お問い合わせについて[→「お問い合わせ先」\(P.4\)](#page-3-0)

**EXP** 

- ・ パスワードの設定を途中でやめるときは、[Esc] キーを押します。
- 1 パソコンの電源を入れ、BIOS を起動する。

BIOS メニューが表示される。

参照

・ BIOS の起動方法[→「BIOS メニューを表示する」\(P.116\)](#page-115-0)

- **2** 「← ]、[ → ]キーで [Boot]を選ぶ。 [Boot] が表示される。
- 3 [ ↑ ]、[ ↓ ] キーで [Security] を選び、[Enter] キーを押す。
- <u>4</u> [↑ ] [↓]キーで [SATA1 HDD User Password] を選び、[Enter] キーを押す。 パスワード入力画面が表示される。

### **EXHIDE**

・ パスワードを変更する場合は、すでに設定しているパスワードを先に入力します。

5 半角 8 桁以内の数値または文字でパスワードを入力し、[Enter] キーを押す。 [Confirm Password] 入力画面が表示される。

#### **EXHID**

- ・ パスワードには数字の 0 ~ 9 とアルファベットの a ~ z が使えます。
- ・ パスワードでは、大文字と小文字を同じ文字として扱います。
- ・ パスワードを入力すると画面に「 \*\*\* ・・・・・・・」と表示されます。
- 6 再度同じパスワードを入力し、[Enter] キーを押す。

[Password installed] が表示される。

**7** [Enter] キーを押す。

[Security] に戻る。

### **EXPL**

・ 再度入力したパスワードが間違っていると、警告の画面が表示されるので [Enter] キーを押し、手順 3 からやり直してください。

### $\frac{8}{5}$  [F10] キー押す。

設定内容の保存確認のメッセージが表示される。

### **EXF**

- ・ [F10] キーを押しても確認メッセージが表示されない場合は、次の手順を行ってください。 1 [←]、[→]キーで [Exit] を選ぶ。
	- 2 [ ↑ ]、 [ ↓ ] キーで [Exit & Save Changes] を選び、 [Enter] キーを押す。
- 9 [Ok]を選び、[Enter] キーを押す。

パスワードが設定され、パソコンが再起動する。

### HD マスターパスワードを解除する

#### (重要)

- ・ HD ユーザーパスワードを設定している場合、HD マスターパスワードを解除すると、HD ユーザーパス ワードも解除されます。
- **1 パソコンの電源を入れ、BIOS を起動する。** BIOS メニューが表示される。

### 参照

- ・ BIOS の起動方法[→「BIOS メニューを表示する」\(P.116\)](#page-115-0)
- <mark>2</mark> [←]、[→]キーで [Boot]を選ぶ。 [Boot] が表示される。
- 3 「↑l「↓ ]キーで [Security] を選び、[Enter] キーを押す。
- ▲ 「↑l「↓lキーで 「SATA1 HDD Master Password] を選び、[Enter] キーを押す。
- 5 Fenter Password] に、現在使用しているパスワードを入力し、[Enter] キーを押す。 HD ユーザーパスワードを設定していない場合は、何も入力せず [Enter] キーを押 し、手順 7 へ進む。

HD ユーザーパスワードを設定している場合は、[Enter Password] 入力画面が表示される。 HD ユーザーパスワードを設定していない場合は、[Enter Password] 入力画面は表示されませ  $h_n$ 

- 6 各項目にパスワードを入力しないで [Enter] キーを押す。
- 7 [Password uninstalled [Ok] ] が表示されたら、[Enter] キーを押す。 パスワードが解除される。

### **8** [F10] キー押す。 設定内容の保存確認のメッセージが表示される。

### **EXH**

- ・ [F10] キーを押しても確認メッセージが表示されない場合は、次の手順を行ってください。 1 [← ]、 [→ ]キーで [Exit] を選ぶ。
	- 2 [ ↑ ]、[ ↓ ] キーで [Exit & Save Changes] を選び、[Enter] キーを押す。

### 9 [Ok]を選び、[Enter] キーを押す。

パスワードが解除され、パソコンが再起動する。

### <span id="page-127-0"></span>HD ユーザーパスワードを解除する

### 重要

・ HD マスターパスワードを設定している場合、HD マスターパスワードを解除することで、HD ユーザーパ スワードも解除できます。

### 1 パソコンの電源を入れ、BIOS を起動する。

BIOS メニューが表示される。

### 参照

・ BIOS の起動方法[→「BIOS メニューを表示する」\(P.116\)](#page-115-0)

- <u>2</u> [←]、[→]キーで [Boot]を選ぶ。 [Boot] が表示される。
- <mark>3</mark> [ ↑ ], [ ↓ ] キーで [Security] を選び、[Enter] キーを押す。
- ▲ [↑ ][ ↓ ] キーで [SATA1 HDD User Password] を選び、[Enter] キーを押す。
- 5 Fenter Password] に、現在使用しているパスワードを入力し、[Enter] キーを押す。 [Enter Password] 入力画面が表示される。
- 6 各項目にパスワードを入力しないで [Enter] キーを押す。
- 7 [Password uninstalled [Ok] ] が表示されたら、[Enter] キーを押す。 パスワードが解除される。
- **8** [F10] キー押す。 設定内容の保存確認のメッセージが表示される。

### **EXH**

・ [F10] キーを押しても確認メッセージが表示されない場合は、次の手順を行ってください。 1 [←]、[→]キーで [Exit] を選ぶ。 2 [ ↑ ]、[ ↓ ] キーで [Exit & Save Changes] を選び、[Enter] キーを押す。

### 9 [Ok] を選び、[Enter] キーを押す。

パスワードが解除され、パソコンが再起動する。

## Wake On LAN を設定する

ネットワークからパソコンを起動する信号が流れたときに、パソコンを起動するこ とができます。これを Wake On LAN といいます。

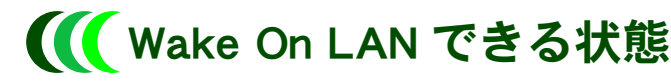

次の状態のとき、パソコンを起動できます。

- ・ スリープ状態
- ・ 休止状態
- ・ 電源オフ状態

#### (重要)

- ・ Windows を終了して電源を切っても、LAN などの一部のデバイスには電力が供給されます。
- ・ 電源スイッチを 4 秒以上押して、Windows を強制終了しているときは、パソコンは起動しません。

## **II Wake On LAN の設定**

### **● Windows メニューの設定**

標準では電源 OFF からの Wake On LAN はできますが、スリープおよび休止状態からの Wake On LAN ができる設定にはなっていません。スリープおよび休止状態からの Wake On LAN を可 能にするには、次のとおりに設定を変更してください。

- パソコンの雷源を入れ、管理者権限のあるユーザーでログオンする。
- **2** 「スタート ] ボタン- 「コントロールパネル ] をクリックする。 [ コントロールパネル ] が表示される。
- <mark>3</mark> 「システムとメンテナンス ] [ デバイスマネージャ ] をクリックする。 [ デバイスマネージャ ] が表示される。
- 4 「ネットワークアダプタ ]の [Realtek RTL8169/8110 Family PCI Gigabit Ethernet NIC (NDIS 6.0)] をダブルクリックする。

[Realtek RTL8169/8110 Family PCI Gigabit Ethernet NIC (NDIS 6.0) のプロパティ ] が表示される。

- 5 [ 電源の管理 ] タブの [ 電力の節約のために、コンピュータでこのデバイスの電源 をオフにできるようにする ] および [ このデバイスで、コンピュータのスタンバイ 状態を解除できるようにする ]、[ 管理ステーションでのみ、コンピュータのスタ ンバイ状態を解除できるようにする ] をチェックし、[OK] ボタンをクリックする。
- 6 パソコンを再起動する。

#### **ヒント**

・ [ 電源の管理 ] タブの設定値を変更した場合、パソコンを再起動してください。

### BIOS メニューの設定

標準で使えるように設定されています。

**1 パソコンの電源を入れ、BIOS を起動する。** BIOS メニューが表示される。

### 参照

・ BIOS の起動方法[→「BIOS メニューを表示する」\(P.116\)](#page-115-0)

- <u>2</u> [←]、[→]キーで [Power] メニューを選び、[↑]、[↓]キーで [APM Configuration] を選んで [Enter] キーを押す。
- <mark>3</mark> [ ↑ ]、[ ↓ ] キーで [Power On By PCI Devices] を選び、[Enter] キーを押す。 [Disabled] または [Enabled] を選択する画面が表示される。
- **4** [ ↑ ], [ ↓ ] キーで設定値を [Enabled] にし、[Enter] キーを押す。

### **5** [F10] キーを押す。

設定内容の保存確認のメッセージが表示される。

### **EXP**

・ [F10] キーを押しても確認メッセージが表示されない場合は、次の手順を行ってください。 1 [←]、[→]キーで [Exit] を選ぶ。

- 2 [ ↑ ]、 [ ↓ ] キーで [Exit & Save Changes] を選び、 [Enter] キーを押す。
- 6 [Ok] を選び、[Enter] キーを押す。

# 別のディスクから起動する

パソコンの起動時にどのドライブから起動するかを設定します。

- 1 パソコンの電源を入れ、パソコンの起動中、画面中央に「 HITACHI 」と表示された ら、[F12] キーを押す。 [Boot Menu] が表示される。
- 2 起動したいドライブを [ ↑ ]、 [ ↓ ] キーで選び、 [Enter] キーを押す。

### (重要)

・ 選択したデバイスがないとき、または選択したデバイスに CD-ROM が入っていないときは、BIOS メ ニューの [Boot] の [Boot Device Priority] で設定した優先順位で起動します。

# Security Chip を使う

Security Chip を使うには、最初に BIOS での設定が必要です。

### (重要)

- ・ Security Chip を使用する際には、Security Chip の設定が不正に変更されないように、管理者パスワードを設 定することをお勧めします。
- ・ 修理によりメインボードの交換を行った場合は、Security Chip ユーティリティーで設定した暗号化ファイ ルや Personal Secure Drive にアクセスできなくなります。

参照

・ 管理者用パスワードの設定方法[→「管理者用または使用者用パスワードを設定/変更する」\(P.122\)](#page-121-0)

**EXH** 

・ Security Chip を使用するには、BIOS 以外にもユーティリティーのインストールや設定が必要です。詳細は、 『Security Chip 取扱説明書』をご参照ください。

## <span id="page-131-0"></span>**III** Security Chip の設定を有効にする

#### (重要)

・ マニュアルで説明している項目以外の設定は、変更しないでください。

1 パソコンの電源を入れ、BIOS を起動する。 BIOS メニューが表示される。

### 参照

- ・ BIOS の起動方法[→「BIOS メニューを表示する」\(P.116\)](#page-115-0)
- **2** 「← ]、[ → ]キーで [Boot] を選ぶ。
- <mark>3</mark> [ ↑ l | ↓ ] キーで [Security] を選び、[Enter] キーを押す。 [Security] が表示される。
- 4 「↑ l 「↓ ]キーで画面下部に隠れている [TCG/TPM SUPPORT]を選び、 [Enter]キー を押す。

設定値の変更画面が表示される。

<mark>5</mark> 設定値に [Yes] を選択し、[Enter] キーを押す。

### **EXH**

・ ご購入時の状態では、[TCG/TPM SUPPORT] の設定は [Yes] になっています。

### 6 [F10] キーを押す。

設定内容の保存確認のメッセージが表示される。

### **EXH**

- ・ [F10] キーを押しても確認メッセージが表示されない場合は、次の手順を行ってください。 1 [← ]、[→ ]キーで [Exit] を選ぶ。
	-

2 [ ↑ ]、 [ ↓ ] キーで [Exit & Save Changes] を選び、 [Enter] キーを押す。

- 7 [Ok]を選び、[Enter] キーを押す。 設定された内容が保存され、パソコンが再起動する。
- 8 もう一度、手順 1 ~ 3 の操作を行う。
- 9 [↑]、[↓]キーで画面下部に隠れている [Execute TPM Command] を選び、[Enter] キーを押す。
- 10 設定値に [Enabled] を選択し、[Enter] キーを押す。

#### **EXHID**

・ Security Chip の設定を無効にするには、[Disabled] を選択します。

### 11 [F10] キーを押す。

設定内容の保存確認のメッセージが表示される。

#### **EXP**

- ・ [F10] キーを押しても確認メッセージが表示されない場合は、次の手順を行ってください。 1 [← ]、 [→ ]キーで [Exit] を選ぶ。
	- 2 「↑ ]、「↓ ] キーで [Exit & Save Changes] を選び、 [Enter] キーを押す。

### 12 [Ok]を選び、[Enter] キーを押す。

設定された内容が保存され、パソコンが再起動する。

13 Security Chip ユーティリティーのインストール設定を行う。

### **EXHID**

- ・ Security Chip ユーティリティーのインストール手順は、『Security Chip 取扱説明書』をご参照ください。 (重要)
	- ・ Security Chip ユーティリティーで、[Security Platform] の状態 ([ 有効 ]/[ 無効 ]) を変更した場合、BIOS メ ニューの [TPM Enable/Disable Status] の設定と一致しないことがあります。
	- ・ BIOS メニューの [TPM Enable/Disable Status] の設定は、[Exit & Save Changes] を実行 ([F10] キーを押して変更 した内容を保存 ) した場合に、Security Chip に保存されます。

## III Security Chip をクリアする

パソコンを処分する場合や、Security Chip ユーティリティーで設定したパスワードを忘れて しまった場合は、Security Chip のクリアを行ってください。

1 Security Chip の設定が無効の場合[、「Security Chip の設定を有効にする」](#page-131-0)の手順 1 ~ 12 を行う。

2 パソコンの起動中、画面中央に「HITACHI」と表示されたら、「Delete] キーを押す。 BIOS メニューが表示される。

- <mark>3</mark> [←]、[→]キーで [Boot]を選ぶ。
- <u>4</u> 「↑l「↓ ] キーで [Security] を選び、 [Enter] キーを押す。 [Security] が表示される。

### 5 [ ↑ ], [ ↓ ] キーで画面下部に隠れている [Clearing the TPM] を選び、 [Enter] キー を押す。

設定内容確認のメッセージが表示される。

### **6** [←]、[→]キーで [Ok] を選び、 [Enter] キーを押す。

Security Chip がクリアされ、パソコンが再起動する。

### **EXP**

・ Security Chip をクリアすると、[TPM Enable/Disable Status] は [Disabled] になります。

### (重要)

・ Security Chip をクリアした場合、Security Chip ユーティリティーで設定した暗号化ファイルや、Personal Secure Drive にアクセスすることができなくなります。

# 11 章 消費電力を節約する

この章では、パソコンの消費電力を節約する方法について説明します。

# 節電機能とは

CPU や HDD、ディスプレイの働きを一時的に停止させることで、消費電力を節約で きます。この機能を節電機能といいます。節約している状態を節電状態と呼びます。

## 節電機能の種類

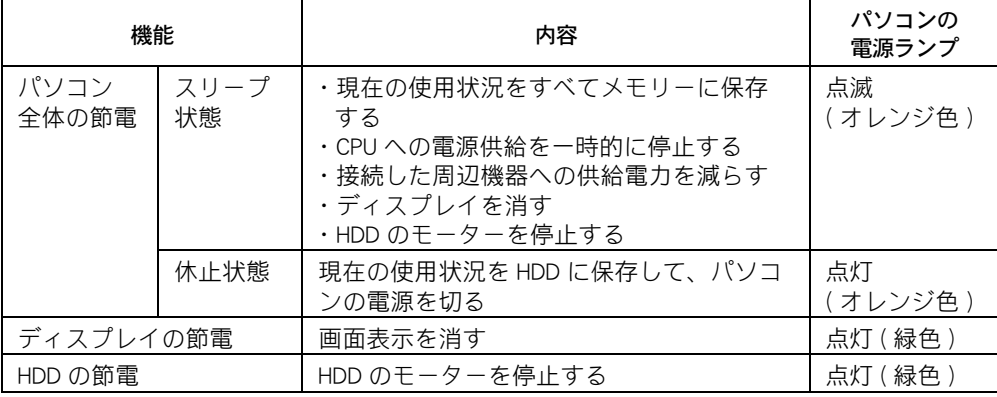

#### (重要)

- ・ アプリケーションによってはその使用中に節電状態にならなかったり、節電機能が働くまでに時間がか かることがあります。
- ・ スリープ状態や休止状態を繰り返し実行すると、システムが不安定になる場合があります。シャットダ ウン ( 電源を切る ) を行うか、定期的に再起動することをお勧めいたします。
- ・ 節電機能に対応していない周辺機器を接続した場合、節電機能が正常に動作しない場合があります。

### ハイブリッドスリープ機能

ハイブリッドスリープ機能とは、パソコンがスリープ状態に移行するとき、現在の使用状況 を HDD にも保存する機能です。そのため、停電などの電源障害が発生しても、電源復帰後に 休止状態と同様に HDD から電源障害前の使用状況を復元できます。 工場出荷時の状態で、ハイブリッドスリープ機能は有効になっています。 ハイブリッドスリープ機能を無効にするときは、次の手順で行ってください。

- 1 [ コントロール パネル ]ー [ システムとメンテナンス ] をクリックする。
	- [ システムとメンテナンス ] が表示される。
- 2 [ 雷源オプション ] をクリックする。 [ 電源オプション ] が表示される。
- <mark>3</mark> [ 電源オプション ] の [ プラン設定の変更 ]ー [ 詳細な電源設定の変更 ] をクリッ クする。
- [ スリープ ]ー [ ハイブリッドスリープを許可する ] をダブルクリックする。
- **5** [ 設定 ] を [ オフ ] に設定する。

節電する

消費電力を自動で節約したり、特定のボタンを押して節約できます。

## ■■ 節電機能を使わないようにするとき

次のときは、特定のボタンを押して節電状態にしたり、自動で節電状態にならないようにし てください。これらの機能・プログラムでデータを扱っている最中に節電機能が働くと、デー タが失われることがあります。

- ・ 再セットアップ中
- ・ システムやアプリケーションの起動中
- ・ ディスク (HDD、FD、CD-ROM など ) の読み書き中
- ・ 通信カード、通信ソフトで通信中
- ・ プリンターの印字中
- ・ 音楽または動画の再生中

### 参照

・ 節電機能を無効にする→[「自動で節電機能が働かないようにする」\(P.139\)](#page-138-0)

## ■■ 自動で節電する

パソコンをしばらく操作しないでいると、自動で消費電力が節約されます。 どのくらいの時間で節電されるかは、「コントロールパネル]の「電源オプション]で設定し ます。

### ●標準の状態

次の 3 つの「電源プラン」から選択できます。 工場出荷時の電源プランの設定は [ バランス ] になっています。

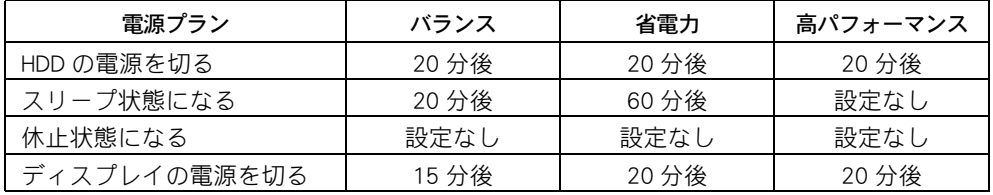

**EXH** 

・ 一括セットアップを行うと、[ 電源オプション ] の [ バランス ] の設定値が工場出荷時の値から変更される 場合があります。

### ● 電源プランを選択する

- 1 [ コントロール パネル ] [ システムとメンテナンス ] をクリックする。 [システムとメンテナンス]が表示される。
- 2 [ 電源オプション ] をクリックする。 [ 電源オプション ] が表示される。
- <mark>3</mark> [ 電源プランの選択 ] で、使いたいプランをクリックする。
- ●節電項目の時間設定をする
- 「コントロールパネル ]ー [ システムとメンテナンス ] をクリックする。 [ システムとメンテナンス ] が表示される。
- 2 [ 電源オプション ] をクリックする。 [ 電源オプション ] が表示される。
- <mark>3</mark> [ 電源プランの選択 ] で、変更したいプランの [ プラン設定の変更 ] をクリックす る。

[プラン設定の編集 ] が表示される。

### **EXP**

- ・ 表示されているプラン以外で、新たにプランを作成する場合は、[ 電源オプション ] 左欄の [ 電源プ ランの作成 ] をクリックし、設定を行います。
- 4 各項目にどのくらいパソコンを操作しないでいると節電状態になるかを設定する。

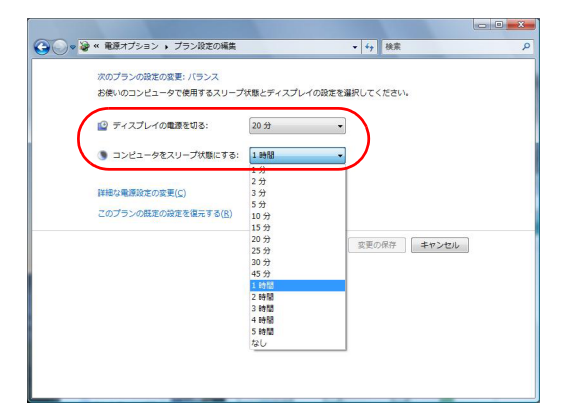

### **EXH**

- ・ 表示されている以外の電源設定を変更する場合は、[ 詳細な電源設定の変更 ] をクリックして、各項 目の設定を変更します。
- 5 [ 変更の保存 ] ボタンをクリックする。

### 【重要】

・ 「コンピュータをスリープ状態にする」を設定しても、使用しているアプリケーションにより、時間 どおりに節電状態にならないことがあります。

### **EXH**

- ・ [ ディスプレイの電源を切る ] と [ コンピュータをスリープ状態にする ] を同じ時間に設定した場 合、[ ディスプレイの電源を切る ] の設定時間が自動的に短くなります。
- ・ 休止状態の時間を設定したいときは、次の手順で行ってください。 1. [ 電源オプション ] の [ プラン設定の変更 ] ー [ 詳細な電源設定の変更 ] をクリック 2. [ スリープ ] - [ 次の時間が経過後休止状態にする ] をダブルクリック 3. [ 設定 ] に値を入力

### <span id="page-138-0"></span>●自動で節電機能が働かないようにする

次の手順で、節電機能が働かないように設定できます。

1 「節電項目の時間設定をする」の手順 1 ~ 3 を行う。

[ プラン設定の編集 ] が表示される。

2 [ ディスプレイの電源を切る ] を [ なし ] に設定する。

### **3** [変更の保存 ] ボタンをクリックする。

[ ディスプレイの電源を切る ] を [ なし ] に設定すると、[ コンピュータをスリープ状態にす る ] も自動的に [ なし ] に設定される。

## すぐに節電

パソコンから離れるときなどに、次の操作ですぐに節電機能を使用することができます。

#### (重要)

- ・ 音声や動画ファイルを再生中は、ここで説明する方法は行わないでください。節電状態から復帰したと き、正しく音声や動画ファイルを再生できないことがあります。
- ・ スリープ状態にするときは電源ランプが点滅するまで、また、休止状態にするときは電源ランプがオレ ンジ色に点灯するまで、キーボードのキーを押したり、マウスを動かさないでください。復帰したとき に、キーボードやマウスが動作しなくなることがあります。

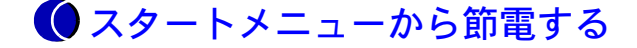

■ 「スタート 1ボタンをクリックし、「ロック 1ボタン横の [ 矢印 ] ボタンをクリッ クする。

「シャットダウンオプション1が表示される。

### 2 「スリープ ] または [ 休止状態 ] をクリックする。

スリープまたは休止状態になる。

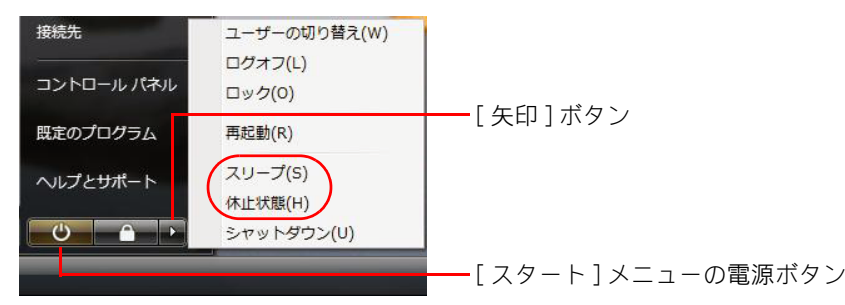

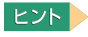

- ・ [ スタート ] メニューの電源ボタンをクリックしても、スリープ状態にすることができます。
- ・ 工場出荷時の状態では、[ 休止状態 ] は表示されません。
- ・ [ 休止状態 ] を表示させるときは、次の手順で行ってください。 1. [ 電源オプション ] の [ プラン設定の変更 ] ー [ 詳細な電源設定の変更 ] をクリック 2. [ スリープ ] - [ ハイブリッド スリープを許可する ] をダブルクリック
	- 3. [ 設定 ] を [ オフ ] に設定

### ● 雷源スイッチで節電

パソコンの電源スイッチを押すと電源を切ることができます。 この設定は、[ コントロール パネル ] の [ 電源オプション ] で変更することができます。

#### (重要)

・ 電源スイッチは 4 秒以上押さないでください。4 秒以上押し続けると、強制的に電源が切れます。

### ●標準の状態

電源スイッチを 4 秒未満押したとき : シャットダウン

#### **EXF**

・ [ シャットダウン ] は、[ 終了オプション ] から Windows を終了するのと同様に、4 秒未満電源スイッチを 押すことで電源を切る機能です。

### ●設定方法

- | 「コントロールパネル ] [ システムとメンテナンス ] をクリックする。 [ システムとメンテナンス ] が表示される。
- 2 [ 電源オプション ] をクリックする。 [ 電源オプション ] が表示される。
- <mark>3</mark> [ 雷源オプション ]左側の [ 雷源ボタンの動作を選択する ] をクリックする。

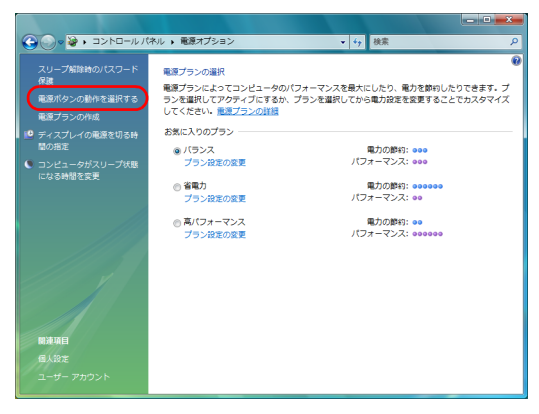

[ システム設定 ] が表示される。

▲ [ 電源とスリープボタンの設定 ] で、各項目を [ スリープ状態 ] または [ 休止状 態 ] に設定する。

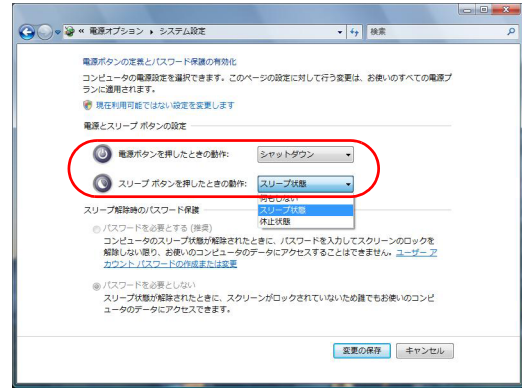

#### **EXH**

- ・ [ スリープボタンを押したときの動作 ] は、PS/2 キーボードを使用している場合は表示されません。
- ・ スリープボタンがないキーボードを使用していても、USB キーボードを接続している場合は、[ ス リープボタンを押したときの動作 ] が表示されます。

### 重要

- ・ 電源ボタンの動作が意図しない動作をするときは、上記の手順で設定し直してください。 ただし、すべての電源プランの設定が同時に変更されます。
- 5 [ 変更の保存 ] ボタンをクリックする。

# CPU を節電する

Core™2 Duo、Pentium®4 モデルでは、パソコンで行う作業に応じて、 CPU の消費電力を節約できます。

### **EXP**

・ Pentium 4 プロセッサー 541 を除きます。

## 節電する

1 [ コントロール パネル ] - [ システムとメンテナンス ] - [ 電源オプション ] を クリックする。

[ 電源オプション] が表示される。

2 次の表を参考にして、[ 電源プランの選択 ] から電源プランを選択する。

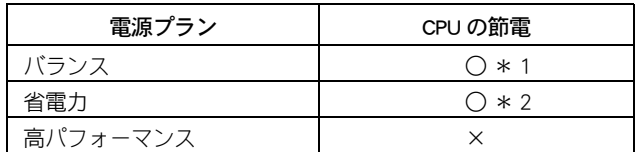

\* 1:CPU の使用状況に応じて CPU の周波数を切り替えます。 CPU の負荷が低いとき ( 通常の状態 ) は周波数を低くし、CPU の負荷が高いとき は 周波数を最大にします。

\* 2:CPU の負荷に関わらず、周波数が低い状態になります。

## 節電状態から復帰する

節電状態から復帰させるには、次のように操作してください。

#### (重要)

・ 節電状態から復帰させるときは、20 秒以上時間をおいてください。20 秒未満で復帰させると、キーボー ドやマウスが正しく動かないことがあります。

### ●ディスプレイの節電状態からの復帰

- ・ キーボードのいずれかのキーを押す
- ・ マウスを操作する

### **●HDD の節電状態からの復帰**

・ ファイルを開くなど、HDD にアクセスする操作を行う

### ■スリープ/休止状態からの復帰

・ パソコンの電源スイッチを押す

#### (重要)

- ・ パソコンの電源スイッチは 4 秒以上押さないでください。電源が強制的に切れます。
- ・ スリープ状態中にキー入力を行うと、入力したキーが復帰後に有効になることがあります。
- ・ ソフトウェアの環境によってスリープ状態から復帰できないことがあります。この場合は、スリープ以 外の節電をご使用ください。
- ・ 接続している USB 機器によっては、スリープ状態や休止状態から復帰しない、復帰後やパソコンを再起 動したあとに、動作が不安定になることがあります。その場合、スリープ状態や休止状態は使用しない ようにしてください。 なお、機器によっては、パソコン本体へ接続しているケーブルを抜き差しすることで動作が改善される
- ことがあります。 ・ 休止状態で、FD や CD-ROM などのディスクをドライブに入れないでください。休止状態から復帰したと
- き、ディスクから起動しなかったり、エラーメッセージが表示されることがあります。このときは、 ディスクを取り出し、[Ctrl] と [Alt] キーを押しながら [Delete] キーを押して再起動してください。
- ・ コマンドプロンプトを開いた状態でスリープに移行した場合は正しく復帰しないことがあります。正常 に復帰しない場合はマウスを操作してください。
- ・ 休止状態からの復帰時に数秒画面が乱れる場合がありますが、動作に問題はありません。
- ・ スリープ状態および休止状態からの復帰後、画面が一瞬真っ暗になる場合がありますが、動作に問題は ありません。

###
# 12 章 付属ソフトウェアについて

この章では、付属ソフトウェアの使い方やセットアップ方法を説明します。

# ドライバーについて

## 次のドライバーは個別にセットアップすることができます。

#### (重要)

・ 付属ソフトウェアは、このパソコン以外では使用しないでください。動作を保証できません。 また、ドライバーなどによっては、ハードウェア故障の原因になります。

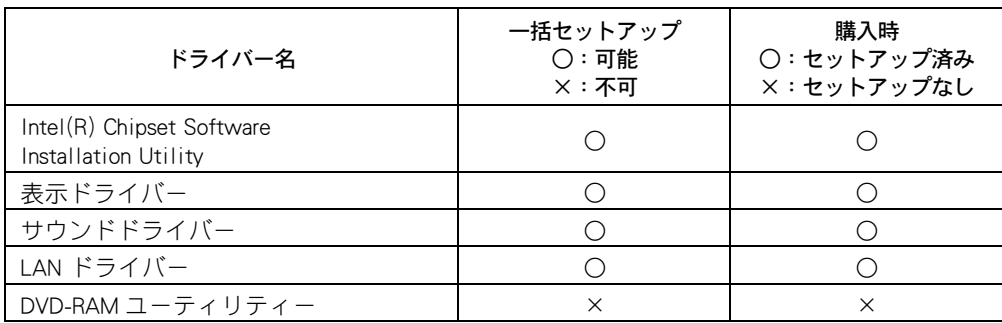

#### (重要)

- ・ 個別セットアップを行う場合は、ほかのドライバーをインストールする前に、必ず Intel(R) Chipset Software Installation Utility をインストールしてください。
- ・ 個別セットアップを行うと、一括セットアップで組み込まれた場合と設定値が異なることがあります。
- ・ 標準の CD/DVD ドライブ名は、アルファベットの順で HDD の次の文字 ( ドライブ文字 ) になります。あら かじめ、CD/DVD ドライブのドライブ名をご確認ください。

**EXF** 

- ・ ドライバーの個別セットアップは、ドライブ C から行います。『ドライバー CD-ROM』は、通常使用しま せん。ドライブ C からドライバーの個別セットアップが正しく行われない場合は、『ドライバー CD-ROM』 をご使用ください。
- ・ ドライバーのセットアップ時に、画面が薄暗くなり「ユーザー アカウント制御」の画面が表示される場 合があります。管理者権限で実行中の場合は「続行するにはあなたの許可が必要です」と表示されてい ることを確認して [ 続行 ] ボタンをクリックしてください。詳細は、[ スタート ] - [ ヘルプとサポート ] から「ユーザーアカウント制御とは」の説明をご参照ください。

# III Intel(R) Chipset Software Installation Utility

OS にチップセットを正確に識別させるためのユーティリティーです。

# ●インストール手順

- 1 パソコンの電源を入れ、Windows を起動し、管理者権限のあるユーザーでログオ ンする。
- <mark>2</mark> [ スタート ] ボタン− [ すべてのプログラム ] − [ アクセサリ ] − [ ファイル名を 指定して実行]をクリックし、c:\hitachi\drivers\inf\common\setup.exe と入力し、 [OK] ボタンをクリックする。

[Welcome to the Intel(R) Chipset Software Installation Utility.] が表示される。

3 [Next>]をクリックする。 [License Agreement] が表示される。

4 [Yes] をクリックする。 [Readme File Information] が表示される。

5 [Next>] をクリックする。 ファイルのコピーが開始され、[The Intel(R) Chipset Software Installation Utility is Complete.] が表 示される。

- 6 [Finish] をクリックする。
- 7 手動で再起動する。

■■ 表示ドライバー

表示ドライバーは、ディスプレイの画面表示を行うためのドライバーです。 機種別に、ディスプレイの色やリフレッシュレートなど、表示を細かく設定できるようにす る次の表示設定ユーティリティーがあります。

# ●表示ドライバー付属ユーティリティー

表示ドライバーをインストールすると、[Intel(R) Graphics Media Accelerator Driver] タブが追加 されます。このタブは、[ 画面の設定 ] の [ モニタ ] タブにある [ 詳細設定 ] ボタンをクリッ クすると開かれるプロパティーに追加されます。[Intel(R) Graphics Media Accelerator Driver] タ ブ中にある [ グラフィック プロパティ ] ボタンをクリックすると、[Intel(R) Graphics Media Accelerator Driver] が開きます。

#### ● Intel(R) Graphics Media Accelerator Driver

- ・ [ ディスプレイ デバイス ]:ディスプレイを複数接続する際に設定する
- ・ [ ディスプレイ設定 ]:解像度、色数、リフレッシュレート、ディスプレイの設定、画面回 転の設定や変更を行う
- ・ [ 色補正 ]:ガンマ、明るさ、コントラストの設定を変更、保存する
- ・ [ ホットキー ]:決められた動作のショートカットキーを設定する
- ・ [ スキームオプション ]:スキームを設定する
- ・ [ ズームを起動 ]:画面の一部の拡大・縮小設定をする
- ・ [3D 設定 ]:OpenGL アプリケーションを使用した際の詳細を設定する
- ・[ 情報 ]:使用しているドライバー、ビデオ BIOS、ディスプレイの情報が表示される

#### **EXP**

・ [Intel(R) Graphics Media Accelerator Driver] は、[ コントロールパネル ] 中の [Intel(R) GMA Driver] アイコンからも 起動できます。

(重要)

・ [ ディスプレイ設定 ] タブで解像度、色数、リフレッシュレートの設定を変更した場合、アプリケーショ ンエラーが発生することがあります。その場合は、[ 画面の設定 ] から設定の変更を行ってください。

# ●インストール手順

- 1 パソコンの電源を入れ、Windows を起動し、管理者権限のあるユーザーでログオン する。
- <mark>2</mark> [ スタート ] ボタン− [ すべてのプログラム ] − [ アクセサリ ] − [ ファイル名を 指定して実行 ] をクリックし、c:\hitachi\drivers\svga\common\setup と入力し [OK] ボタンをクリックする。

[Intel(R) Graphics Media Accelerator Driver のセットアップにようこそ ] が表示される。

**3** [ 次へ ] ボタンをクリックする。 [ 使用許諾契約書 ] が表示される。

▲ [ はい ] ボタンをクリックする。 [Readme ファイル情報 ] が表示される。 5 [ 次へ ] ボタンをクリックする。

[ セットアップの進行状況 ] が表示される。

- 6 [ 次へ ] ボタンをクリックする。 [Intel(R) Graphics Media Accelerator Driver のセットアップが完了しました ] が表示される。
- 7 [ はい、コンピュータを今すぐ再起動します ] が選択されていることを確認し、 [ 完了 ] ボタンをクリックする。 自動的にパソコンが再起動する。
- 8 「 コントロールパネル ] [ 画面の解像度の調整 ] [ 画面の設定 ] [ モニタ ] タブの [ 詳細設定 ] ボタンをクリックする。 [ 汎用 PnP モニタと Intel(R) 946GZ Express Chipset Family のプロパティ ] が表示される。
- 9 [Intel(R) Graphics Media Accelerator Driver] タブを選択し、[ トレイ アイコンを表示 ] のチェックを外して [ 適用 ] ボタンをクリックする。 タスクトレイの [Intel(R)Graphics Media Accelerator Driver] アイコンが消える。
- 10 [ グラフィックプロパティ ...] をクリックする。 [Intel(R) Graphics Media Accelerator Driver] が表示される。
- 11 [ ディスプレイ設定 ] [ 回転を有効にする ] のチェックを外して [ 適用 ] ボタン をクリックする。 [ デスクトップの変更を確認 ] が表示される。
- 12 [OK] ボタンをクリックする。
- <mark>13</mark> [OK] ボタンをクリックし、[Intel(R) Graphics Media Accelerator Driver] を閉じる。
- 14 [OK] ボタンをクリックし、「汎用 PnP モニタと Intel(R) 946GZ Express Chipset Family のプロパティ ] を閉じる。
- 15 [OK] ボタンをクリックし、[画面の設定] を閉じる。
- 16 ドライブ C 内に [Intel] フォルダーが無いことを確認する。 [Intel] フォルダーがある場合、フォルダーを削除する。

# サウンドドライバー

サウンド機能を使用する場合に必要なドライバーです。

# ●インストール手順

1 パソコンの電源を入れ、Windows を起動し、管理者権限のあるユーザーでログオン する。

2 「スタート 7ボタンー 「すべてのプログラム 1- [ アクセサリ ] - [ ファイル名を 指定して実行 ] をクリックし、c:\hitachi\drivers\sound\common\setup と入力し、[OK] ボタンをクリックする。

[Realtek High Definition Audio Driver の InstallShield Wizard へようこそ ] が表示される。

3 [ 次へ ] ボタンをクリックする。 [ メンテナンスの完了 ] が表示される。

▲ | [ はい、今すぐコンピュータを再起動します。 ] にチェックが付いていることを確 認し、[ 完了 ] ボタンをクリックする。

自動的にパソコンが再起動する。

(重要)

・ ドライバインストール後の初回再起動時にエラー音が鳴る場合があります。

# III LAN ドライバー

LAN を使うためのドライバーです。自動的に通信速度やモードを認識して最適な通信環境を 設定します。

# インストール手順

- 1 パソコンの電源を入れ、Windows を起動し、管理者権限のあるユーザーでログオン する。
- 2 [ スタート ] ボタン- [ すべてのプログラム ] [ アクセサリ ] [ ファイル名を 指定して実行 ] をクリックし、c:\hitachi\drivers\lan\common\setup と入力し [OK] ボ タンをクリックする。

[Realtek 8169 PCI,8168 and 8101E PCIe Ethernet Network Card Driver for Windows Vista セットアップ へようこそ1が表示される。

- 3 [ 次へ ] ボタンをクリックする。 [ インストール準備の完了 ] が表示される。
- 4 [ インストール ] ボタンをクリックする。 ファイルがコピーされ、[InstallShield Wizard の完了 ] が表示される。
- 5 [ 完了 ] ボタンをクリックする。
- 6 手動でパソコンを再起動する。

## **EXH**

- ・ LAN の回線速度は、標準で「自動検出 (Auto Negotiation) 」に設定されています。
- ・ HUB との接続が正常にできない場合は、HUB と同じ回線速度 (10Mbps/100Mbps/1.0Gbps) に固定するよ うに設定してください。
- ・ 回線速度の設定は、[ コントロールパネル ] の [ ネットワーク接続 ] を開き、[ ローカルエリア接続 ] を右クリックして [ プロパティ ] を開いて、[ 構成 ] ボタンをクリックします。[ 詳細設定 ] タブの [リンク速度とデュプレックス]の値で変更できます。

# <span id="page-150-0"></span>DVD-RAM ユーティリティー

DVD スーパーマルチドライブ内蔵パソコンの場合、インストールが必要です。

## インストール手順

- 1 パソコンの電源を入れ、Windows を起動し、管理者権限のあるユーザーでログオン する。
- 2 『アプリケーション CD-ROM』を CD/DVD ドライブに入れる。
- <mark>3</mark> 「スタート ] ボタン- [ すべてのプログラム ] [ アクセサリ ] [ ファイル名を 指定して実行 ] をクリックする。 [ ファイル名を指定して実行 ] が表示される。
- 4 e:\programs\dvdram\winvista\setup と入力し、[OK] ボタンをクリックする。 セットアップが開始される。 \*:e は CD/DVD ドライブ名です。
- 5 画面の指示に従ってインストールする。 [InstallShield Wizard の完了 ] が表示される。
- <mark>6</mark> 「はい、今すぐコンピュータを再起動します。」を選択して「完了 ] ボタンをク リックする。 パソコンが再起動する。

## DVD-RAM フォーマットユーティリティーの使用方法

DVD-RAM ディスクをフォーマットするためのフォーマットユーティリティーの使用方法につ いて説明します。

## (重要)

・ ほかの装置でフォーマットした DVD-RAM ディスクは読み込めない場合があります。この場合、フォー マット形式を変更してご使用ください。 詳しくは、『アプリケーション CD-ROM』内の [Programs] - [DVDRAM] - [WinXP] フォルダーにある DVD-RAM.pdf をご参照ください。

# DVD-RAM ディスクをフォーマットする

- パソコンの電源を入れ、パソコンを起動する。
- 2 [ スタート ] ボタン- [ すべてのプログラム ] [ アクセサリ ] [ ファイル名を 指定して実行 ] をクリックする。

[ ファイル名を指定して実行 ] が表示される。

## 3 c:\program files\dvd-ram\winvista\dvd-ram ドライバー \dvdform と入力し、[OK] ボ タンをクリックする。

次の画面が表示される。

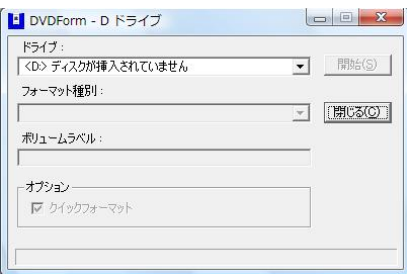

# ▲ DVD スーパーマルチドライブに DVD-RAM ディスクを入れる。

# 5 フォーマット種別でフォーマットタイプを選択する。

- UDF1.5:DVD-RAM の標準フォーマットです。Windows/Mac OS などの異なる OS 環境でデータ 交換ができます。
- UDF2.0:DVD フォーラム策定の「ビデオレコーディング規格」準拠の DVD ビデオレコー ダーや、同規格準拠のパソコン用記録ソフトで使用するためのフォーマット形式で す。
- UDF2.5:RAM2(6 ~ 16 倍速の DVD-RAM) やブルーレイ /HD DVD で使用されるフォーマット形 式です。UDF2.5 形式の DVD-RAM は、「ビデオレコーディング規格」準拠の DVD ビ デオレコーダーや同規格準拠のパソコン用記録ソフトでは使用できません。
- FAT32: Windows 95(OSR2)/98/Me/2000/XP/Vista で使用できるフォーマットです。

次の表を参考にして、フォーマットタイプを選択してください。

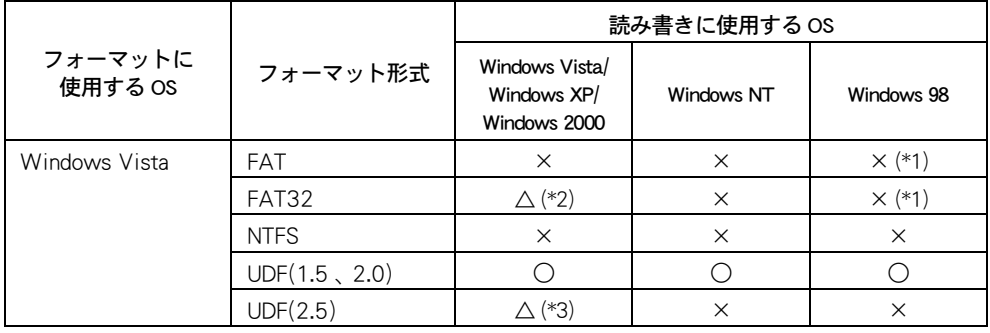

\*1:この形式でフォーマットした DVD-RAM/R ディスクは、読み書きできる場合もありますが、Windows 98 で は使用しないでください。

\*2:FAT32 でのご使用も可能ですが、弊社としては各種 OS 間でのデータ互換が可能な UDF フォーマットのご 使用を推奨しております。 特に、データを長期間保存する用途でご使用になる場合には UDF フォーマットをお使いください。

なお DVD の規格の中で UDF は標準ファイルシステムとして位置付けられています。

\*3:DVD-RAM を UDF2.5 でフォーマットした場合、UDF2.5 に対応していない機器では DVD-RAM の読み込 み / 書き込みは行えません。UDF2.5 に対応した機器をご使用ください。

## 6 UDF 形式を選択した場合はボリュームラベルを入力する。

フォーマットする DVD-RAM ディスクに半角 11 文字以内で名前を入力します。 すでに設定されている場合は、その名前が表示されます。

#### **EXH**

- ・ 何も入力しない場合、"UDF+ 西暦 + 月 + 日 " が自動的に設定されます。
- ・ 必要に応じて「クイックフォーマット」のチェックを外してください。
- 7 [ 開始 ] ボタンをクリックする。 確認メッセージが表示される。
- 8 「はい 1ボタンをクリックする。 フォーマットが開始される。
- 9 フォーマット終了メッセージが表示されたら、[OK] ボタンをクリックする。
- 10 [ 閉じる ] ボタンをクリックし、[DVDForm] を終了する。

DVD-RAM ユーティリティーのアンインストール

- ┃ [コントロール パネル]の[プログラムのアンインストール]をクリックする。
- 2 「DVD-RAM ドライバー」を選択し、[ アンインストールと変更 ] ボタンをクリック する。

[ ファイル削除の確認 ] が表示される。

- $3$  [OK] ボタンをクリックする。
- 4 [ はい、今すぐコンピュータを再起動します。] を選択し、[ 完了 ] ボタンをク リックする。

Windows が再起動する。

### 参照

・ DVD-RAM ドライバーの再セットアップについて[→「DVD-RAM ユーティリティー」\(P.151\)](#page-150-0)

# アプリケーションについて

次のアプリケーションなどは個別にセットアップすることができます。

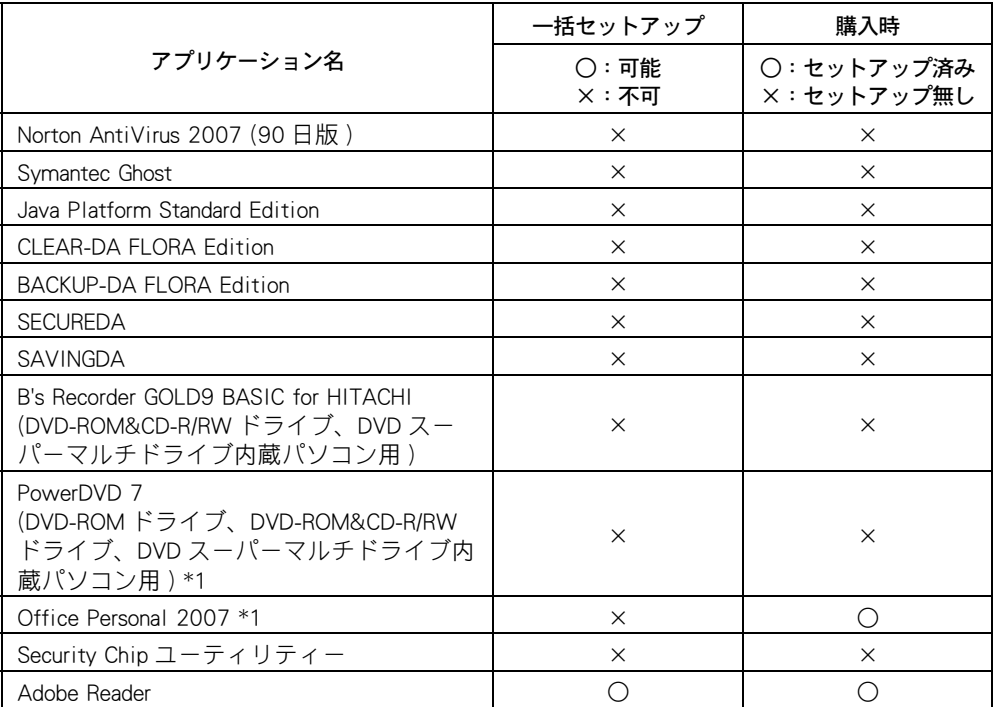

\*1 : ご購入時の選択によって、セットアップまたは付属しています。これらのセットアップ 方法は、アプリケーションに付属のマニュアルをご参照ください。

#### 重要

- ・ アプリケーションによっては、セットアップ中に画面表示が数十秒間変化しない場合があります。しば らくお待ちください。
- ・ 標準の CD/DVD ドライブ名は、アルファベットの順で HDD の次の文字 ( ドライブ文字 ) になります。 あらかじめ、CD/DVD ドライブのドライブ名をご確認ください。
- ・ Office Personal 2007 の CD で Office Personal 2007 をセットアップし直した場合、ライセンス認証が必要で す。

ライセンス認証を受けない場合、Office Personal 2007 の起動回数が許諾回数を超えると、新規ファイルの 作成更新などの一部の機能が使用できなくなります。ライセンス認証の方法は、Office Personal 2007 の 『スタートガイド』をご参照ください。

#### **EXHID**

- ・ 表の「一括セットアップ」に○印があるアプリケーションは、一括インストールでもセットアップできま す。
- ・ 表の「購入時」に○印のあるアプリケーションは、購入時にセットアップされています。
- ・ アプリケーションのセットアップ時に、画面が薄暗くなり「ユーザー アカウント制御」の画面が表示さ れる場合があります。管理者権限で実行中の場合は「続行するにはあなたの許可が必要です」と表示さ れていることを確認して [ 続行 ] ボタンをクリックしてください。詳細は、[ スタート ] - [ ヘルプとサ ポート1から「ユーザーアカウント制御とは」の説明をご参照ください。

# II Norton AntiVirus 2007 (90 日版)

Windows で、コンピュータウイルスを検出するソフトウェアです。 標準ではセットアップされていません。必要に応じてセットアップしてください。

# ●インストール手順

- <u>1</u> 『アプリケーション CD-ROM』を CD/DVD ドライブに入れる。
- <mark>2</mark> | スタート ] ボタン- [ すべてのプログラム ] [ アクセサリ ] [ ファイル名を 指定して実行 ] をクリックする。 [ ファイル名を指定して実行 ] が表示される。
- 3 e:\programs\nav\navsetup と入力して [OK] ボタンをクリックする。 [Norton AntiVirus セットアップ]が表示される。 \*:e は CD/DVD ドライブ名です。
- ▲ [次へ] ボタンをクリックする。 [インストール前のスキャン]が表示される。
- **5** [スキャンをスキップ]ボタンをクリックする。 インストールが実行されたあと、[インストールの確認]が表示される。
- 6 [次へ]ボタンをクリックする。 [Norton AntiVirus] が表示される。
- 7 [次へ]ボタンをクリックする。 [使用許諾契約]が表示される。
- **8** [同意する]ボタンをクリックする。 オプションの選択が表示される。
- 9 内容を確認し、[次へ]ボタンをクリックする。 [更新サービスの状態]が表示される。
- 10 [完了] ボタンをクリックする。
- 引き続き [LiveUpdate] が起動します。以降、画面の指示に従ってください。

# **Symantec Ghost**

パソコンの HDD の内容をそのほかのディスクにバックアップしたり、バックアップした内容 を復元するアプリケーションです。 標準ではセットアップされていません。必要に応じてセットアップしてください。

#### 重要

- ・ Symantec Ghost を使用する場合、『アプリケーション CD-ROM』内の [Programs] [Ghost] フォルダーにある、 次のファイルを必ずご参照ください。
	- ・Symantec Ghost ご使用上の注意事項 .txt
	- ・Readme.txt
- ・ Symantec Corporation では、お問い合わせを直接受け付けていません。

# インストール手順

- **1** 『アプリケーション CD-ROM』を CD/DVD ドライブに入れる。
- 2 [ スタート ] ボタン- [ すべてのプログラム ] [ アクセサリ ] [ ファイル名を 指定して実行 ] をクリックする。

[ ファイル名を指定して実行 ] が表示される。

- <mark>3</mark> e:\programs\ghost\ghoinst.bat と入力し [OK] ボタンをクリックする。
- ▲ 以降、画面の指示に従ってインストールする。

# **Java Platform Standard Edition**

Java 言語で開発されたソフトウェアを実行するときに必要なアプリケーションです。

# ●インストール手順

- 1 『アプリケーション CD-ROM』を CD/DVD ドライブに入れる。
- 2 [ スタート ] ボタン- [ すべてのプログラム ] [ アクセサリ ] [ ファイル名を 指定して実行 ] をクリックする。

[ ファイル名を指定して実行 ] が表示される。

- <mark>3</mark> e:\programs\java\jre-6-oem-windows-i586 と入力し、[OK] ボタンをクリックする。 [ 使用許諾契約 ] が表示される。 \*:e は CD/DVD ドライブ名です。
- 以降、画面の指示に従ってインストールする。

# **III** CLEAR-DA FLORA Edition

パソコンのハードディスクドライブ ( 以降、HDD) 内に記録されたデータを消去するアプリ ケーションです。消去したデータは復元不可能になります。データを消去するときは、ご注 意ください。

使用方法や制限事項などについては、取扱説明書をご参照ください。取扱説明書は、インス トール後、アプリケーションの格納先に保存されます。

# ●インストール手順

- **1 『アプリケーション CD-ROM』を CD/DVD ドライブに入れる。**
- | スタート 1ボタン- [ すべてのプログラム ] [ アクセサリ ] [ ファイル名を 指定して実行 ] をクリックする。

[ ファイル名を指定して実行 ] が表示される。

- 3 e:\programs\clearda\setup と入力して [OK] ボタンをクリックする。 [ セットアップ ] が表示され、しばらくすると [ ようこそ ] が表示される。 \*:e は CD/DVD ドライブ名です。
- ▲ 「次へ ] ボタンをクリックする。 [ 製品ライセンス契約 ] が表示される。
- <mark>5</mark> 内容を確認し、[ はい ] ボタンをクリックする。 [ インストール先の選択 ] が表示される。
- 6 インストール先を確認し、[ 次へ ] ボタンをクリックする。 インストールが完了すると、[ セットアップの完了 ] が表示される。
- 7 [ 完了 ] ボタンをクリックする。

# **BACKUP-DA FLORA Edition**

パソコンのデータをバックアップするアプリケーションです。 使用方法や制限事項などについては、取扱説明書をご参照ください。取扱説明書は、インス トール後、アプリケーションの格納先に保存されます。

## (重要)

・ 再インストールの場合、BACKUP-DA FLORA Edition を使用している状態ではインストールできません。 BACKUP-DA FLORA Edition を終了してからインストールしてください。 画面右下の通知領域またはタスクトレイに、[BDA] アイコンがあると BACKUP-DA FLORA Edition が使用され ています。アイコンを右クリックし、メニューから「終了」を選択してください。

●インストール手順 1 『アプリケーション CD-ROM』を CD/DVD ドライブに入れる。

- | スタート 1ボタン- [ すべてのプログラム ] − [ アクセサリ ] − [ ファイル名を 指定して実行 ] をクリックする。 [ ファイル名を指定して実行 ] が表示される。 3 e:\programs\backupda\setup と入力して [OK] ボタンをクリックする。 [ セットアップ ] が表示され、しばらくすると [ ようこそ ] が表示される。 \*:e は CD/DVD ドライブ名です。
- ▲ 「次へ ] ボタンをクリックする。 [ 製品ライセンス契約 ] が表示される。
- <mark>5</mark> 内容を確認し、[ はい ] ボタンをクリックする。 [ インストール先の選択 ] が表示される。
- **6** インストール先を確認し、「次へ ] ボタンをクリックする。 インストールが完了すると、[BACKUP-DA] が表示される。
- 7 [ 完了 ] ボタンをクリックする。 [BACKUP-DA 初期設定 ] が表示される。
- 8 バックアップの保存先のフォルダーを指定し、[OK] ボタンをクリックする。 [BACKUP-DA フォルダ設定 ] が表示される。
- 9 バックアップを行うファイルが入っているフォルダーを指定し、[ 設定終了 ] ボタ ンをクリックする。

[BackupDA] が表示される。

## **EXPL**

- ・ BACKUP-DA FLORA Edition では、バックアップを行いたいファイルを指定する場合、ファイルの保存 されているフォルダーを指定します。そのため、指定したフォルダーに格納されているサブフォル ダーを含め、フォルダー内すべてのデータがバックアップの対象となります。
- 10 [OK] ボタンをクリックし、初期バックアップが終了したら、[OK] ボタンをクリッ クする。

# **II** SECUREDA

パソコンのシステム環境に一定の制限をかけ、情報漏えいを防ぐセキュリティーツールです。 システムの管理者が、一般ユーザーのパソコンに制限をかけることができます。 使用方法や制限事項などについては、取扱説明書をご参照ください。取扱説明書は、インス トール後、アプリケーションの格納先に保存されます。

# ●管理者用設定ソフトウェアのインストール手順

管理者のパソコンにインストールします。

1 『アプリケーション CD-ROM』を CD/DVD ドライブに入れる。

■ | スタート 1ボタン- [ すべてのプログラム ] - [ アクセサリ ] - [ ファイル名を 指定して実行 ] をクリックする。

[ ファイル名を指定して実行 ] が表示される。

3 e:\programs\secureda\admin\securedaadmintoolsetup と入力して [OK] ボタンをクリッ クする。

[ セットアップ ウィザードへようこそ ] が表示される。 \*:e は CD/DVD ドライブ名です。

- 「次へ 1ボタンをクリックする。 [ 使用許諾契約書 ] が表示される。
- 5 内容を確認して [ 同意する ] を選択し、[ 次へ ] ボタンをクリックする。 [ インストール フォルダの選択 ] が表示される。
- **6** インストール先を確認し、「次へ ] ボタンをクリックする。 [ インストールの確認 ] が表示される。
- 7 [ 次へ ] ボタンをクリックする。 インストールが完了すると、[ インストールが完了しました ] が表示される。
- 8 「閉じる ] ボタンをクリックする。

**● SECUREDA クライアントのインストール手順** 

制限をかけるパソコンにインストールします。

- <u>|</u><br>| パソコンの雷源を入れ、Windows を起動し、管理者権限のあるユーザーでログオン する。
- 2 『アプリケーション CD-ROM』を CD/DVD ドライブに入れる。
- <mark>3</mark> [スタート] ボタン- [ すべてのプログラム ] [ アクセサリ ] [ ファイル名を 指定して実行 ] をクリックする。 [ ファイル名を指定して実行 ] が表示される。
- 4 e:\programs\secureda\client\securedavlnstall と入力して [OK] ボタンをクリック する。

インストール先を指定する画面が表示される。 \*:e は CD/DVD ドライブ名です。

- 5 インストール先を指定し、[ インストール ] ボタンをクリックする。 [Microsoft Visual C++ 2005 再頒布可能パッケージ (x86)] が表示される。
- 6 [ はい ] ボタンをクリックする。 インストールが開始され、[SECUREDA のインストールが完了しました ] が表示される。
- 7 [OK] ボタンをクリックする。

# **II** SAVINGDA

パソコンの省電力機能(省電力モード)を効率よく活用して、節電効果を上げるための省電 力支援ツールです。 使用方法や制限事項などについては、取扱説明書をご参照ください。取扱説明書は、インス トール後、アプリケーションの格納先に保存されます。

# ●インストール手順

- **1 『アプリケーション CD-ROM』を CD/DVD ドライブに入れる。**
- <mark>2</mark> 「 スタート ] ボタン− [ すべてのプログラム ] − [ アクセサリ ] − [ ファイル名を 指定して実行 ] をクリックする。

[ ファイル名を指定して実行 ] が表示される。

- 3 e:\programs\savingda\setup と入力して [OK] ボタンをクリックする。 「セットアップ ] が表示され、しばらくすると [ ようこそ ] が表示される。 \*:e は CD/DVD ドライブ名です。
- ▲ 内容を確認し、[ 次へ ] ボタンをクリックする。 [ 使用許諾契約書 ] が表示される。
- <mark>5</mark> 内容を確認し、 [ はい ] ボタンをクリックする。 インストール先を指定する画面が表示される。
- **6** インストール先を確認し、「次へ ] ボタンをクリックする。 インストールが完了すると、[ インストールの終了 ] が表示される。

7 [ 完了 ] ボタンをクリックする。 初期設定の画面が表示されるので、[PC の種類 ]、[ モニタ ] をそれぞれ選択する。

# **B's Recorder GOLD9 BASIC for HITACHI**

DVD-ROM&CD-R/RW ドライブまたは DVD スーパーマルチドライブで、CD/DVD ディスクに書 き込みするためのアプリケーションです。パソコンのデータをディスクにバックアップする 目的などに使用します。使用方法は、プログラムのヘルプをご参照ください。

# ●インストール手順

- **1 『アプリケーション CD-ROM』を CD/DVD ドライブに入れる。**
- <u>2</u> 「スタート ] ボタン- [ すべてのプログラム ] [ アクセサリ ] [ ファイル名を 指定して実行 ] をクリックする。

「ファイル名を指定して実行1が表示される。

3 e:\programs\bsgold\setup と入力して [OK] ボタンをクリックする。 [B.H.A Setup Launcher] が表示される。 \*:e は CD/DVD ドライブ名です。

4 FB's Recorder GOLD9 BASIC1ボタンをクリックする。 [B's Recorder GOLD9 BASIC セットアップ ] が表示される。

5 以降、画面の指示に従ってインストールする。 シリアル番号の入力を要求されたら、装置本体に添付の『使用許諾契約書』に記 載されているシリアル番号を入力する。

### (重要)

- ・ 「B's Recorder GOLD9 BASIC for HITACHI」のインストール方法については、上記の「インストール手順」 で行ってください。
- このシリアル番号は、ユーザー登録時に必要です。詳しくは「B's Recorder GOLD9 シリーズマニュア ル」または「B's Recorder GOLD ヘルプ」の「サポートサービスについて」をご参照ください。

#### 参照

· [B's Recorder GOLD9 シリーズマニュアル」は、『アプリケーション CD-ROM』内の [Programs] ー [bsgold] - [doc] - [gold] フォルダーにある manual.pdf をご参照ください。

# **II** PowerDVD 7

DVD-Video の再生を行うためのアプリケーションです。

# ●インストール手順

1 『PowerDVD 7 OEM 版』CD-ROM を CD/DVD ドライブに入れる。 [ 自動再生 ] が表示される。

#### **ヒント**

- ・ 画面が表示されないときは、『PowerDVD 7 OEM 版』CD-ROM 内の「 setup.exe 」を実行してください。
- 2 [Setup.exe の実行] をクリックする。 [ユーザーアカウント制御]が表示される。

# <mark>3</mark> [続行 ] ボタンをクリックする。

[PowerDVD の InstallShield Wizard へようこそ ] が表示される。

以降、画面の指示に従ってインストールする。

# **Office Personal 2007**

購入時の選択によってセットアップされるアプリケーションセットです。 使い方や再セットアップ方法、アップデート情報などは、付属のマニュアルをご参照くださ い。

お客様がパソコンにメモリーボードや拡張ボードの増設などのハードウェア環境に変更を加 えた場合、その後の Office Personal 2007 のアプリケーションソフトウェア (Word、Excel、 Outlook など ) の初回起動時、「Microsoft Office 2007 ライセンス認証ウィザード」が表示され ることがあります。この状態では各アプリケーションの機能が制限されます。ウィザードの メッセージに従い、Office Personal 2007 のパッケージに付属の「Microsoft Office 2007」CD-ROM を CD/DVD ドライブに挿入して、メッセージに従い操作してください。

### **EXH**

・ 添付の Microsoft Office 2007 の CD で Office Personal 2007 をセットアップし直した場合、ライセンス認証が 必要です。ライセンス認証を受けない場合、Office Personal 2007 の起動回数が許諾回数を超えると、新規 ファイルの作成更新など一部の機能が使用できなくなります。ライセンス認証の方法は、Office Personal 2007 の『スタートガイド』をご参照ください。

# II Security Chip ユーティリティー

Security Chip を使えるようにするためのユーティリティーです。 インストール手順および詳しい使い方については、『Security Chip 取扱説明書』をご参照くだ さい。

# **Adobe Reader**

PDF 形式のファイルを参照するためのアプリケーションです。 使用方法はプログラムのヘルプをご参照ください。

# ●インストール手順

- **1 『アプリケーション CD-ROM』を CD/DVD ドライブに入れる。**
- 2 [ スタート ] ボタン- [ すべてのプログラム ] [ アクセサリ ] [ ファイル名を 指定して実行 ] をクリックする。

[ ファイル名を指定して実行 ] が表示される。

- 3 e:\programs\adobereader\adberdr80\_ja\_jp と入力し、[OK] ボタンをクリックする。 [Adobe Acrobat 8-Japanease-Setup] が表示される。 \*:e は CD/DVD ドライブ名です。
- 以降、画面の指示に従ってインストールする。

# Windows ファイルを追加セットアップする

Windows 固有のソフトウェアは次の手順でセットアップできます。必要に応じて セットアップしてください。

- 「スタート]ボタン-[コントロールパネル]をクリックする。
- 2 「プログラム ] の [ プログラムと機能 ] で、[Windows の機能の有効化または無効 化 ] をクリックする。
- 3 [Windows の機能 ] で、機能を有効にしたいソフトウェアにチェックを付ける。
- ▲ 1つの項目に複数のソフトウェアが含まれている場合があります。全部をセット アップしない場合は [ 詳細 ] ボタンをクリックし、必要のないソフトウェアの チェックを消して [OK] ボタンをクリックする。
- 5 [ 次へ ] ボタンをクリックする。追加するファイルによっては、再起動するメッ セージが表示される。その場合は、再起動するとセットアップが終了する。

# ソフトウェアの重要事項

ここでは、ソフトウェアを使用するときの重要な項目について説明します。

# **II Windows の使用について**

# Windows の時刻誤差

・ Windows の時刻誤差は、ネットワーク未接続時には、メインボードのリアルタイムクロッ クの誤差と Windows の起動時の初期化処理の誤差、起動しているアプリケーションによる 誤差などをあわせたものになります。

Windows の時刻誤差が大きいときは、タイムサーバーなどに同期し、時間を自動修正する 設定にすることをお勧めします。

詳細は、「ネットーワーク接続時の時刻補正」をご参照ください。

# ●ネットーワーク接続時の時刻補正

・ ネットワークに接続した状態では、Windows タイムサービスによって、外部の時刻サー バーとの時刻同期処理が行われます。

そのため、Windows の時刻誤差は、その「外部の時刻サーバー」の時刻誤差によって決 まってきます。

なお、使用される「外部の時刻サーバー」は、お客様の設定によって「ドメインコント ローラ」や「インターネット時刻サーバ」などとなり、時刻の同期間隔も設定によって決 まります。

## **EXP**

・ ドメインに参加していない場合は、「インターネット時刻サーバ」(time.windows.com) と時刻の同期 を行うよう、工場出荷時に設定されています。 なお、正常に同期が行えた場合には、同期して1週間後に、再度同期するようにスケジュールされ ます。

設定方法の詳細は、Windows のヘルプ「Windows ヘルプとサポート」の「時計を設定する」、「イン ターネット時刻サーバと同期する」をご参照ください。

# サウンドの使用について

- ・ マルチメディアファイル再生中は、ファイルを転送など、HDD に読み書きしないでくださ い。音が途切れたり、再生中のファイルが止まったりします。一度すべてのファイルを停 止してから再生し直してください。シークバーが正しく表示されない場合があります。こ の場合は、マルチメディアファイルを一度終了させてください。
- ・ サウンド再生中に音声が停止したり、異常な音が鳴り続ける場合は、いったん再生を停止 し、そのあと再生し直してください。
- ・ CD/DVD ドライブのヘッドホン出力コネクターからは出力できません。

# フォント

・ 全角が表示できるフォントを使用しているときに、スタイルをイタリックにすると、サイ ズによっては文字化けすることがあります。ほかのスタイルでは発生しません。

# アプリケーション

- ・ 使用するアプリケーションによっては、画面が正常に表示されないことがあります。この ときは、アプリケーションを最小化するなどして画面を再描画させてください。
- ・ 使用するアプリケーションによっては、アプリケーションエラーが起きることがあります。 このときは、アプリケーションを起動し直すか、パソコンを再起動してください。
- ・ アプリケーションを複数動作させる場合は、不要なファイルを HDD から削除するなどし て、空容量を十分に確保してください。アプリケーションによっては、スワップファイル を多く表示させるものもあり、HDD の空容量が不足していると、アプリケーションが正常 に動作しないことがあります。
- ・ アプリケーションによっては、ヘルプ画面を開こうとすると、エラーメッセージを表示す る場合があります。
- ・ Microsoft PowerPoint など、アプリケーションによっては、アイコンの表示が部分的に残る 場合があります。
- ・ Microsoft PowerPoint など、アプリケーションによっては、印刷時に文字化けする場合があ ります。
- ・ Microsoft Excel を使用して、最小印刷の設定を行った状態で「印刷プレビュー」を行うと、 STOP メッセージが表示されてパソコンが動作しなくなることがあります。「印刷プレ ビュー」を行う場合には、データの保存を必ず行ってください。
- ・ Microsoft Office の 一部の機能は正常に動作しません。

# プリンター

- ・ LIPS Ⅲモードで「コマンドプロント」からテキストファイルを印刷すると、全角文字が正常 に印刷されません。リモート印刷時も同様です。
- ・ ESC/P モードで「コマンドプロント」からテキストファイルを印刷する場合は、プリンター の設定を、次の手順で変更してください。リモート印刷時も同様です。 ただし、設定しても印刷の文字がかすれて見づらい場合があります。
- 1. [ スタート ] ボタン- [ コントロールパネル ] [ ハードウェアとサウンド ] [ プリンタ ] をクリックする。
- 2. 対象のプリンターを選んでプロパティーを開く。
- 3. [ 全般 ] タブの「プリントプロセッサ」を選ぶ。
- 4. [ プリントプロセッサ ] の次の項目を変更する。

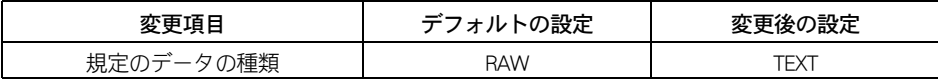

・ Microsoft Word で文章を印刷すると、「 Win32 スプーラ」で「書き込みエラー : 要求された資 源は使用中です」と表示されることがあります。そのときは、「再試行」をクリックすると印 刷できます。

# クリップブック

- ・ ローカルクリップブックのページを削除すると、クリップボードの内容が削除される場合 があります。
- ・ クリップボードの内容をファイルに保存すると、クリップボードの表示色が変化する場合 があります。
- ・ クリップボードの内容をクリップブックのページにはり付けたとき、ロックされていない のに鍵のマークが出る場合があります。

# 画面表示

- ・ デスクトップのアイコン表示:表示モードを変更した場合、デスクトップのアイコンが正 しく表示されないことがあります。この場合は、パソコンを再起動してください。
- ・ タスクの切り替えなどで画面の表示を切り替えると、タイミングによって前の表示が残る 場合があります。この場合、その箇所を再描画させると、正常に表示されます。
- ・ 使用状況によっては、メッセージボックスが、ほかのウインドウの裏面に隠れて見えない ことがあります。
- ・ 表示色などを変更するときは、アプリケーションを終了してください。アプリケーション の表示がおかしくなることがあります。この場合、画面を切り替えるなどして再描画する と正常に表示されます。
- ・ アプリケーションによっては、起動直後にスクロールを行うと、図形などが正常に表示さ れない場合があります。その場合には、再描画させてください。
- ・ Windows Aero が有効になっていると、表示アクセラレータに高負荷がかかる処理を行うた め、画面描画が不安定になる場合があります。その場合、Windows Aero を無効にすること で回避できることがあります。Windows Aero を無効にする手順は次のとおりです。
	- 1. [ コントロール パネル ] [ デスクトップのカスタマイズ ] をクリックする。
	- 2. [ 個人設定 ] をクリックする。
	- 3. [ ウィンドウの色とデザイン ] をクリックする。
	- 4.「詳細な色のオプションを設定するにはクラシックスタイルの~」をクリックする。
- 5. [ デザインの設定 ] の「配色」で Windows Aero 以外を選択する。
- ・ Windows Vista では、コマンドプロンプトの全画面表示はできません。

# ● 外字変換

・ Windows 3.1、または Windows NT 4.0 より以前のシステムで作成した外字データを、 TrueType 外字エディターで参照するとフォントが崩れて表示される場合があります。 TrueType 外字エディターで修正し、使用してください。

# ●ネットワーク関連

- ・ DHCP Client では、次の場合、正常に表示されない場合があります。
- (1)DHCP Manager でアドレスのリース期間を無制限にした場合、IPCONFIG による IP アドレ ス情報が正しく表示されません。
- (2) 予約クライアントのリース期限情報がサーバー側とクライアント側で異なります。
- ・ ネットワークドライブをログオン時に再接続する設定にしておいても再接続されない場合 があります。この場合は再度ログオンし直してください。
- ・ Windows Vista では " ネットワークの場所 " を設定(ネットワーク名および、「パブリック / プライベート」の場所の種類)することができますが、設定値を保存するには、その接続 のデフォルトゲートウェイを指定する必要があります。

### **EXH**

・ デフォルトゲートウェイの指定には、DHCP を使用することも可能です。

- ・ Windows Vista では、IPv6 が標準で有効になっています。IPv6 で通信できない場合は自動 的に従来の IPv4 が使われます。
- ・ ネットワーク環境によっては、IPv6 を使用していると動作が遅くなることがあります。IPv6 を使用しない場合は、次の手順で IPv6 を無効にしてください。

1. [ スタート ]ー [ コントロールパネル ]ー [ ネットワークとインターネット ] をクリックす る。

2. [ ネットワークと共有センター ] をクリックする。

3. [ ネットワークと共有センター ] 画面左側のリスト内、「ネットワーク接続の管理」をク リックする。

4. 設定する対象の接続 ( 有線 LAN なら [ ローカルエリア接続 ]、無線 LAN なら「ワイヤレス ネットワーク接続」) のアイコンを右クリックし、[ プロパティ ] を選択する。

5. 「ネットワーク」タブで「インターネットプロトコル バージョン 6 (TCP/IPv6)」のチェック マークを外して [OK] ボタンをクリックする。

# イベントビューア

- ・ パソコン起動時にイベントが発生した場合、発生時間に関わらず、イベントログサービス の「立ち上げイベント情報」が表示される前に、そのイベントが表示されることがあります。
- ・ LAN ドライバーを個別にセットアップした直後に、「Net BT」エラーが表示されますが、 ネットワーク機能など動作上の問題はありません。

## **Microsoft IMF**

・ Microsoft IME では、実際の入力モードとツールバーで表示される入力モードが異なる場合 があります。

## エクスプローラ

・ ネットワークコンピューターのフォルダーを表示させた場合、中にフォルダーがなくても サブフォルダーがあることを示す「 + 」が表示されることがあります。

# ●リムーバブルディスクを使用する場合

・ リムーバブルディスクを NTFS にフォーマットした場合、リムーバブルドライブのイジェ クトボタンを押してもディスクを取り出すことができません。Windows が動いている間に 取り出すときは、[ コンピュータ ] や [ エクスプローラ ] を使用します。デバイスにマウス カーソルを置いて、マウスの右ボタンをクリックし、メニューの [ 取り出し ] をクリック します。ただし、この操作は、Administrators グループに登録されていないメンバーは行え ません。

# **● USB(1.1 または 2.0) デバイスの使用について**

- ・ 特定の USB デバイスを複数接続した場合や、特定のデバイスとの組み合わせでは、接続し たデバイスが使用可能な状態にならない場合があります。 この場合は、USB ケーブルを抜き差しして、そのデバイスをシステムに再度 認識させてく ださい。
- ・ 特定の USB デバイスを接続した場合、節電機能の移行 / 復帰が正しく行えない場合があり ます。この場合は節電機能を使用しないでください。
- ・ USB インタフェースは、すべての USB 対応周辺機器の動作を保証するものではありません。
- ・ 特定の USB2.0 デバイスを接続した場合、休止状態から復帰後に「高速ではない USB ハブ に USB デバイスが接続されています~」とメッセージが表示され、USB 2.0 が無効になる 場合があります。その場合、デバイスを抜き差しするか、またはパソコンを再起動してく ださい。

以後、休止状態を使用しないでください。

# その他

- ・ ログオンした直後に、シャットダウン、再起動、ログオフを行わないでください。パソコ ンの動作が不安定になることがあります。
- ・ CD-ROM、CD-R/RW、DVD-ROM 内の文字列は正しく検索できません。検索するファイルを HDD にコピーしてから、コピーしたファイルを検索してください。
- ・ [ デバイスマネージャ ] を開くなど、パソコンの動作に影響する可能性のある操作を行うと き、画面が薄暗くなり [ ユーザー アカウント制御 ] が表示される場合があります。管理者 権限で実行中の場合は「続行するにはあなたの許可が必要です」の下に表示されている操 作の内容を確認し、「続行 ] ボタンをクリックしてください。詳細は、「 スタート ]ー [ ヘル プとサポート ] から「ユーザーアカウント制御とは」の説明をご参照ください。

# 動画の再生について

- ・ 動画ファイルを再生するアプリケーションによっては、再生を停止しても画面が残ったま まになることがあります。このときは、別のウィンドウを最大化するなど画面の切り替え を行ってください。
- ・ 添付の PowerDVD7 をインストールしても、Windows Media Player で DVD-Video や MPEG2 ファイルの再生を行うことはできません。

# 13 章 トラブルを解決するには

この章では、パソコンのトラブルと、その対処方法を紹介しています。 トラブルが起こったら、まずここをお読みください。

# <span id="page-169-0"></span>電源を入れたときの異常

# ■■ エラーメッセージが表示されたら

パソコンの電源を入れたときにエラーメッセージが表示されたときは、次のように対処して ください。

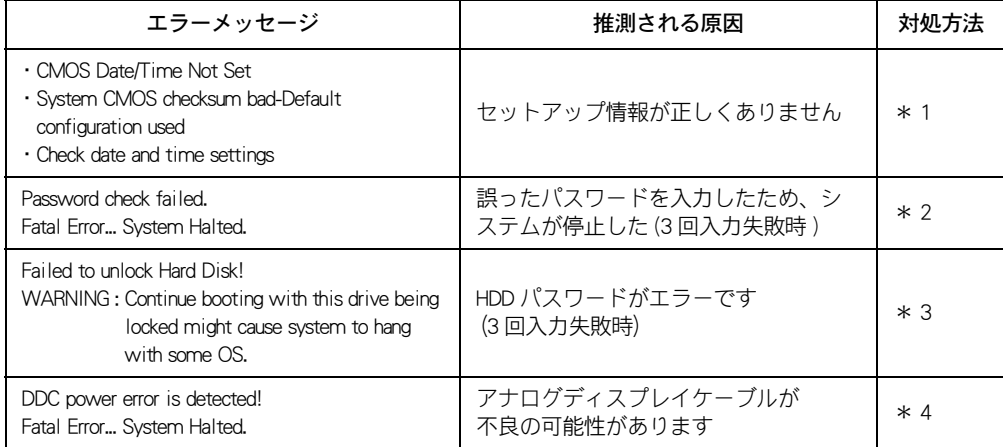

\* 1:10 章の「 [BIOS 設定を初期化する](#page-116-0)」を参照し、セットアップメニューを正しい情報に設定し てください。

それでもエラーになるときは、お問い合わせ先にご連絡ください。

- \* 2:一度電源を切って、パスワードを入力し直してください。パスワードを忘れたときは、お 問い合わせ先にご連絡ください。その場合、有償で対処することになります。
- \* 3:パスワードを忘れたときは、HDD が使用できなくなります。 お問い合わせ先にご連絡ください。その場合、HDD を有償で交換し、OS を再インストー ルすることになります。
- \* 4:パソコンの使用を中止し、お問い合わせ先にご連絡ください。

#### 参照

・ お問い合わせ先につい[て→「お問い合わせ先」\(P.4\)](#page-3-0)

# こんな状態の時は

ここでは、パソコンや周辺機器などが正しく動作しなくなった状態とその対処方法 をまとめてあります。機種によっては対象外となる記載もございます。 次の対処方法を行っても症状が改善されないときは、お問い合わせ先にお問い合わ せください。

### 参照

・ お問い合わせ先について[→「お問い合わせ先」\(P.4\)](#page-3-0)

# パソコン

C. Windows のセットアップの途中で電源を切ってしまった

#### $\boldsymbol{A}$

1 分程度待ってから電源を入れ直し、最初からセットアップを行ってください。

## ■ ハードウェアの検出中に画面が動かなくなってしまった

## $\boldsymbol{A}$

ハードウェアの検出には、数分から十数分かかることがあります。あわてて電源を切らず、 しばらく待ってください。

十数分以上待っても画面が変わらないときは、電源スイッチを4秒以上押して電源を切りま す。1 分程度待ってから電源を入れ直し、セットアップを行ってください。

## ■ スリープ状態からもとに戻らない

 $\boldsymbol{A}$ 

アプリケーションや周辺機器がスリープ機能に対応していません。いったん電源を切ってか ら、スリープ機能をオフにしてお使いください。

#### 参照

・ スリープ状態からの復帰について→ 11 章の[「節電状態から復帰する」\(P.143\)](#page-142-0)

## ■ パソコンが異常に熱い、煙が出た、異臭がする

### $\boldsymbol{A}$

万一異常が発生した場合は、電源を切り、電源プラグをコンセントから抜いてください。 そのまま使用すると、感電、火災の原因になります。また、すぐに電源プラグを抜けるよう に、コンセントの周りには物を置かないでください。お問い合わせ先にご連絡ください。

## ■ 操作していないのに、カリカリと音がする

### $\boldsymbol{A}$

Windows には、一定時間操作しないとき、ハードディスクを最適な状態にするプログラムを 自動的に起動させる機能があります。いつも操作しているときと同じ程度の音が聞こえても、 心配はありません。あまりにも大きな音がしたり、音がしだいに大きくなっていくような場 合は、すぐに電源を切り、購入店かお問い合わせ先にご連絡ください。

## ● 使用中に突然、回転音がする

## $\boldsymbol{A}$

装置内部を冷却するためにファンが回転しています。また、内部温度によってファンの回転 数を変更しますので、音が大きくなったり、小さくなったりしますが、故障ではありません。

## ■ パソコンに飲み物をこぼしてしまった

## $\boldsymbol{A}$

すぐに Windows を終了し、電源を切ってください。電源プラグをコンセントから抜いてくだ さい。お問合せ先にご連絡ください。キーボードやマウスに飲み物をこぼした場合も、同様 にしてください。

#### 参照

・ お問い合わせ先につい[て→「お問い合わせ先」\(P.4\)](#page-3-0)

# ディスプレイ

# ■ ディスプレイに何も表示されない/画面にゴミが表示される

## $\boldsymbol{A}$

- ・ ディスプレイの「明るさ」、「コントラスト」が暗すぎる設定になっていませんか?
- ・ 節電機能が働いていませんか? 節電機能を終了するには、[Shift] キーを押したりマウスを操作したり、電源スイッチを押 してください。
- ・ 電源プラグがコンセントに正しく接続されていますか?
- ・ 電源コードなどは、正しく接続されていますか?
- ・ 電源コードは、AC100V のコンセントに接続してありますか?
- ・ メモリーボードが正しく取り付けられていますか? メモリーボードは純正品ですか? 純正品のメモリーボードを正しく取り付けてください。
- ・ 表示するパターンによっては、微妙な輝点(指定の色と関係なく光る)や、黒点(指定の 色が表示できない)が見えたり、罫線や文字の一部が欠けることがあります。ただし、輝 点や黒点の数については、弊社の規格によって制限しています。ご使用中、著しく増加す ることはありません。

### 参照

・ 詳細について→ 9 章[の「重要事項」\(P.101\)](#page-100-0)

■カーソルだけが表示される/電源が切れているのに、何か表示されている

## $\boldsymbol{A}$

原因が特定できません。お問い合わせください。

#### 参照

・ お問い合わせ先につい[て→「お問い合わせ先」\(P.4\)](#page-3-0)

## **C** ディスプレイの表示が読めない、または歪んでいる

 $\boldsymbol{A}$ 

リフレッシュレートの設定がディスプレイの仕様を超えていませんか? リフレッシュレートは、ディスプレイ付属のマニュアルをご参照ください。

#### 参照

・ 設定の方法について→ 10 章[の「ディスプレイの表示を変える」\(P.111\)](#page-110-0)

## ■表示される画面が乱れる

 $\boldsymbol{A}$ 

- ・ パソコンの電源を一度切り、再起動してください。
- ・ パソコンの周辺に、電源の入っている精密機器を置いていませんか?
- ・ CRT ディスプレイを接続してお使いの場合、パソコンの使用中に、パソコンや CRT ディス プレイの位置を変えていませんか? CRT ディスプレイは、地磁気の影響で色ムラが発生することがあります。一度電源を切り、
- 30 分以上時間をおいてから再びご使用ください。
- ・ CRT ディスプレイを接続してお使いの場合、パソコンとディスプレイを近接して置いてい ませんか? パソコンとディスプレイを離すか、リフレッシュレートの設定値を上げてくだ さい。
- ・ Windows の解像度と、ディスプレイがサポートしている解像度が一致していない場合があ ります。正しい設定に直してください。

C パソコンを起動したときに、「HITACHI」ロゴやメッセージが表示されない  $\boldsymbol{A}$ 

ディスプレイによっては、パソコンに電源を入れた直後の画面表示に時間がかかり、

「HITACHI」ロゴやメッセージが表示されない場合があります。BIOS メニューや Boot Menu を 起動するタイミングが分かりにくい場合は、次のやり方で起動してください。

・ BIOS メニュー:電源を入れてから約 10 秒間、[Delete] キーを押し続ける。

・ Boot Menu:電源を入れてから約 10 秒間、[F12] キーを押し続ける。

「HITACHI」ロゴの表示時間を変更することで、BIOS メニューや Boot Menu を起動しやすくす ることもできます。この場合、パソコンの起動時間は若干長くなります。次のやり方で設定 してください。

・ BIOS メニュー「 Boot Settings Configuration 」で、「 Boot Logo Show 」を「 Long 」に設定する。

#### 参照

・ BIOS メニューの起動について→ 10 章[の「BIOS の設定を戻す」\(P.116\)](#page-115-0)

## ■ 液晶ディスプレイの文字がぼやける

### $\boldsymbol{A}$

液晶ディスプレイの画面を高解像度で使う場合、文字がかすかにぼやける場合があります。 これは仕様ですが、どうしても気になるときは、解像度を落としてお使いください。

■ 表示色がおかしい、色数が少ない

## $\boldsymbol{A}$

- ・ プリンター、パソコンの順に電源を入れると、ディスプレイの表示色がおかしくなること があります。そのときは両方の電源を切り、パソコン、プリンターの順に電源を入れ直し ます。
- ・ 画面の表示色を正しく設定します。デスクトップのアイコンのないところを右クリックし、 [ 個人設定 ] - [ 画面の設定 ] をクリックして、[ モニタ ] タブで画面の表示色を調整しま す。ディスプレイを接続し、電源を入れたあと、画面の領域、色を設定し直してください。

#### 参照

・ 設定方法について→ 10 章[の「ディスプレイの表示を変える」\(P.111\)](#page-110-0)

## ■ 表示がちらついたり色がずれたりする

## $\boldsymbol{A}$

- ・ テレビなど、近くに強い磁気を発生するものがあります。ディスプレイから離してご使用 ください。
- ・ ケーブルを正しく接続し直します。
- ・ 明るさなどを正しく設定します。
- ・ リフレッシュレートを正しく設定します。

## ■ ディスプレイが熱くなる

## $\boldsymbol{A}$

ディスプレイの周囲に置いてある物を取り除きます。ディスプレイの放熱を妨げる物は、周 囲に置かないようにしてください。

## 4 おかしな文字が表示される

### $\boldsymbol{A}$

- ・ Windows やアプリケーションを正しくインストールします。各ソフトに付属のマニュアル やヘルプを参照して、設定や制限事項などを確認します。
- ・ 文字が英文フォントに設定されている場合、おかしな文字を選択し、日本語のフォントに 変更します。
- ・ [ コマンドプロンプト ] の場合、表示が日本語モード、英語モードのどちらに設定されてい るか確認します。

## ◎ タスクバーが表示されない

 $\boldsymbol{A}$ 

・ タスクバーの設定を変えています。[ スタート ] ボタン- [ コントロールパネル ] - [ デス クトップのカスタマイズ ] - [ タスクバーと [ スタート ] メニュー ] をクリックしてプロパ ティーを開いて、[ タスクバー ] タブの [ タスクバーを自動的に隠す ] のチェックを外して ください。

## **4 デスクトップがアイコンで乱雑になった**

## $\boldsymbol{A}$

- ・ アイコンを自動整列します。
	- 1 デスクトップでアイコンのないところを右クリックし、[ 表示 ] [ 自動整列 ] を選択する。

・ 不要なアイコンを削除します。 1 削除するアイコンを右クリックし、[ 削除 ] を選択し、[ はい ] ボタンをクリックする。

● 画面の文字が小さい

## $\bm{A}$

- ・ 画面に表示するフォントサイズを大きくします。
	- 1 デスクトップのアイコンのないところを右クリックし、[ 個人設定 ] を選択する。
	- 2 画面左側の [ フォントサイズの調整 ] をクリックし、 [ 続行 ] ボタンをクリックする。 3 [ 大きなスケール (120DPI)] を選択する。
	- 4 [OK] ボタンをクリックする。
- ・ 画面の解像度を下げます。
	- 1 デスクトップのアイコンのないところを右クリックし、[ 個人設定 ] を選択する。
	- 2 [ 画面の設定 ] をクリックする。
	- 3 [ 解像度 ] を下げる。

■動画の再生が終わっても、画像が残ったままになる

### $\boldsymbol{A}$

再生するアプリケーションによっては、再生を停止しても画面が残ったままになることがあ ります。このときは、別のウィンドウを最大化するなど画面の切り替えを行います。なお、 動画ファイルを再生しているときは、コマンドプロンプトを起動してから Windows 側に切り 替えないでください。パソコンの動作が異常になることがあります。

# マウス

# ■ マウスカーソルが動かない

## $\boldsymbol{A}$

・ マウスケーブルが正しく接続されていますか? 接続し直す場合は、一度パソコンの電源を切ってからマウスケーブルを接続してください。

### (重要)

- ・ PS/2 タイプの場合、パソコンの電源が入っている状態で、マウスケーブルを取り付けたり取り外し たりしないでください。
- ・ コマンドプロンプトまたは、Safe モードで起動していませんか? USB マウスの場合、Safe モードで起動すると、マウスが動かなくなることがあります。 キーボードのキーで操作するか、パソコンを再起動して、通常のモードでお使いください。
- ・ Windows か、実行中のアプリケーションに何らかの異常が発生しているかもしれません。 次のようにして、異常が発生していると思われるプログラムを終了してください。
- ・ [Ctrl] キーと [Alt] キーを押しながら、[Delete] キーを押します。 [ タスクマネージャーの起動 ]ー [ アプリケーション ] タブをクリックして開きます。異常が発生 していると思われるプログラムを選び、[ タスクの終了 ] ボタンをクリックします。

#### (重要)

・ [ プログラムの強制終了 ] で強制終了した場合、直前の作業内容は保存されていません。

・ そのまま、しばらく待ってください。アプリケーションの動作中、通信中や印刷中にもマ ウスが動かないことがあります。

・ 光学式マウスをご使用のときは、光学式マウスに適したマウスパッドをご使用することを お勧めします。

参照

・ 詳しくは→ 9 章[の「光学式マウスについて」\(P.103\)](#page-102-0)

# マウスカーソルが動かしたい方に動かず、突然移動する

 $\boldsymbol{A}$ 

・ マウスのボールにゴミが付着している場合があります。マウスをクリーニングしてくださ い。

#### 参照

- ・ マウスのクリーニングについて→ 8 章[の「お手入れ」\(P.82\)](#page-81-0)
- ・ AC 電源に問題があるかもしれません。系統の違う AC コンセントに変更するか、ノイズ フィルター付き OA タップをご使用ください。
- ・ 周囲または体が静電気を帯びているかもしれません。静電気を取り除いてからご使用くだ さい。

## ■ マウスがなめらかに動かない

### $\boldsymbol{A}$

マウスの内部や内部のローラーに異物が入っているか、マウスのボールが汚れています。汚 れていた場合はボールを取り出し、水で薄めた中性洗剤で洗います。

### 参照

・ マウスのボールのお手入れについて→ 8 章[の「お手入れ」\(P.82\)](#page-81-0)

## ■ マウスカーソルの動きが遅い

## $\boldsymbol{A}$

マウスカーソルの速度を速くします。

- 1 [ スタート ] ボタン- [ コントロールパネル ] の [ マウス ] をクリックする。
- 2 [ ポインタオプション ] タブをクリックし、[ ポインタの速度を選択する ] でマウスカーソ ルの動きを速くする。

3 [OK] ボタンをクリックする。

## **Q** マウスカーソルが小さい

### $\boldsymbol{A}$

マウスカーソルのサイズを大きくします。

- 1 [ スタート ] ボタン- [ コントロール パネル ] の [ マウス ] をクリックする。
- 2 [ ポインタ ] タブをクリックする。
- 3 [ デザイン ] のリストから、[Windows スタンダード ( 大きいフォント )( システム設定 )] を 選択する。
- 4 [OK] ボタンをクリックする。

# キーボード

■ キーを押しても入力できない

### $\boldsymbol{A}$

・ キーボードケーブルを正しく接続します。接続し直すときは、一度パソコンの電源を切っ てから、キーボードケーブルを接続してください。

#### (重要)

・ PS/2 タイプの場合、パソコンの電源が入っている状態で、キーボードケーブルを取り付けたり取り 外したりしないでください。

参照

- ・ キーボードケーブルの接続について[→「3 章 パソコンを接続しよう」\(P.35\)](#page-34-0)
- ・ [Num Lock] キーを押し、[Num Lock] ランプを点灯させます。[Num Lock] ランプが消灯してい る状態では、テンキーで数字の入力ができません。
- ・ 大容量のデータのコピー中であったり、ダイアログボックスを開いてマウスで設定してい る場合は、一時的にキーボードからの入力を受け付けなくなります。
- ・ USB キーボードを使用する場合、BIOS メニューで USB キーボードを使用する設定にしてあ りますか? BIOS メニューの [Advanced] - [USB Configuration] で、[Legacy USB Support] が「Enabled」に
- ・ Windows の節電状態から復帰したあとは、キー入力ができない場合があります。

## ■ 正しい文字入力ができない

設定してあるかご確認ください。

## $\boldsymbol{A}$

- キーボードを正しく設定します。
	- 1 [ コントロールパネル ] の [ システムとメンテナンス ] をクリックする。
	- 2 [ デバイスマネージャ ] をクリックし、[ 続行 ] ボタンをクリックする。
	- 3 リストの [キーボード] をダブルクリックし、次のように設定されているか確認する。
		- ・109 キーボードの場合:「日本語 PS/2 キーボード (106/109 キー ) 」
		- ・USB キーボードの場合:「HID keyboard(Japanese 106/109-key)」
	- 4 違っていた場合はプロパティーを開き、「ドライバの更新1ボタンをクリックして「ドラ イバソフトウェアの更新 ] を起動、[ 自動的に更新されたドライバソフトウェアを検索し ます ] をクリックする。
	- 5 ドライバーインストール後、パソコンを再起動するとキーボードの種類が変更され、キー 入力ができるようになります。

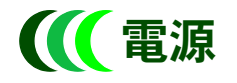

■電源スイッチを入れたが、電源が入らない

### $\boldsymbol{A}$

- ・ 電源コードが、コンセントとパソコンの両方に正しく接続されていますか?
- ・ 頻繁に発生する場合は、AC 電源に問題があるかもしれません。系統の違う AC コンセント に変更してください。
- ・ コンセントは正常に通電していますか? ほかの電源が必要な器具を接続してご確認ください。

## 電源スイッチを入れたら、「 Invalid system disk ~」または「Non-System disk or disk error」 と表示されてパソコンが起動しない

 $\boldsymbol{A}$ 

・ Windows が壊れているかもしれません。Windows を再セットアップします。

### 参照

・ Windows の再セットアップ[→「5 章 ご購入時の状態に戻すには」\(P.49\)](#page-48-0)

・ 故障の可能性があります。お問い合わせ先にご連絡ください。

### 参照

・ お問い合わせ先につい[て→「お問い合わせ先」\(P.4\)](#page-3-0)

## C エラーメッセージが表示された

## $\boldsymbol{A}$

・ エラーメッセージの内容をご確認ください。

## 参照

・ エラーメッセージについて[→「電源を入れたときの異常」\(P.170\)](#page-169-0)

・ BIOS メニューの設定に問題があるかもしれません。BIOS メニューを開いて、ご購入時の状 態に戻してください。

#### 参照

・ 詳しくは→ 10 章[の「BIOS の設定を戻す」\(P.116\)](#page-115-0)

・ 周辺機器を正しく接続していますか?

● 電源ボタンを押した時の動作が、設定した内容と異なる

 $\boldsymbol{A}$ 

電源ボタンの動作が意図しない動作を行う場合は、設定を変更し直してください。

### 参照

・ 設定方法→ 11 章[の「すぐに節電」\(P.139\)](#page-138-0)

# ■■■■システムの動作がおかしい

## Windows の動作が不安定

## $\boldsymbol{A}$

- ・ Safe モードで起動し、チェックディスクを実行します。
	- 1 パソコンの電源を入れ、起動画面が表示されたらすぐに、アラーム音が鳴るまで [F8] キー を押す。
	- 2 「セーフモード」を選択し、[Enter] キーを押す。
	- 3 ユーザーを選択する画面が表示されたら「管理者権限を持つユーザー (アカウント)」を選 択する。

4 [ スタート ] ボタン- [ コンピュータ ] を選択する。

- 5 [ ローカルディスク (C:) ] アイコンを右クリックして、[ プロパティ] をクリックする。
- 6 [ ツール ] タブをクリックし、[ エラーチェック ] の [ チェックする ] ボタンをクリックし、 [ 続行 ] ボタンをクリックする。
- 7 [ ファイルシステムエラーを自動的に修復する ] と [ 不良セクタをスキャンし、回復する ] をチェックし、[ 開始 ] ボタンをクリックする。
- 8「次回コンピュータ起動時にハードディスクのエラーを検査しますか?」というメッセー ジが表示されるので、[ ディスク検査のスケジュール ] ボタンをクリックする。
- 9 [ ローカルディスク (C:) のプロパティ ] の [OK] ボタンをクリックする。
- 10シャットダウンする。
- 11再度電源ボタンを押してシステムを起動する。
- Windows 起動時に「Checking file system on C:」で始まる文字が表示され、チェックディス クが終了すると自動的に再起動される。

C. Windows やアプリケーションが終了できない

## $\boldsymbol{A}$

・ アプリケーションを強制終了させます。

[Ctrl] キーと [Alt] キーを押したまま [Delete] キーを押し、[ タスクマネージャの起動 ] をク リックします。終了させたいアプリケーションを選び、[ タスクの終了 ] ボタンをクリック します。そのあと、[ タスクマネージャ ] を [ × ] ボタンで終了します。

・ パソコンを強制終了させます。

[Ctrl] キーと [Alt] キーを押したまま [Delete] キーを押します。画面右下の [ 矢印 ] ボタンを クリックし、[ シャットダウン ] ボタンをクリックして Windows を終了します。それでも 再起動することができない場合は、電源スイッチを 4 秒以上押して電源を切ります。

C CD や FD から起動できない

 $\boldsymbol{A}$ 

・ [F12] キーを押して、[Boot Menu] より起動ドライブを選択してください。

■起動時、ピーといって起動しない

### $\boldsymbol{A}$

- ・ キーボードの上に物が乗っていませんか? キーボードに物が乗っている場合、物を取り除いてください。
- ・ キーを押し続けていませんか? キーボードを押し続けている場合、キーから手を離してください。
- ・ メモリーボードは正しく取り付けられていますか? 増設したメモリーボードが不完全に取り付けられている場合、正しく取り付け直してくだ さい。

#### 参照

・ メモリーボードの取り付けについて→ 7 章[の「メモリーボードを取り付ける」\(P.74\)](#page-73-0)

## ■キーボードなどを操作しても画面の表示が変わらない

 $\boldsymbol{A}$ 

・ アプリケーションを強制終了させます。

[Ctrl] キーと [Alt] キーを押したまま [Delete] キーを押し、[ タスクマネージャの起動 ] をク リックします。終了させたいアプリケーションを選び、[ タスクの終了 ] ボタンをクリック します。そのあと、[ タスクマネージャ ] を [ × ] ボタンで終了します。

- ・ パソコンを強制終了させます。 [Ctrl] キーと [Alt] キーを押したまま [Delete] キーを押します。画面右下の [ 矢印 ] ボタンを クリックし、[ シャットダウン ] ボタンをクリックして Windows を終了します。それでも 再起動することができない場合は、電源スイッチを 4 秒以上押して電源を切ります。
- ・ ドライブ C の不要なファイルを削除して空き容量を増やします。
- ・ メモリーを増やします。
- ・ 決まったアプリケーションを使用しているときに起きる場合は、そのアプリケーションを 削除し、再インストールします。
- ・ HDD を修復します。

 $\boldsymbol{A}$ 

# ■電源を入れたら「ドライブのエラーをチェックしています」と表示された

ドライブのエラーをチェックするためにチェックディスクが起動しています。数分で終了し ます。終了するまでは、パソコンを操作したり電源を切ったりせず、そのまま待ちます。

C Windows を起動するたびにチェックディスクツール (チェックディスク)が実行される  $\bm{A}$ 

- ・ ドライブのエラーが修復されないまま残っています。チェックディスクを実行してエラー を修復します。
- ・ 付属や市販のコンピューターウイルスソフトでウイルスチェックします。
- ・ Windows を再セットアップします。

#### 参照

- ・ 再セットアップについて[→「5 章 ご購入時の状態に戻すには」\(P.49\)](#page-48-0)
- ・ パソコンを修理に出します。

## **C** 拡張ボードを取り付けてから動作が不安定になった

#### $\boldsymbol{A}$

・ 拡張ボードが正しく取り付けられているかご確認ください。

#### 参照

・ 拡張ボードの取り付けについて→ 7 章[の「拡張ボードを取り付ける」\(P.78\)](#page-77-0)

- ・ 拡張スロットに拡張ボードを増設している場合、拡張ボードどうしが接触していないか、 ご確認ください。
- ・ 節電機能が働かないように設定されているかご確認ください。

#### 参照

- ・ 節電機能が働かないようにするには→ 11 章[の「自動で節電機能が働かないようにする」\(P.139\)](#page-138-1)
- ・ 割り込み (IRQ) が既存のデバイスと同じではありませんか? Windows のデバイスマネージャで、IRQ をご確認ください。
## ■ 拡張ボードが断続的に作動する

### $\boldsymbol{A}$

- ・ 拡張ボードが抜けかかっていませんか? いったん拡張ボードを取り外し、正しく取り付け直します。
- · 割り込み (IRQ) や I/O ポートアドレスが同じではありませんか? Windows のデバイスマネージャで、IRQ や I/O ポートアドレスをご確認ください。

# ■ 外付けシリアルモデムを接続したら、パソコンが起動してしまうことがある

#### $\boldsymbol{A}$

BIOS メニューの [Power] - [APM Configuration] で「Power On By External Modems」が 「Enabled」に設定されている時の動作です。

電話の呼び出しなどでシリアルモデムが RI 信号を発信すると、接続されているパソコンが自 動で起動します。自動で起動させたくない場合は「Power On By External Modems」を 「Disabled」に変更してください。

#### 参照

・ BIOS メニューの起動について→ 10 章[の「BIOS メニューを表示する」\(P.116\)](#page-115-0)

# アクセスランプ

■ ランプが点灯したままになっている

#### $\boldsymbol{A}$

- ・ HDD が壊れていませんか?
	- [ チェックディスク ] を実行して HDD にエラーがないかチェックしてください。[ チェッ クディスク ] は、ディスクのプロパティーで [ ツール ] タブの [ チェックする ] ボタンをク リックすると起動します。
- ・ 実行しようとしたアプリケーションが壊れていませんか? 別のアプリケーションを実行してみてください。

C FDD ランプが点灯したままになっている

### $\boldsymbol{A}$

FD が壊れていませんか?

別の FD を FDD にセットし、[ コンピュータ ] の [ フロッピーディスクドライブ ] アイコンを ダブルクリックして FD を読み直してみてください。

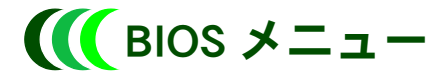

C BIOS メニューの設定を変更したら、正しく動作しなくなった

 $\boldsymbol{A}$ 

増設した拡張ボードなどの増設機器がある場合は取り外し、BIOS メニューの設定値を出荷時 の状態に戻します。

#### (重要)

・ HDD パスワード設定など、一部出荷時の状態に戻らない項目があります。それらの項目は、手動で 出荷時の設定に戻してください。

参照

・ BIOS メニューの起動について→ 10 章[の「BIOS メニューを表示する」\(P.116\)](#page-115-0)

# ■セットアップの実行エラーが表示される

### $\boldsymbol{A}$

パソコン内部に設置されているリチウム電池が消耗している可能性があります。お問い合わ せの上、リチウム電池の交換を依頼してください。お客様自身で交換することはできません。 リチウム電池を取り外すと、メモリーに入っている BIOS メニューで設定した情報が消えま す。BIOS の設定を変更してお使いの場合は、変更時の設定内容をあらかじめ控えておいてく ださい。

#### 参照

・ お問い合わせ先につい[て→「お問い合わせ先」\(P.4\)](#page-3-0)

# ■■ 音が聞こえない、録音できない

■ スピーカーから音が出ない

 $\boldsymbol{A}$ 

・ 外付けスピーカーの場合、スピーカーのジャックをパソコンに正しく接続します。ライン アウト端子に、スピーカーのジャックが正しく接続されているか確認します。

#### 参照

・ スピーカーの接続について→ 6 章の[「スピーカー、マイクを接続する」\(P.66\)](#page-65-0)

- ・ スピーカーに電力を供給します。パソコンと別に電源が必要なタイプのスピーカーの場合、 電源に接続しているか、スピーカーの電源が入っているかを確認します。
- ・ スピーカーの音量が低くなっています。通知領域の [ 音量 ] アイコンをクリックし、音量 を調整します。

#### 参照

・ 音量の調整について→ 10 章[の「\[ 音量 \] アイコンで調整する」\(P.114\)](#page-113-0)

- ・ 再生しようとする音声ファイルの録音レベルが低くなっています。適切な録音レベルに調 整して録音します。
- ・ サウンドドライバーを正常に動作させます。
	- 1 [ コントロールパネル ] の [ ハードウェアとサウンド ] をクリックする。
	- 2 [ デバイスマネージャ ] をクリックし、[ 続行 ] ボタンをクリックする。
	- 3 リストの [ サウンド、ビデオ、およびゲームのコントローラ]のドライバーに「?」マーク が付いていないか確認する。「?」が付いていた場合は、ドライバーを再セットアップする。

#### 参照

・ サウンドドライバーの再セットアップについて→ 12 章[の「サウンドドライバー」\(P.149\)](#page-148-0)

## C マイクで録音できない

 $\boldsymbol{A}$ 

・ マイクのジャックが、パソコンに正しく接続されていません。マイクイン端子にマイクの ジャックが正しく接続されているか確認します。

#### 参照

- ・ マイクの接続について→ 6 章の[「スピーカー、マイクを接続する」\(P.66\)](#page-65-0)
- ・ マイクの録音レベルが低くなっています。[ コントロール パネル ] [ ハードウェアとサウ ンド ] - [ サウンド ] - [ 録音 ] タブで、マイクの録音レベルを適切に調整して録音しま す。

#### 参照

・ 録音レベルの調整について→ 10 章[の「録音レベルを調整する」\(P.113\)](#page-112-0)

## ■ 音声認識アプリケーションのマイク調整が適切に設定できない

#### $\boldsymbol{A}$

マイクの感度設定が不適切です。[ コントロール パネル ] - [ ハードウェアとサウンド ] - [サウンド]-[録音]タブでマイクの感度を調整します。

## ■ タスクバーにスピーカーのアイコンが表示されない

### $\boldsymbol{A}$

スピーカーのアイコンをタスクバーに表示する設定にします。

- 1 [ コントロール パネル ] の [ デスクトップのカスタマイズ ] から、[ タスクバーのアイコン のカスタマイズ ] をクリックする。
- 2 [ システムアイコン ] の [ ボリューム ] に、チェックが付いているか確認する。

### ■ 音声が途切れたり、繰り返したりする

#### $\boldsymbol{A}$

ディスクに読み書きしています。ディスクに読み書きしている状態で、再生時間の長い音を 再生すると、音が途切れたり、繰り返したりする場合がありますが問題はありません。パソ コンの起動音が途切れる場合は、次の操作を行ってください。

1 [ コントロールパネル ] の [ ハードウェアとサウンド ] をクリックする。

 2 [ システムが出す音の変更 ] - [ プログラムイベント ] で、「Windows ログオン」を選択し、 [ サウンド ] の一覧で再生時間の短い音を設定するか、「なし」に設定する。

# ■■ プリンターで印刷できない

### C プリンターが使えない

- ・ プリンターの電源を入れます。
- ・ パソコンとプリンターの電源を切り、プリンターの電源を入れたあとで、パソコンの電源 を入れます。
- ・ プリンターに異物や用紙が詰まっています。プリンターの表示ランプを確認します。
- ・ プリンターケーブルを正しく接続します。
- ・ プリンターケーブルが絡んでいます。信号妨害のないように、ケーブルどうしはできるだ け離しておきます。
- ・ プリンターをパソコンに接続したあと、[ コントロール パネル ] [ ハードウェアとサウン ド ] - [ プリンタ ] をクリックし、[ プリンタのインストール ] でプリンターを使用できる ようにします。
- ・ 複数のプリンターを使用しています。使用するプリンターのアイコンをダブルクリックし、 [ プリンタ ] メニューの [ 通常使うプリンタに設定 ] にチェックが付いているか確認します。
- ・ スリープ、休止状態から復帰したとき、プリンターのパネル操作が有効にならない場合が あります。この場合は、パソコンより印刷してください。パソコン操作が有効になります。

## C 正しくプリントできない

正しいプリンターを選びます。アプリケーションの [ ファイル ]ー [ 印刷 ] ダイアログボック スなどで、正しいプリンターが選ばれているか確認します。

## ■ 涂中までしか印刷しない

 $\boldsymbol{A}$ 

 $\boldsymbol{A}$ 

用紙がなくなっていないかを確認します。

# **■■ CD/DVD ドライブの異常**

CopvD-ROM/CD-ROM を読み込めない

### $\boldsymbol{A}$

- ・ 読み込めないディスクの規格を確認します。対応していない規格のディスクは読み込めま せん。読み込み可能なディスク規格は、『9 章技術情報[』「ドライブとディスクの仕様」](#page-88-0) [\(P.89\)](#page-88-0) でご確認ください。
- ・ このパソコンに付属の CD-ROM をセットし、読み込んでみてください。読み込めない場合 は、ドライブ内部のピックアップレンズが汚れているかもしれません。クリーニングして ください。

#### 参照

・ クリーニング方法について[→「お手入れ」\(P.82\)](#page-81-0)

・ 書き込み可能なディスクの場合、このパソコンで書き込みましたか? ほかのパソコンで書き込んだディスクは、読み込めないことがあります。

CD-ROM/DVD-ROM/DVD-RAMディスクをドライブに入れると「Not Ready」など準備ができて いないことを示すエラーメッセージが表示される

#### $\boldsymbol{A}$

ドライブの準備ができていないときに表示されることがあります。ディスクアクセスランプ が消えるまでそのまま待ちます。

## Co DVD-Video が再生できない

#### $\boldsymbol{A}$

- ・ DVD-Video 再生ソフトがインストールされていないと、DVD-Video を再生できません。
- ・ ご使用のドライブが DVD 対応ドライブでないと、DVD-Video を再生できません。
- ・ 海外製の DVD-Video は、地域コードを変更しないと再生できません。地域コードは一定回 数以上変更すると変更できなくなり、設定以外の地域コードを持つ DVD-Video は再生でき なくなります。
- ・ DVD-Video のディスクが壊れていませんか?ほかの DVD プレーヤーで再生できるかご確認 ください。
- ・ DVD-Video の種類によっては、再生できないものがあります。

### C CD-R/RW に書き込みできない

### $\boldsymbol{A}$

- ・ CD 書き込みソフトがインストールされていないと、CD-R/RW への書き込みができません。
- ・ ご使用のドライブが CD-R/RW 書き込み対応ドライブでないと、CD-R/RW への書き込みはで きません。
- ・ すでにほかのパソコンで書き込んだ CD-R/RW ですか?ほかのパソコンで書き込んだ CD-R/ RW には追記できないことがあります。
- ・ CD-R/RW に残り容量以上の書き込みをしようとしていませんか?別の CD-R/RW を使用して ください。
- ・ CD-R/RW のディスクが壊れていませんか?ほかのパソコンで読み込みできるか、ディスク 面に傷が無いか確認してください。
- ・ CD-R/RW のディスクは推奨ディスクですか?推奨ディスク以外のディスクでは、正常に書 き込みできないことがあります。

# II FD の異常

FD にデータが書き込めない

#### $\boldsymbol{A}$

・ ディスクのライトプロテクトノッチが、「書き込み禁止」側に入っています。 「書き込み可能」側に倒します。

#### 参照

- ・ 書き込み禁止について→ 6 章の[「書き込みを禁止する」\(P.63\)](#page-62-0)
- ・ ディスクの容量がいっぱいになっています。[ コンピュータ ] の [ フロッピーディスクドラ イブ ] のプロパティーを開き、ディスクの容量がいっぱいになっていないか確認します。

C FD からデータが読み込めない

- ・ このパソコンで読み込めない種類の FD です。読み込めるのは、720KB / 1.44MB の FD で す。
- ・ Macintosh でフォーマットした FD は、読み込めません。
- ・ 弊社のパソコン以外でフォーマットした FD は、読み込めないことがあります。

・ FD がフォーマットされていません。新しい FD には、そのままでは使用できないものもあ ります。

## C FD が認識されない

 $\boldsymbol{A}$ 

- ・ FD を FDD に正しくセットします。FDD の中に引っかかっている場合は、FD を軽く押しま す。
- ・ 別の FD を読み込んでみて、正しく読み込める場合は、その FD が壊れています。FD は直射 日光や磁気を発するもの、高温を避け、湿気・水にさらされないように保管します。

# HDD のトラブル

C. HDD の空き容量が少なくなった

#### $\boldsymbol{A}$

- ・ 不要なファイルを削除します。
- ・ 不要なアプリケーションを削除します。
- ・ HDD を増設し、ファイルを移動します。
- ・ MO ドライブ装置などのファイル装置を増設し、ファイルを移動します。

### C 1台の HDD に、複数のドライブを作りたい

#### $\boldsymbol{A}$

再セットアップの際に複数の領域 ( パーティション ) を作成し、フォーマットすると、複数 のドライブができます。

#### 重要

・ パーティションを作成すると、HDD 内のデータはすべて消去されます。

参照

・ 複数の領域の作成について→ 5 章の[「一括セットアップする」\(P.53\)、](#page-52-0)Windows のヘルプ

# その他の周辺機器のトラブル

■取り付けたあと、周辺機器が使えない

#### $\boldsymbol{A}$

- ・ いったん周辺機器を取り外し、正しく取り付けます。
- ・ パソコンと周辺機器の電源を切り、周辺機器の電源を入れたあとでパソコンの電源を入れ ます。
- ・ ケーブルなどを正しく接続します。
- ・ 周辺機器の取扱説明書をご参照ください。

#### 参照

・ 周辺機器の接続について[→「6 章 パソコンに機器を接続する」\(P.59\)](#page-58-0)

■ 増設したメモリー容量が増えていない、起動時に表示されるメモリー容量が異常である  $\boldsymbol{A}$ 

・ メモリーボードを正しく取り付けます。

#### 参照

- ・ メモリーボードの取り付けについて→ 7 章[の「メモリーボードを取り付ける」\(P.74\)](#page-73-0)
- ・ [ コントロールパネル ] の [ システムとメンテナンス ] をクリックし、[ システム ] をクリッ クする。表示される画面でメモリー容量を確認します。

#### **EXHIDE**

- ・ [ システム ] で表示されるメモリー容量は、実際のメモリー容量から、ビデオメモリー使用分 ( 標準 で 8MB 使用 ) を引いたものが表示されます。
- ・ 実装容量は、BIOS メニューの [Main] [System Information] の [System Memory] でもメモリー容量を確 認することができます。実際のメモリー容量から、ビデオメモリー使用分 ( 標準で 8MB 使用 ) を引 いたものが表示されます。

#### 参照

・ BIOS メニューの起動方法→ 10 章[の「BIOS メニューを表示する」\(P.116\)](#page-115-0)

## C LAN で通信できない

#### $\boldsymbol{A}$

- ・ 接続する HUB と通信モード ( 速度や全二重 / 半二重の設定 ) を合わせます。接続する HUB にオートネゴシエーション機能がない場合は、10BASE-T/100BASE-TX/1000BASE-T などの 設定を正しく合わせます。
- ・ 接続している HUB の電源を入れます。
- ・ サーバーが起動していることを確認します。
- ・ ケーブルなどを正しく接続します。
- ・ 100BASE-TX で使用しているときは、100BASE-TX で動作可能なケーブルをご使用くださ い。
- ・ 1000BASE-T で使用しているときは、1000BASE-T で動作可能なケーブルをご使用くださ い。
- ・ BIOS メニューの [Boot] [I/O Security] で、[LAN Controller] が「 Enabled 」に設定されているか ご確認ください。
- ・ LAN ドライバーがインストールされているかご確認ください。
- ・ ネットワークで使用するプロトコルが組み込まれているかご確認ください。
- ・ IPX/SPX 互換プロトコルはサポートされておりません。

C 10BASE5/10BASE-T を組み合わせたネットワークで通信できない、または遅い

#### $\boldsymbol{A}$

ネットワークのトランシーバーや HUB の設定が正しくありません。10BASE5 のイエローケー ブルと 10BASE-T の HUB を接続するトランシーバーの SQE スイッチが OFF に設定されている かご確認ください。その場合、トランシーバーケーブルにパソコンを直接接続しているなら ば、トランシーバーの SQE スイッチは ON に設定してください。

ただし、SQE スイッチを ON に設定すると、複数のメーカーのパソコンが 10BASE-T を使用し ている場合、LAN 機能の特性の違いで通信できないパソコンがあります。HUB の多段接続を 行った場合、1 段目と 2 段目で通信状態が変わることがあります。

## ■ データの送受信が遅くなる  $\boldsymbol{A}$

- ・ HUB のコリジョンランプが点灯していませんか? よく点灯する場合は、スイッチング HUB をご使用ください。
- ・ Windows のコマンドプロンプトで、ファイルを転送していませんか? コマンドプロンプトで、ファイル転送などを長時間行っていると、データの送受信が遅く なることがあります。

# ■■■コフイルがうまく管理できない

■エクスプローラで探しているファイルが見つからない

#### $\boldsymbol{A}$

- ・ 正しいフォルダーを選択します。
- ・ どのフォルダーに保存したか不明のときは、ファイルを検索します。
	- 1 [ スタート ] ボタン- [ 検索 ] を選択し、検索対象を選択する。
	- 2 [ 高度な検索 ] をクリックする。
	- 3 [ 日付 ] を選択し、ファイルを作成した日付の範囲を指定する。ファイル名やファイルの サイズがわかれば、検索条件に追加して [ 検索 ] ボタンをクリックする。
- 4 検索されたファイルのフォルダーを確認する。
- ・ 新規文書を保存すると、文書を作成したアプリケーションのフォルダーに入ることがある ので、このフォルダーを確認します。

## C CD-ROM/DVD-ROM からコピーしたファイルを上書きできない

### $\boldsymbol{A}$

ファイル属性の読み取り専用を解除します。

- 1 エクスプローラでファイルを右クリックし、[ プロパティ ] を選択する。
- 2 「読み取り専用 ] のチェックを外す。
- 3 [ 適用 ] ボタンをクリックし、[ 閉じる ] ボタンをクリックする。
- 4 エクスプローラの画面右上の [ × ] ボタンをクリックして、エクスプローラを終了する。

# ■■■モデム使用中のトラブル

■ インターネットに接続できない

- ・ 外付けのモデムを使用しているときは、モデムの電源が入っているかを確認します。
- ・ 接続が混んでいる時間帯では、すぐに接続できないことがあります。しばらくしてからも う一度接続します。
- ・ 接続先のサーバーが停止していないかを確認します。
- ・ 接続先の電話番号が変わっていないか確認します。
- ・ 設定してある接続先の電話番号を確認します。
- 1 [ スタート ] ボタン- [ コントロールパネル ] をクリックする。 2 [ ネットワークとインターネット ] - [ ネットワークへの接続 ] をクリックする。 3 使用している接続先のアイコンを右クリックし、[ プロパティ ] を選択する。 4 [ 全般 ] タブをクリックし、市外局番と電話番号を確認する。
- ・ ユーザー ID やパスワードを確認します。
- 1 [ スタート ] メニューの [ インターネット ] アイコンを右クリックし、[ インターネットの プロパティ ] を選択する。
- 2 [ 接続 ] タブをクリックし、[ ダイヤルアップと仮想プライベートネットワークの設定 ] で 使用するダイヤルアップが選択されていることを確認し、[ 設定 ] ボタンをクリックする。
- 3 ユーザー名を確認し、正しいパスワードを入力する。パスワードを入力するときは小文 字、大文字を確認する。
- ・ モデムの設定が正しいかを確認します。
	- 1 [ コントロール パネル ] の [ ハードウェアとサウンド ] ー [ 電話とモデムのオプション ] を クリックする。
	- 2 [ ダイヤル情報 ] タブをクリックし、[ 所在地 ] を選択して [ 編集 ] ボタンをクリックする。
	- 3 [ 全般 ] タブをクリックし、国 / 地域、市外局番、ダイヤル情報を確認して、[OK] ボタン をクリックする。
	- 4 [ モデム ] タブをクリックし、使用しているモデムが選択されているかを確認する。
	- 5 [ プロパティ] ボタンをクリックし、[XXXX のプロパティ] の [ 全般 ] タブをクリックする。 6 [ 設定の変更 ] ボタンをクリックし、[ 続行 ] ボタンをクリックする。
	- 7 [ 詳細設定 ] タブの [ 既定の設定を変更 ] ボタンをクリックし、[XXXX 既定の設定 ] の [ 全 般 ] タブ、[ 詳細設定 ] タブをクリックして、接続の形式などを確認する。
- ・ ネームサーバーや IP アドレスなどの TCP/IP の設定を確認します。
	- 1 [ コントロール パネル ] の [ ネットワークとインターネット ] [ ネットワークへの接続 ] をクリックする。
	- 2 使用している接続先のアイコンを右クリックし、[ プロパティ ] を選択する。
	- 3 [ ネットワーク ] タブをクリックし、確認する接続を選択して [ プロパティ ] ボタンをク リックする。
	- 4 IP アドレスとネームサーバーを確認する。

### ● 接続中に突然回線が切れる

#### $\boldsymbol{A}$

- ・ データを送受信していない状態が一定の時間以上続くと、自動的に回線が切れます。通信 していない時間を長くするときは、次のようにします。
	- 1 [ スタート ] メニューの [ インターネット ] アイコンを右クリックし、[ インターネットの プロパティ ] を選択する。
	- 2 [ 接続 ] タブをクリックし、[ ダイヤルアップと仮想プライベートネットワークの設定 ] で 使用するダイヤルアップが選択されていることを確認し、[ 設定 ] ボタンをクリックする。
	- 3 [ 詳細設定 ] ボタンをクリックする。
	- 4 [ アイドル時間が次の場合切断する ] にチェックが入っていることを確認し、アイドル時 間を長くする。
- ・ キャッチホンを使用すると、通信が切れます。キャッチホン II に切り替えると解消しま す。
- ・ 接続先のサーバーがダウンしました。
- ・ Windows メールの使用時では、[ 送受信が終了したら切断する ] をチェックしていると、 メールの送受信後自動的に回線が切れます。
- ・ 回線にノイズが発生しました。
- ・ 節電機能をオフにします。

### ■ 接続中にパソコンの電源を切ってしまった

#### $\boldsymbol{A}$

電話回線は強制的に切断されます。ダウンロード中のファイルがある場合は、正常に保存さ れないことがあります。

## ■ モデムの発信音がうるさい

### $\boldsymbol{A}$

モデムの発信音を消します。

- 1 [ コントロール パネル ] の [ ハードウェアとサウンド ] [ 電話とモデムのオプション ] を クリックする。
- 2 [ モデム ] タブをクリックし、使用するモデムが選択されていることを確認し、[ プロパ ティ ] ボタンをクリックする。
- 3 [ モデム ] タブをクリックし、[ 音量 ] のスライダーを [ オフ ] にする。

### ■転送スピードが遅い

 $\boldsymbol{A}$ 

- ・ 回線が混んでいます。時間帯によっては、転送スピードが遅くなる場合があります。しば らく時間をあけてからご使用ください。
- ・ モデムの設定が間違っています。正しいモデムを選択します。
- 1 [ コントロール パネル ] の [ ハードウェアとサウンド ] [ 電話とモデムのオプション ] を クリックする。

2 [ モデム ] タブをクリックし、使用するモデムを選択する。

# インターネットエクスプローラのトラブル

## ■「お気に入り」が増えすぎた

#### $\boldsymbol{A}$

- ・ フォルダーを作成してお気に入りのページをフォルダーに移動します。
- ・ お気に入りのページを削除します。
	- 1 インターネットエクスプローラを起動し、ウィンドウ左上の [ お気に入りに追加 ] アイコ ンをクリックして、メニューから [ お気に入りの整理 ] を選択する。
	- 2 削除するホームページを選択し、[ 削除 ] ボタンをクリックし、[ はい ] ボタンをクリック する。

#### 参照

・ お気に入りの整理について→インターネットエクスプローラのヘルプをご覧ください。

■ ホームページが開かない

- ・ URL の入力が正しいか確認します。
- ・ 指定した URL のホームページがなくなっています。
- ・ 指定した URL のホームページは、インターネットエクスプローラで設定したセキュリ
	- ティーのレベルの範囲外です。次の手順を行って、セキュリティーレベルを調整します。
	- 1 [ スタート ] メニューの [ インターネット ] アイコンを右クリックし、[ インターネットの プロパティ ] を選択する。
	- 2 [ セキュリティ ] タブをクリックし、セキュリティ設定表示または変更するゾーンで、[ イ ンターネット ] が選択されていることを確認する。
	- 3 [ レベルのカスタマイズ ] ボタンをクリックする。
	- 4 [ カスタム設定のリセット ] の [ リセット ] でレベルを選択し、[ リセット ] ボタンをクリッ クする。
	- 5 「このゾーンの設定を変更しますか?」という警告が表示される。[ はい ] ボタンをクリッ クする。

■開いたホームページが更新されていない

### $\boldsymbol{A}$

- ・ キャッシュに保存されている一時ファイルを更新するように設定を変更します。
	- 1 インターネットエクスプローラを起動し、[ ツール ] [ インターネットオプション ] を選 択する。
	- 2 [ 全般 ] タブをクリックし、[ 閲覧の履歴 ] の [ 設定 ] ボタンをクリックする。
	- 3 [ 保存しているページの新しいバージョンの確認 ] で [Web サイトを表示するたびに確認す る ]、[Internet Explorer を開始するたびに確認する ]、[ 自動的に確認する ] のいずれかを選 択する。
- ・ 一時ファイルを削除します。
	- 1 インターネットエクスプローラを起動し、[ツール]-[インターネットオプション]を選 択する。
	- 2 [ 全般 ] タブをクリックし、[ 閲覧の履歴 ] の [ 削除 ] ボタンをクリックする。
	- 3 [ インターネット一時ファイル ] の [ ファイルの削除 ] ボタンをクリックし、[ はい ] ボタ ンをクリックする。

## ■ ホームページが文字化けする

#### $\boldsymbol{A}$

・ 表示している文字の種類を日本語に変更します。

1 インターネットエクスプローラで、[ ページ ] ― [ エンコード ] ― [ 日本語(シフト JIS)] または「日本語(自動選択)]、「日本語(EUC)]を選択する。

- ・ 日本語を優先して表示する設定に変更します。
	- 1 インターネットエクスプローラで、「ツール ] [ インターネットオプション ] を選択する。 2 [ 全般 ] タブをクリックし、[ 言語 ] ボタンをクリックする。
	- 3 [ 日本語 ( 日本 )[ja-JP]] を選択し、[ 上へ ] ボタンをクリックし、一番上に移動する。[ 日 本語 ( 日本 )[ja-JP]] がないときは、[ 追加 ] ボタンをクリックし、[ 日本語 ( 日本 )[ja-JP]] を 選択し [OK] ボタンをクリックする。

#### ■ ホームページの表示が遅い

### $\boldsymbol{A}$

- ・ プロキシサーバーを利用します。
	- 1 [ スタート ] メニューの [ インターネット ] を右クリックし、[ インターネットのプロパテ ィ ] を選択する。
	- 2 [ 接続 ] タブをクリックし、使用しているダイヤルアップが選択されていることを確認し、 [ 設定 ] ボタンをクリックする。
- 3 [ この接続にプロキシサーバーを使用する ] をチェックし、アドレスとポートを入力する。 ・ 画像の表示をやめます。
	- 1 インターネットエクスプローラを起動し、[ツール]-[インターネットオプション]を選 択する。
	- 2 [ 詳細設定 ] タブをクリックし、[マルチメディア|の [ 画像を表示する ] のチェックを外す。
- 3 [OK] ボタンをクリックする。

# ■■ メールの送受信がうまくいかない

### ■ メールの送受信ができない

- ・ サーバーが停止していないかを確認します。
- ・ 受信メール (POP3) サーバー、送信メール (SMTP) サーバー、アカウント名、パスワードが 正しいか確認します。

1 Windows メールを起動し、[ ツール ] ー [ アカウント ] を選択する。

- 2 [ メール ] タブをクリックし、使用するアカウントが選択されていることを確認し、[ プロ パティ ] ボタンをクリックする。
- 3 [ サーバー ] タブをクリックし、正しい受信メール (POP3) サーバー、送信メール (SMTP) サーバー、ユーザー名、パスワードを入力する。
- 4 [OK] ボタンをクリックする。

## ■ 送信したメールが相手に届いていない

#### $\boldsymbol{A}$

- ・ 宛先のメールアドレスが正しいかを確認します。
- ・ メールサーバーが停止していないかを確認します。
- ・ 添付されているデータのサイズが大きすぎ、メールサーバーで受信できる範囲を超えてい ます。添付したデータのサイズを小さくしてもう一度送信します。

### ■ 受信したメールが文字化けしている

#### $\boldsymbol{A}$

- ・ 表示するフォントを日本語にします。Windows メールで、[ 表示 ] [ エンコード ] [ 日 本語 ( 自動選択 )] を選択します。
- ・ 添付データの送信形式を MIME の「 Base 64 形式」または「なし」で送信するように送信相手に 依頼します。

## ■ 受信メールをいちいち手作業で分類するのは手間がかかる

#### $\boldsymbol{A}$

受信メールを自動的に振り分けることができます。ここでは、Windows メールで、指定した 送信者からのメールを自動的に振り分ける場合を例に説明します。

- 1 Windows メールを起動し、[ ツール ] [ メッセージルール ] [ メール ] を選択する。
- 2 [1.ルールの条件を選択してください]で[差出人にユーザーが含まれている場合]をチェッ クする。
- 3 [3.ルールの説明 (下線をクリックすると編集できます)] の[差出人にコーザーが含まれて いる場合」をクリックする。
- 4 [ アドレス帳 ] ボタンをクリックし、送信者を選択して [ 差出人 ] ボタンをクリックし、 [ ルールのアドレス ] に表示する。ほかの差出人も選択する場合は、同様にする。[OK] ボ タンを 2 回クリックし、[ 新規のメールルール ] に戻る。
- 5 [2. ルールのアクションを選択してください ] の [ 指定したフォルダに移動する ] をチェッ クし、[3. ルールの説明 ( 下線をクリックすると編集できます )] の「指定したフォルダ」を クリックする。
- 6 [ アイテムの移動先 ] で受信メールを移動するフォルダーを選択し、[OK] ボタンをクリッ クする。
- 7 [4. ルール名 ] に分類する名称を入力し、[OK] ボタンを 2 回クリックする。

# 時計精度

## ◎ 時計が遅れる

#### $\boldsymbol{A}$

・ パソコンのリチウム電池が消耗すると、パソコンの時計が遅れたり、BIOS メニューの設定 が正しく表示されなくなります。また、「 CMOS Date/Time Not Set 」などと表示されます。こ のようなときは、リチウム電池を交換する必要があります。

・ 寿命で交換する場合はお問い合わせ先までご連絡ください。お客様自身で交換できません。 なお、リチウム電池を取り外すとメモリーに入っている BIOS メニューで設定した情報が消 えます。設定内容はあらかじめ控えておいてください。

```
参照
```
・ リチウム電池の寿命について→ 9 章[の「有寿命部品」\(P.99\)](#page-98-0)

### ■タイムサーバーと同期をとりたい

 $\boldsymbol{A}$ 

[ コントロールパネル ]ー [ 時計、言語および地域 ]ー [ 日付と時刻 ] をクリックし、[ イン ターネット時刻 ] タブでタイムサーバーを設定できます。設定方法の詳細は「ヘルプとサ ポート」で「インターネット時刻」の項目をご参照ください。

# ■■■ その他のソフトウェアのトラブル

### ■ アプリケーションが実行できない

#### $\bm{A}$

- ・ このパソコンおよびインストールされている OS で使用できるアプリケーションですか?
- ・ そのアプリケーションの実行に必要なメモリー容量が実装されているか、Windows のバー ジョンを正式にサポートしているアプリケーションであるかなどをご確認ください。
- ・ どのアプリケーションも正しく実行できなければ、Windows が壊れているかもしれません。 フロッピーディスクやその他の媒体に必要なファイルのバックアップを取り、Windows を 再セットアップしてください。

#### 参照

・ Windows の再セットアップについて[→「5 章 ご購入時の状態に戻すには」\(P.49\)](#page-48-0)

## ■ アプリケーションのインストール時、バージョン競合のメッセージが表示された  $\boldsymbol{A}$

通常は、[ はい ] ボタンをクリックして新しいファイルを使用します。アプリケーションに よって個別に指示がある場合は、その指示に従います。

## ■ システムが不安定である

#### $\boldsymbol{A}$

Hyper-Threading Technology 機能に対応していないアプリケーションを使用した場合に、シス テムが不安定になる場合があります。システムが不安定な場合は、BIOS の設定で Hyper-Threading を OFF に変更してご使用ください。BIOS の設定の変更方法は次のとおりです。

## **1 パソコンの電源を入れ、BIOS を起動する。**

BIOS メニューが表示される。

#### 参照

・ BIOS の起動方法→ 10 章[の「BIOS メニューを表示する」\(P.116\)](#page-115-0)

2 「← l、「→ lキーで [Advanced] を選ぶ。

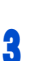

- 3 F ↑ l、「↓ ] キーで [CPU Configuration] を選び、[Enter] キーを押す。 [Configure advanced CPU settings] が表示される。
- ▲ [↑] [↓]キーで [Hyper Threading Technology] を選び、 [Enter] キーを押す。 サブメニューが表示される。

#### **EXP**

- ・ [Hyper Threading Technology] は、Pentium(R)4 モデルのみ表示されます。
- <u>5</u> 「↑l「↓]キーで [Disable] を選び、[Enter] キーを押す。 [Configure advanced CPU settings] に戻る。

# **6** [F10] キーを押す。

設定内容を保存する確認のメッセージが表示される。

#### **EXP**

- ・ [F10] キーを押しても確認メッセージが表示されない場合は、次の手順を行ってください。
	- 1 [←]、[→]キーで [Exit] を選ぶ。
	- 2 [ ↑ ]、 [ ↓ ] キーで [Exit & Save Changes] を選び、 [Enter] キーを押す。

# 7 [Ok]を選び、[Enter] キーを押す。

設定した内容が保存され、セットアップメニューが終了し、パソコンが再起動する。

# | | 電子マニュアル

■電子マニュアルが起動しない

## $\boldsymbol{A}$

次の手順で Adobe Reader をインストールします。

- ・『アプリケーション CD-ROM』を CD/DVD ドライブに入れ、e:¥programs¥adobereader フォル ダー中の [adberdr80\_ja\_jp] をダブルクリックする。
	- \* e は CD/DVD ドライブ名です。

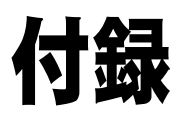

# サポート&サービスのご案内

# 11. 納入時の欠品や初期不良について

製品納入時には、製品および付属品の内容を必ずご確認ください。 納入時の欠品や初期不良 ( 納入後 1 週間以内 ) については、日立コールセンタまでご連絡く ださい。代品と交換させていただきます。なお、欠品や初期不良の内容によっては、欠品部 品送付または修理対応となる場合があります。

# 2.困ったときは

STEP1 「マニュアル」を見る

製品同梱の紙マニュアルや電子マニュアルをご利用ください。

STEP2 最新情報を Web サイトで入手

FLORA ホームページで、Q&A や技術情報、ダウンロードなどの最新情報を提供しておりま す。

FLORA ホームページの「サポート」をクリックしてください。

#### ● Q&A( よくある質問と回答)

電話や Web で寄せられるお問い合わせの中から、よくあるご質問とその回答を掲載していま す。随時最新の情報を追加・更新しておりますので、電話や Web でお問い合わせいただく前 に一度ご確認ください。

●ダウンロード

最新のドライバーやユーティリティー、BIOS アップデートプログラムを提供しています。 必要に応じてご利用ください。

#### ● Web によるお問い合わせ

専用の入力フォームへ必要事項とお問い合わせの内容を入力していただきますと、後日メー ルで回答いたします。

- \* 回答のメールについて再度ご質問がある場合は、再度受付フォームから入力してくださ い。回答メールの返信機能を利用することはできません。
- \* お問い合わせの内容によっては、回答までにお時間をいただく場合があります。

STEP3 お電話でお問い合わせください

## ●パソコンの操作や使いこなしについて

HCA センタへお問い合わせください。

#### ●故障かな?と思ったら

【販売会社からご購入いただいた場合】 販売会社で修理を承ることがございます。販売会社へ修理の窓口をご確認ください。 【上記以外の場合】 日立コールセンタへお問い合わせください。

# ■ 3. 製品保証について

#### ●保証規定

保証書の裏面に記載されていますので、よくお読みください。

#### ●保証期間

- ・ 製品の保証期間は、保証書に記載されています。
- ・ 本保証書に基づいて修理または交換した部品の保証期間は、修理完了後 90 日間または当該 部品が組み込まれた装置の残余保証期間のうち、いずれか長い方とします。その期間内に 修理または交換した部品に瑕疵があった場合、弊社は、再修理または交換の責任を負うも のとします。なお、弊社は、当該瑕疵について、当該再修理または交換の責任以外、損害 賠償その他一切の責任を負わないものとします。交換された旧部品および装置は弊社が任意 に処分できるものとします。
- ・ ディスプレイ装置以外の弊社標準オプション製品 ( 製品に内蔵または接続される弊社製の オプション製品 ) の場合は、当該オプション製品が内蔵または接続されている日立パーソ ナルコンピュータ製品の保証期間が適用されます。

#### ●修理サービス

保証期間中の修理サービスは引取修理サービスです。

お電話でトラブルの状況を確認し、修理が必要と判断された場合は、対象製品をお客様ご指 定の場所まで宅配業者が引き取りにうかがい、修理完了後ご返却するサービスです。修理は ハードウェア部分に限らせていただきます。また、ディスプレイ装置以外の弊社標準オプ ション製品の修理サービスについても、引取修理サービスとなります。

引き取り修理もしくは持ち込み修理以外の保守サービスをご希望の場合には、それに要する 費用はお客様のご負担となります。持ち込み修理時の運搬費用についてもお客様のご負担と させていただきます。

### 修理依頼時のご注意

- (1) 修理依頼品に必ず修理依頼票 (本書の巻末) のコピーと保証書か保証書のコピーを 添えて、ご依頼ください。
- (2) FD、MOなどの記録媒体、および製品保証の対象とならない弊社製でない付加物な どは事前に取り外してご準備ください。これらが本製品に付加された状態で引き 渡された場合、弊社はこれらに対する責任を負いません。
- (3) HDD内のプログラムやデータ、各種設定内容は保証いたしかねますので、必ずバ ックアップをお取りください。
- (4) HDD交換後の回復サービス (OSリカバリー) については有料となります。ご依頼 の際は、「Product Recovery DVD-ROM を添付していただく必要があります。 詳しくは修理受付窓口へお問い合わせください。

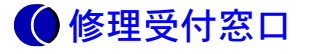

【販売会社からご購入いただいた場合】 販売会社で修理を承ることがございますので、販売会社へ修理の窓口をご確認ください。 【上記以外の場合】 日立コールセンタへお問い合わせください。

# ●受付時間と訪問日

修理受付窓口のテクニカルスタッフが修理を必要と判断した場合、原則翌営業日午後以降の ご希望の時間帯に宅配業者が引き取りにうかがいます。

- \* 離島や山間部、遠隔地については、翌々日以降となります。
- \* 交通事情・天候などにより、ご希望の時間帯にうかがえない場合があります。

## ●修理返却までの期間

装置のお引き取り後、修理完了品をお届けするまで約 1 週間かかります。なお、故障の内容 によってはそれ以上かかる場合がありますので、あらかじめご了承ください。

# ■■■ 4. 有償サポートについて

#### ● (1) 契約保守

「当日オンサイト修理」、「翌日オンサイト修理」や「引き取り修理」などの契約保守サービスメ ニューがあります。ご契約いただきますとその契約範囲の保守サービスについて修理ごとの 追加料金は発生しません。詳しくはご購入先か日立コールセンタへお問い合わせください。

#### ● (2) パーコール保守

修理のつど、その内容で所定の修理料金を申し受けます。

# ■■ 5. 補修用性能部品について

補修用性能部品の保有期間は、製造終了後原則として 6 年です。 ただし、諸般の事情により補修用性能部品の入手ができない場合に限り、本製品の機能を修 復するために、同等機能の代替品や再生部品を使用したり、また修理についてご相談させて いただくことがあります。あらかじめご了承ください。

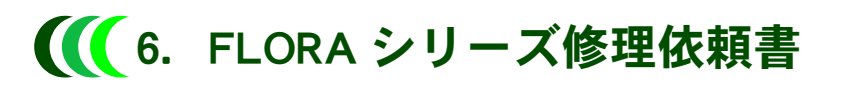

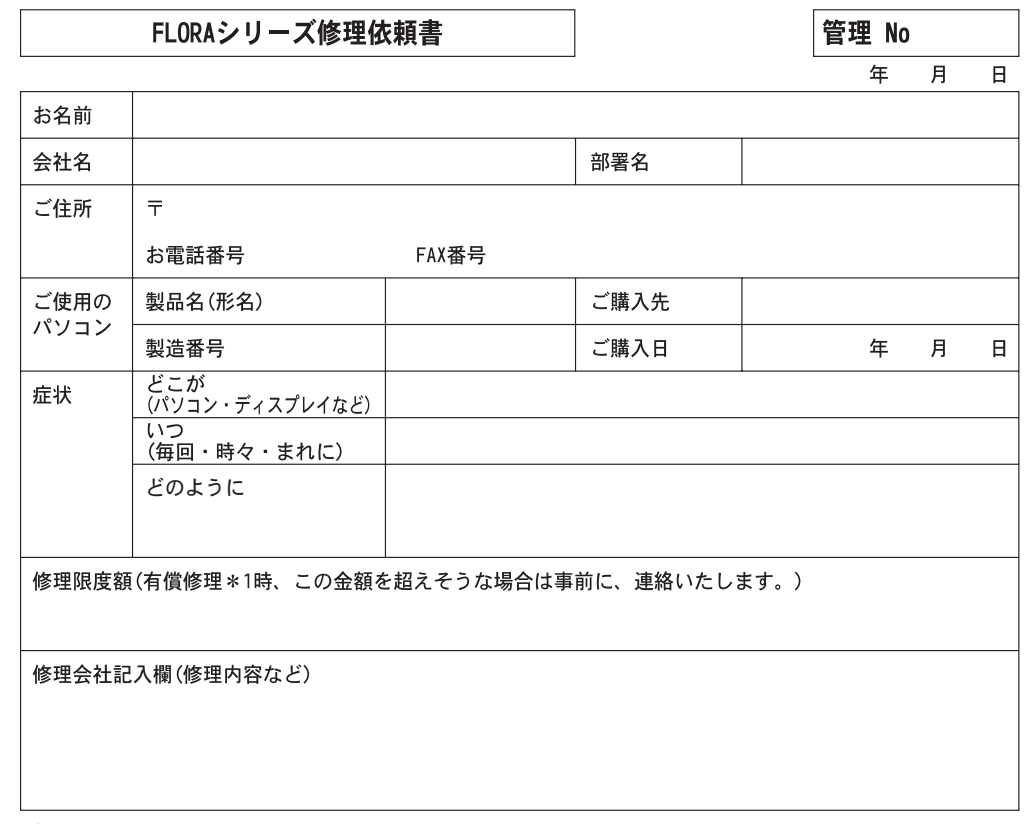

ご注意:

- 1. 修理依頼品に必ず本票のコピーと保証書か保証書のコピーを添えて、ご依頼ください。\*2
- 2. 修理をご依頼の際、一切の増設機器およびケーブル類を外した状態でご準備ください。
- 3. HDD 内のプログラムやデータ、各種設定内容は保証いたしかねますので、必ずバックアッ プをお取りください。
- 4. HDD 交換後の回復サービス (OS リカバリー ) については、有料となります。ご依頼の際 は、「 Product Recovery DVD-ROM 」を必ず添付してください。
- 5. その他、保証書に記載の保証規定をご覧ください。

\* 1:有償修理となるのは次の場合です。

- ・保証期間を経過したあと
- ・保証規定の範囲外の原因による故障の場合 ( 天災や、お客様の不注意に起因する故障の場合など )
- \* 2:本票は、保守会社や販売会社では不要の場合があります。あらかじめお問い合わせ先へご確認ください。

# さくいん

## A

[Adobe Reader 162](#page-161-0)

## B

[B's Recorder GOLD9 BASIC for HITACHI 160](#page-159-0) [BACKUP-DA FLORA Edition 157](#page-156-0) [BIOS 116,](#page-115-1) [117](#page-116-0) [Boot Menu 131](#page-130-0)

## C

Caps Lock  $\ddagger$  – 110 [CD/DVD ドライブのクリーニング 82](#page-81-1) [CD-ROM ドライブ 89](#page-88-1) [CLEAR-DA FLORA Edition 157](#page-156-1)

## D

[DMA 転送 115](#page-114-0) [DVD-RAM ユーティリティー 151](#page-150-0) [DVD-ROM&CD-R/RW ドライブ 91](#page-90-0) [DVD-ROM ドライブ 90](#page-89-0) [DVD-Video 115](#page-114-1) [DVD スーパーマルチドライブ 92](#page-91-0)

## F

[FD 95](#page-94-0)

## H

[HITAC カスタマ・アンサ・センタ 4](#page-3-1)

## J

[Java Platform Standard Edition 156](#page-155-0)

## L

[LAN ケーブル 65](#page-64-0) [LAN ドライバー 150](#page-149-0)

## M

[MS-IME のツールバー 109](#page-108-0)

## N

[Norton AntiVirus 2007 155](#page-154-0)

## O

[Office Personal 2007 162](#page-161-1)  $OS<sub>4</sub>$ 

## P

[PowerDVD 7 161](#page-160-0)

## S

[SAVINGDA 160](#page-159-1) [SECUREDA 158](#page-157-0) [Security Chip 132](#page-131-0) [Security Chip ユーティリティー 162](#page-161-2) Shift  $\pm$  - 109 [Symantec Ghost 156](#page-155-1)

## U

[Universal Serial Bus 68](#page-67-0) [USB 機器 68](#page-67-1)

## W

[Wake On LAN 129](#page-128-0)

## あ

[アナログディスプレイ 40](#page-39-0) [アプリケーション 154](#page-153-0)

## い

[一括セットアップ 53](#page-52-1)

## え

[英大文字と英小文字 110](#page-109-1)

## お

[置き場所 36](#page-35-0) [音量 113](#page-112-1)

## き

[キーボード 41](#page-40-0) [キーボードケーブル 40](#page-39-1) [基本ソフト 4](#page-3-3) [強制取り出し 61](#page-60-0)

## さ

[サウンドドライバー 149](#page-148-1)

## し

[姿勢 36](#page-35-1) [使用許諾契約 44](#page-43-0)

## す

[スピーカー 66](#page-65-1)

200

## せ

[セットアップ 49](#page-48-1)

## た

[ダブルクリックの速度 108](#page-107-0)

## ち

[地域コード 115](#page-114-2)

## つ

[追加セットアップ 163](#page-162-0)

## て

[ディスプレイ 103](#page-102-0) [ディスプレイ用電源コード 40](#page-39-2) [電源スイッチ 42](#page-41-0) [電源を入れ直す 46](#page-45-0) [電子マニュアル 22,](#page-21-0) [23](#page-22-0)

# と

[特殊文字 109](#page-108-2)

## に

[日本語入力 109](#page-108-3)

## は

[バイオス 116](#page-115-2) [はじめて電源を入れる 44](#page-43-1) [パスワード 119](#page-118-0) [パソコン 101,](#page-100-0) [102](#page-101-0) [パソコン用電源コード 40](#page-39-3) [バックアップ 50](#page-49-0)

## ひ

[日立コールセンタ 4](#page-3-4) [日立リサイクルホットライン 5](#page-4-0) [表示ドライバー 148](#page-147-0)

# ふ

[フォーマット 63](#page-62-1) [フロッピーディスクドライブ 83](#page-82-0)

## ま

[マイク 66](#page-65-2) [マウス 84](#page-83-0) [マウスケーブル 40](#page-39-4) [マウスポインター 44](#page-43-2) [マウスポインターの動く速さ 108](#page-107-1) [マニュアル 22](#page-21-1)

[メモリーボード 98](#page-97-0) り [リフレッシュレート 112](#page-111-0) ろ

め

[ローマ字/かな入力 109](#page-108-4)

## 他社製品の登録商標および商標についてのお知らせ

このマニュアルにおいて説明されている各ソフトウェアは、ライセンスあるいはロイヤリティー契約のも とに供給されています。ソフトウェアおよびマニュアルは、そのソフトウェアライセンス契約に基づき同 意書記載の管理責任者の管理のもとでのみ使用することができます。

それ以外の場合は該当ソフトウェア供給会社の承諾なしに無断で使用することはできません。

- ・ ENERGYSTAR はアメリカ合衆国の登録商標です。
- ・ Microsoft、Windows、Windows Vista は、米国 Microsoft Corp. の商標または登録商標です。
- ・その他、各会社名、各製品名は、各社の商標または登録商標です。

# FLORA 活用百科

第 2版 2007年 4月

無断転載を禁止します。

# 株式会社 日立製作所

# エンタープライズサーバ事業部

〒 259-1392 神奈川県秦野市堀山下 1 番地 お問い合わせ先:HCA センタ 0120-2580-91

© Hitachi, Ltd. 2007. All rights reserved.

DX0201000-2